## Canon

# **IXUS190** Uživatelská příručka k fotoaparátu

## **ČESKY**

- **•**  Před použitím fotoaparátu si přečtěte tuto příručku včetně části "Bezpečnostní pokyny" ( $\Box$ 6).
- **•**  Přečtení této příručky vám pomůže naučit se správně používat fotoaparát.
- **•**  Příručku uložte na bezpečném místě, abyste ji měli k dispozici pro případné budoucí použití.
- **•**  Klepnutím na tlačítka vpravo dole získáte přístup na ostatní stránky.
	- : Další stránka  $\overline{\mathsf{D}}$
	- বে : Předchozí stránka
	- : Stránka před klepnutím na odkaz
- **•**  Chcete‑li přejít na začátek kapitoly, klepněte na název kapitoly vpravo.

Z úvodních stránek kapitol můžete přecházet na témata klepnutím na jejich názvy.

## **Před použitím**

**Základní příručka**

**Pokročilá příručka**

**Základy práce s fotoaparátem**

**Režim Auto**

**Další režimy fotografování**

**Režim P**

**Režim přehrávání**

**Funkce Wi‑Fi**

**Nabídka nastavení**

**Příslušenství**

**Dodatek**

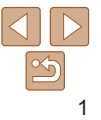

## <span id="page-1-0"></span>Obsah balení

Před použitím fotoaparátu zkontrolujte, zda balení obsahuje následující položky.

Pokud některá z položek chybí, kontaktujte prodejce fotoaparátu.

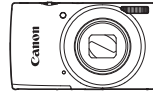

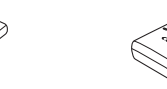

Fotoaparát **Baterie** NB-11L\*

Nabíječka baterií CB-2LF/CB-2LFE

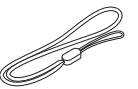

Tištěné materiály

Řemínek na zápěstí

- \* Neodlepujte přilepený obal z baterie.
- Paměťová karta není součástí balení (**QQ**).

## Kompatibilní paměťové karty

Následující typy paměťových karet (prodávané samostatně) lze použít, a to bez ohledu na jejich kapacitu.

- **•**  Paměťové karty SD\*
- **•**  Paměťové karty SDHC\*
- **Paměťové karty SDXC\***

\* Karty odpovídají standardům SD. Správná činnost paměťových karet ve fotoaparátu však nebyla ověřována u všech typů paměťových karet.

## Poznámky na úvod a právní informace

- **•**  Pořiďte několik počátečních zkušebních snímků a přehrajte je, abyste se ujistili, že byly správně zaznamenány. Upozorňujeme, že společnost Canon Inc., její dceřiné firmy a pobočky ani distributoři nenesou žádnou odpovědnost za jakékoli škody vzniklé nesprávnou funkcí fotoaparátu nebo příslušenství (včetně paměťových karet), jež mají za následek poškození snímku, který má být zaznamenán a/nebo který má být zaznamenán ve strojově čitelném tvaru.
- **•**  Uživatelem prováděné neautorizované fotografování nebo zaznamenávání (video a/nebo zvuk) osob nebo autorským právem chráněných materiálů může narušit soukromí těchto osob a/nebo zákonná práva jiných osob, včetně autorského práva a dalších práv týkajících se intelektuálního vlastnictví, a to i v případě, že jsou tyto snímky nebo záznamy určeny výhradně pro osobní použití.
- **•**  Informace o záručních podmínkách a zákaznické podpoře Canon naleznete v informacích o záruce dodávaných v sadě příruček k fotoaparátu.
- Přestože jsou obrazovky (monitory) vyráběny v podmínkách extrémně přesného výrobního procesu a více než 99,99 % pixelů odpovídá konstrukčním požadavkům, mohou být v ojedinělých případech některé pixely vadné nebo se mohou zobrazovat jako červené nebo černé body. Tento jev neznamená závadu fotoaparátu a neovlivňuje zaznamenané snímky.
- Při dlouhodobějším používání fotoaparátu může dojít k zahřátí jeho těla. Tento jev neznamená závadu.

**Základní příručka Pokročilá příručka Základy práce s fotoaparátem**

**Před použitím**

**Režim Auto**

**Další režimy fotografování**

**Režim P**

**Režim přehrávání**

**Funkce Wi‑Fi**

**Nabídka nastavení**

**Příslušenství**

**Dodatek**

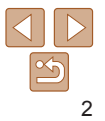

## <span id="page-2-0"></span>Části přístroje a typografické konvence

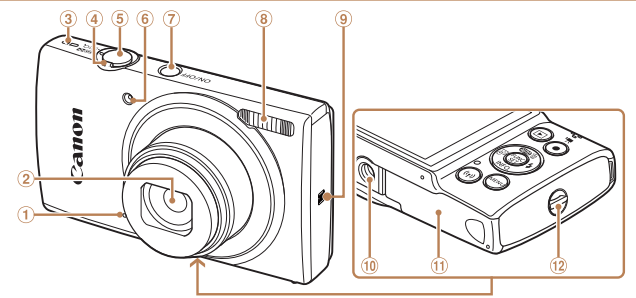

- Mikrofon ⋒
- $\circled{2}$ Objektiv
- Reproduktor
- Páčka zoomu
	- Fotografování: [ 1 (přiblížení)] / [ (širokoúhlý záběr)] Přehrávání: [Q (zvětšení)] /  $\boxed{\blacksquare}$  (rejstřík)]
- Tlačítko spouště Světlo
- 
- Tlačítko ON/OFF
- 8 Rlesk
- (Značka N-Mark)\*
- Stativový závit
- Krytka prostoru pro paměťovou kartu/ baterii
- Očko pro upevnění řemínku
- \* Používá se s funkcemi NFC (CD72).
- **•**  Režimy fotografování stejně jako ikony a text, které se zobrazují na monitoru, jsou uváděny v hranatých závorkách.
- **•**  : Důležité informace, které je třeba znát
- **•**  : Poznámky a tipy pro pokročilé používání fotoaparátu
- **Elxx:** Stránky se souvisejícími informacemi (v tomto příkladu představují písmena "xx" číslo stránky)
- **•**  Karty zobrazované nad názvy funkcí označují, jestli lze danou funkci použít pro statické snímky, filmy nebo obojí.

Statické snímky : Označuje funkce, které lze použít při pořizování nebo zobrazování statických snímků.

Filmy : Označuje funkce, které lze použít při pořizování nebo zobrazování filmů.

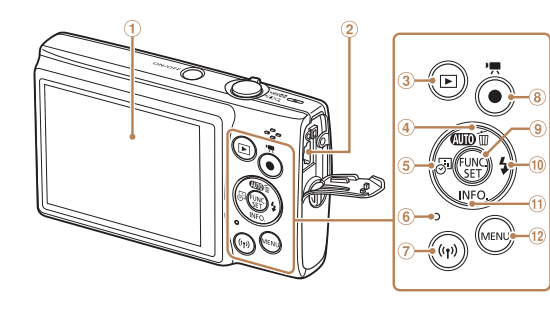

Indikátor Tlačítko [ (Wi‑Fi)] Tlačítko filmu

 $\circled{6}$ 

8

 $\circledcirc$  $(1)$ 

<sup>(2)</sup> Tlačítko [MFNU]

Tlačítko FUNC. (Funkce) / SET Tlačítko [ $\frac{1}{2}$  (Blesk)] / Doprava Tlačítko [INF∩ (Informace)] / Dolů

- Monitor
- 2 Konektor AV OUT (výstup Audio/Video) / DIGITAL (digitální výstup)
- **3** Tlačítko [▶ (Přehrávání)]
- 4 Tlačítko [**AUTO** (Auto)] /
	- [ (Smazání jednoho snímku)] / Nahoru
- 6 Tlačítko [ J] (Razítko data)] / Doleva
- 
- 

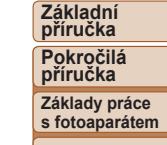

**Před použitím**

**Režim Auto**

**Další režimy fotografování**

**Režim P**

#### **Režim přehrávání**

**Funkce Wi‑Fi**

- **Nabídka nastavení**
- **Příslušenství**

**Dodatek**

- **•**  V této příručce jsou tlačítka fotoaparátu označena ikonami, které se na nich na fotoaparátu nacházejí, resp. ikonami jim podobnými.
- **•**  Následující tlačítka a ovladače fotoaparátu jsou označeny ikonami.
	- **[A]** Tlačítko nahoru 4 na zadní straně
	- [4] Tlačítko doleva 5 na zadní straně
	- [] Tlačítko doprava ® na zadní straně
	- [  $\blacktriangledown$  ] Tlačítko dolů ① na zadní straně
- **•**  Pokyny v této příručce se vztahují na používání fotoaparátu ve výchozím nastavení.
- **•**  Z praktických důvodů jsou všechny podporované paměťové karty zjednodušeně označovány jako "paměťové karty".

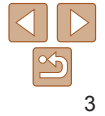

## Obsah

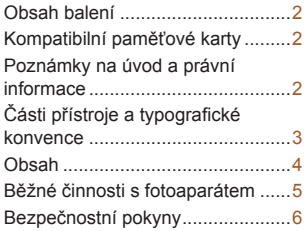

#### Základní příručka............. 9

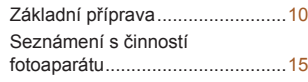

#### [Pokročilá příručka](#page-18-0) ......... 19

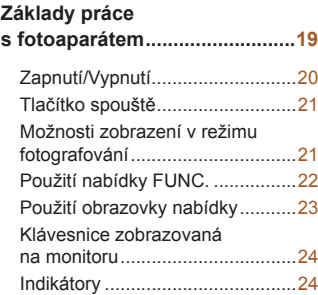

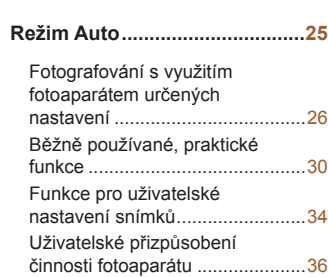

#### **Další režimy [fotografování](#page-36-0)........37**

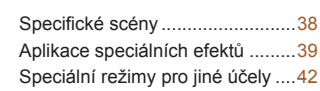

#### **Režim [P.......................................](#page-43-0)44**

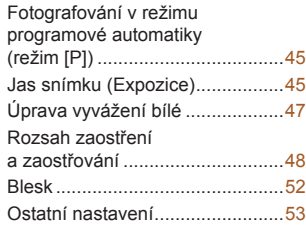

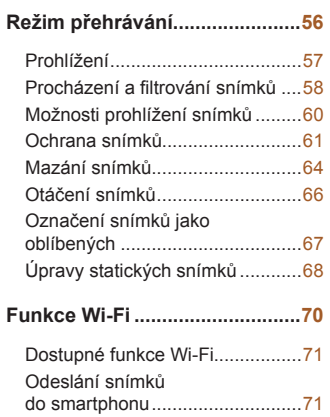

#### Ukládání snímků do počítače ......78 Odesílání snímků do registrované webové služby ........83 Bezdrátový tisk snímků na připojené tiskárně ...................87 Odeslání snímků do jiného fotoaparátu...................................89 Možnosti odesílání snímků ..........90 Automatické odesílání snímků (Synchronizace snímků) ..............93

Použití smartphonu pro zobrazení snímků ve fotoaparátu a ovládání fotoaparátu...................................95 Úprava nebo vymazání

nastavení Wi‑Fi............................97

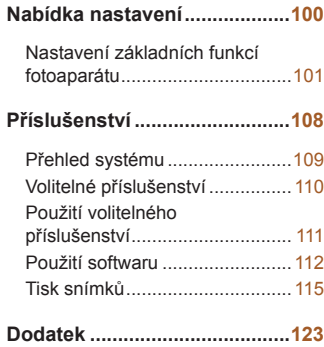

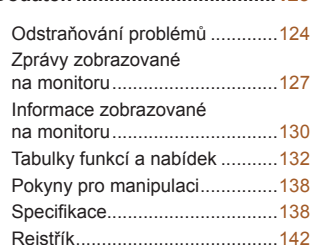

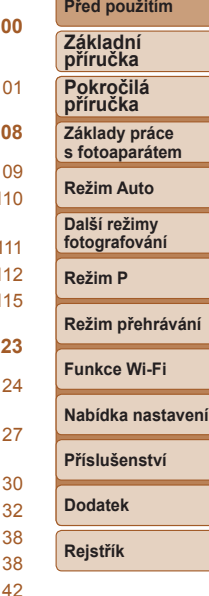

# 4

## <span id="page-4-0"></span>Běžné činnosti s fotoaparátem

## $\bullet$  Fotografování

● Použití fotoaparátem určených nastavení (Režim Auto)....................... [26](#page-25-1)

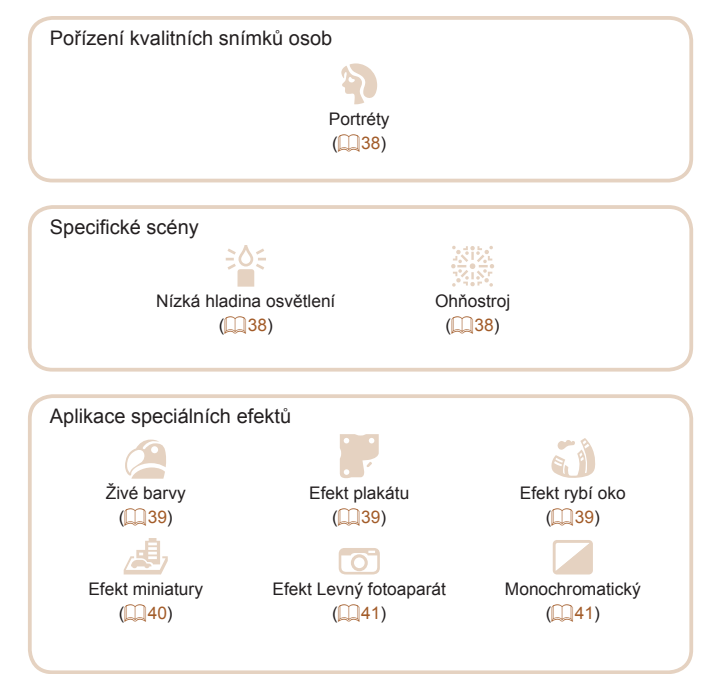

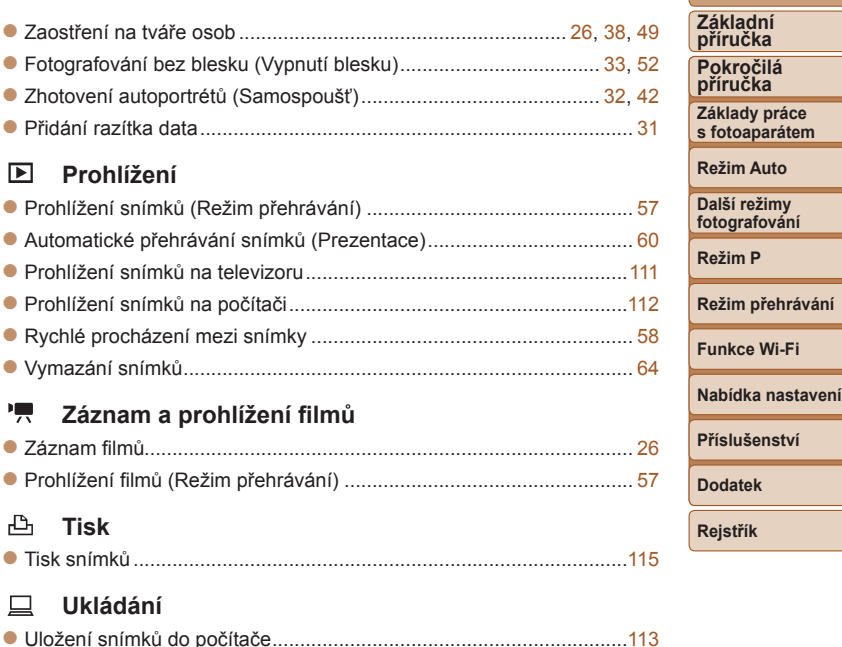

**Před použitím**

## <span id="page-5-0"></span>Bezpečnostní pokyny

- **•** Abyste dokázali s výrobkem bezpečně zacházet, přečtěte si následující pokyny.
- **•** Dodržujte tyto pokyny, abyste předešli zranění uživatele výrobku nebo jiných osob.

#### **VAROVÁNÍ** Označuje riziko vážného zranění či smrtelného úrazu.

#### **• Udržujte výrobek mimo dosah malých dětí.**

Řemínek omotaný okolo krku může způsobit udušení.

Kryt sáněk pro příslušenství je nebezpečný v případě, že dojde k jeho polknutí. V případě jeho polknutí vyhledejte okamžitě lékařskou pomoc.

- **• Používejte pouze zdroje napájení určené pro výrobek, které jsou uvedeny v tomto návodu k použití.**
- **• Výrobek nerozebírejte ani neupravujte.**
- **• Chraňte výrobek před silnými otřesy nebo vibracemi.**
- **• Nedotýkejte se žádných odkrytých vnitřních částí.**
- **• Výrobek přestaňte v případě neobvyklých okolností, např. když z něj vychází kouř nebo neobvyklý zápach, ihned používat.**
- **• K čištění výrobku nepoužívejte organická rozpouštědla, jako je alkohol, benzín nebo ředidla.**
- **• Zabraňte namočení výrobku. Do výrobku nestrkejte cizí předměty a chraňte ho před vniknutím kapalin.**
- **• Nepoužívejte výrobek v místech, kde mohou být přítomny hořlavé plyny.**

Mohlo by dojít k úrazu elektrickým proudem, výbuchu nebo požáru.

**• U výrobků s hledáčkem se nedívejte hledáčkem do silných zdrojů světla, jako je například slunce za jasného dne, lasery a jiné silné zdroje umělého světla.**

Mohlo by dojít k poškození vašeho zraku.

- **• Při používání komerčně dostupných nebo dodávaných baterií dodržujte následující pokyny.**
	- **- Baterie používejte pouze s pro ně určenými výrobky.**
	- **- Baterie nezahřívejte a chraňte je před otevřeným ohněm.**
	- **- Baterie nenabíjejte pomocí neautorizovaných nabíječek.**
	- **- Chraňte kontakty před znečištěním a nedovolte, aby přišly do styku s kovovými špendlíky nebo jinými kovovými předměty.**
	- **- Nepoužívejte baterie, z kterých vytéká elektrolyt.**
- **- Při likvidaci baterií izolujte kontakty páskou či jiným způsobem.** Mohlo by dojít k úrazu elektrickým proudem, výbuchu nebo požáru. V případě, že dojde k úniku elektrolytu z baterie a k potřísnění vaší pokožky nebo oděvu, postižená místa důkladně opláchněte tekoucí vodou. V případě vniknutí do očí je vypláchněte velkým množstvím čisté tekoucí vody a vyhledejte okamžitě lékařskou pomoc.
- **• Při používání nabíječky baterií dodržujte následující pokyny.**
- **• Při používání nabíječky baterií nebo napájecího adaptéru dodržujte následující pokyny.**
- **- Pravidelně suchým hadříkem odstraňujte případné nečistoty nahromaděné na zástrčce a zásuvce.**
- **- Výrobek nezapojujte a neodpojujte mokrýma rukama.**
- **- Nepoužívejte výrobek, pokud není napájecí zástrčka zcela zasunuta do zásuvky.**
- **- Zástrčku a kontakty chraňte před nečistotami a nedovolte, aby přišly do styku s kovovými špendlíky nebo jinými kovovými předměty.**
- **- Nedotýkejte se nabíječky baterií nebo napájecího adaptéru připojeného k zásuvce během bouří.**
- **- Nepokládejte na napájecí kabel těžké předměty. Napájecí kabel nepoškozujte, nelámejte a neupravujte.**
- **- Neobalujte výrobek při používání nebo bezprostředně po něm, když je výrobek stále zahřátý, látkou ani jinými materiály.**
- **- Nenechávejte výrobek připojený ke zdroji napájení po dlouhou dobu.** Mohlo by dojít k úrazu elektrickým proudem, výbuchu nebo požáru.

**Před použitím**

**fotografování Režim P**

**Režim přehrávání**

**Funkce Wi‑Fi**

**Nabídka nastavení**

**Příslušenství**

**Dodatek**

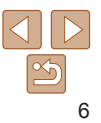

**• Během používání se vyhněte dlouhodobému kontaktu výrobku se stejnou částí pokožky.**

I když výrobek není na dotek horký, může dojít k nízkoteplotním popáleninám a zrudnutí pokožky nebo tvorbě puchýřů. Při použití výrobku na horkých místech a osobami s problémy s krevním oběhem nebo s nižší citlivostí doporučujeme používat stativ nebo podobné zařízení.

**• Vždy dodržujte pokyny pro vypnutí výrobku na místech, kde je jeho používání zakázáno.**

Pokud tak neučiníte, může dojít k poruše jiných zařízení v důsledku elektromagnetických vln a případně i k nehodám.

UPOZORNĚNÍ Označuje riziko zranění.

**• Nepoužívejte blesk v blízkosti očí.** Mohlo by dojít k jejich poranění.

- **• Řemínek je určen pouze k použití na těle. Jeho pověšení s jakýmkoli připojeným výrobkem na háček nebo jiný předmět může způsobit poškození výrobku. Také výrobkem netřeste a chraňte ho před silnými nárazy.**
- **• Nevyvíjejte silný tlak na objektiv a nedovolte, aby do něj narazil jiný předmět.**

Mohlo by dojít k poranění osob nebo poškození výrobku.

- **• Při použití blesku je vyzařováno velké množství tepla. Při fotografování nepřibližujte k jednotce blesku prsty, jiné části těla a jakékoli předměty.** Mohlo by dojít k popálení nebo poruše blesku.
- **• Nenechávejte výrobek na místech vystavených extrémně vysokým nebo nízkým teplotám.**

Výrobek by se mohl extrémně ohřát/ochladit a způsobit při dotyku popáleniny nebo poranění.

#### Upozornění Označuje možnost hmotných škod.

**• Nemiřte fotoaparátem do silných zdrojů světla, jaký představuje například slunce za jasného dne nebo intenzivní zdroj umělého světla.** Takovéto jednání by mohlo vyústit v poškození obrazového snímače nebo jiných vnitřních komponent výrobku.

- **• Při použití fotoaparátu na písečné pláži nebo ve větrném prostředí dbejte na to, aby se do přístroje nedostal písek nebo prach.**
- **• Jakýkoli cizí objekt na blesku, jako je prach nebo nečistota, odstraňte bavlněným tamponem nebo kouskem látky.**

Teplo vydávané bleskem může způsobit uvolnění kouře z cizího objektu nebo poruchu výrobku.

- **• Pokud výrobek nebudete používat, vyjměte baterii/baterie a uložte je.** Jakékoli případné vytečení baterie by mohlo způsobit poškození výrobku.
- **• Před likvidací baterie/baterií zakryjte kontakty páskou či jiným izolačním materiálem.**

Dotyk těchto kontaktů a jiných kovových materiálů může vést k vzniku požáru nebo výbuchu.

**• Nebudete‑li výrobek používat, odpojte nabíječku baterií používanou s výrobkem. Během používání nezakrývejte výrobek oblečením ani jinými předměty.**

Dlouhodobé nepřerušené zapojení nabíječky baterií do elektrické sítě může způsobit přehřátí a deformaci jednotky a následný požár.

**• V blízkosti domácích zvířat neponechávejte žádné baterie.**

Rozkousáním baterie zvířetem může dojít k úniku elektrolytu, přehřátí nebo výbuchu baterie a následnému poškození výrobku nebo požáru.

**• Používá‑li váš výrobek více baterii, nepoužívejte společně baterie s různou úrovni nabití a nepoužívejte společně staré a nové baterie. Nevkládejte baterie s chybnou polaritou kontaktů + a −.** Mohlo by dojít k poškození výrobku.

7

**Před použitím**

**Základní příručka**

**Pokročilá příručka**

**Základy práce s fotoaparátem**

**Režim Auto**

**Další režimy fotografování**

**Režim P**

**Režim přehrávání**

**Funkce Wi‑Fi**

**Nabídka nastavení**

**Příslušenství**

**Dodatek**

- **• Nesedejte si s fotoaparátem vloženým do kapsy kalhot.** Mohlo by dojít k závadě nebo k poškození monitoru.
- **• Při vkládání fotoaparátu do brašny se ujistěte, že nedochází ke kontaktu monitoru s tvrdými předměty. Je‑li výrobek vybaven zavíracím monitorem, rovněž zavřete monitor (tak, aby směřoval zobrazovačem k tělu výrobku).**

**• Na výrobek neupevňujte žádné tvrdé předměty.** Mohlo by dojít k závadě nebo k poškození monitoru.

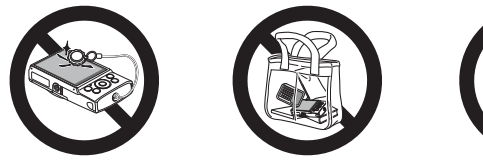

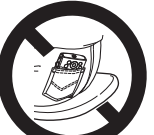

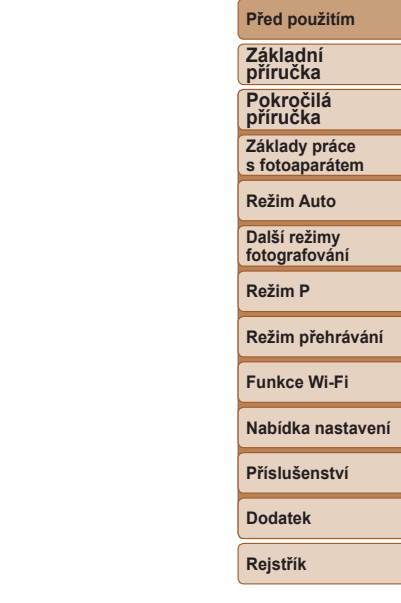

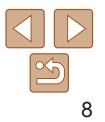

# Základní příručka

Základní informace a pokyny, od úvodní přípravy až po fotografování a přehrávání

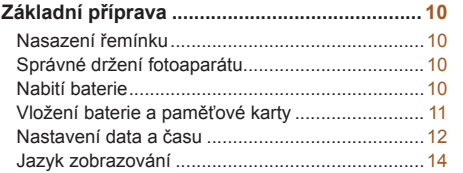

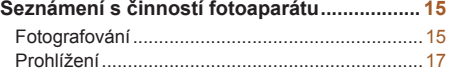

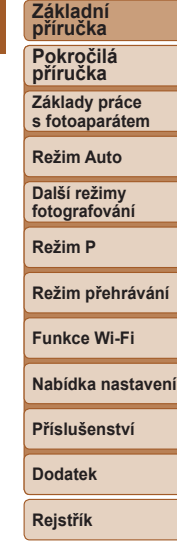

**Před použitím**

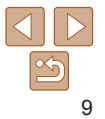

## <span id="page-9-0"></span>Základní příprava

Na fotografování se připravte následujícím způsobem.

## Nasazení řemínku

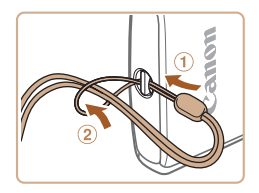

• Konec řemínku protáhněte otvorem v očku pro upevnění řemínku (1) a poté protáhněte druhý konec řemínku smyčkou na protaženém konci řemínku (2).

## Správné držení fotoaparátu

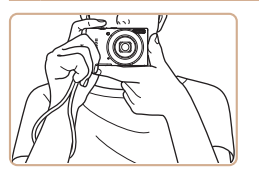

- Řemínek fotoaparátu si nasaďte na zápěstí.
- $\bullet$  Během fotografování přitiskněte paže k tělu a držte fotoaparát pevně, abyste zabránili jeho pohybu. Dejte pozor, abyste prsty nezakrývali blesk.

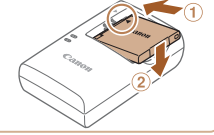

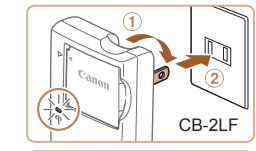

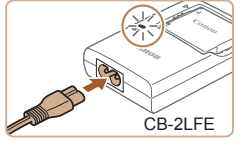

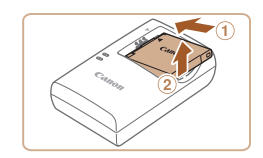

## Nabití baterie

Baterii před použitím nabijte pomocí dodávané nabíječky. Na toto úvodní nabití baterie nezapomeňte, protože baterie není při zakoupení fotoaparátu nabitá.

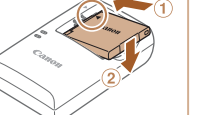

## *1* **Vložte baterii.**

 $\bullet$  Po vyrovnání značek  $\blacktriangle$  na baterii a nabíječce zasuňte baterii do nabíječky  $(1)$  a zatlačte ji směrem dolů  $(2)$ .

## *2* **Nabijte baterii.**

- $\bullet$  CB-2LF: Vyklopte síťovou vidlici  $(①)$ a zapojte nabíječku do zásuvky elektrické  $s$ ítě  $(2)$ .
- CB-2LFE: Zapojte jeden konec napájecího kabelu do nabíječky a druhý konec do zásuvky elektrické sítě.
- Kontrolka nabíjení se rozsvítí oranžově a baterie se začne nabíjet.
- · Po dokončení nabíjení změní kontrolka barvu na zelenou.

## *3* **Vyjměte baterii.**

**•** Po odpojení nabíječky baterií od elektrické sítě vyjměte baterii tak, že ji stisknete dovnitř (1) a vvimete směrem nahoru  $(2)$ .

# 10

#### **Před použitím**

**Základní příručka**

**Pokročilá příručka**

**Základy práce s fotoaparátem**

**Režim Auto**

**Další režimy fotografování**

**Režim P**

#### **Režim přehrávání**

**Funkce Wi‑Fi**

**Nabídka nastavení**

**Příslušenství**

**Dodatek**

#### **Před použitím**

<span id="page-10-0"></span>**•** Pro ochranu baterie a zachování jejího optimálního stavu nenabíjejte baterii souvisle po dobu delší než 24 hodin.

**•** V případě nabíječek baterií, které používají napájecí kabel, nepřipojujte nabíječku ani kabel k jiným objektům. Takováto činnost by mohla vést k poruše nebo poškození produktu.

**•**  Podrobnosti o dobách nabíjení, počtech snímků a dobách nahrávání při použití plně nabité baterie viz ["Napájení" \(](#page-139-0) $\Box$ 140).

- **•**  Nabité baterie jsou i v případě nečinnosti zatíženy samovybíjením. Baterii nabijte v den, kdy ji budete používat (nebo bezprostředně předtím).
- **•**  Nabíječku baterií je možné používat v oblastech vybavených elektrickou sítí se střídavým proudem o napětí 100 – 240 V~ (50/60 Hz). Pokud síťová zástrčka neodpovídá zásuvce, použijte komerčně dostupný adaptér. Nikdy nepoužívejte elektrické transformátory určené pro cestování do zahraničí, neboť mohou poškodit baterii.

## Vložení baterie a paměťové karty

Do fotoaparátu vložte baterii (součást dodávky) a paměťovou kartu (prodávaná samostatně).

Dříve než začnete používat novou paměťovou kartu nebo paměťovou kartu, která byla naformátována v jiném zařízení, měli byste ji naformátovat pomocí tohoto fotoaparátu ( $\Box$ [104\)](#page-103-0).

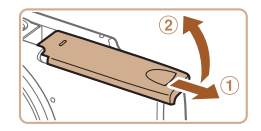

#### *1* **Otevřete krytku.**

 $\bullet$  Posuňte krytku  $( \circ )$  a otevřete ji  $( \circ )$ .

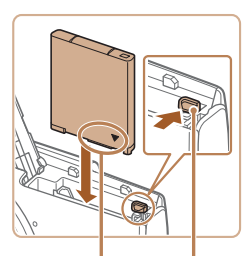

Kontakty Západka baterie

#### *2* **Vložte baterii.**

 $\bullet$  Stiskněte západku baterie ve směru šipky a zasuňte baterii vyobrazeným způsobem tak daleko do přístroje, dokud nezaklapne do aretované polohy.

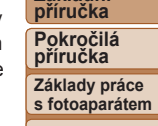

**Základní**

**Režim Auto**

**Další režimy fotografování**

**Režim P**

#### **Režim přehrávání**

**Funkce Wi‑Fi**

**Nabídka nastavení**

**Příslušenství**

**Dodatek**

**Rejstřík**

 $\bullet$  Pokud je paměťová karta opatřena

Štítek

#### $\bullet$  Zasuňte paměťovou kartu vyobrazeným způsobem tak daleko do přístroje, až zaklapne do aretované polohy.

· Vždy kontrolujte správnou orientaci vkládané paměťové karty. Vložíte‑li paměťovou kartu v nesprávné orientaci, může dojít k poškození fotoaparátu.

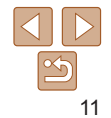

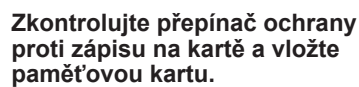

- přepínačem ochrany proti zápisu, nebude v případě nastavení přepínače do zamknuté polohy možné zaznamenávat data. Posuňte přepínač ochrany proti zápisu do odemknuté polohy.
- 

<span id="page-11-0"></span>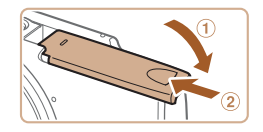

## *4* **Zavřete krytku.**

- $\bullet$  Sklopte krytku ( $\circ$ ), stiskněte ji směrem dolů a současně ji posunujte, až zaklapne do zavřené polohy (2).
- $\bullet$  Není-li možné krytku zavřít, zkontrolujte, jestli jste vložili baterii v kroku 2 ve správné orientaci.

**•**  Informace o počtech snímků a hodinách záznamu, které lze uložit na paměťovou kartu, viz ["Záznam" \(](#page-139-1) $\Box$ 140).

## **Vyjmutí baterie a paměťové karty**

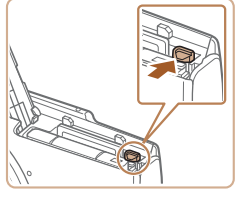

## **Vyjměte baterii.**

- $\bullet$  Otevřete krytku a stiskněte aretaci baterie ve směru šipky.
- **Baterie se povysune.**

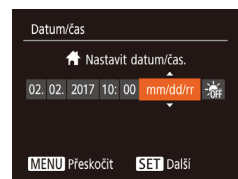

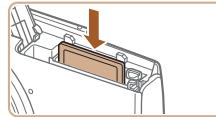

## **Vyjměte paměťovou kartu.**

- Zatlačte paměťovou kartu směrem do těla přístroje, až uslyšíte klapnutí, a poté ji pomalu uvolněte.
- **Paměťová karta se uvolní a povysune.**

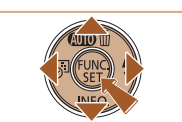

## *1* **Zapněte fotoaparát.**

Pokud se po zapnutí fotoaparátu zobrazí obrazovka [Datum/čas], nastavte následujícím způsobem přesné datum a čas. Tyto informace se při pořízení snímku uloží do vlastností snímku a využívají se při řazení snímků podle data pořízení nebo při tisku snímků s uvedením data pořízení. V případě potřeby můžete rovněž přidat na snímky razítko data ( $\Box$ 31).

- **Stiskněte tlačítko ON/OFF**
- · Zobrazí se obrazovka [Datum/čas].

### <span id="page-11-1"></span>*2* **Nastavte datum a čas.**

- $\bullet$  Stisknutím tlačítek  $[$   $\bullet$   $]$   $\bullet$   $]$  vyberte požadovanou položku.
- Stisknutím tlačítek  $[\triangle][\blacktriangledown]$  zadejte hodnoty data a času.
- Po dokončení stiskněte tlačítko [ ....

#### **Před použitím**

**Základní příručka**

**Pokročilá příručka**

**Základy práce s fotoaparátem**

**Režim Auto**

**Další režimy fotografování**

**Režim P**

#### **Režim přehrávání**

**Funkce Wi‑Fi**

**Nabídka nastavení**

**Příslušenství**

**Dodatek**

**Rejstřík**

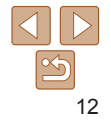

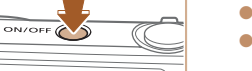

Nastavení data a času

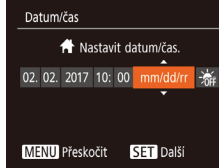

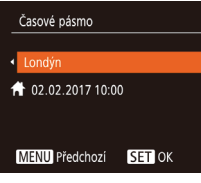

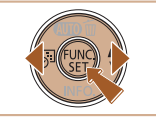

## *3* **Zadejte místní časové pásmo.**

● Stisknutím tlačítek [4][ D] vyberte domácí časové pásmo.

#### *4* **Dokončete proces nastavení.**

- **Nastavení dokončete stisknutím** tlačítka [ ]. Obrazovka nastavení se nadále nezobrazuje.
- Stisknutím tlačítka ON/OFF vypnete fotoaparát.

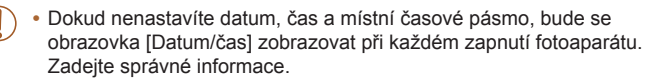

**•**  Chcete‑li nastavit letní čas (posunutí času o 1 hodinu dopředu), vyberte možnost [ $\frac{1}{2}$ final v kroku 2 a poté vyberte stisknutím tlačítek [▲][▼] možnost [ $\frac{1}{2}$ [.].

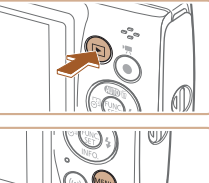

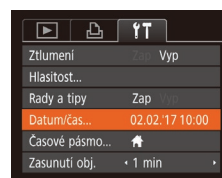

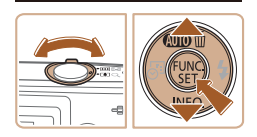

## **Změna data a času**

Úpravu zobrazení data a času proveďte následujícím způsobem.

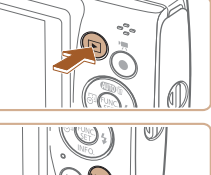

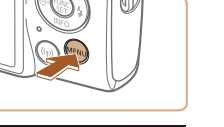

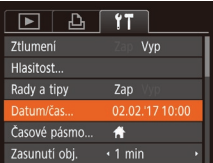

## *1* **Přejděte do režimu přehrávání.**

 $\bullet$  Stiskněte tlačítko  $\boxed{\blacktriangleright}$ .

## *2* **Zobrazte obrazovku nabídky.**

Stiskněte tlačítko [MFNI ].

## *3* **Vyberte [Datum/čas].**

- **Posunutím páčky zoomu vyberte** kartu [ $'$ †].
- Stisknutím tlačítek  $[$  | $]$   $\blacktriangledown$  vyberte položku [Datum/čas] a poté stiskněte tlačítko [ [ ].

**příručka Pokročilá příručka Základy práce**

**Před použitím Základní**

**s fotoaparátem**

**Režim Auto**

**Další režimy fotografování**

**Režim P**

#### **Režim přehrávání**

**Funkce Wi‑Fi**

**Nabídka nastavení**

**Příslušenství**

**Dodatek**

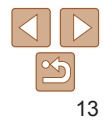

## *4* **Změňte datum a čas.**

- Podle pokynů uvedených v kroku 2 "Nastavení data a času" (**QQ**12) upravte nastavení.
- Stisknutím tlačítka [MFNI ] zavřete obrazovku nabídky.
- <span id="page-13-0"></span>**•**  Nastavení data/času jsou po vyjmutí baterie z fotoaparátu uchována po dobu přibližně tří týdnů pomocí vestavěné baterie pro datum/čas (záložní baterie).
- **•**  Po vložení nabité baterie se baterie pro datum/čas přibližně za čtyři hodiny nabije, a to i při ponechání fotoaparátu ve vypnutém stavu.
- **•**  Dojde‑li k vybití baterie pro datum/čas, zobrazí se po zapnutí fotoaparátu obrazovka [Datum/čas]. Podle pokynů uvedených v části "Nastavení data a času" ( $\Box$ 12) nastavte správné datum a čas.

## Jazyk zobrazování

Jazyk pro zobrazované údaje lze podle potřeby změnit.

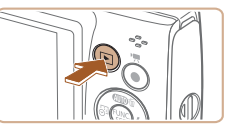

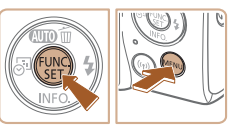

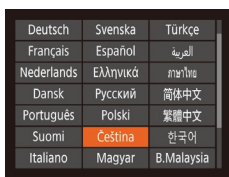

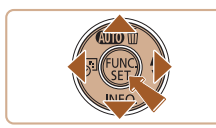

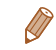

Jazyk zobrazování můžete změnit také stisknutím tlačítka [MFNI ] a výběrem položky [Jazyk [別 na kartě [11].

*1* **Přejděte do režimu přehrávání.**

*2* **Otevřete obrazovku nastavení.** Stiskněte a přidržte tlačítko  $[\mathcal{C}]$  a poté stiskněte tlačítko [MFNU].

*3* **Nastavte jazyk zobrazování.** Stisknutím tlačítek  $[\triangle][\blacktriangledown][\triangle][\blacktriangleright]$  vyberte jazyk a poté stiskněte tlačítko [.). · Po nastavení jazyka zobrazování se obrazovka nastavení zavře.

 $\bullet$  Stiskněte tlačítko  $\boxed{\blacktriangleright}$ l.

#### **Před použitím**

#### **Základní příručka**

**Pokročilá příručka**

**Základy práce s fotoaparátem**

**Režim Auto**

**Další režimy fotografování**

**Režim P**

**Režim přehrávání**

**Funkce Wi‑Fi**

**Nabídka nastavení**

**Příslušenství**

**Dodatek**

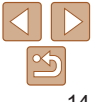

## <span id="page-14-0"></span>Seznámení s činností fotoaparátu

Vyzkoušejte fotoaparát tak, že ho zapnete, pořídíte několik fotografií nebo filmů a prohlédnete si je.

## Fotografování

Chcete‑li používat plně automatický výběr optimálního nastavení pro specifické scény, jednoduše nechte určit fotoaparát fotografovaný objekt<br>a snímací podmínky.

Upozorňujeme, že zpočátku jsou tlačítka FUNC./SET a některá další deaktivována, abyste nemohli dělat chyby, když se s fotoaparátem učíte pracovat (Snadná automatika).

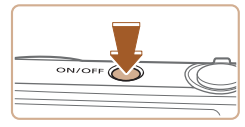

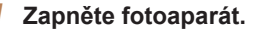

- **Stiskněte tlačítko ON/OFF.**
- $\bullet$  Zobrazí se úvodní obrazovka.

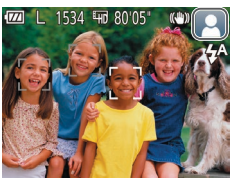

#### *2* **Namiřte fotoaparát na objekt.**

· Namiřte fotoaparát na objekt. Fotoaparát po dobu určování fotografované scény lehce cvaká.

Statické snímky<br>
Filmy

- · V pravém horním rohu monitoru se zobrazí ikona scény a ikona režimu stabilizace obrazu.
- Rámečky zobrazené okolo libovolných rozpoznaných objektů značí zaostření těchto objektů.

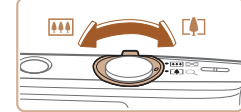

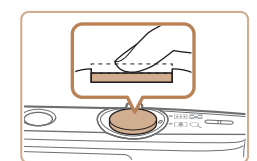

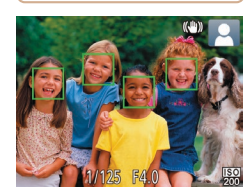

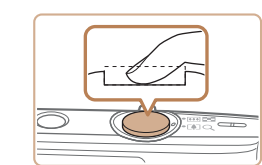

## *3* **Určete kompozici snímku.**

● Chcete-li nastavit delší ohniskovou vzdálenost a zvětšit fotografovaný objekt, posuňte páčku zoomu směrem<br>k symbolu [r∎] (přiblížení), chcete-li nastavit kratší ohniskovou vzdálenost, posuňte páčku zoomu směrem<br>k symbolu [ [ ] (širokoúhlý záběr).

#### *4* **Exponujte / Zahajte záznam. Pořizování statických snímků Zaostřete.**

· Namáčkněte tlačítko spouště do poloviny. Fotoaparát po zaostření dvakrát pípne a zobrazí rámečky AF, které označují zaostřená místa snímku.

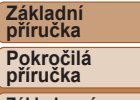

**Před použitím**

**Základy práce s fotoaparátem**

**Režim Auto**

**Další režimy fotografování**

**Režim P**

**Režim přehrávání**

**Funkce Wi‑Fi**

**Nabídka nastavení**

**Příslušenství**

**Dodatek**

**Rejstřík**

## **Exponujte.**

- $\bullet$  Stiskněte tlačítko spouště až na doraz.
- $\bullet$  Během expozice přehrává fotoaparát zvuk závěrky a za nízké hladiny osvětlení dochází k automatickému spuštění blesku.
- **Fotoaparátem nehýbejte až do odeznění** zvuku závěrky.
- Po zobrazení vašeho snímku se fotoaparát vrátí na obrazovku režimu fotografování.

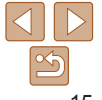

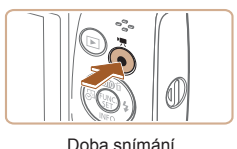

## **Záznam filmů Zahajte záznam.**

- **Stiskněte tlačítko filmu. Fotoaparát** jednou pípne, začne zaznamenávat film a na monitoru se zobrazí údaj [ ZÁZN] a uplynulý čas.
- V horní a spodní části monitoru se zobrazují černé pruhy a objekt je lehce zvětšený. Černé pruhy označují oblasti obrazového pole, které nebudou zaznamenány.
- Rámečky zobrazené okolo libovolných rozpoznaných tváří osob značí zaostření těchto tváří.
- · Jakmile je zahájeno pořizování záznamu, sejměte prst z tlačítka filmu.

## **Ukončete záznam.**

● Chcete-li zastavit záznam filmu, stiskněte znovu tlačítko filmu. Fotoaparát dvakrát pípne a záznam filmu se ukončí.

## <span id="page-15-0"></span>**Zakázání funkce Snadná automatika**

Když jste s používáním funkce Snadná automatika hotovi, můžete zkusit nakonfigurovat běžné, praktické funkce (**[10,30**), např. stisknutím tlačítka FUNC./SET.

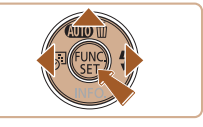

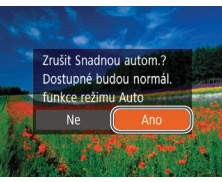

- Stiskněte a přidržte tlačítko  $[$
- Stisknutím tlačítek [ | ] vyberte možnost [Ano] a poté stiskněte tlačítko [ .].
- **·** Do režimu Snadná automatika se můžete vrátit stisknutím a přidržením tlačítka [ $\blacktriangle$ ] pro zobrazení obrazovky nastavení a poté volbou položky [Ano].

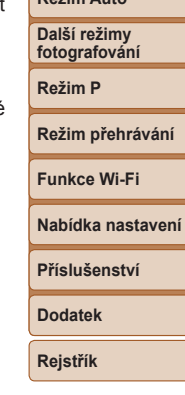

**Před použitím Základní příručka Pokročilá příručka Základy práce s fotoaparátem Režim Auto**

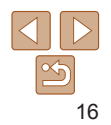

## <span id="page-16-0"></span>Prohlížení

Pořízené snímky nebo filmy lze následujícím způsobem prohlížet na monitoru.

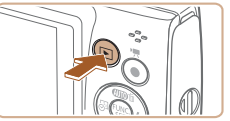

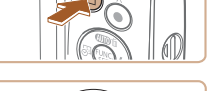

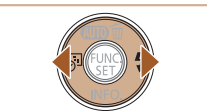

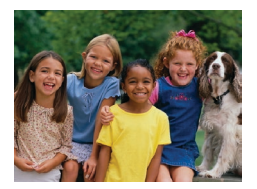

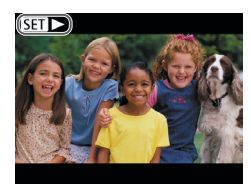

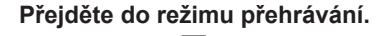

- $\bullet$  Stiskněte tlačítko  $\Box$ .
- · Zobrazí se poslední pořízený snímek.

## *2* **Vyberte snímky.**

- $\bullet$  Chcete-li zobrazit předcházející snímek, stiskněte tlačítko [4]. Chcete-li zobrazit následující snímek, stiskněte tlačítko [ $\blacktriangleright$ ].
- $\bullet$  Stisknutím a přidržením tlačítek  $[4]$ [ $\bullet$ ] se aktivuje rychlé procházení snímků.

**•**  Chcete‑li přepnout z režimu přehrávání do režimu fotografování, namáčkněte tlačítko spouště do poloviny.

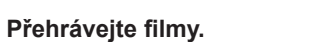

- Stiskněte tlačítko [ ], stisknutím tlačítek [▲][ vyberte položku [ ▶], a poté znovu stiskněte tlačítko [ .).
- · Zahájí se přehrávání filmu a po jeho dokončení se zobrazí ikona [ST]
- Chcete-li upravit hlasitost, použijte během přehrávání tlačítka [A][v].

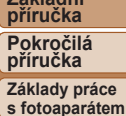

**Před použitím Základní**

**Režim Auto Další režimy**

**Zákl** 

**fotografování Režim P**

**Režim přehrávání**

**Funkce Wi‑Fi**

**Nabídka nastavení**

**Příslušenství**

**Dodatek**

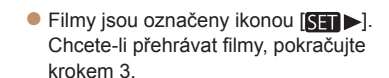

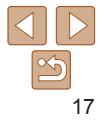

## **Mazání snímků**

Nepotřebné snímky můžete jednotlivě vybírat a vymazat. Při mazání snímků buďte opatrní, vymazané snímky již nelze obnovit.

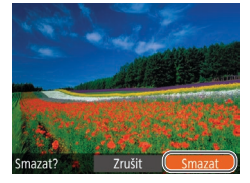

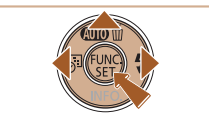

- *1* **Vyberte snímek, který chcete vymazat.**
- $\bullet$  Stisknutím tlačítek  $[ \cdot ] [ \cdot ]$  vyberte snímek.
- *2* **Vymažte snímek.**
- $\bullet$  Stiskněte tlačítko  $[$
- **•** Po zobrazení zprávy [Smazat?] vyberte stisknutím tlačítek [4][D] možnost [Smazat] a poté stiskněte tlačítko [ .].
- **Aktuální snímek se vymaže.**
- Chcete-li zrušit mazání, vyberte stisknutím tlačítek [1][ ) položku [Zrušit] a poté stiskněte tlačítko [ ...].

**•**  Fotoaparát umožňuje rovněž vybrat více snímků a tyto snímky vymazat současně (**QQ64**).

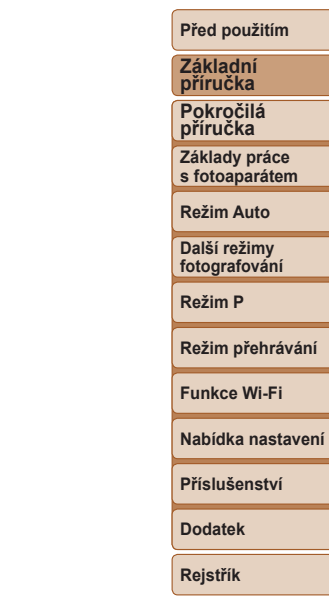

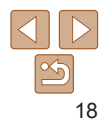

# <span id="page-18-0"></span>Základy práce s fotoaparátem

Další základní operace a více způsobů zábavy s fotoaparátem včetně volitelných funkcí pro fotografování a přehrávání

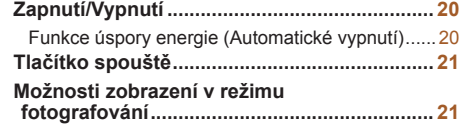

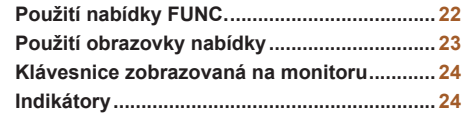

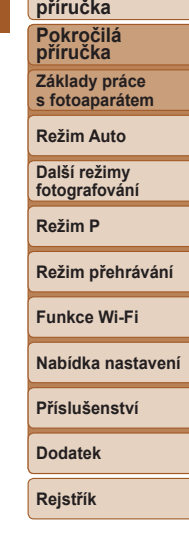

**Před použitím Základní**

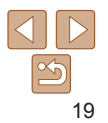

## <span id="page-19-0"></span>Zapnutí/Vypnutí

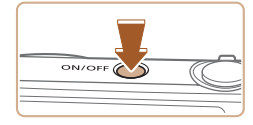

## **Režim fotografování**

- Stisknutím tlačítka ON/OFF zapnete fotoaparát a připravíte jej k fotografování.
- Chcete-li fotoaparát vypnout, stiskněte tlačítko ON/OFF znovu.

### **Režim přehrávání**

- Stisknutím tlačítka [F] zapnete fotoaparát a zobrazíte snímky.
- Chcete-li fotoaparát vypnout, stiskněte tlačítko [F] znovu.
- **•**  Chcete‑li přepnout z režimu fotografování do režimu přehrávání, stiskněte tlačítko [F].
- **•**  Chcete‑li přepnout z režimu přehrávání do režimu fotografování, namáčkněte tlačítko spouště do poloviny  $(221)$ .
- **•**  Jakmile je fotoaparát v režimu fotografování, dojde po uplynutí přibližně jedné minuty k zasunutí objektivu. Je-li objektiv fotoaparátu zasunutý, můžete fotoaparát vypnout stisknutím tlačítka [ $\blacktriangleright$ ].

## <span id="page-19-1"></span>Funkce úspory energie (Automatické vypnutí)

Z důvodu úspory energie se po určité době nečinnosti automaticky vypne monitor (Vypnutí displeje) a následně rovněž fotoaparát.

## **Funkce úspory energie v režimu fotografování**

Monitor fotoaparátu se automaticky vypne po uplynutí přibližně jedné minuty nečinnosti. Přibližně po uplynutí dalších dvou minut se zasune objektiv a fotoaparát se zcela vypne. Jestliže je vypnutý monitor, ale objektiv ještě není zasunutý, aktivujete namáčknutím tlačítka spouště do poloviny ([=](#page-20-1)21) monitor a připravíte fotoaparát na fotografování.

## **Funkce úspory energie v režimu přehrávání**

Fotoaparát se automaticky vypne po uplynutí přibližně pěti minut nečinnosti.

- **•**  Podle potřeby můžete deaktivovat funkci automatického vypnutí a upravit načasování vypnutí displeje ( $\Box$ [103\)](#page-102-0).
	- **•**  Pokud je fotoaparát připojen k počítači, není funkce úspory energie aktivována  $($  $\Box$ [113\)](#page-112-0).

#### **Základní příručka**

**Pokročilá příručka**

**Základy práce s fotoaparátem**

**Režim Auto**

**Další režimy fotografování**

**Režim P**

**Režim přehrávání**

**Funkce Wi‑Fi**

**Nabídka nastavení**

**Příslušenství**

**Dodatek**

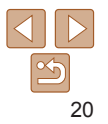

## <span id="page-20-1"></span><span id="page-20-0"></span>Tlačítko spouště

Abyste zajistili správné zaostření všech snímků, vždy nejprve namáčkněte tlačítko spouště do poloviny a po dokončení zaostřování stiskněte tlačítko zbývající část jeho chodu až na doraz pro expozici snímku. V této příručce jsou činnosti a možné stavy tlačítka spouště popisovány

jako *namáčknutí tlačítka spouště do poloviny* a *stisknutí tlačítka spouště až na doraz*.

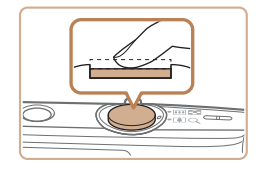

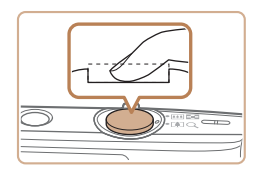

- *1* **Namáčkněte tlačítko spouště do poloviny. (Lehce stiskněte tlačítko kvůli zaostření.)**
- **Namáčkněte tlačítko spouště do poloviny.** Fotoaparát po dokončeném zaostření dvakrát pípne a zobrazí rámečky jako indikaci zaostřených míst obrazového pole.
- *2* **Stiskněte tlačítko spouště až na doraz. (Stiskněte doposud lehce namáčknuté tlačítko spouště až na doraz.)**
- $\bullet$  Fotoaparát přehraje zvuk závěrky a pořídí snímek.
- **Fotoaparátem nehýbejte až do odeznění** zvuku závěrky.
- **•** Exponujete‑li přímo bez předchozího namáčknutí tlačítka spouště do poloviny, nemusí být výsledný snímek správně zaostřený.
- **•** Doba přehrávání zvuku závěrky se liší v závislosti na času závěrky potřebném pro dosažení správné expozice. Při fotografování některých scén může být tato doba delší. Pohne‑li se fotoaparát (nebo fotografovaný objekt) před ukončením přehrávání zvuku závěrky, mohou být snímky rozmazané.

## Možnosti zobrazení v režimu fotografování

Stisknutím tlačítka [v] lze měnit zobrazované informace nebo informace skrýt. Podrobnosti o zobrazovaných informacích viz ["Informace zobrazované](#page-129-1) na monitoru"  $(1130)$ .

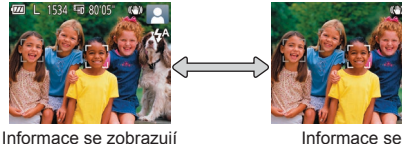

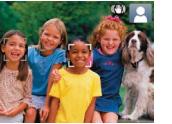

nezobrazují

- Pokud se režim snímání nezmění, když stisknete tlačítko [v]. podržte tlačítko [▲] pro zakázání funkce Snadná automatika (□16).
- **•**  Při fotografování za slabého osvětlení se automaticky zvýší jas obrazu na monitoru pomocí funkce nočního zobrazení pro snazší kontroly kompozice. Jas snímku zobrazeného na monitoru a jas skutečně zaznamenávaného snímku však budou odlišné. Pamatujte si, že zkreslený nebo trhaný obraz objektu na monitoru neovlivní zaznamenávané snímky.
- Možnosti zobrazení pro přehrávání viz ["Přepínání režimů zobrazení" \(](#page-57-1)**Q**58).

#### **Před použitím**

**Základní příručka**

**Pokročilá příručka**

**Základy práce s fotoaparátem**

**Režim Auto**

**Další režimy fotografování**

**Režim P**

**Režim přehrávání**

**Funkce Wi‑Fi**

**Nabídka nastavení**

**Příslušenství**

**Dodatek**

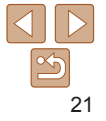

#### **Před použitím**

## <span id="page-21-1"></span><span id="page-21-0"></span>Použití nabídky FUNC.

Pomocí nabídky FUNC. lze následovně nastavovat nejčastěji používané funkce.

Položky a možnosti nabídky se liší v závislosti na režimu fotografování  $($  $\cap$ [133](#page-132-0) – [134](#page-133-0)) nebo přehrávání ( $\cap$ [137](#page-136-0)).

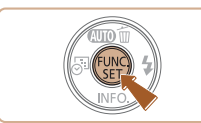

- *1* **Zobrazte nabídku FUNC.**
- $\bullet$  Stiskněte tlačítko [ $\circledast$ ].

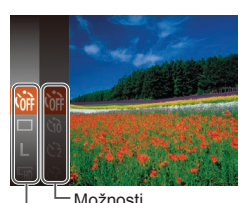

Položky nabídky

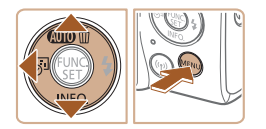

## *2* **Vyberte položku nabídky.**

- $\bullet$  Stisknutím tlačítek  $[\triangle][\blacktriangledown]$  vyberte položku nabídky a poté stiskněte tlačítko [ ] nebo [  $\blacktriangleright$ ].
- $\bullet$  V závislosti na položce nabídky lze funkce specifikovat jednoduchým stisknutím tlačítka [ ] nebo [ $\blacktriangleright$ ], resp. se zobrazí pro konfiguraci funkce další obrazovka.
- *3* **Vyberte možnost.**
- Stisknutím tlačítek  $[\triangle][\blacktriangledown]$  vyberte požadovanou možnost.
- · Možnosti označené ikonou [MENU] lze konfigurovat stisknutím tlačítka [MENU].
- $\bullet$  Chcete-li se vrátit k položkám nabídky. stiskněte tlačítko [4].

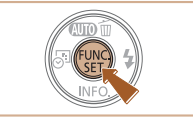

#### *4* **Potvrďte svou volbu a opusťte nabídku.**

- $\bullet$  Stiskněte tlačítko  $[$
- $\bullet$  Znovu se zobrazí obrazovka zobrazená před stisknutím tlačítka [ ] v kroku 1 a poté se zobrazí nastavená možnost.

**•**  Pokud jste omylem provedli nesprávné nastavení, můžete obnovit výchozí nastavení fotoaparátu ( $\Box$ [107\)](#page-106-0).

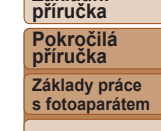

**Základní**

**Režim Auto**

**Další režimy fotografování**

**Režim P**

**Režim přehrávání**

**Funkce Wi‑Fi**

**Nabídka nastavení**

**Příslušenství**

**Dodatek**

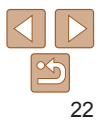

## <span id="page-22-1"></span><span id="page-22-0"></span>Použití obrazovky nabídky

Pomocí obrazovky nabídky lze následovně nastavovat různé funkce fotoaparátu. Položky nabídek jsou uspořádány do samostatných karet podle účelu, například pro fotografování [<sup>1</sup>], přehrávání [**Fi]** apod. Dostupnost jednotlivých položek nabídek se liší v závislosti na vybraném režimu fotografování nebo přehrávání ( $\bigcap$ [135](#page-134-0) – [137\)](#page-136-1).

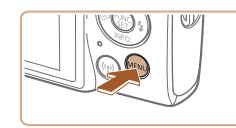

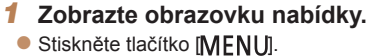

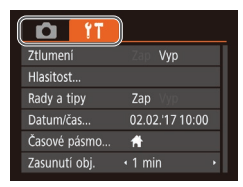

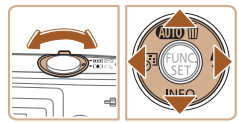

- - *2* **Vyberte kartu.**
- **Posunutím páčky zoomu vyberte kartu.**  $\bullet$  Po základním výběru karty stisknutím
- tlačítek [▲][ ] můžete stisknutím tlačítek [4][ D] přepínat mezi kartami.

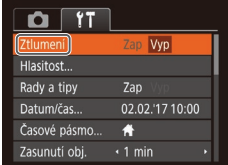

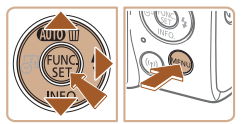

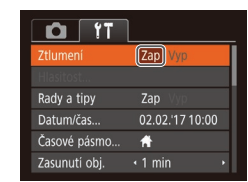

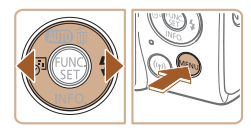

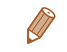

**•**  Pokud jste omylem provedli nesprávné nastavení, můžete obnovit výchozí nastavení fotoaparátu (Q) [107\)](#page-106-0).

## *3* **Vyberte položku nabídky.**

- Stisknutím tlačítek  $[$  I $\blacktriangledown$ l vyberte požadovanou položku.
- $\bullet$  V případě položek nabídky a možností. které nejsou zobrazeny, nejprve přepněte stisknutím tlačítka [ ] nebo [  $\blacktriangleright$ ] obrazovku a poté vyberte stisknutím tlačítek  $[\triangle][\blacktriangledown]$ požadovanou položku nabídky.
- Chcete-li se vrátit k předchozí obrazovce, stiskněte tlačítko [MFNU].

## *4* **Vyberte možnost.**

- $\bullet$  Stisknutím tlačítek  $[$  I $]$   $\bullet$  l vyberte požadovanou možnost.
- *5* **Potvrďte svou volbu a opusťte nabídku.**
- Stisknutím tlačítka [MENU] se vraťte na obrazovku zobrazenou před stisknutím tlačítka [MFNI J] v kroku 1.

**Základní příručka Pokročilá příručka**

**Před použitím**

**Základy práce s fotoaparátem**

**Režim Auto**

**Další režimy fotografování**

**Režim P**

#### **Režim přehrávání**

**Funkce Wi‑Fi**

**Nabídka nastavení**

**Příslušenství**

**Dodatek**

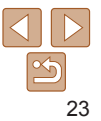

## <span id="page-23-0"></span>Klávesnice zobrazovaná na monitoru

K zadání údajů pro připojení k síti Wi-Fi (**QQ**70) použijte klávesnici zobrazovanou na monitoru. Pamatuite si, že délka a typ informací, které lze zadat, se mění v závislosti na použité funkci.

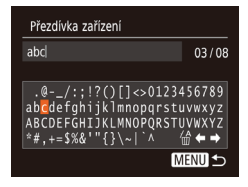

#### **Zadání znaků**

Stisknutím tlačítek  $[\triangle][\blacktriangledown][\triangle][\blacktriangleright]$  vyberte znak a zadejte jej stisknutím tlačítka [(

#### **Pohyb kurzoru**

 $\bullet$  Vyberte možnost  $[$  nebo  $[$   $]$ a stiskněte tlačítko [ .).

#### **Mazání znaků**

 $\bullet$  Vyberte možnost [ $\frac{A}{B}$ ] a stiskněte tlačítko [ ]. Předchozí znak se vymaže.

#### **Potvrzení zadání a návrat k předchozí obrazovce**

Stiskněte tlačítko [MENU].

## Indikátory

Indikátor na zadní straně fotoaparátu ( $\Box$ 3) v tuto dobu zeleně bliká.

- $-$  Připojeno k počítači ( $\Box$ [113](#page-112-0))
- Vypnutý displej ( $\Box$ 20, [103\)](#page-102-1)
- Spouštění, záznam nebo načítání dat
- Komunikace s dalšími zařízeními
- Pořizování dlouhých expozic  $(\Box$ 43)
- Připojení/přenos pomocí Wi‑Fi
	- **•** Pokud bliká indikátor zeleně, nevypínejte fotoaparát, neotevírejte krytku prostoru pro paměťovou kartu / baterii a netřeste fotoaparátem – může dojít k poškození snímků nebo fotoaparátu či paměťové karty.

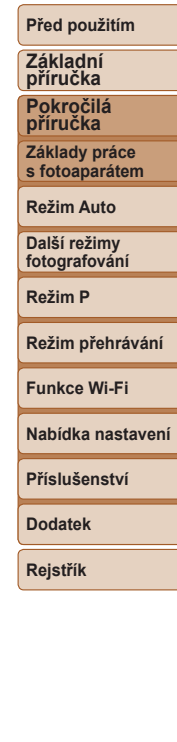

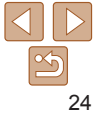

# <span id="page-24-0"></span>Režim Auto

Praktický režim pro jednoduché fotografování s vyšší mírou kontroly nad výsledky

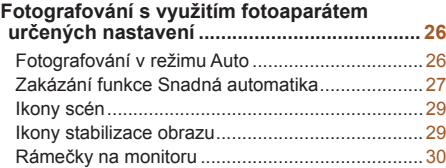

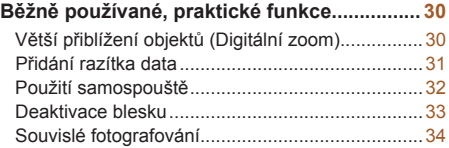

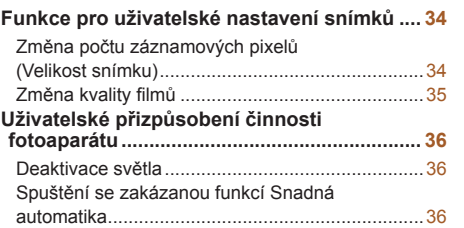

## **Nabídka nastavení Funkce Wi‑Fi Příslušenství Dodatek**

**Rejstřík**

**Režim přehrávání**

**Před použitím Základní příručka Pokročilá příručka Základy práce s fotoaparátem Režim Auto Další režimy fotografování Režim P**

## $\overline{\mathbb{Z}}$ 25

## <span id="page-25-1"></span><span id="page-25-0"></span>Fotografování s využitím fotoaparátem určených nastavení

Chcete‑li používat plně automatický výběr optimálního nastavení pro specifické scény, jednoduše nechte určit fotoaparát fotografovaný objekt a snímací podmínky.

Upozorňujeme, že zpočátku jsou tlačítka FUNC./SET a některá další deaktivována, abyste nemohli dělat chyby, když se s fotoaparátem učíte pracovat (Snadná automatika).

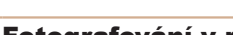

#### Statické snímky<br>
Filmy

## Fotografování v režimu Auto

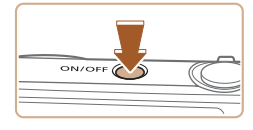

- *1* **Zapněte fotoaparát.**
- **Stiskněte tlačítko ON/OFF.**
- $\bullet$  Zobrazí se úvodní obrazovka.

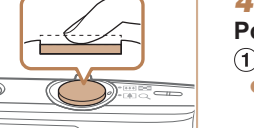

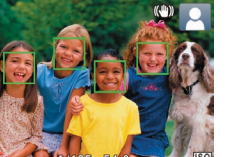

## <span id="page-25-2"></span>*3* **Určete kompozici snímku.**

● Chcete-li nastavit delší ohniskovou vzdálenost a zvětšit fotografovaný objekt, posuňte páčku zoomu směrem k symbolu [[] (přiblížení), chcete-li nastavit kratší ohniskovou vzdálenost, posuňte páčku zoomu směrem k symbolu [[44] (širokoúhlý záběr). (Na monitoru se zobrazí sloupec zoomu indikující aktuální pozici zoomu.)

#### *4* **Exponujte / Zahajte záznam. Pořizování statických snímků Zaostřete.**

- **Namáčkněte tlačítko spouště do poloviny.** Fotoaparát po zaostření dvakrát pípne a zobrazí rámečky AF, které označují zaostřená místa snímku.
- $\bullet$  Je-li zaostřených více oblastí na snímku, zobrazí se několik rámečků AF.

#### **Před použitím**

#### **Základní příručka**

**Pokročilá příručka**

**Základy práce s fotoaparátem**

**Režim Auto**

**Další režimy fotografování**

**Režim P**

#### **Režim přehrávání**

**Funkce Wi‑Fi**

**Nabídka nastavení**

**Příslušenství**

**Dodatek**

**Rejstřík**

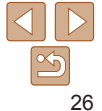

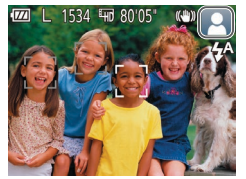

## *2* **Namiřte fotoaparát na objekt.**

- · Namiřte fotoaparát na objekt. Fotoaparát po dobu určování fotografované scény lehce cvaká.
- $\bullet$  V pravém horním rohu monitoru se zobrazí ikona scény a ikona režimu stabilizace obrazu (**QQ**29).
- $\bullet$  Rámečky zobrazené okolo libovolných rozpoznaných objektů značí zaostření těchto objektů.

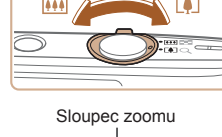

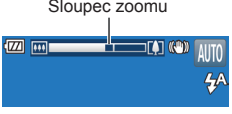

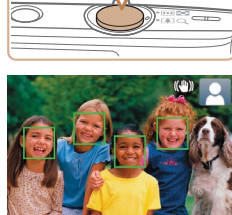

<span id="page-26-0"></span>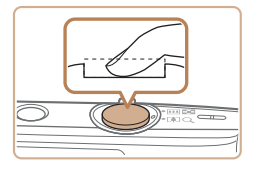

Doba snímání

#### **Exponujte.**

- Stiskněte tlačítko spouště až na doraz.
- $\bullet$  Během expozice přehrává fotoaparát zvuk závěrky a za nízké hladiny osvětlení dochází k automatickému spuštění blesku.
- **Fotoaparátem nehýbeite až do odeznění** zvuku závěrky.
- **Po zobrazení vašeho snímku se fotoaparát** vrátí na obrazovku režimu fotografování.

#### **Záznam filmů Zahajte záznam.**

- Stiskněte tlačítko filmu. Fotoaparát jednou pípne, začne zaznamenávat film a na monitoru se zobrazí údaj [<sup>2</sup>ZÁZN] a uplynulý čas.
- V horní a spodní části monitoru se zobrazují černé pruhy a objekt je lehce zvětšený. Černé pruhy označují oblasti obrazového pole, které nebudou zaznamenány.
- $\bullet$  Rámečky zobrazené okolo libovolných rozpoznaných tváří osob značí zaostření těchto tváří.
- $\bullet$  Jakmile je zahájeno pořizování záznamu, sejměte prst z tlačítka filmu.

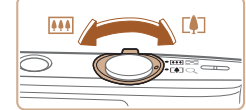

#### **Podle potřeby změňte velikost objektu a upravte kompozici záběru.**

- Chcete-li změnit velikost objektu. opakujte operace v kroku 3  $(126)$ . Dojde však k zaznamenání provozních zvuků fotoaparátu. Mějte na paměti, že filmy zaznamenané při modrém zobrazení faktoru zoomu budou zrnité.
- Pokud změníte kompozici záběru. zaostření, jas a barevné podání se automaticky upraví.

## **Ukončete záznam.**

- Chcete-li zastavit záznam filmu, stiskněte znovu tlačítko filmu. Fotoaparát dvakrát pípne a záznam filmu se ukončí.
- $\bullet$  Záznam filmu se ukončí automaticky po zaplnění paměťové karty.

## Zakázání funkce Snadná automatika

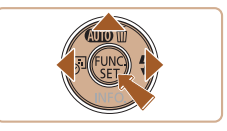

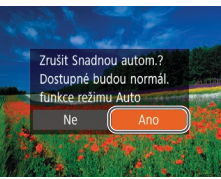

**příručka Pokročilá příručka Základy práce**

**Před použitím Základní**

**s fotoaparátem**

**Režim Auto**

**Další režimy fotografování**

**Režim P**

**Režim přehrávání**

**Funkce Wi‑Fi**

**Nabídka nastavení**

**Příslušenství**

**Dodatek**

- Stiskněte a přidržte tlačítko  $[$
- Stisknutím tlačítek [ | ] vyberte možnost [Ano] a poté stiskněte tlačítko [ .].

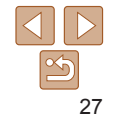

#### **Před použitím**

**Základní**

#### **Statické snímky/filmy**

**•** Pokud fotoaparát nevydává žádné provozní zvuky, mohl být zapnut během podržení tlačítka [MFNI ] ve stisknuté poloze. Chcete-li znovu aktivovat provozní zvuky fotoaparátu, stiskněte tlačítko [MFNIJ], vyberte položku [Ztlumení] na kartě [91] a stisknutím tlačítek [4][ ] vyberte možnost [Vyp].

#### **Statické snímky**

- **Blikající ikona [,O,] varuje před pravděpodobným rozmazáním snímků** vlivem pohybu fotoaparátu. V tom případě upevněte fotoaparát na stativ nebo učiňte jiné opatření pro zajištění jeho stability.
	- **•** Pokud jsou snímky tmavé bez ohledu na použití blesku, přibližte se více k objektu. Podrobnosti o pracovním rozsahu blesku viz "Blesk"  $($  $\Box$ [139\).](#page-138-0)
	- **•** Pokud při namáčknutí tlačítka spouště do poloviny fotoaparát pouze jednou pípne, může se objekt nacházet příliš blízko. Podrobnosti o rozsahu zaostření viz ["Objektiv" \(](#page-137-1)C138).
	- **•** Pro potlačení efektu červených očí a jako pomůcka pro správné zaostření se může při fotografování za nedostatku světla rozsvítit pomocné světlo.
	- Pokud se při pokusu o pořízení snímku zobrazí blikající ikona [ $\frac{1}{2}$ ], znamená to, že nelze pořídit snímek před dokončením nabíjení blesku. Ve fotografování lze pokračovat až po nabití blesku, buďto tedy stiskněte tlačítko spouště až na doraz a čekejte, nebo tlačítko uvolněte a znovu stiskněte.
	- **•** Ačkoliv můžete fotografovat znovu ještě před zobrazením obrazovky režimu fotografování, předchozí snímek může určit zaostření, jas a používané barvy.

#### • Můžete změnit dobu zobrazení snímků po expozici (**QQ**53).

## **Filmy**

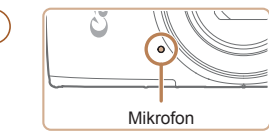

**•** Při záznamu filmů držte prsty mimo mikrofon. Blokování mikrofonu může znemožňovat záznam zvuku nebo může způsobovat utlumení zvuku.

- **•** Při záznamu filmů se vyvarujte dotyku jiných ovládacích prvků fotoaparátu než tlačítka filmu, protože hrozí riziko zaznamenání provozních zvuků fotoaparátu.
- **•**  Jakmile je zahájen záznam filmu, změní se zobrazené obrazové pole a objekty se zobrazí větší, aby bylo možné provádět korekci výraznějšího chvění fotoaparátu. Chcete‑li snímat objekty ve stejné velikosti, jako před zahájením snímání, upravte nastavení stabilizace obrazu  $($  $\Box$ 55).

**•**  Zvukový záznam je monofonní.

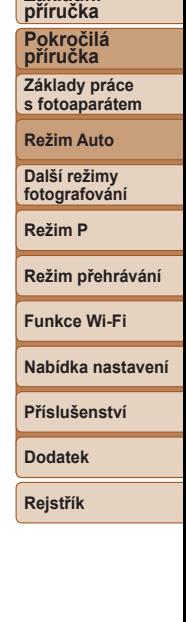

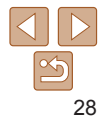

#### <span id="page-28-1"></span><span id="page-28-0"></span>Ikony scén

V režimu [ALJTO] jsou zobrazením ikon indikovány scény určené fotoaparátem a fotoaparát automaticky vybírá odpovídající nastavení pro optimální zaostření, jas a barevné podání objektu.

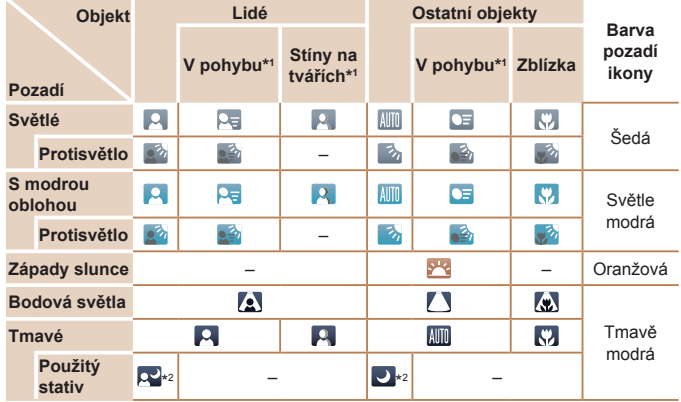

\*1 Nezobrazuje se u filmů.

\*2Zobrazuje se u tmavých scén, pokud je fotoaparát ve stabilním stavu – například upevněný na stativ.

**•** Pokud ikona vybrané scény neodpovídá aktuálním podmínkám snímání nebo pokud není možné dosáhnout na snímcích požadovaného účinku, barev nebo jasu, zkuste fotografovat v režimu  $\mathbf{[P]}$  ( $\mathbf{[}44$ ).

Statické snímky<br>
Filmy

#### Ikony stabilizace obrazu

Na základě snímacích podmínek je automaticky aplikována optimální stabilizace obrazu (Inteligentní IS). Kromě toho se v režimu [ALJTO] zobrazují následující ikony.

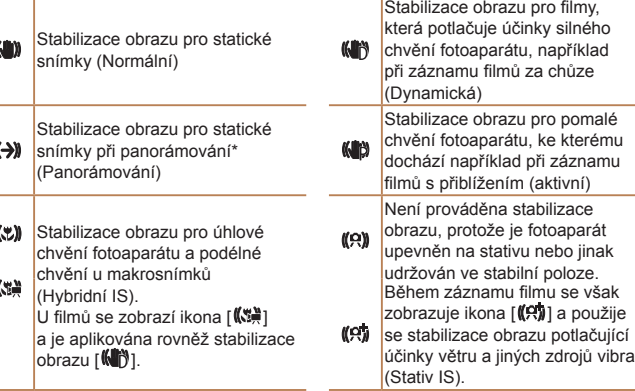

**s fotoaparátem Režim Auto Další režimy fotografování Režim P Režim přehrávání Nabídka nastavení Funkce Wi‑Fi Příslušenství Dodatek Rejstřík** vibrací

\* Zobrazuje se při panorámování z důvodu sledování pohyblivých objektů fotoaparátem. Pokud sledujete objekt, který se pohybuje horizontálně, potlačuje stabilizace obrazu pouze vertikální chvění fotoaparátu (horizontální stabilizace obrazu je vypnuta). Obdobně, pokud sledujete objekt, který se pohybuje vertikálně, potlačuje stabilizace obrazu pouze horizontální chvění fotoaparátu (vertikální stabilizace obrazu je vypnuta).

**•**  Chcete‑li zrušit stabilizaci obrazu, nastavte položku [Režim IS] na [Vyp] ([=](#page-53-0)54). V takovém případě se ikona IS nezobrazuje.

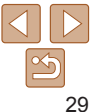

#### **Před použitím**

**Pokročilá příručka Základy práce**

**Základní příručka**

### <span id="page-29-0"></span>Rámečky na monitoru

Jakmile fotoaparát rozpozná objekty, na které jej namíříte, zobrazí se různé rámečky.

**•**  Kolem objektu (nebo tváře osoby), který fotoaparát vybere jako hlavní objekt, se zobrazí bílý rámeček a kolem ostatních rozpoznaných tváří se zobrazí šedé rámečky. Tyto rámečky sledují v určitém rozmezí fotografované objekty pro zachování jejich zaostření.

Pokud ale fotoaparát rozpozná pohyb hlavního objektu, šedé rámečky zmizí a zůstane zobrazený pouze bílý rámeček.

- **•**  Pokud namáčknete tlačítko spouště do poloviny a fotoaparát rozpozná pohyb objektu, zobrazí se modrý rámeček a zaostření a jas snímku jsou trvale upravovány (AF servo).
	- **•** Pokud se rámečky nezobrazují, zobrazují se okolo nežádoucích objektů nebo se zobrazují na pozadí a v podobných místech, zkuste fotografovat v režimu  $\left[\text{Pl}\left(\Box\right]44\right)$ .

## <span id="page-29-1"></span>Běžně používané, praktické funkce

Statické snímky<br>
Filmy

## Větší přiblížení objektů (Digitální zoom)

Pokud jsou vzdálené objekty příliš daleko na to, aby je bylo možné dostatečně zvětšit pomocí optického zoomu, použijte digitální zoom a zvětšete je až cca 40×.

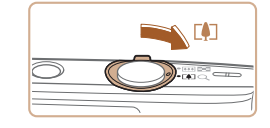

## *1* **Posuňte páčku zoomu směrem k symbolu [ ].**

- Přidržte páčku, dokud se zoomování nezastaví.
- · Zoomování se zastaví po dosažení nejvyššího možného faktoru zoomu (před citelným zvýšením zrnitosti snímků), což je indikováno na obrazovce.

#### *2* **Posuňte páčku zoomu znovu směrem k symbolu [ ].**

**• Fotoaparát ještě více zvětší objekt.** 

**Základy práce s fotoaparátem Režim Auto Další režimy fotografování Režim P Režim přehrávání**

**Před použitím Základní příručka Pokročilá příručka**

**Funkce Wi‑Fi**

**Nabídka nastavení**

**Příslušenství**

**Dodatek**

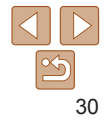

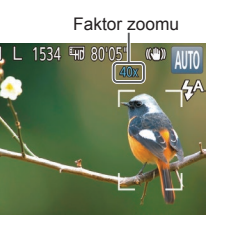

**Základy práce s fotoaparátem**

**Další režimy fotografování**

**Režim přehrávání**

**tavení** 

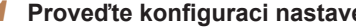

- $\bullet$  Stisknutím tlačítka  $[4]$  vy požadovanou možnost.
- $\bullet$  Jakmile dokončíte nastav se ikona [ ] nebo [  $\otimes$  ].

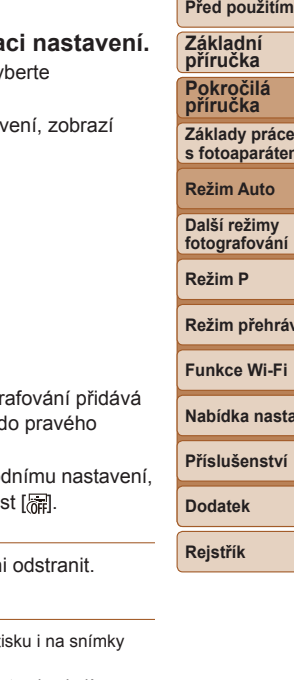

Provedete‑li však tento postup u snímků, které již razítko data obsahují, mohou se časové údaje vytisknout dvojitě.

- Snímky vytiskněte s využitím funkcí tiskárny  $\left(\Box\right)$  [116](#page-115-0))
- Snímky vytiskněte pomocí nastavení tisku DPOF na fotoaparátu ( $\Box$ [119\)](#page-118-0)
- K tisku použijte software, který jste si stáhli z webu společnosti Canon  $($  $\Box$ [112\)](#page-111-2)

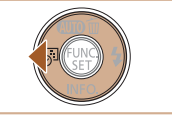

<span id="page-30-1"></span>**•** Posunutím páčky zoomu se zobrazí sloupec zoomu (který indikuje polohu zoomu). Sloupec zoomu je barevně kódovaný pro indikaci

- Bílé pásmo: rozsah optického zoomu, kde nejsou snímky znatelně

- Žluté pásmo: rozsah digitálního zoomu, kde se snímky nejeví

Fotoaparát může přidat datum a čas pořízení do pravého spodního rohu

Razítka data přidaná na snímky již nelze upravovat ani odstranit, proto před jejich použitím zkontrolujte správnost nastaveného data a času ( $\Box$ 12).

- Modré pásmo: rozsah digitálního zoomu, kde jsou snímky zrnité. Protože při některých nastaveních záznamových pixelů ( $\Box$ 34) není modrý rozsah k dispozici, lze maximálního faktoru zoomu

rozsahu zoomu.

znatelně zrnité (ZoomPlus).

<span id="page-30-0"></span>Přidání razítka data

dosáhnout postupem uvedeným v kroku 1. **•** Zvětšené snímky mohou mít při některých nastaveních záznamových pixelů ( $\Box$ 34) a faktoru zoomu zrnitý vzhled. V takovém případě se faktor zoomu zobrazuje modře.

zrnité.

snímků.

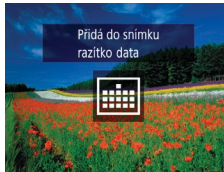

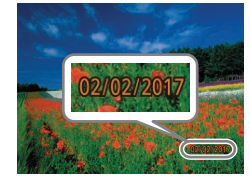

## *2* **Exponujte.**

- $\bullet$  Fotoaparát během fotogr informaci a datu a čase d spodního rohu snímků.
- $\bullet$  Chcete-li se vrátit k původ vyberte v kroku 1 možnost

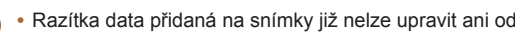

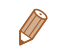

Statické snímky

pořízené bez razítka data.

Jedním z následujících způsobů lze razítko data přidat při ti

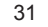

#### **Před použitím**

**Základní příručka Pokročilá příručka Základy práce s fotoaparátem Režim Auto Další režimy fotografování Režim P**

#### Statické snímky Filmy

## <span id="page-31-1"></span><span id="page-31-0"></span>Použití samospouště

Samospoušť lze použít při pořizování skupinových snímků, na kterých je přítomen rovněž fotograf, a při pořizování dalších načasovaných snímků. Fotoaparát pořídí snímek přibližně za 10 sekund od stisknutí tlačítka spouště.

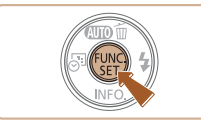

#### <span id="page-31-2"></span>*1* **Proveďte konfiguraci nastavení.**

- Stiskněte tlačítko [ ], v nabídce vyberte položku  $[c]$ a potom vyberte  $\text{možnost}$   $[\hat{\mathcal{C}}]$  ( $[$  $[$  $]$ 22).
- **Jakmile dokončíte nastavení, zobrazí** se ikona [cal.

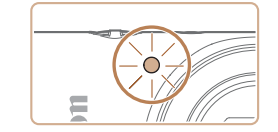

- $\bullet$  Jakmile spustíte samospoušť, kontrolka samospouště začne blikat a fotoaparát přehraje zvuk samospouště.
- $\bullet$  Dvě sekundy před expozicí snímku se blikání a frekvence zvuku zrychlí (pokud dojde ke spuštění blesku, svítí kontrolka trvale).
- Chcete-li zrušit pořízení snímku se samospouští po zahájení odpočítávání, stiskněte tlačítko [MFNU].
- Chcete-li se vrátit k původnímu nastavení, vyberte v kroku 1 možnost [cal].

#### Statické snímky<br>
Filmy

**Použití samospouště pro eliminaci chvění fotoaparátu** Při použití této možnosti pořídí fotoaparát snímek přibližně 2 s po stisknutí tlačítka spouště. Pokud je fotoaparát při stisknutí tlačítka spouště nestabilní,

## **Funkce Wi‑Fi**

**Režim přehrávání**

**Nabídka nastavení**

**Příslušenství**

**Dodatek**

**Rejstřík**

## *2* **Exponujte/Zahajte záznam.**

- $\bullet$  Statické snímky: Namáčknutím tlačítka spouště do poloviny zaostřete na objekt a poté stiskněte tlačítko až na doraz.
- **Filmy: Stiskněte tlačítko filmu.**

<span id="page-31-3"></span>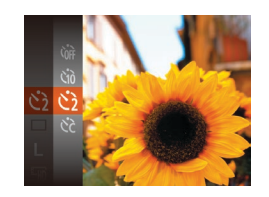

neovlivní to pořizovaný snímek.

- **Postupem uvedeným v kroku 1 v části** "Použití samospouště" (**QQ32**) vyberte možnost [co].
- **Jakmile dokončíte nastavení, zobrazí** se ikona [co].
- **Postupem uvedeným v kroku 2 v části** "Použití samospouště" (**[132**) exponujte.

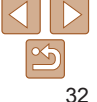

## <span id="page-32-1"></span>**Přizpůsobení samospouště**

Lze nastavit dobu zpoždění (0 – 30 s) a počet pořízených snímků (1 – 10 snímků).

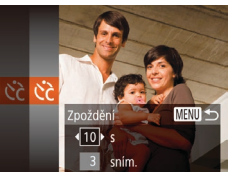

## *1* **Vyberte položku [ ].**

· Podle pokynů v kroku 1 v části "Použití samospouště" (**Q32**) vyberte položku  $\lceil \cdot \rceil$  a stiskněte tlačítko [MFNI J].

## *2* **Proveďte konfiguraci nastavení.** Stisknutím tlačítek  $[$  | $]$   $\blacktriangledown$  vyberte

- položku [Zpoždění] nebo [Snímků].
- $\bullet$  Stisknutím tlačítek  $[4]$ [ $\bullet$ ] vyberte hodnotu a poté stiskněte tlačítko [ ...
- **Jakmile dokončíte nastavení, zobrazí** se ikona [col].
- · Postupem uvedeným v kroku 2 v části "Použití samospouště" ([132) exponujte.

**•** U filmů pořizovaných se samospouští představuje položka [Zpoždění] dobu před zahájením záznamu, nastavení položky [Snímků] však nemá žádný účinek.

**•**  Pokud nastavíte pořízení více snímků, určí se nastavení jasu a vyvážení bílé podle prvního snímku. Pokud při expozici pracuje blesk nebo pokud jste zadali pořízení velkého množství snímků, může se prodloužit doba mezi expozicí jednotlivých snímků. Fotografování se automaticky ukončí po zaplnění paměťové karty. **•**  Jestliže nastavíte zpoždění delší než dvě sekundy, blikání světla samospouště

a rychlost zvukového signálu se dvě sekundy před expozicí snímku zrychlí

**příručka Pokročilá příručka Základy práce**

**s fotoaparátem**

**Režim Auto**

**Další režimy fotografování**

**Režim P**

Statické snímky

**Režim přehrávání**

**Funkce Wi‑Fi**

**Nabídka nastavení**

**Příslušenství**

**Dodatek**

**Rejstřík**

## <span id="page-32-0"></span>Deaktivace blesku

Následujícím způsobem připravíte fotoaparát na fotografování bez blesku.

(pokud dojde ke spuštění blesku, svítí kontrolka trvale).

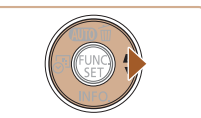

- Několikrát stiskněte tlačítko [b], dokud se nezobrazí ikona [3].
- Blesk již nebude aktivován.
- Chcete-li aktivovat blesk, stiskněte znovu tlačítko [▶]. (Zobrazí se ikona [½<sup>A</sup>].) Blesk se automaticky spustí za nízké hladiny osvětlení.

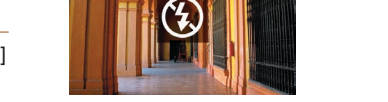

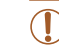

**•** Pokud při namáčknutí tlačítka spouště do poloviny během chvění fotoaparátu nebo za nízké hladiny osvětlení bliká ikona [O], upevněte fotoaparát na stativ nebo použijte jiné opatření pro jeho stabilizaci.

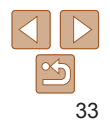

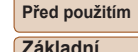

#### Statické snímky

## <span id="page-33-0"></span>Souvislé fotografování

Chcete‑li zhotovit sérii snímků, přidržte tlačítko spouště stisknuté až na doraz. Podrobnosti o rychlosti souvislého fotografování viz ["Fotografování" \(](#page-138-1) $\Box$ 139).

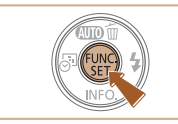

## *1* **Proveďte konfiguraci nastavení.**

- Stiskněte tlačítko [ ], v nabídce vyberte položku [ ] a potom vyberte možnost  $\Box$  ( $\Box$ 22).
- **Jakmile dokončíte nastavení, zobrazí** se ikona [Di].
- *2* **Exponujte.**
- **Chcete-li zhotovit sérii snímků, přidržte** tlačítko spouště stisknuté až na doraz.

## • Nelze použít se samospouští (**[14]**32).

- **•** V závislosti na snímacích podmínkách, nastavení fotoaparátu a pozici zoomu může fotoaparát přestat dočasně fotografovat nebo se může snížit rychlost souvislého fotografování.
- **•** Po zhotovení většího počtu snímků se může fotografování zpomalit.
- **•** Pokud pracuje blesk, rychlost fotografování se může zpomalit.

## Funkce pro uživatelské nastavení snímků

#### Statické snímky

## <span id="page-33-1"></span>Změna počtu záznamových pixelů (Velikost snímku)

Následujícím způsobem vyberte počet záznamových pixelů snímku z 5 úrovní. Informace o počtech snímků, které lze uložit na paměťovou kartu při různých nastaveních záznamových pixelů, viz ["Záznam" \(](#page-139-1) $\Box$ 140).

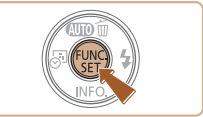

- Stiskněte tlačítko [ ], vyberte v nabídce položku [ ] a vyberte požadovanou možnost  $(22)$ .
- $\bullet$  Zobrazí se nastavená možnost.
- $\bullet$  Chcete-li se vrátit k původnímu nastavení, opakujte postup, ale vyberte možnost [ $\Box$ ].

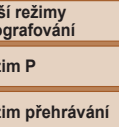

#### **Funkce Wi‑Fi**

**Nabídka nastavení**

**Příslušenství**

**Dodatek**

**Rejstřík**

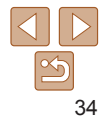

## **Před použitím**

**Základní příručka**

**Pokročilá příručka**

**Základy práce s fotoaparátem**

**Režim Auto**

**Další režimy** foto

 $Re\check{z}$ 

**Režim přehrávání**

## <span id="page-34-0"></span>**Pokyny k volbě počtu záznamových pixelů na základě velikosti papíru**

- $A2 (420 \times 594 \text{ mm})$  $A3 - A5 (297 \times 420 - M)$  $148 \times 210$  mm)  $M<sub>2</sub>$ 130 × 180 mm Pohlednice 90 × 130 mm
- **[S**]: Pro posílání snímků e-mailem.
- · [M]: Pro zobrazení snímků na širokoúhlých televizorech HDTV a obdobných zobrazovačích s poměrem stran 16:9.

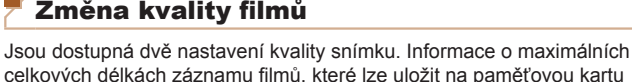

při různých nastaveních kvality snímku, viz ["Záznam" \(](#page-139-1) $\Box$ 140).

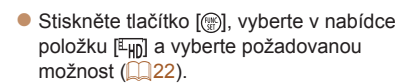

- Zobrazí se nastavená možnost.
- Chcete-li se vrátit k původnímu nastavení, opakujte postup, ale vyberte možnost  $[**E**$ m.

**Základní**

**příručka Pokročilá**

**Před použitím**

Filmy

**příručka**

**Základy práce s fotoaparátem**

**Režim Auto**

**Další režimy fotografování**

**Režim P**

**Režim přehrávání**

**Funkce Wi‑Fi**

**Nabídka nastavení**

**Příslušenství**

**Dodatek**

**Rejstřík**

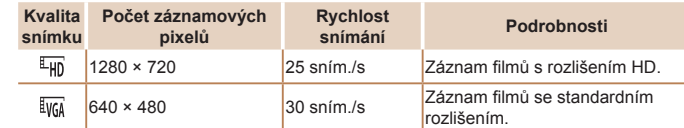

• V režimu [[Hn] se v horní a spodní části monitoru zobrazí černé sloupce označující oblasti, které nebudou zaznamenány.

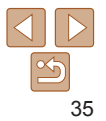

## <span id="page-35-0"></span>Uživatelské přizpůsobení činnosti fotoaparátu

Funkce pro fotografování na kartě [n] obrazovky nabídky lze následujícím způsobem přizpůsobovat vlastním požadavkům.

Pokyny k funkcím nabídky viz ["Použití obrazovky nabídky" \(](#page-22-1) $\Box$ 23).

Statické snímky

## Deaktivace světla

Světlo, které za normálních okolností svítí při namáčknutí tlačítka spouště do poloviny za nízké hladiny osvětlení jako pomůcka pro správné zaostření, resp. jako světlo redukce červených očí při fotografování s bleskem za nízké hladiny osvětlení, lze deaktivovat.

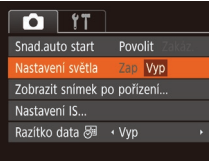

- $\bullet$  Stiskněte tlačítko  $\blacksquare$   $\blacksquare$   $\blacksquare$ ] vyberte položku [Nastavení světla] a poté vyberte možnost [Vyp] ( $\Box$ 23).
- Chcete-li se vrátit k původnímu nastavení, opakujte postup, ale vyberte možnost [Zap].

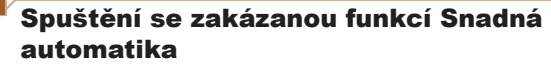

Aktivaci funkce Snadná automatika při spuštění lze zakázat.

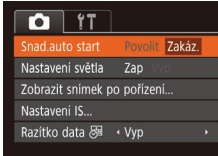

- $\bullet$  Stiskněte tlačítko  $\blacksquare$   $\blacksquare$   $\blacksquare$ ], na kartě  $\blacksquare$ vyberte položku [Snad.auto start] a poté vyberte možnost [Zakáz.] (**QQ23**).
- Chcete-li se vrátit k původnímu nastavení, opakujte postup, ale vyberte možnost [Povolit].

**příručka Pokročilá příručka Základy práce s fotoaparátem**

**Před použitím Základní**

**Režim Auto**

**Další režimy fotografování**

**Režim P**

**Režim přehrávání**

**Funkce Wi‑Fi**

**Nabídka nastavení**

**Příslušenství**

**Dodatek**

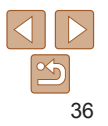
# Další režimy fotografování

Efektivní fotografování různých scén a pořizování snímků vylepšených pomocí jedinečných obrazových efektů a speciálních funkcí

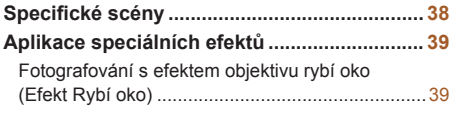

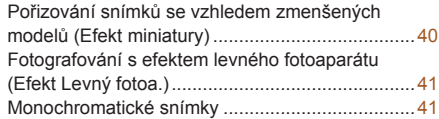

**Speciální režimy pro jiné [účely.......................](#page-41-0) 42**

[Automatické fotografování po detekci](#page-41-0)  [nové osoby \(Samosp.-Det. oblič.\)](#page-41-0).........................42 [Pořizování dlouhých expozic \(Dlouhá závěrka\)](#page-42-0) ....43

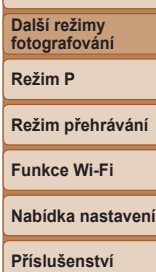

**Dodatek Rejstřík**

**Před použitím Základní příručka Pokročilá příručka Základy práce s fotoaparátem Režim Auto**

37

# <span id="page-37-1"></span><span id="page-37-0"></span>Specifické scény

Tento režim umožňuje volbu motivového programu odpovídajícího fotografované scéně a fotoaparát automaticky zkonfiguruje nastavení pro dosažení optimálních výsledných snímků.

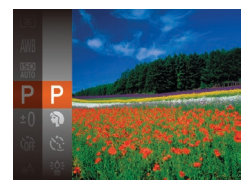

## *1* **Vyberte režim fotografování.**

- $\bullet$  Několikrát stiskněte tlačítko  $[ \blacktriangle ]$ . dokud se nezobrazí ikona [P].
- Stiskněte tlačítko [ ]. vyberte v nabídce položku [P] a vyberte požadovanou možnost (**QQ22**).
- *2* **Exponujte.**

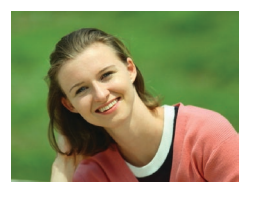

# Statické snímky<br>
Filmy

- **Fotografování portrétů (Portrét)**
- Slouží k fotografování osob se změkčujícím efektem.

#### Statické snímky

- **Fotografování při nízké hladině osvětlení (Nízká hladina osvětl.)**
	- s potlačenými účinky chvění fotoaparátu a pohybu objektu, a to i za nízké hladiny osvětlení.

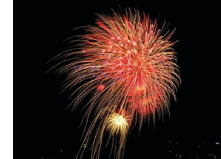

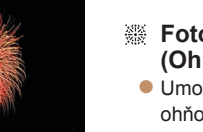

#### Statické snímky Filmy

#### **Fotografování ohňostrojů (Ohňostroj)**

**· Umožňuje pořizovat živé snímky** ohňostrojů.

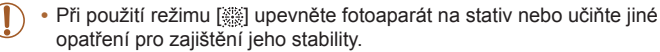

- **•** Při fotografování ze stativu nebo použití jiného opatření pro zajištění fotoaparátu je vhodné nastavit v položce [Režim IS] možnost [Vyp]  $($  $\Box$  54).
- **Pokud se režim snímání nezmění, když stisknete tlačítko [A], podržte** tlačítko  $[$  I pro zakázání funkce Snadná automatika ( $[$  $]$ 27).
- Nastavení záznamových pixelů v režimu <sup>[ 3</sup> je [ **M** ] (2560 × 1920) a nelze je měnit.
- Namáčknete-li tlačítko spouště do poloviny v režimu [ **...**], nastaví se optimální zaostření, i když se nezobrazují žádné rámečky.

#### **příručka Pokročilá příručka**

**Před použitím Základní**

**Základy práce s fotoaparátem**

**Režim Auto**

**Další režimy fotografování**

**Režim P**

**Režim přehrávání**

**Funkce Wi‑Fi**

**Nabídka nastavení**

**Příslušenství**

**Dodatek**

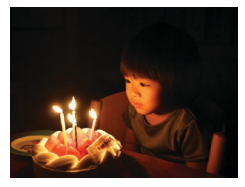

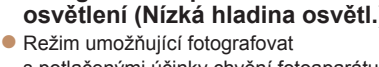

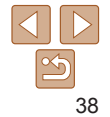

# <span id="page-38-0"></span>Aplikace speciálních efektů

Tento režim umožňuje přidávat k pořizovaným snímkům různé efekty.

- *1* **Vyberte režim fotografování.**
- **Postupem popsaným v kroku 1 v části** .Specifické motivové programy" (QQ38) vyberte režim fotografování.

Statické snímky<br>
Filmy

*2* **Exponujte.**

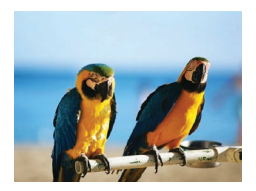

#### **Pořizování snímků s živými barvami (Extra živé)**

● Snímky s živými barvami.

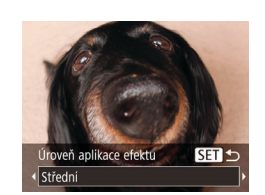

#### Statické snímky

#### **Před použitím Základní příručka Pokročilá**

**příručka Základy práce s fotoaparátem Režim Auto**

#### Fotografování s efektem objektivu rybí oko (Efekt Rybí oko)

Tento režim pořizuje snímky se zkreslujícím efektem objektivu rybí oko.

# *1* **Vyberte položku [ ].**

- · Podle pokynů v kroku 1 v části "Specifické scény" ( $\Box$ 38) vyberte položku  $\lbrack \mathcal{E} \rbrack$ .
- *2* **Vyberte úroveň efektu.**
- $\bullet$  Stiskněte tlačítko  $\nabla$ , stisknutím tlačítek [4][ I vvberte úroveň efektu, a poté stiskněte tlačítko [ ...
- **Zobrazí se náhled vzhledu snímku** s aplikovaným efektem.
- *3* **Exponujte / Zahajte záznam.**

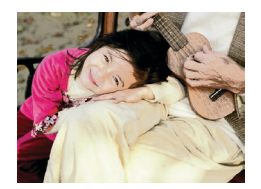

- Statické snímky<br>
Filmy
- **Pořizování snímků s efektem plakátu (Efekt plakátu)**
- · Snímky, které vypadají jako staré plakáty nebo ilustrace.

• V režimech [ **1** a  $\left| \right|$  a  $\left| \right|$  zkuste nejprve pořídit zkušební snímky, abyste se ujistili, že dosáhnete požadovaných výsledků.

Zkuste nejprve pořídit zkušební snímky, abyste se ujistili, že dosáhnete požadovaných výsledků.

**Další režimy fotografování**

**Režim P**

**Režim přehrávání**

**Funkce Wi‑Fi**

**Nabídka nastavení**

**Příslušenství**

**Dodatek**

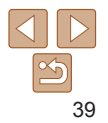

## <span id="page-39-0"></span>Pořizování snímků se vzhledem zmenšených modelů (Efekt miniatury)

Tento režim vytváří efekt miniaturních modelů rozmazáním oblastí snímku nad a pod vybranou oblastí.

Výběrem rychlosti přehrávání před zaznamenáním filmu lze takto vytvářet filmy se vzhledem scén miniaturních modelů. Lidé a objekty ve scéně se při přehrávání pohybují velkou rychlostí. Není zaznamenáván zvuk.

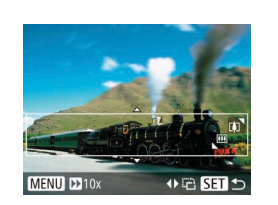

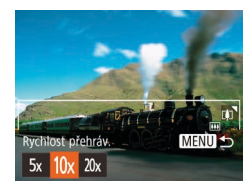

## *1* **Vyberte položku [ ].**

- **Podle pokynů v kroku 1 v části** .Specifické scény" (**[138**) vyberte položku [ $\blacksquare$ ].
- · Na monitoru se zobrazí bílý rámeček označující oblast, která nebude rozmazána.

#### *2* **Zvolte oblast, kterou chcete zachovat ostrou.**

- $\bullet$  Stiskněte tlačítko  $\blacktriangledown$ ].
- **Posunutím páčky zoomu nastavte** velikost rámečku a stisknutím tlačítek [▲][v] umístěte rámeček do požadované oblasti.
- *3* **U filmů vyberte rychlost přehrávání filmu.**
- Stiskněte tlačítko [MENU] a stisknutím tlačítek [4][ ] vyberte rychlost.
- *4* **Vraťte se na obrazovku fotografování a exponujte / zahajte záznam.**
- Stisknutím tlačítka [MENU] se vraťte na obrazovku fotografování a potom exponujte.

#### **Rychlosti přehrávání a odhadované doby přehrávání (pro jednominutové klipy)**

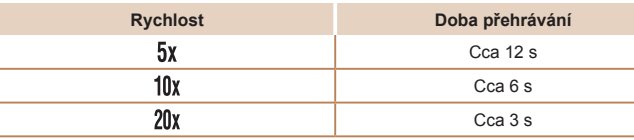

- Při pořizování filmů není zoom k dispozici. Před zahájením záznamu nezapomeňte zoom nastavit.
	- **•** Zkuste nejprve pořídit zkušební snímky, abyste se ujistili, že dosáhnete požadovaných výsledků.
- **•**  Chcete‑li přepnout orientaci rámečku na vertikální, stiskněte v kroku 2 tlačítka [◀][▶]. Chcete-li vrátit rámeček do horizontální polohy, stiskněte tlačítka [▲][▼].
- Chcete-li posunout rámeček v horizontální orientaci, stiskněte tlačítka [A][V], chcete-li posunout rámeček ve vertikální orientaci, stiskněte tlačítka [4][  $\blacktriangleright$ ].
- **•**  Při držení fotoaparátu na výšku se změní orientace rámečku.
- Kvalita filmu je nastavena na [ wa při použití nastavení záznamových pixelů statických snímků [ ] a na [km] při použití nastavení záznamových pixelů statických snímků [M] ([134). Tato nastavení kvality nelze změnit.

**Před použitím**

#### **Základní příručka**

**Pokročilá příručka**

**Základy práce s fotoaparátem**

**Režim Auto**

**Další režimy fotografování**

**Režim P**

**Režim přehrávání**

**Funkce Wi‑Fi**

```
Nabídka nastavení
```
**Příslušenství**

**Dodatek**

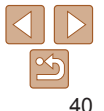

#### <span id="page-40-0"></span>Fotografování s efektem levného fotoaparátu (Efekt Levný fotoa.)

Tento efekt vytváří za pomoci vinětace (tmavé a rozmazané okraje snímků) a změny celkového barevného podání snímky připomínající snímky z levných fotoaparátů.

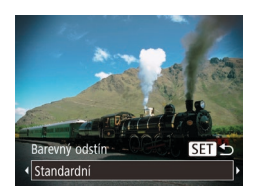

#### *1* **Vyberte položku [ ].**

● Podle pokynů v kroku 1 v části "Specifické scény" ( $\Box$ 38) vyberte položku  $\Box$ 

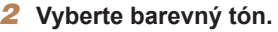

- $\bullet$  Stiskněte tlačítko  $\blacktriangledown$ l, stisknutím tlačítek [◀][▶] vyberte barevný tón, a poté stiskněte tlačítko [ ... ].
- Zobrazí se náhled vzhledu snímku s aplikovaným efektem.

## *3* **Exponujte / Zahajte záznam.**

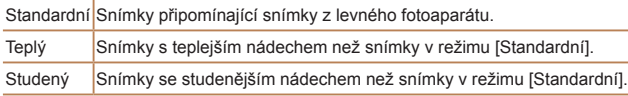

**•** Zkuste nejprve pořídit zkušební snímky, abyste se ujistili, že dosáhnete požadovaných výsledků.

# Monochromatické snímky

Režim umožňující pořizovat černobílé, sépiové nebo modrobílé snímky.

## *1* **Vyberte položku [ ].**

● Podle pokynů v kroku 1 v části "Specifické scény"  $($  $\Box$ 38) vyberte položku  $\Box$ .

Statické snímky<br>
Filmy

- *2* **Vyberte barevný tón.**
	- $\bullet$  Stiskněte tlačítko  $\blacktriangledown$ l, stisknutím tlačítek [4][ D] vyberte barevný tón, a poté stiskněte tlačítko [ .].
- **Zobrazí se náhled vzhledu snímku** s aplikovaným efektem.
- *3* **Exponujte / Zahajte záznam.**

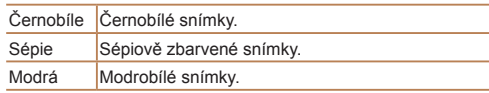

# **Před použitím**

**Základní příručka**

**Pokročilá příručka**

**Základy práce s fotoaparátem**

**Režim Auto**

**Další režimy fotografování**

**Režim P**

**Režim přehrávání**

**Funkce Wi‑Fi**

**Nabídka nastavení**

**Příslušenství**

**Dodatek**

**Rejstřík**

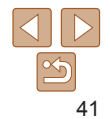

田っ Barevný odstín Černobile

# <span id="page-41-0"></span>Speciální režimy pro jiné účely

#### Statické snímky

#### Automatické fotografování po detekci nové osoby (Samosp.-Det. oblič.)

Fotoaparát pořídí snímek přibližně dvě sekundy poté, co rozpozná tvář další osoby vstupující do záběru (například fotografa) (<sup>149</sup>). Tato funkce je užitečná v případech, kdy chcete být přítomni na skupinových a podobných snímcích.

- *1* **Vyberte položku [ ].**
- Podle pokynů v kroku 1 v části "Specifické scény" ( $\Box$ 38) vyberte položku [
- *2* **Utvořte kompozici snímku a namáčkněte tlačítko spouště do poloviny.**
- **Ujistěte se, že se okolo tváře, na kterou** je zaostřeno, zobrazil zelený rámeček a okolo ostatních tváří bílé rámečky.

#### *3* **Stiskněte tlačítko spouště až na doraz.**

- $\bullet$  Fotoaparát přejde do pohotovostního režimu fotografování a zobrazí se zpráva [Dívejte se do fotoaparátu pro zahájení odpočtu].
- $\bullet$  Začne blikat kontrolka a je přehráván zvuk samospouště.

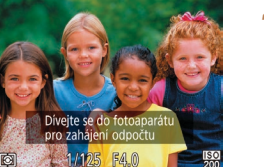

#### *4* **Připojte se k fotografovaným objektům v záběru a dívejte se do fotoaparátu.**

- $\bullet$  Jakmile fotoaparát rozpozná novou tvář, začne blikat kontrolka a zrychlí se zvuk samospouště (pokud pracuje blesk, zůstane kontrolka svítit.) Expozice snímku proběhne po uplynutí přibližně dvou sekund.
- Chcete-li zrušit pořízení snímku se samospouští po zahájení odpočítávání, stiskněte tlačítko [MFNU].
- **•**  I v případě, že vaše tvář není rozpoznána poté, co se připojíte k ostatním osobám v záběru, fotoaparát pořídí o 15 s později snímek.
	- Chcete-li změnit počet snímků, stiskněte tlačítko [▼], stisknutím tlačítek [ 1] **)** vyberte počet snímků, a poté stiskněte tlačítko [ .... ].

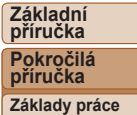

**Před použitím**

**s fotoaparátem**

**Režim Auto**

**Další režimy fotografování**

**Režim P**

**Režim přehrávání**

**Funkce Wi‑Fi**

**Nabídka nastavení**

**Příslušenství**

**Dodatek**

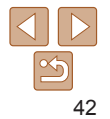

# <span id="page-42-0"></span>Pořizování dlouhých expozic (Dlouhá závěrka)

Rychlost závěrky lze nastavit na hodnotu mezi 1 s a 15 s a pořizovat snímky s dlouhými expozicemi. Fotoaparát přitom upevněte na stativ nebo učiňte jiné opatření pro zajištění jeho stability.

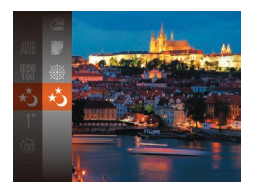

# *1* **Vyberte položku [ ].**

· Podle pokynů v kroku 1 v části "Specifické scény" ( $\Box$ 38) vyberte položku [ $\star$ ].

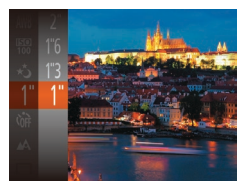

- *2* **Zvolte rychlost závěrky.**
	- Stiskněte tlačítko [ ], v nabídce vyberte položku [1"] a poté vyberte požadovanou rychlost závěrky (**Q22**).
- *3* **Zkontrolujte expozici.**
- · Namáčknutím tlačítka spouště do poloviny zobrazte expozici pro zvolenou rychlost závěrky.
- *4* **Exponujte.**
- **•**  Jas obrazu na monitoru v kroku 3 při namáčknutí tlačítka spouště do poloviny nemusí odpovídat jasu snímků.
	- **•** Při použití rychlostí závěrky 1,3 s a delších vzniká před přípravou fotoaparátu k expozici dalšího snímku určitá prodleva, protože fotoaparát zpracovává snímky pro redukci šumu.
	- **•** Při fotografování ze stativu nebo použití jiného opatření pro zajištění fotoaparátu je vhodné nastavit v položce [Režim IS] možnost [Vyp]  $($  $\Box$  54).
- **•**  Dojde‑li ke spuštění blesku, může být výsledný snímek přeexponovaný. Dojde-li k této situaci, nastavte blesk na [(5)] a opakujte expozici ( $\Box$ 52).

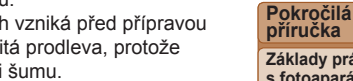

**Základy práce s fotoaparátem**

**Režim Auto**

**Další režimy fotografování**

**Režim P**

**Režim přehrávání**

**Funkce Wi‑Fi**

**Nabídka nastavení**

**Příslušenství**

**Dodatek**

**Rejstřík**

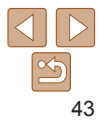

#### **Před použitím Základní**

**příručka**

# Režim P

#### Náročnější snímky ve vámi zvoleném stylu

- Pokyny v této kapitole se vztahují na fotoaparát nastavený do režimu [**P**].
- **[P**]: Programová automatika (P); AE: Automatická expozice
- Než začnete používat funkce popsané v této kapitole v režimech jiných než [**P**], ověřte si, že je daná funkce v příslušném režimu dostupná (**Q**[132](#page-131-0) [136](#page-135-0)).

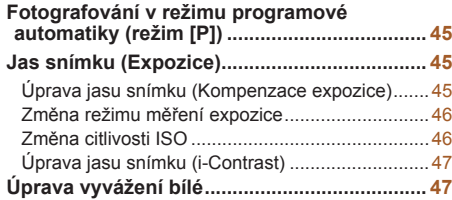

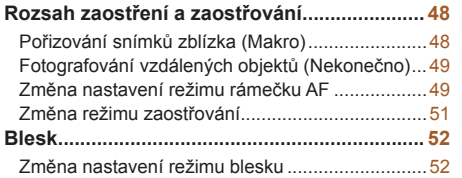

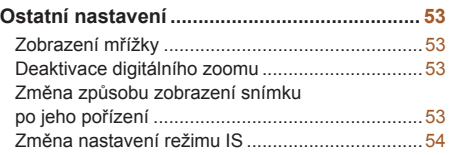

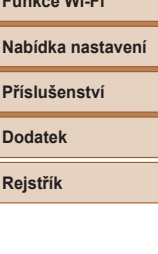

**Režim přehrávání**

**Funkce Wi‑Fi**

**Před použitím Základní příručka Pokročilá příručka Základy práce s fotoaparátem Režim Auto Další režimy fotografování Režim P**

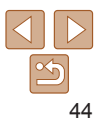

#### <span id="page-44-0"></span>Statické snímky<br>
Filmy Fotografování v režimu programové automatiky (režim [P])

Mnoho funkcí fotoaparátu lze uživatelsky přizpůsobit tak, aby vyhovovaly vašemu fotografickému stylu.

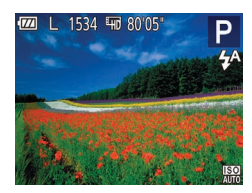

# *1* **Přejděte do režimu [ ].**

- · Podle pokynů v kroku 1 v části "Specifické scény" ( $\Box$ 38) vyberte položku [ $\Box$ ].
- *2* **Upravte nastavení požadovaným způsobem (**[=](#page-44-1)**45 – [55](#page-54-0)) a poté exponujte / zahajte záznam.**
- **•**  Pokud není při namáčknutí tlačítka spouště do poloviny možné dosáhnout optimální expozice, zobrazí se hodnoty rychlosti závěrky a clony oranžově. V takovém případě zkuste upravit nastavení citlivosti ISO ( $\Box$ 46) nebo zapnout blesk (pokud jsou objekty tmavé, **[1]52)**, což může zajistit optimální expozici.
	- V režimu [P] lze rovněž zaznamenávat filmy, a to stisknutím tlačítka filmu. Některá nastavení v nabídkách FUNC. (22) a MENU (23) však mohou být automaticky upravena pro záznam filmu.
	- Podrobnosti o rozsahu zaostření v režimu [P] viz ["Objektiv" \(](#page-137-0)**Q**138).

# <span id="page-44-1"></span>Jas snímku (Expozice)

#### Statické snímky<br>
Filmy

# Úprava jasu snímku (Kompenzace expozice)

Standardní expozici nastavenou fotoaparátem lze upravovat v krocích po 1/3 EV, v rozmezí –2 až +2 EV.

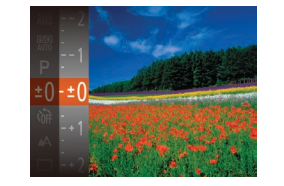

- $\bullet$  Stiskněte tlačítko  $\lceil \mathcal{B} \rceil$  a v nabídce vyberte položku [ $\pm$ ∩]. Za současného sledování monitoru upravte jas stisknutím tlačítek  $[\triangle][\blacktriangledown]$  ( $[$  22).
- **Při pořizování filmů pracujte se zobrazenou** stupnicí kompenzace expozice.
- $\bullet$  Pokud chcete pořizovat statické snímky stiskněte tlačítko [ ] pro zobrazení nastavené úrovně kompenzace expozice a exponujte.
- Statické snímky je také možné pořizovat se zobrazeným sloupcem kompenzace expozice.
- Během záznamu filmu se zobrazuje ikona [AF] a expozice je zablokovaná.

# **Základy práce s fotoaparátem Režim Auto Další režimy Režim přehrávání**

# **Funkce Wi‑Fi**

**Nabídka nastavení**

**Příslušenství**

**Dodatek**

**Rejstřík**

#### **Před použitím**

**Základní příručka Pokročilá**

**příručka**

**fotografování**

**Režim P**

#### Statické snímky

# <span id="page-45-0"></span>Změna režimu měření expozice

Režim měření expozice (způsob měření jasu) lze následujícím způsobem nastavit tak, aby odpovídal snímacím podmínkám.

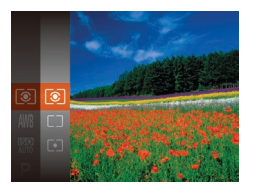

- Stiskněte tlačítko [ ]. vyberte v nabídce položku  $\lceil \circledast \rceil$  a vyberte požadovanou možnost  $\Box$  22).
- $\bullet$  Zobrazí se nastavená možnost.

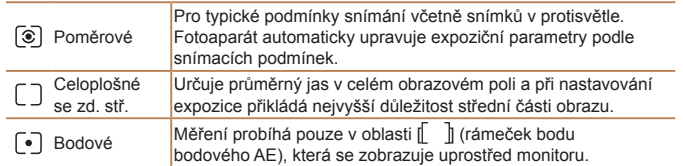

<span id="page-45-1"></span>Změna citlivosti ISO

Pro automatické úpravy nastavení v závislosti na režimu fotografování a podmínkách snímání nastavte citlivost ISO na [AUTO]. Jinak vyberte vyšší hodnotu citlivosti ISO pro vyšší citlivost nebo nižší hodnotu pro nižší citlivost.

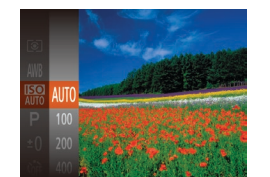

- Stiskněte tlačítko [ ], vyberte v nabídce položku [ ] a vyberte požadovanou možnost  $\Box$  22).
- $\bullet$  Zobrazí se nastavená možnost.

#### Pokud chcete zobrazit automaticky určenou citlivost ISO v případě, že jste nastavili citlivost ISO [AUTO], namáčkněte tlačítko spouště do poloviny.

- **•**  Přestože se může nastavením nižší citlivosti ISO snížit zrnitost snímku, za určitých snímacích podmínek vzrůstá pravděpodobnost pohybu objektu a chvění fotoaparátu.
- **•**  Při výběru vyšší citlivosti ISO se zvýší rychlost závěrky, což snižuje riziko rozmazání objektu a účinky chvění fotoaparátu a zvyšuje dosah blesku. Snímky však mohou být zrnité.

**Základní příručka Pokročilá příručka**

Statické snímky

**Před použitím**

**Základy práce s fotoaparátem**

**Režim Auto**

**Další režimy fotografování**

**Režim P**

**Režim přehrávání**

**Funkce Wi‑Fi**

**Nabídka nastavení**

**Příslušenství**

**Dodatek**

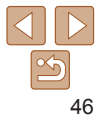

#### Statické snímky

# <span id="page-46-0"></span>Úprava jasu snímku (i-Contrast)

Fotoaparát je schopen před pořízením snímku rozpoznat nadměrně jasné a tmavé oblasti scény (například tváře osob nebo pozadí) a automaticky upravit jejich jas na optimální hodnoty. Pro lepší vzhled hlavního objektu lze rovněž automaticky kompenzovat nedostatečný celkový kontrast snímku.

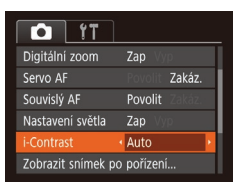

- Stiskněte tlačítko [MENU], na kartě [n] vyberte možnost [i-Contrast] a poté vyberte možnost [Auto] (Q23).
- **Jakmile dokončíte nastavení, zobrazí** se ikona [**C**:].
- **•** Za určitých snímacích podmínek může být kompenzace nepřesná nebo může způsobit zrnitý vzhled snímků.
- **Kompenzovat lze rovněž existující snímky (QQ68).**

<span id="page-46-1"></span>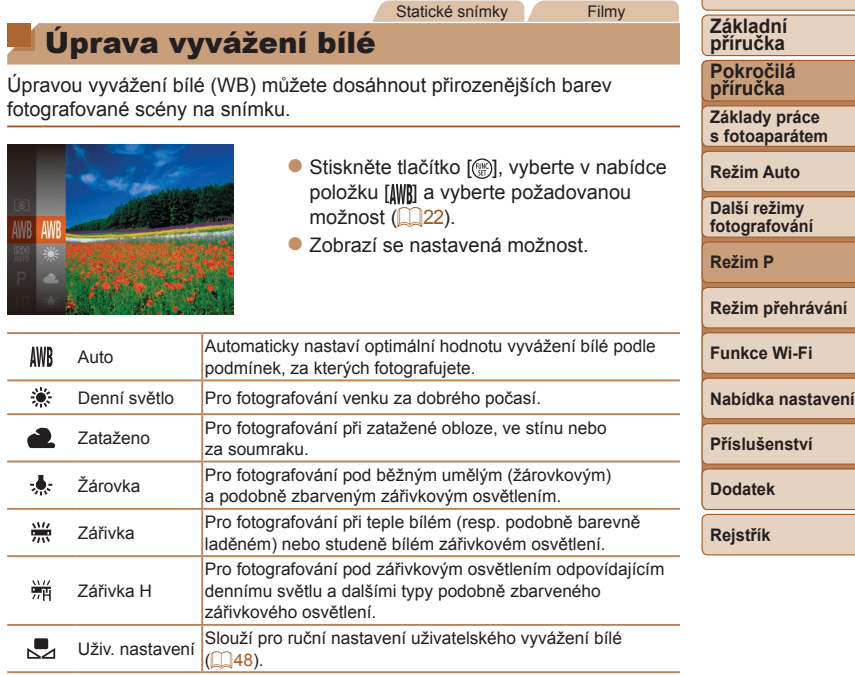

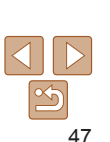

**Před použitím**

#### <span id="page-47-1"></span><span id="page-47-0"></span>**Uživatelské vyvážení bílé**

Chcete‑li dosáhnout přirozeného vzhledu barev při fotografování pod aktuálním osvětlením, nastavte vyvážení bílé tak, aby přesně odpovídalo světelnému zdroji použitému při fotografování. Vyvážení bílé barvy nastavte pod stejným zdrojem světla, jaký se použije k osvětlení fotografované scény.

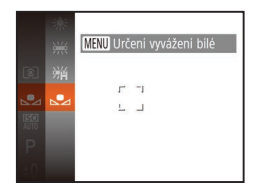

- **Podle pokynů v krocích v části** ["Úprava vyvážení bílé" \(](#page-46-1) $\Box$ 47) vyberte položku [J.
- $\bullet$  Namiřte fotoaparát na plochý bílý objekt takovým způsobem, aby byl celý obraz na monitoru bílý. Stiskněte tlačítko  $IMENU.$
- $\bullet$  Barevný tón obrazu na monitoru se po zaznamenání dat vyvážení bílé změní.

**•** Pokud změníte nastavení fotoaparátu po zaznamenání dat vyvážení bílé, výsledné barvy mohou být nepřirozené.

# Rozsah zaostření a zaostřování

#### Statické snímky

## Pořizování snímků zblízka (Makro)

Chcete‑li omezit zaostřování na blízké objekty, nastavte fotoaparát do režimu [.2]. Podrobnosti o rozsahu zaostření viz ["Objektiv" \(](#page-137-0) $\Box$ 138).

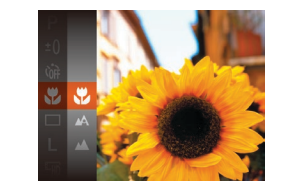

- $\bullet$  Stiskněte tlačítko  $\lceil \mathcal{P} \rceil$ , v nabídce vyberte položku [A] a potom vyberte možnost  $\left[\frac{1}{2}\right]$  ( $\left[\frac{1}{2}\right]$ 22).
- **Jakmile dokončíte nastavení, zobrazí** se ikona [U].
- **•** Pokud pracuje blesk, může dojít k vinětaci.
- **Ikona [...]** v oblasti žlutého zobrazení sloupce pod sloupcem zoomu se zbarví šedě a fotoaparát nelze zaostřit.
- **•**  Abyste zamezili pohybu fotoaparátu, zkuste upevnit přístroj na stativ a fotografujte fotoaparátem nastaveným do režimu [(5)] ([132).

**Rejstřík**

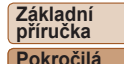

**Před použitím**

# **příručka**

**Základy práce s fotoaparátem**

**Režim Auto**

**Další režimy fotografování**

**Režim P**

**Režim přehrávání**

**Funkce Wi‑Fi**

**Nabídka nastavení**

**Příslušenství**

**Dodatek**

#### 49

#### Statické snímky

#### Statické snímky Filmy

# <span id="page-48-0"></span>**Tvář + AiAF**

- **•**  Slouží k rozpoznání tváří osob a následnému zaostření a nastavení expozice (pouze poměrové měření) a vyvážení bílé (pouze [WW]).
- **•**  Po namíření fotoaparátu na objekt se kolem tváře osoby, kterou fotoaparát vybere jako hlavní objekt, zobrazí bílý rámeček a kolem ostatních rozpoznaných tváří se zobrazí až dva šedé rámečky.
- **•**  Pokud fotoaparát rozpozná pohyb, rámečky v určitém rozmezí sledují pohybující se objekty.
- **•**  Po namáčknutí tlačítka spouště do poloviny se zobrazí až devět zelených rámečků okolo zaostřených tváří osob.
	- **•** Pokud nejsou rozpoznány tváře osob nebo pokud se zobrazují pouze šedé rámečky (nikoli bílý rámeček), zobrazí se při namáčknutí tlačítka spouště do poloviny až devět zelených rámečků v místě zaostřených oblastí.
		- Je-li položka Servo AF (**[150**) nastavena na [Povolit] a nejsou rozpoznány tváře osob, zobrazí se při namáčknutí tlačítka spouště do poloviny rámeček AF uprostřed monitoru.
		- **•** Příklady tváří, které nelze rozpoznat:
		- Příliš vzdálené nebo příliš blízké objekty
		- Příliš tmavé nebo příliš světlé objekty
		- Tváře osob z profilu, z úhlu nebo částečně zakryté
		- **•** Fotoaparát může jako tváře osob chybně určit také jiné objekty.
		- **•** Pokud fotoaparát při namáčknutí tlačítka spouště do poloviny nemůže zaostřit, rámeček AF se nezobrazí.

#### **Základní příručka**

**Pokročilá příručka**

**Před použitím**

**Základy práce s fotoaparátem**

**Režim Auto**

**Další režimy fotografování**

**Režim P**

#### **Režim přehrávání**

**Funkce Wi‑Fi**

**Nabídka nastavení**

**Příslušenství**

**Dodatek**

**Rejstřík**

# Statické snímky<br>
Filmy

## <span id="page-48-1"></span>Fotografování vzdálených objektů (Nekonečno)

Chcete‑li omezit zaostřování na vzdálené objekty, nastavte fotoaparát do režimu [A]. Podrobnosti o rozsahu zaostření viz ["Objektiv" \(](#page-137-0) $\Box$ 138).

> Stiskněte tlačítko [ ], v nabídce vyberte položku [A] a potom vyberte

> **• Jakmile dokončíte nastavení, zobrazí**

možnost  $\left[\Box\right]$  ( $\Box$  22).

se ikona [A].

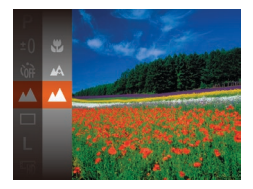

# <span id="page-48-2"></span>Změna nastavení režimu rámečku AF

Režim rámečku AF (automatické zaostřování) můžete následujícím způsobem změnit tak, aby odpovídal snímacím podmínkám.

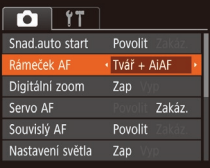

 $\bullet$  Stiskněte tlačítko  $\blacksquare$   $\blacksquare$   $\blacksquare$ ], na kartě  $\blacksquare$ vyberte položku [Rámeček AF], a poté vyberte požadovanou možnost (223).

#### Statické snímky

**Výběr zaostřovaného objektu (AF sledování)** Následujícím způsobem pořídíte snímek po výběru zaostřovaného objektu.

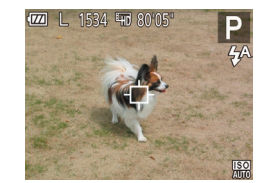

- *1* **Vyberte položku [AF sledování].**
- **Podle pokynů v krocích v části "Změna** [nastavení režimu rámečku AF" \(](#page-48-2) $\Box$ 49) vyberte položku [AF sledování].
- $\bullet$  Uprostřed obrazu na monitoru se zobrazí rámeček [-].

#### *2* **Zvolte objekt, na který chcete zaostřit.**

- $\bullet$  Namiřte fotoaparát tak, aby se rámeček [<del>□</del>] nacházel na požadovaném objektu.
- zz Namáčkněte tlačítko spouště do poloviny. Rámeček [-1] změní barvu na modrou  $\Box$  a začne sledovat objekt za současných úprav zaostření a expozice fotoaparátem (AF servo)  $(250)$ .

# *3* **Exponujte.**

- **Exponujte stisknutím tlačítka spouště až** na doraz.
- Položka [Servo AF] (**[150**) je nastavena na [Povolit] a její nastavení nelze změnit.
	- **•** Sledování nemusí být možné u objektů, které jsou příliš malé nebo se příliš rychle pohybují, resp. u objektů s barvou či jasem příliš podobnými pozadí.
	- Položky [...] a [A] nejsou dostupné.

# **Střed**

Uprostřed obrazu na monitoru se zobrazuje jeden rámeček AF. Režim vhodný pro spolehlivé zaostřování.

**•** Pokud fotoaparát při namáčknutí tlačítka spouště do poloviny nemůže zaostřit, zobrazí se žlutý rámeček AF a ikona [ $\blacksquare$ ].

#### **•**  Pokud fotografujete objekty, které jsou umístěny na kraji nebo v rohu snímku, pak nejprve namiřte fotoaparát tak, aby se objekt nacházel v rámečku AF, a poté namáčkněte tlačítko spouště do poloviny a přidržte jej. Za pokračujícího namáčknutí tlačítka spouště do poloviny upravte kompozici snímku a poté stiskněte tlačítko spouště až na doraz (Blokování zaostření).

#### Statické snímky

#### <span id="page-49-0"></span>**Fotografování s funkcí AF servo**

Tento režim pomáhá zamezit ztrátě snímků pohyblivých objektů průběžným přeostřováním a úpravami expozice po celou dobu namáčknutí tlačítka spouště do poloviny.

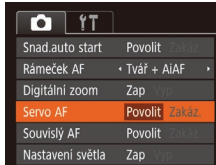

#### *1* **Proveďte konfiguraci nastavení.**

 $\bullet$  Stiskněte tlačítko  $[MENT]$ , na kartě  $[①]$ vyberte položku [Servo AF] a poté vyberte možnost [Povolit] (23).

#### *2* **Zaostřete.**

Zaostření a expozice jsou plynule aktualizovány v místě, na kterém se při namáčknutí tlačítka spouště do poloviny zobrazí modrý rámeček AF.

# 50

**Základní příručka**

> **Pokročilá příručka**

**Před použitím**

**Základy práce s fotoaparátem**

**Režim Auto**

**Další režimy fotografování**

**Režim P**

**Režim přehrávání**

**Funkce Wi‑Fi**

**Nabídka nastavení**

**Příslušenství**

**Dodatek Rejstřík**

<span id="page-50-0"></span>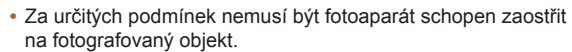

- **•** Při namáčknutí tlačítka spouště do poloviny za nízké hladiny osvětlení nemusí dojít k aktivaci režimu AF servo (rámečky AF nezmění barvu na modrou). V takovém případě se zaostření a expozice nastaví podle zvoleného režimu rámečku AF.
- **•** Není‑li možné dosáhnout optimální expozice, zobrazí se rychlost závěrky a clonové číslo oranžově. Dojde‑li k takovéto situaci, uvolněte tlačítko spouště a zkuste je znovu namáčknout do poloviny.
- Nelze použít v kombinaci se samospouští (**QQ**32).

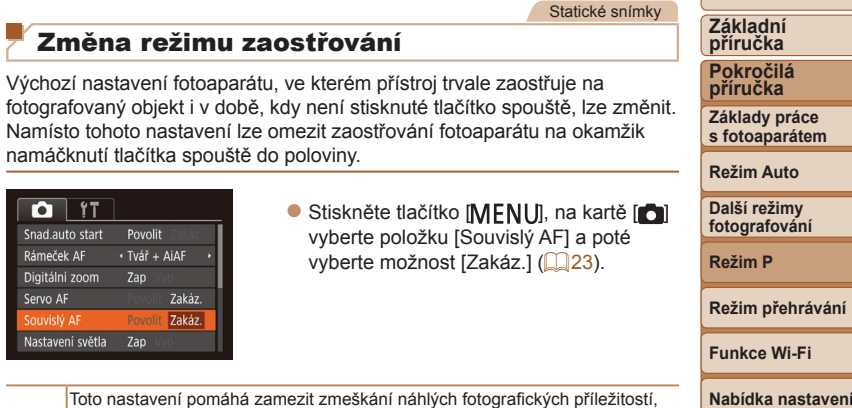

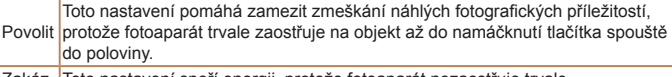

Zakáz. Toto nastavení spoří energii, protože fotoaparát nezaostřuje trvale.

 $\overline{\mathbf{o}}$  $Snad.a$ Rámeč Digitál Servo Nastay

**Před použitím**

**Příslušenství Dodatek Rejstřík**

# <span id="page-51-1"></span>Blesk

#### Statické snímky

#### <span id="page-51-0"></span>Změna nastavení režimu blesku

Režim blesku můžete změnit tak, aby odpovídal snímané scéně. Podrobnosti o pracovním rozsahu blesku viz ["Blesk" \(](#page-138-0) $\Box$ 139).

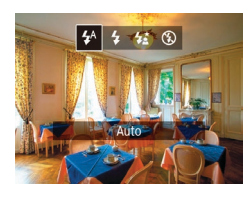

- Stiskněte tlačítko [▶], stisknutím tlačítek [4][ D] vyberte režim blesku a poté stiskněte tlačítko [ ... ].
- $\bullet$  Zobrazí se nastavená možnost.
- Při použití režimu [ $\frac{1}{2}$ ] upevněte fotoaparát na stativ nebo učiňte jiné opatření pro zajištění jeho stability.
	- V režimu [ $\frac{1}{2}$ ] i po spuštění blesku při expozici zajistěte, aby se hlavní objekt nepohyboval, dokud fotoaparát nepřestane přehrávat zvuk závěrky.
	- **•** Při fotografování ze stativu nebo použití jiného opatření pro zajištění fotoaparátu je vhodné nastavit v položce [Režim IS] možnost [Vyp]  $($  $\Box$ 54).

# **[ ] Vyp**

Pro fotografování bez blesku.

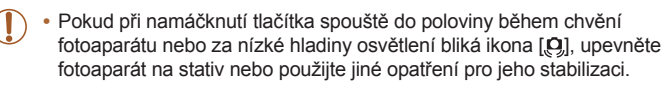

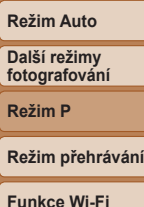

**Před použitím Základní příručka Pokročilá příručka Základy práce s fotoaparátem**

#### **Nabídka nastavení**

**Příslušenství**

**Dodatek**

**Rejstřík**

# **[ ] Auto**

Blesk automaticky pracuje za nízké hladiny osvětlení.

#### **[ ] Zap** Blesk pracuje při každé expozici snímku.

# **[ ] Pomalá synchr.**

Blesk osvětluje hlavní objekt (například osobu) a fotoaparát současně exponuje pomalou rychlostí závěrky pro získání správně exponovaného pozadí mimo dosah blesku.

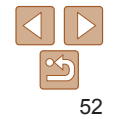

# <span id="page-52-0"></span>Ostatní nastavení

Statické snímky<br>
Filmy

# Zobrazení mřížky

Jako vodítko pro nastavení správné horizontální a vertikální orientace obrazu lze na monitoru zobrazit pomocnou mřížku.

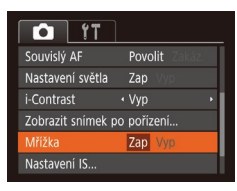

- Stiskněte tlačítko [MENU], na kartě [ d] vyberte položku [Mřížka] a poté vyberte možnost [Zap] (**[123**).
- **·** Po dokončení nastavení se na monitoru zobrazí mřížka.

**•**  Mřížka se nezaznamená na snímcích.

#### Statické snímky<br>
Filmy Deaktivace digitálního zoomu

Pokud nechcete používat digitální zoom (**Q30**), můžete jej deaktivovat následujícím způsobem.

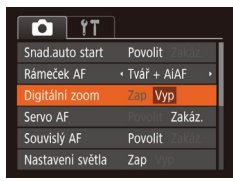

 $\bullet$  Stiskněte tlačítko [ $\blacksquare$ [ $\blacksquare$ ], na kartě  $[\bullet]$ ] vyberte položku [Digitální zoom] a poté vyberte možnost [Vyp] (23).

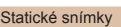

#### <span id="page-52-1"></span>Změna způsobu zobrazení snímku po jeho pořízení

Lze zvolit dobu zobrazení snímků ihned po expozici a zobrazované informace.

- <span id="page-52-2"></span>**Změna doby zobrazení snímku po jeho pořízení**
- Zobrazit snímek po pořízení oba zobraz · Rychlý Krátké zobrazení po pořízení

**MENU S** 

# *1* **Přejděte na obrazovku [Zobrazit snímek po pořízení].**

 $\bullet$  Stiskněte tlačítko  $[MFN[]]$ , na kartě  $[ \bullet ]$ vyberte položku [Zobrazit snímek po pořízení], a poté stiskněte tlačítko [ ]  $($  $\Box$ 23).

#### *2* **Proveďte konfiguraci nastavení.**

• Vyberte položku [Doba zobraz.] a poté vyberte požadovanou možnost ( $\Box$ 23).

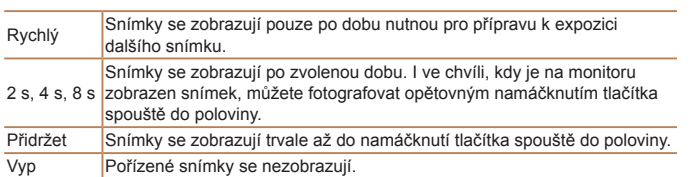

**Režim P Režim přehrávání Nabídka nastavení Funkce Wi‑Fi Příslušenství Dodatek**

**Před použitím Základní příručka Pokročilá příručka Základy práce s fotoaparátem Režim Auto Další režimy fotografování**

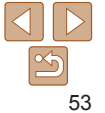

#### <span id="page-53-1"></span>**Změna obrazovky zobrazené po pořízení snímků**

Mění způsob zobrazení snímků po expozici.

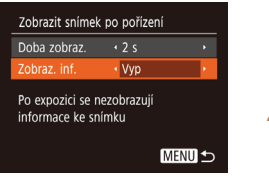

Vyp Zobrazuje se pouze snímek.

#### *1* **Nastavte položku [Doba zobraz.] na [2 s], [4 s] nebo [8 s], resp. na [Přidržet] (**[=](#page-52-1)**53).**

*2* **Proveďte konfiguraci nastavení.** · Vyberte položku [Zobraz. inf.] a poté vyberte požadovanou možnost (QQ23).

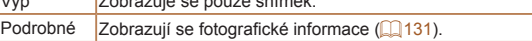

- Pokud je položka [Doba zobraz.] (**[153**) nastavena na možnost [Vyp] nebo [Rychlý], položka [Zobraz. inf.] se nastaví na [Vyp] a nelze ji změnit.
- Stisknutím tlačítka [ \] během zobrazení snímku po expozici lze přepínat zobrazené informace. Upozorňujeme, že nastavení položky [Zobraz. inf.] se nezmění. Snímky můžete také smazat stisknutím tlačítka [A], resp. můžete nastavit jejich ochranu (**QQ61**) stisknutím tlačítka [ [ ].

<span id="page-53-0"></span>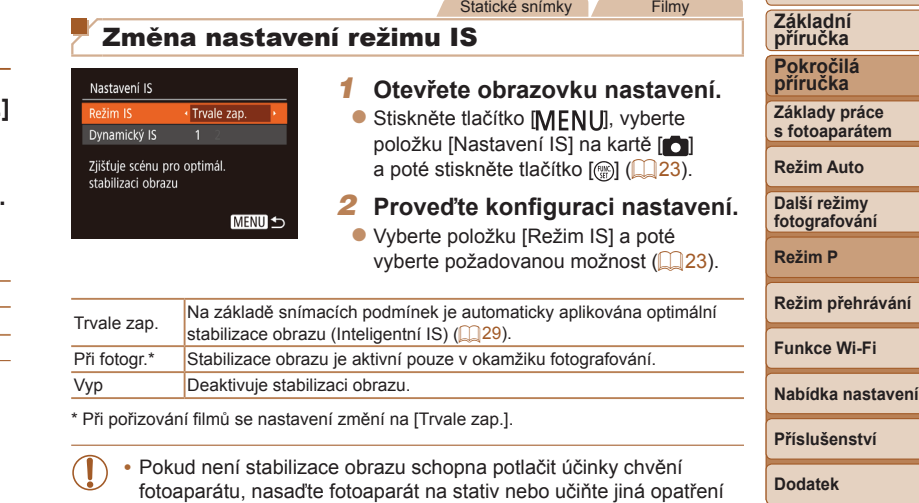

pro jeho stabilizaci. V tomto případě nastavte položku [Režim IS]

na [Vyp].

**Rejstřík**

**Před použitím**

**s fotoaparátem**

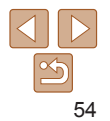

Filmy

#### **Záznam filmů s objekty ve stejné velikosti, jako na zobrazení před zahájením snímání**

Za normálních okolností se po zahájení záznamu filmu změní zobrazené obrazové pole a objekty se zobrazí větší, aby bylo možné provádět korekci výraznějšího chvění fotoaparátu. Chcete‑li snímat objekty ve stejné velikosti, jako před zahájením snímání, můžete zvolit, aby redukce výraznějšího chvění fotoaparátu nebyla prováděna.

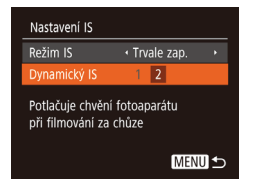

- **Podle pokynů v krocích v části** ["Změna nastavení režimu IS" \(](#page-53-0)QQ54) zobrazte obrazovku [Nastavení IS].
- Vyberte položku [Dynamický IS] a poté vyberte možnost [2] (<u>[</u>...]23).

• Při nastavení kvality filmu [ $\overline{w_{\text{Gil}}}$ ] ([135) se položka Dynamický IS nastaví na [1] a toto nastavení nelze změnit.

<span id="page-54-0"></span>Chcete-li zaznamenat objekty ve stejné velikosti, jako před zahájením snímání, můžete rovněž nastavit položku [Režim IS] na [Vyp].

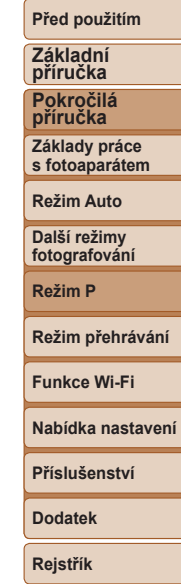

# Režim přehrávání

Zábavné prohlížení, procházení a úpravy snímků mnoha různými způsoby

• Stisknutím tlačítka [ $\blacktriangleright$ ] přejdete do režimu přehrávání a připravíte fotoaparát na tyto operace.

**•** Snímky, které byly přejmenovány nebo upraveny pomocí počítače, resp. snímky z jiných fotoaparátů nemusí být možné přehrát nebo upravit.

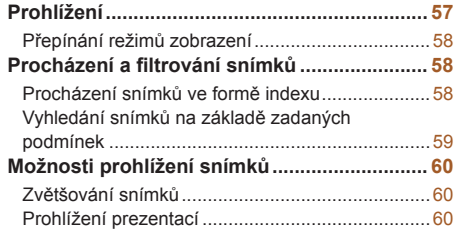

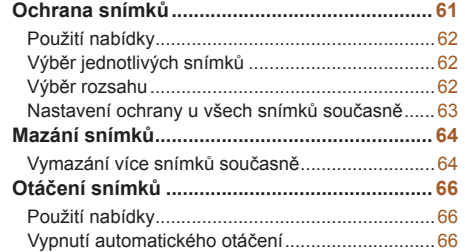

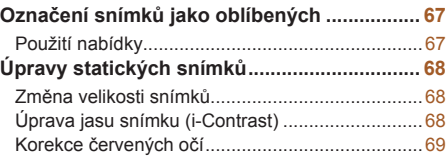

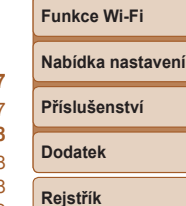

**Režim přehrávání**

**Před použitím Základní příručka Pokročilá příručka Základy práce s fotoaparátem Režim Auto Další režimy fotografování Režim P**

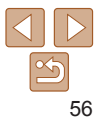

# <span id="page-56-1"></span><span id="page-56-0"></span>Prohlížení

Pořízené snímky nebo filmy lze následujícím způsobem prohlížet na monitoru.

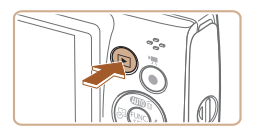

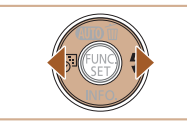

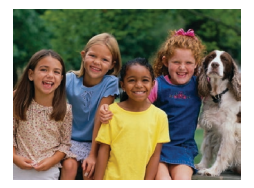

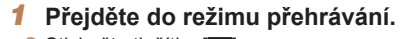

 $\bullet$  Stiskněte tlačítko  $\boxed{\blacktriangleright}$ .

*2* **Vyberte snímky.**

 $\bullet$  Zobrazí se poslední pořízený snímek.

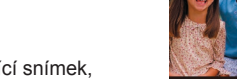

- $\bullet$  Chcete-li zobrazit předcházející snímek, stiskněte tlačítko [4]. Chcete-li zobrazit následující snímek, stiskněte tlačítko [b].
- $\bullet$  Stisknutím a přidržením tlačítek  $[$ se aktivuje rychlé procházení snímků.

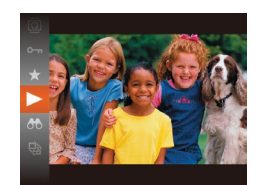

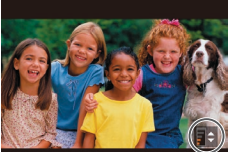

Indikace hlasitosti

#### *3* **Přehrávejte filmy.**

**Chcete-li zahájit přehrávání, stiskněte** tlačítko [ ], stisknutím tlačítek [ | ] vyberte položku [▶] a znovu stiskněte tlačítko [ [ ].

#### *4* **Nastavte hlasitost.**

- **•** Pro úpravu hlasitosti použijte tlačítka [▲][**▼**].
- Chcete-li nastavit hlasitost v okamžiku, kdy se nadále nezobrazuje indikace hlasitosti, použijte tlačítka [ $\blacktriangle$ ][ $\blacktriangledown$ ].

#### *5* **Pozastavte přehrávání.**

- Chcete-li pozastavit nebo obnovit přehrávání, stiskněte tlačítko [ .].
- **Po dokončení přehrávání filmu se zobrazí**  $ikona$   $[$  $]$  $|$  $|$  $|$  $|$  $|$

**Před použitím**

#### **Základní příručka**

**Pokročilá příručka**

**Základy práce s fotoaparátem**

**Režim Auto**

**Další režimy fotografování**

**Režim P**

**Režim přehrávání**

**Funkce Wi‑Fi**

**Nabídka nastavení**

**Příslušenství**

**Dodatek**

**Rejstřík**

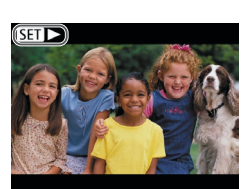

 $\bullet$  Filmy jsou označeny ikonou  $[$  $\bullet$   $\bullet$   $]$ . Chcete‑li přehrávat filmy, pokračujte krokem 3.

- **•**  Chcete‑li přepnout z režimu přehrávání do režimu fotografování, namáčkněte tlačítko spouště do poloviny.
- **•**  Pokud při aktivaci režimu přehrávání upřednostňujete zobrazení posledního pořízeného snímku, vyberte možnost MENU (Q23) > karta [ $\blacktriangleright$ ] > [Obnovit] > [Posl. sn.].
- Chcete-li změnit přechod mezi snímky, zobrazte nabídku MENU (**QQ**23) a poté vyberte požadovaný efekt na kartě [ $\blacktriangleright$ ] v položce > [Přechod].

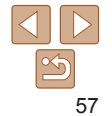

#### <span id="page-57-1"></span><span id="page-57-0"></span>Přepínání režimů zobrazení

Stisknutím tlačítka [ $\blacktriangledown$ ] lze měnit zobrazované informace nebo informace skrýt. Podrobnosti o zobrazovaných informacích viz "Přehrávání (podrobné informace)"  $($  131).

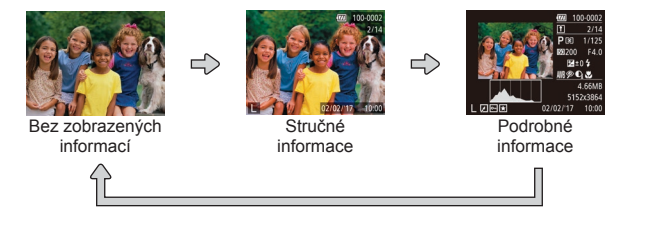

Statické snímky<br>
Filmy

#### **Varovná indikace přeexpozice (přeexponovaná místa)**

V režimu zobrazení podrobných informací bliká na monitoru indikace míst se ztrátou kresby ve světlech ( $\Box$ 58).

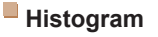

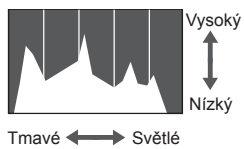

• Zobrazení podrobných informací zahrnuje graf  $($  $\Box$ 58), který představuje histogram znázorňující rozložení jasů na snímku. Vodorovná osa představuje stupeň jasu a svislá osa zase podíl plochy obrázku na jednotlivých úrovních jasu. Pomocí histogramu lze kontrolovat správnost expozice.

Statické snímky<br>
Filmy

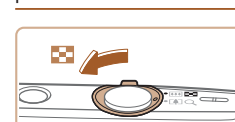

# Procházení a filtrování snímků

#### Statické snímky Filmy

#### <span id="page-57-2"></span>Procházení snímků ve formě indexu

Zobrazení více snímků ve formě indexu umožňuje rychlé vyhledání požadovaného snímku.

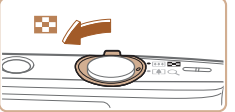

#### *1* **Zobrazte snímky v podobě indexu.**

- **Posunutím páčky zoomu směrem** k symbolu [ $\equiv$ ] zobrazíte snímky v podobě indexu. Dalším posunutím páčky zvýšíte počet zobrazených snímků.
- Chcete-li zobrazit méně snímků, posuňte páčku zoomu směrem k symbolu [Q]. Při každém posunutí páčky se počet snímku sníží.

#### *2* **Vyberte snímek.**

- $\bullet$  Stisknutím tlačítek  $[\triangle][\blacktriangledown][\blacktriangle][\blacktriangleright]$  vyberte snímek.
- $\bullet$  Kolem vybraného snímku se zobrazí oranžový rámeček.
- $\bullet$  Chcete-li zobrazit vybraný snímek v zobrazení jednotlivých snímků, stiskněte tlačítko [ .].

#### **Před použitím**

**Základní příručka**

**Pokročilá příručka**

**Základy práce s fotoaparátem**

**Režim Auto**

**Další režimy fotografování**

**Režim P**

**Režim přehrávání**

**Funkce Wi‑Fi**

**Nabídka nastavení**

**Příslušenství**

**Dodatek**

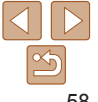

# <span id="page-58-1"></span><span id="page-58-0"></span>Vyhledání snímků na základě zadaných podmínek

Umožňuje rychle vyhledávat snímky na plné paměťové kartě filtrováním zobrazení snímků na základě zadaných podmínek. U sad filtrovaných snímků lze také nastavit ochranu ( $\Box$ 61) nebo lze všechny tyto snímky současně vymazat  $(164)$ .

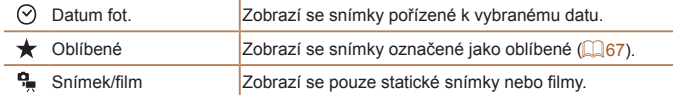

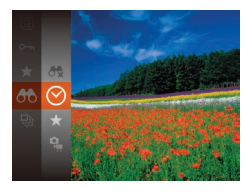

- *1* **Vyberte první podmínku pro zobrazení snímků nebo navigaci.**
- Stiskněte tlačítko [ ], v nabídce vyberte položku [AA] a poté vyberte podmínku  $\mathbb{Q}$  22).
- *2* **Vyberte druhou podmínku pro zobrazení snímků nebo navigaci.**
- $\bullet$  Stisknutím tlačítek  $[\triangle][\blacktriangledown][\triangle]$  vyberte podmínku a poté stiskněte tlačítko [ .].

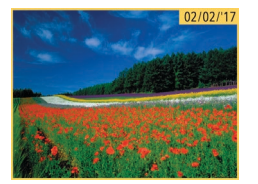

- *3* **Prohlédněte si filtrované snímky.**
- Snímky vyhovující vašim podmínkám se zobrazí ve žlutých rámečcích. Chcete-li zobrazit pouze tyto snímky, stiskněte tlačítka [◀][▶].
- Chcete-li zrušit filtrované přehrávání, vyberte v kroku 1 položku [ $\uparrow$ .
- **•** Pokud fotoaparát nenajde žádné snímky odpovídající některým podmínkám, nebudou tyto podmínky nadále k dispozici.
- Chcete-li zobrazit nebo skrýt informace, stiskněte v kroku 3 tlačítko [▼]. **Mezi možnosti zobrazení nalezených snímků (v kroku 3) patří "Procházení** [snímků ve formě indexu" \(](#page-57-2)**Q 58**), ["Zvětšování snímků" \(](#page-59-1)Q 60) a ["Prohlížení prezentací" \(](#page-59-2) $\Box$ 60). Při akcích ["Ochrana snímků" \(](#page-60-0) $\Box$ 61). . Vymazání více snímků současně" ( $\Box$ 64), "Přidávání snímků na seznam [tisků \(DPOF\)" \(](#page-118-0)Q119) a ["Přidání snímků do fotoalba" \(](#page-120-0)Q121) lze výběrem položky [Vyb. všechny vyhl. sním.] chránit, vymazat nebo vytisknout všechny vyhledané snímky, resp. lze tyto snímky přidat do fotoalba.
- Pokud snímky upravíte a uložíte jako nové (**QQ68 [69](#page-68-1)**), zobrazí se zpráva a nalezené snímky se nadále nezobrazují.

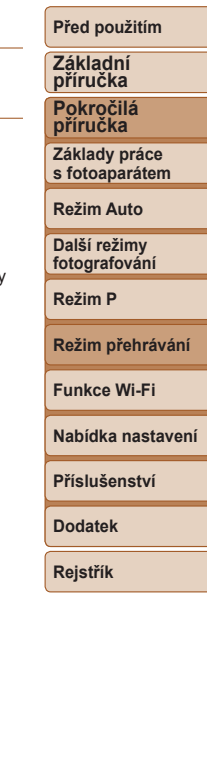

#### **Před použitím**

#### **Základní příručka**

**Pokročilá příručka**

**Základy práce s fotoaparátem**

**Režim Auto**

**Další režimy fotografování**

**Režim P**

**Režim přehrávání**

**Funkce Wi‑Fi**

**Nabídka nastavení**

**Příslušenství**

**Dodatek**

**Rejstřík**

# <span id="page-59-2"></span>Prohlížení prezentací

kartě. Každý snímek se zobrazí asi na dobu tří sekund.

Podle následujícího návodu lze automaticky přehrávat snímky na paměťové Statické snímky

# <span id="page-59-1"></span>Zvětšování snímků

<span id="page-59-0"></span>Možnosti prohlížení snímků

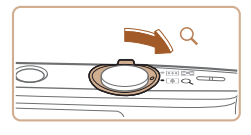

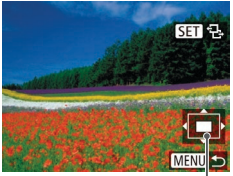

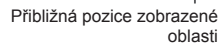

#### *1* **Zvětšete snímek.**

- **Posunutím páčky zoomu směrem** k symbolu [Q] lze snímek přiblížit a zvětšit. Snímky lze přidržením páčky zoomu zvětšit asi 10x.
- $\bullet$  Chcete-li snímek zmenšit, pohněte páčkou zoomu směrem k symbolu [ $\blacksquare$ ]. Přidržením tlačítka se lze vrátit do režimu zobrazení jednotlivých snímků.
- *2* **Podle potřeby posunujte oblast zobrazení a přepínejte mezi snímky.**
- Chcete-li přesunout oblast zobrazení, použijte tlačítka [▲][▼][4][ ).
- $\bullet$  Je-li zobrazen symbol  $[$  $\overline{S}$  $\overline{I}$  $\overline{I}$ stisknutím tlačítka [ ] přejít na možnost [ $\sin$ r+]. Chcete-li ze zvětšeného snímku přepnout na jiné snímky, použijte tlačítka [4][b]. Pro návrat zpět k původnímu nastavení stiskněte znovu tlačítko [().

**•**  Ze zvětšeného snímku se lze do režimu zobrazení jednotlivých snímků vrátit stisknutím tlačítka [MENU].

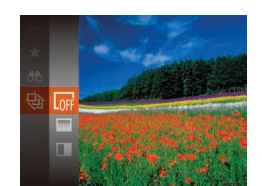

- Stiskněte tlačítko [ ], vyberte v nabídce položku [ $\textcircled{a}$ ] a vyberte požadovanou možnost (**Q22**).
- $\bullet$  Zobrazí se zpráva [Načítání snímku] a po několika sekundách se spustí prezentace.
- **•** Prezentaci ukončíte stisknutím tlačítka [MENU].
- Během prezentací nepracují funkce úspory energie fotoaparátu  $($  $\Box$  20).
- Chcete-li pozastavit nebo obnovit přehrávání prezentace, stiskněte tlačítko [ ... ]
	- Během přehrávání můžete stisknutím tlačítek [4][ b] přepínat na jiné snímky. Chcete‑li rychle přecházet na následující či předchozí snímky, přidržte tlačítka [4][ ).
	- V režimu filtrovaného zobrazení (**Q**59) se přehrávají pouze snímky, které odpovídají podmínkám vyhledávání.

#### <span id="page-60-1"></span>**Změna nastavení prezentace**

Můžete nastavit opakování prezentací a měnit přechody mezi obrázky či dobu zobrazení jednotlivých snímků.

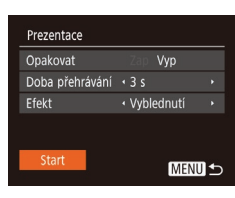

#### *1* **Otevřete obrazovku nastavení.**

- Stiskněte tlačítko  $\blacksquare$  [NENU] a na kartě  $\blacksquare$ vyberte položku [Prezentace] (223).
- *2* **Proveďte konfiguraci nastavení.**
- · Vyberte položku nabídky, kterou chcete nastavit, a poté vyberte požadovanou možnost  $(23)$ .
- Chcete-li spustit prezentaci s vybraným nastavením, vyberte položku [Start] a stiskněte tlačítko [ [ ].
- Chcete-li se vrátit k zobrazení obrazovky nabídky, stiskněte tlačítko [MENU].

<span id="page-60-0"></span>Ochrana snímků

Stiskněte tlačítko  $[$  a v nabídce vyberte položku  $[$ **O** $\cdot$ n $]$  ( $[$  $]$  $[$  $]$  $[$  $22)$ . Zobrazí se nápis [Chráněno].

Statické snímky<br>
Filmy

- $\bullet$  Chcete-li ochranu zrušit, tento postup opakujte – znovu vyberte položku  $[O_{\text{m}}]$ a stiskněte tlačítko [ [ ].
- **•** V případě formátování paměťové karty budou vymazány i chráněné snímky uložené na dané kartě  $(1104)$  $(1104)$ .
- **•**  Chráněné snímky nelze vymazat pomocí funkce mazání ve fotoaparátu. Chcete-li snímky vymazat tímto způsobem, nejprve zrušte funkci ochrany snímků.

Důležité snímky lze chránit proti náhodnému vymazání ( $\Box$ 64).

#### **Základní příručka Pokročilá příručka Základy práce s fotoaparátem Režim Auto Další režimy**

**Před použitím**

**fotografování Režim P**

**Režim přehrávání**

**Funkce Wi‑Fi**

**Nabídka nastavení**

**Příslušenství**

**Dodatek**

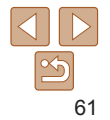

## <span id="page-61-2"></span><span id="page-61-0"></span>Použití nabídky

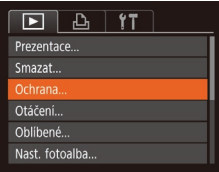

*1* **Otevřete obrazovku nastavení.** Stiskněte tlačítko  $\text{IMFMI}$  a na kartě  $\text{Tr}\text{I}$ vyberte možnost [Ochrana] ([123).

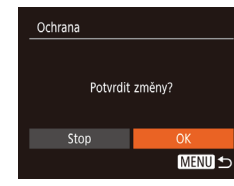

#### *3* **Nastavte ochranu snímku.**

- Stiskněte tlačítko [MFNI J]. Zobrazí se potvrzující zpráva.
- $\bullet$  Stisknutím tlačítek  $[$  I $]$   $\bullet$  vyberte možnost [OK] a stiskněte tlačítko [ .].
- **•** Pokud před dokončením procesu nastavení popsaného v kroku 3 přepnete do režimu fotografování nebo vypnete fotoaparát, nastavení ochrany snímků se neuskuteční.

#### <span id="page-61-4"></span>Výběr rozsahu

#### *1* **Vyberte položku [Vybrat rozsah].**

- · Podle pokynů v kroku 2 v části "Použití nabídky" (**QQ**62) vyberte položku [Vybrat rozsah] a stiskněte tlačítko [ .].
- *2* **Vyberte počáteční snímek.**
- $\bullet$  Stiskněte tlačítko  $[$

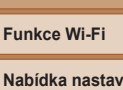

**Režim přehrávání**

**Před použitím Základní příručka Pokročilá příručka Základy práce s fotoaparátem Režim Auto Další režimy fotografování Režim P**

#### **Nabídka nastavení**

**Příslušenství**

**Dodatek**

**Rejstřík**

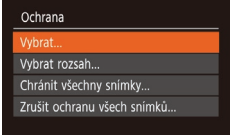

#### **MENU 5**

#### <span id="page-61-1"></span>*2* **Zvolte metodu výběru snímků.**

- · Vyberte položku nabídky a požadovanou  $možnost$  ( $\bigcap$  23).
- Chcete-li se vrátit k zobrazení obrazovky nabídky, stiskněte tlačítko [MFNIJ].

# Výběr jednotlivých snímků

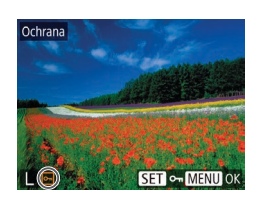

#### *1* **Vyberte možnost [Vybrat].**

<span id="page-61-3"></span>*2* **Vyberte snímek.**

ikona [on].

nezobrazuje.

výše uvedený postup.

**• Podle pokynů v kroku 2 v části** "Použití nabídky" (QQ62) vyberte položku [Vybrat] a stiskněte tlačítko [ .].

 $\bullet$  Stisknutím tlačítek  $[$   $\bullet$   $]$   $\bullet$  vyberte snímek a poté stiskněte tlačítko [ ]. Zobrazí se

● Chcete-li zrušit výběr, stiskněte znovu tlačítko [ ]. Ikona [  $\sim$  ] se poté nadále

● Chcete-li vybrat více snímků, opakujte

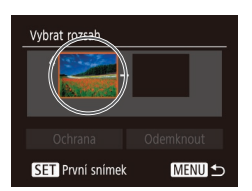

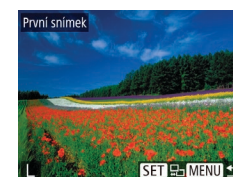

 $\bullet$  Stisknutím tlačítek  $[4]$ [ $\bullet$ ] vyberte snímek a poté stiskněte tlačítko [ ... ].

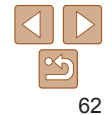

<span id="page-62-0"></span>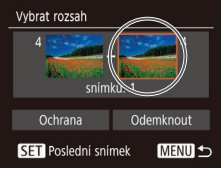

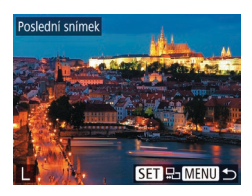

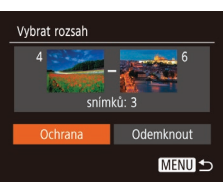

*3* **Vyberte koncový snímek.** ● Stisknutím tlačítka [ D] vyberte položku [Poslední snímek] a poté stiskněte tlačítko [ ).

- $\bullet$  Stisknutím tlačítek  $[4]$ [ $\bullet$ ] vyberte snímek a poté stiskněte tlačítko [().
- **·** Snímky předcházející prvnímu snímku nelze vybrat jako poslední snímek.

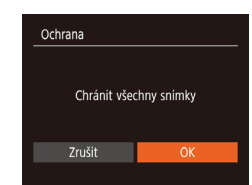

**•**  Chcete‑li zrušit ochranu skupiny snímků, vyberte v kroku 1 možnost [Zrušit ochranu všech snímků].

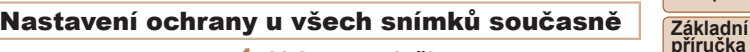

- *1* **Vyberte položku [Chránit všechny snímky].**
- **Podle pokynů v kroku 2 v části "Použití** nabídky" (**QQ62**) vyberte položku [Chránit všechny snímky] a stiskněte tlačítko [ .).
- *2* **Nastavte ochranu snímků.**
- Stisknutím tlačítek [4][ ] vyberte možnost [OK] a stiskněte tlačítko [ .).
	- **Nabídka nastavení Příslušenství Dodatek**

**Rejstřík**

**Před použitím**

**Pokročilá příručka Základy práce s fotoaparátem Režim Auto Další režimy fotografování Režim P**

**Režim přehrávání**

**Funkce Wi‑Fi**

*4* **Nastavte ochranu snímků.**  $\bullet$  Stisknutím tlačítka  $\blacktriangledown$  vyberte možnost [Ochrana] a stiskněte tlačítko [ .].

**•**  Chcete‑li zrušit ochranu skupiny snímků, v kroku 4 vyberte možnost [Odemknout].

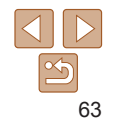

# <span id="page-63-1"></span><span id="page-63-0"></span>Mazání snímků

Nepotřebné snímky můžete jednotlivě vybírat a vymazat. Při mazání snímků buďte opatrní, vymazané snímky již nelze obnovit. Chráněné snímky ([=](#page-60-0)61) však nelze vymazat.

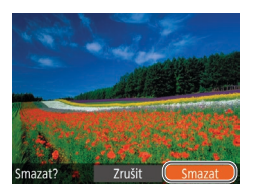

- *1* **Vyberte snímek, který chcete vymazat.**
- Stisknutím tlačítek [4][ I vyberte snímek.
- *2* **Vymažte snímek.**
- $\bullet$  Stiskněte tlačítko  $[ \bullet ]$ .
- **Po zobrazení zprávy [Smazat?] vyberte** stisknutím tlačítek [4][ ] možnost [Smazat] a poté stiskněte tlačítko [ .].
- Aktuální snímek se vymaže.
- Chcete-li zrušit mazání, vyberte stisknutím tlačítek [4][ ) položku [Zrušit] a poté stiskněte tlačítko [ ... ].

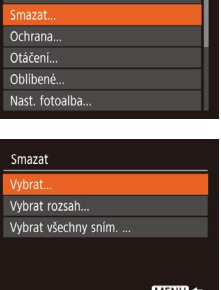

#### <span id="page-63-2"></span>Vymazání více snímků současně

Fotoaparát umožňuje rovněž vybrat více snímků a tyto snímky vymazat současně. Při mazání snímků buďte opatrní, vymazané snímky již nelze obnovit. Chráněné snímky (**Q061**) však nelze vymazat.

#### <span id="page-63-4"></span>**Volba metody výběru snímků**

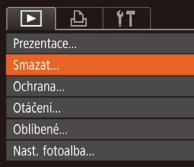

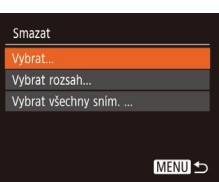

*1* **Otevřete obrazovku nastavení.**

Stiskněte tlačítko  $[MFMJ]$  a na kartě  $[T]$ vyberte možnost [Smazat] (**QQ**23).

#### <span id="page-63-3"></span>*2* **Zvolte metodu výběru snímků.**

- $\bullet$  Pomocí tlačítek  $[\triangle][\blacktriangledown]$  vyberte metodu výběru snímků a poté stiskněte tlačítko [ ... ].
- Chcete-li se vrátit k zobrazení obrazovky nabídky, stiskněte tlačítko [MFNU].

#### **Před použitím**

**Základní příručka**

**Pokročilá příručka**

**Základy práce s fotoaparátem**

**Režim Auto**

**Další režimy fotografování**

**Režim P**

**Režim přehrávání**

**Funkce Wi‑Fi**

**Nabídka nastavení**

**Příslušenství**

**Dodatek**

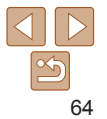

#### **Výběr jednotlivých snímků** *1* **Vyberte možnost [Vybrat].**

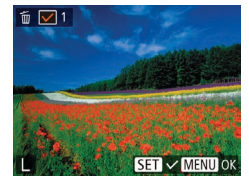

#### metody výběru snímků" (**QQ64**) vyberte položku [Vybrat] a stiskněte tlačítko [ ... ].

- *2* **Vyberte snímek.**
	- · Po výběru snímku v kroku 2 v části .Výběr jednotlivých snímků" (<sub>162</sub>) se zobrazí ikona [/].

**• Podle pokynů v kroku 2 v části Volba** 

- **Chcete-li zrušit výběr, stiskněte znovu** tlačítko [ ]. Ikona [ i ] se poté nadále nezobrazuje.
- Chcete-li vybrat více snímků, opakujte výše uvedený postup.

#### *3* **Vymažte snímky.**

- Stiskněte tlačítko [MFNI ]. Zobrazí se potvrzující zpráva.
- Stisknutím tlačítek [4][) vyberte možnost [OK] a stiskněte tlačítko [ ...].

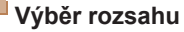

Vybrat rozsah

#### *1* **Vyberte položku [Vybrat rozsah].**

**• Podle pokynů v kroku 2 v části Volba** metody výběru snímků" (**QQ64**) vyberte položku [Vybrat rozsah] a stiskněte tlačítko [<sup>(</sup>).

#### *2* **Vyberte snímky.**

• Snímky vyberte podle pokynů v krocích 2–3 v části "Výběr rozsahu"  $($  $\Box$  62).

#### *3* **Vymažte snímky.**

*1* **Vyberte položku**

**[Vybrat všechny sním.].** ● Podle pokynů v kroku 2 v části . Volba metody výběru snímků" ( $\Box$ 64) vyberte položku [Vybrat všechny sním.]

a stiskněte tlačítko [(.). *2* **Vymažte snímky.** ● Stisknutím tlačítek [ ][ D] vyberte možnost [OK] a stiskněte tlačítko [ .).

 $\bullet$  Stisknutím tlačítka  $\blacktriangledown$ l vyberte možnost [Smazat] a poté stiskněte tlačítko [ .].

#### **Před použitím**

#### **Základní příručka**

**Pokročilá příručka**

**Základy práce s fotoaparátem**

**Režim Auto**

**Další režimy fotografování**

**Režim P**

#### **Režim přehrávání**

**Funkce Wi‑Fi**

#### **Nabídka nastavení**

**Příslušenství**

**Dodatek**

**Rejstřík**

# Smazat Smazat? Stop **MENU 5**

# Smazat Smazat všechny snímky? Zrušit

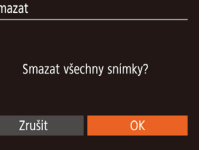

**Označení všech snímků současně**

**MENU S** 

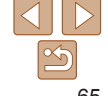

#### **Před použitím**

**Základní příručka Pokročilá příručka Základy práce s fotoaparátem Režim Auto Další režimy**

Statické snímky

# <span id="page-65-2"></span><span id="page-65-0"></span>Otáčení snímků

Podle následujícího návodu můžete měnit orientaci snímků a ukládat je.

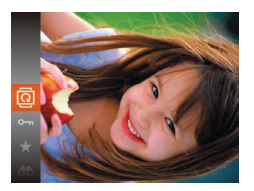

- *1* **Vyberte položku [ ].**
- Stiskněte tlačítko [ ] a v nabídce vyberte  $položku$   $\sqrt{2}$  ( $\sqrt{2}$  22).

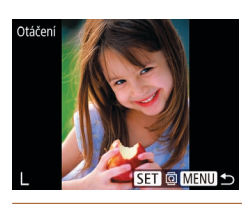

- *2* **Otočte snímek.**
- Stisknutím tlačítek [4][ ] vyberte snímek.
- **•** Při každém stisknutí tlačítka [ ] se snímek otočí o 90°.
- Chcete-li se vrátit k zobrazení obrazovky nabídky, stiskněte tlačítko [MFNIJ].
- **•** Snímky nelze otáčet, je‑li možnost [Autootáčení] nastavena na [Vyp]  $(\Box$ 66).

#### *2* **Otočte snímek.**

 $\bullet$  V závislosti na požadovaném směru otočení stiskněte tlačítko [4] nebo [b]. Při každém stisknutí tlačítka se snímek otočí o 90°. Nastavení dokončete stisknutím tlačítka [ [ ].

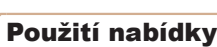

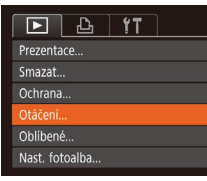

# *1* **Vyberte položku [Otáčení].**

Stiskněte tlačítko  $\text{IMFMI}$  a na kartě  $\text{Tr}\text{I}$ vyberte položku [Otáčení] (Q23).

## <span id="page-65-1"></span>Vypnutí automatického otáčení

Tento postup slouží k vypnutí funkce automatického otáčení snímků, která otáčí snímky na základě aktuální orientace fotoaparátu.

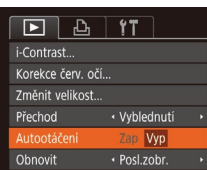

- Stiskněte tlačítko  $[MEN|J]$ , na kartě  $[T]$ vyberte položku [Autootáčení], a poté vyberte možnost [Vyp] (223).
	-

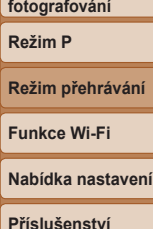

#### **Dodatek Rejstřík**

Je-li položka [Autootáčení] nastavena na [Vyp], snímky nelze otáčet ( $\Box$ 66). Již otočené snímky se budou zobrazovat v původní orientaci.

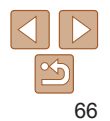

#### **Před použitím**

**Základní příručka**

#### Statické snímky<br>
Filmy

# <span id="page-66-0"></span>Označení snímků jako oblíbených

Snímky lze uspořádat za pomoci jejich označení jako oblíbených. Výběrem kategorie při filtrovaném přehrávání lze omezit následující operace na všechny filtrované snímky.

**•** Prohlížení" (**[1] 57), ["Prohlížení prezentací" \(](#page-59-2)**[1] 60), ["Ochrana snímků" \(](#page-60-0)**[[61), ["Mazání snímků" \(](#page-63-1)[[64)**, ["Přidávání snímků na seznam tisků \(DPOF\)" \(](#page-118-0)<sub>1119</sub>), . Přidání snímků do fotoalba" ( $\Box$ 121)

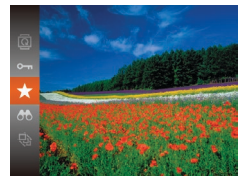

- Stiskněte tlačítko [ ] a v nabídce vyberte položku  $\left[\frac{1}{2}\right]$  ( $\left[\frac{1}{22}\right]$ ).
- · Zobrazí se zpráva [Označen jako oblíbený].
- Chcete-li zrušit označení snímku, tento proces opakujte, znovu vyberte položku [ $\bigstar$ ] a stiskněte tlačítko [(

## <span id="page-66-1"></span>Použití nabídky

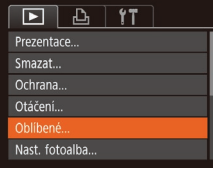

#### *1* **Vyberte položku [Oblíbené].**

Stiskněte tlačítko  $[MENT]$  a na kartě  $[FT]$ vyberte položku [Oblíbené] (Q23).

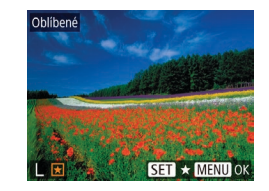

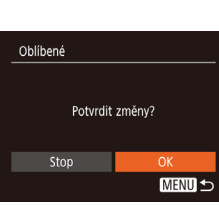

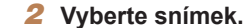

#### $\bullet$  Stisknutím tlačítek  $[$   $\bullet$   $]$   $\bullet$  vyberte snímek a poté stiskněte tlačítko [ ]. Zobrazí se ikona  $[\bigstar]$ .

- Chcete-li zrušit označení snímku stiskněte znovu tlačítko [ ]. Ikona [ $\bigstar$ ] se poté nadále nezobrazuje.
- Chcete-li vybrat více snímků, opakujte výše uvedený postup.
- *3* **Dokončete proces nastavení.**
- Stiskněte tlačítko [MFNI ]. Zobrazí se potvrzující zpráva.
- $\bullet$  Stisknutím tlačítek  $[$  I $]$   $]$  vyberte možnost [OK] a stiskněte tlačítko [ ...
- **•** Pokud před dokončením procesu nastavení popsaného v kroku 3 přepnete do režimu fotografování nebo vypnete fotoaparát, označení snímků jako oblíbených se neuskuteční.

**Pokročilá příručka Základy práce s fotoaparátem Režim Auto Další režimy fotografování**

**Režim P**

**Režim přehrávání**

**Funkce Wi‑Fi**

**Nabídka nastavení**

**Příslušenství**

**Dodatek**

# <span id="page-67-3"></span><span id="page-67-1"></span>Úpravy statických snímků

• Úpravy snímků (**Q068 – [69](#page-68-2)) jsou k dispozici jen tehdy, je-li** na paměťové kartě dostatek volného místa.

Statické snímky

#### <span id="page-67-4"></span>Změna velikosti snímků

Můžete si uložit kopie snímků s nižším počtem záznamových pixelů.

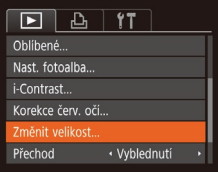

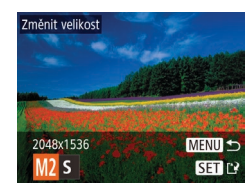

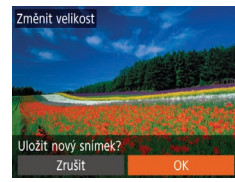

#### *1* **Vyberte položku [Změnit velikost].**

- Stiskněte tlačítko  $[MENT]$  a na kartě  $[FT]$ vyberte položku [Změnit velikost] (223).
- *2* **Vyberte snímek.**
- $\bullet$  Stisknutím tlačítek  $[4]$ [ $\bullet$ ] vyberte snímek a poté stiskněte tlačítko [ .).
- *3* **Vyberte velikost snímku.**
	- Stisknutím tlačítek [ | ] vyberte velikost a poté stiskněte tlačítko [ .].
	- $\bullet$  Zobrazí se zpráva [Uložit nový snímek?].

#### <span id="page-67-2"></span>*4* **Uložte nový snímek.**

- Stisknutím tlačítek [ | ] vyberte možnost [OK] a stiskněte tlačítko [(;;)].
- Snímek bude uložen jako nový soubor.

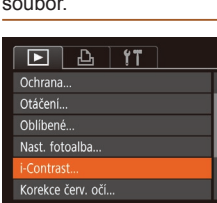

Vybrat snímek k zobrazení

Původní snímek Zprac. snímek

<span id="page-67-5"></span>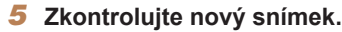

- Stiskněte tlačítko [MFNI ]. Zobrazí se zpráva [Vybrat snímek k zobrazení].
- Stisknutím tlačítek [4][ D] vyberte možnost [Zprac. snímek] a stiskněte tlačítko [ ....].
- $\bullet$  Uložený snímek se zobrazí.
- **•** Úpravy nelze provádět u snímků pořízených při nastavení záznamových pixelů  $[S]$  nebo  $\boxed{[1]}$  ( $\boxed{34}$ ).
- **•**  Snímky nelze zvětšit pro dosažení většího počtu záznamových pixelů.

#### Statické snímky

# <span id="page-67-0"></span>Úprava jasu snímku (i-Contrast)

Fotoaparát je schopen rozpoznat nadměrně jasné a tmavé oblasti scény (například tváře osob nebo pozadí) a automaticky upravit jejich jas na optimální hodnoty. V zájmu lepšího vzhledu hlavního objektu je rovněž automaticky kompenzován nedostatečný celkový kontrast snímku. Můžete si vybírat ze čtyř úrovní korekce a upravený snímek pak uložit jako nový soubor.

# *1* **Vyberte položku [i-Contrast].**

Stiskněte tlačítko  $[MEN|]$  a na kartě  $[n]$ vyberte položku [i-Contrast] ([[23).

#### *2* **Vyberte snímek.**

 $\bullet$  Stisknutím tlačítek  $[$   $\bullet$   $]$   $\bullet$  vyberte snímek a poté stiskněte tlačítko [ .).

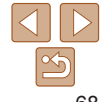

#### **Před použitím**

#### **Základní příručka**

**Pokročilá příručka**

**Základy práce s fotoaparátem**

**Režim Auto**

**Další režimy fotografování**

**Režim P**

**Režim přehrávání**

**Funkce Wi‑Fi**

**Nabídka nastavení**

**Příslušenství**

**Dodatek**

<span id="page-68-0"></span>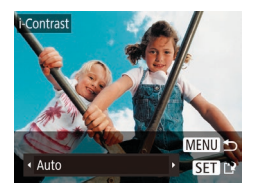

#### *3* **Vyberte možnost.**

● Stisknutím tlačítek [ | ] vyberte možnost a poté stiskněte tlačítko [ .].

*4* **Uložte snímek jako nový soubor a zobrazte jej.**

 $\bullet$  Postupujte podle pokynů v krocích 4 – 5 v části "Změna velikosti snímků" (<sub>1968)</sub>.

- **•** U některých snímků může být korekce nepřesná nebo může způsobit zrnitý vzhled.
	- **•** Po opakovaných úpravách pomocí této funkce mohou být snímky zrnité.
- **•**  Pokud nedosáhnete očekávaného výsledku při použití nastavení [Auto], pokuste se snímky upravit s hodnotami [Nízký], [Střední] nebo [Vysoký].

#### Statické snímky

# Korekce červených očí

Tato funkce automaticky opravuje efekt červených očí na snímcích. Upravený snímek lze uložit jako samostatný soubor.

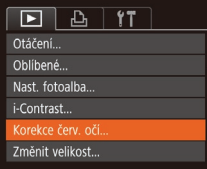

#### *1* **Vyberte položku [Korekce červ. očí].**

- Stiskněte tlačítko  $\text{IMFMI}$  a na kartě  $\text{Tr}\text{I}$ vyberte možnost [Korekce červ. očí]  $($  $\Box$ 23).
- *2* **Vyberte snímek.**
- $\bullet$  Stisknutím tlačítek  $[4]$ [ $\bullet$ ] vyberte snímek.

#### *3* **Opravte snímek.**

- $\bullet$  Stiskněte tlačítko  $[$
- $\bullet$  Červené oči detekované fotoaparátem budou upraveny a kolem upravených oblastí snímku se zobrazí rámečky.
- **Podle potřeby můžete snímky zvětšit** nebo zmenšit. Postupujte podle kroků v části ["Zvětšování snímků" \(](#page-59-1)<sub>1960</sub>).
- <span id="page-68-1"></span>*4* **Uložte snímek jako nový soubor a zobrazte jej.**
- $\bullet$  Pomocí tlačítek  $[\triangle][\blacktriangledown][\triangle]$  vyberte možnost [Nový soubor] a stiskněte tlačítko [().
- Snímek bude uložen jako nový soubor.
- **Postupujte podle pokynů v kroku 5 v části** .Změna velikosti snímků" (**[168**).
- **•** U některých snímků nemusí korekce proběhnout správně.
- <span id="page-68-2"></span>Chcete-li přepsat původní snímek opraveným snímkem, vyberte v kroku 4 možnost [Přepsat]. Původní snímek se v tomto případě vymaže.
- **•** Chráněné snímky nelze přepsat.

#### **Před použitím**

#### **Základní příručka**

**Pokročilá příručka**

**Základy práce s fotoaparátem**

**Režim Auto**

**Další režimy fotografování**

**Režim P**

**Režim přehrávání**

**Funkce Wi‑Fi**

**Nabídka nastavení**

**Příslušenství**

**Dodatek**

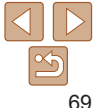

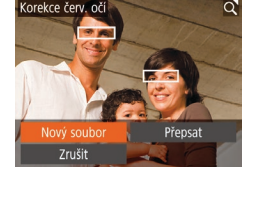

# Funkce Wi‑Fi

Tato funkce umožňuje bezdrátový přenos snímků z fotoaparátu na různá kompatibilní zařízení a používání fotoaparátu v kombinaci s webovými službami

• Před použitím funkce Wi-Fi si přečtěte část "Opatření týkající se bezdrátových funkcí (Wi-Fi nebo jiných)" (**[**144).

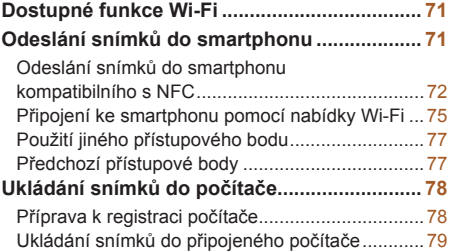

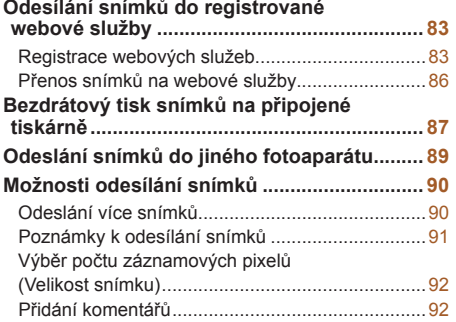

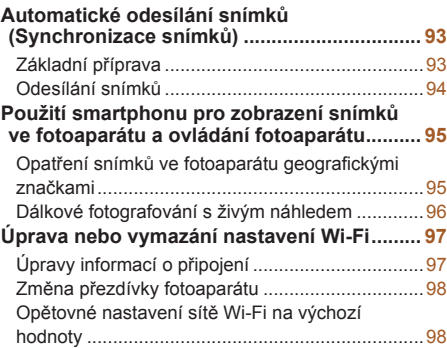

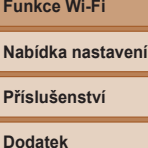

**Režim přehrávání**

**Rejstřík**

#### **Před použitím**

**Základní příručka**

**Pokročilá příručka**

**Základy práce s fotoaparátem**

**Režim Auto**

**Další režimy fotografování**

**Režim P**

# <span id="page-70-0"></span>Dostupné funkce Wi‑Fi

Připojení fotoaparátu prostřednictvím Wi‑Fi k následujícím zařízením a službám umožní odesílání a příjem snímků, i dálkové ovládání fotoaparátu.

**Smartphony a tablety** 

Funkce umožňuje odesílat snímky do smartphonů a tabletů s funkcemi Wi‑Fi. Také je možné pomocí smartphonu či tabletu dálkově fotografovat s využitím živého náhledu a opatřovat snímky na dálku geografickými značkami.

Z praktických důvodů jsou telefony Smartphone, tablety a další kompatibilní zařízení v této příručce hromadně označována jako "telefony Smartphone".

**•**  Počítač

Pomocí softwaru můžete ukládat snímky z fotoaparátu v počítači připojeném prostřednictvím Wi‑Fi.

**•**  Webové služby

Funkce umožňuje přidat do fotoaparátu informace o vašem účtu pro online fotografickou službu CANON iMAGE GATEWAY a další webové služby pro odesílání snímků z fotoaparátu na tyto služby. Neodeslané snímky ve fotoaparátu lze rovněž odesílat do počítače nebo webové služby pomocí služby CANON iMAGE GATEWAY.

**•**  Tiskárny

Snímky můžete bezdrátově odeslat do tiskárny kompatibilní se standardem PictBridge (s podporou standardu DPS over IP) a vytisknout.

**•**  Jiný fotoaparát

Mezi fotoaparáty značky Canon, které jsou kompatibilní s Wi‑Fi, můžete bezdrátově posílat snímky.

# Odeslání snímků do smartphonu

Existuje několik způsobů připojení fotoaparátu ke smartphonu a odeslání snímků.

 $\cdot$  Připojení pomocí NFC ( $\cap$ 72)

U telefonů Smartphone kompatibilních se systémem NFC a vybavených operačním systémem Android stačí k propojení zařízení pouze dotknout se telefonem fotoaparátu.

• Připojení pomocí nabídky Wi-Fi (**Q**75)

Fotoaparát můžete připojit ke smartphonu, jako byste jej připojovali k počítači nebo jinému zařízení. Lze přidat více telefonů Smartphone.

Před připojením fotoaparátu musíte do smartphonu nainstalovat zdarma dostupnou speciální aplikaci Camera Connect. Další informace o této aplikaci (podporované telefony Smartphone a obsažené funkce) najdete na webu společnosti Canon.

**•**  Uživatelé fotoaparátu Canon kompatibilního s Wi‑Fi, kteří připojují fotoaparát ke smartphonu prostřednictvím sítě Wi‑Fi, musí zvážit přechod z mobilní aplikace CameraWindow na mobilní aplikaci Camera Connect.

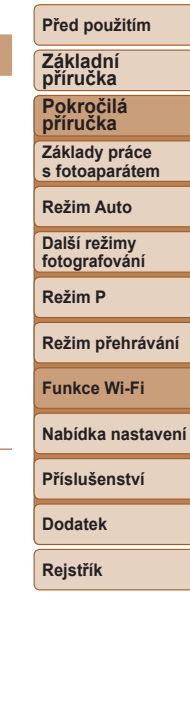

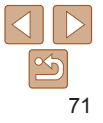

#### <span id="page-71-1"></span><span id="page-71-0"></span>Odeslání snímků do smartphonu kompatibilního s NFC

Pro zjednodušení procesu instalace softwaru Camera Connect a připojení k fotoaparátu použijte smartphone s operačním systémem Android, který je kompatibilní s NFC.

Operace prováděné při výchozím připojení zařízení pomocí NFC se liší v závislosti na režimu fotoaparátu v okamžiku dotyku obou zařízení.

- **•**  Pokud je fotoaparát v okamžiku dotyku obou zařízení vypnutý nebo se nachází v režimu fotografování, můžete vybírat a odesílat snímky na obrazovce výběru snímků. Když jsou zařízení propojena, je možné dálkově fotografovat s využitím živého náhledu a opatřovat snímky na dálku geografickými značkami (**[105]**. K nedávno připojeným zařízením, která jsou uvedena v menu Wi‑Fi, se lze snadno opakovaně připojit.
- **•**  Je‑li fotoaparát ve chvíli připojení v režimu přehrávání, můžete si snímky vybírat a odesílat z indexu zobrazeného pro výběr snímků.

Pro připojení prostřednictvím NFC k fotoaparátu, který je vypnutý nebo se nachází v režimu fotografování, postupujte podle pokynů v níže uvedené části.

## **Připojení prostřednictvím NFC při vypnutém fotoaparátu nebo při aktivním režimu fotografování**

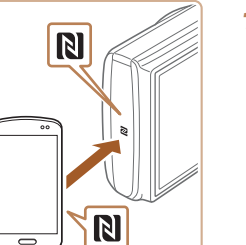

#### *1* **Nainstalujte aplikaci Camera Connect.**

- $\bullet$  Abyste ziistili, kde se značka N-Mark ( $\blacksquare$ ) nachází, přečtěte si uživatelskou příručku ke smartphonu.
- $\bullet$  Aktivuite NFC na smartphonu a dotkněte se vzájemně značkami N-Mark (N) na fotoaparátu a zařízení pro automatické spuštění aplikace Google Play na smartphonu. Jakmile se zobrazí stránka se stažením aplikace Camera Connect, stáhněte a nainstaluite aplikaci.

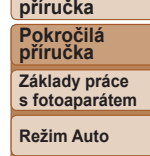

**Základní**

**Další režimy fotografování**

**Režim P**

**Režim přehrávání**

**Funkce Wi‑Fi**

**Nabídka nastavení**

**Příslušenství**

**Dodatek**

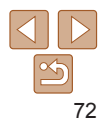
#### **Před použitím**

### *2* **Vytvořte připojení.**

- **Ujistěte se, že je fotoaparát vypnutý nebo v režimu fotografování.**
- · Dotkněte se značkou N-Mark (N) na smartphonu s nainstalovaným softwarem Camera Connect značky N -Mark na fotoaparátu.
- $\bullet$  Fotoaparát se automaticky zapne.
- <span id="page-72-0"></span>· Po zobrazení obrazovky [Přezdívka zařízení] vyberte stisknutím tlačítek [▲][▼] možnost [OK] a potom stiskněte tlačítko [ .).
- $\bullet$  Ve smartphonu se spustí aplikace Camera Connect.
- $\bullet$  Zařízení se automaticky připojí.

#### Připojuje se

Ne

Přezdívka zařízení

Zadeite přezdívku pro tento fotoaparát **XXXXX** 

**MENU 5** 

Připojené intel. zařízení může nyní ovládat fotoaparát a získat přístup k snímkům na pam. kartě

#### *3* **Upravte nastavení zabezpečení.**

- $\bullet$  Když je zobrazena tato obrazovka. stisknutím tlačítek [4][ ] vyberte možnost [Ano] a poté stiskněte tlačítko [ .].
- **Nyní můžete používatt smartphone k dálkovému fotografování se živým** náhledem nebo k procházení a přenosu snímků nebo k označení snímků ve fotoaparátu geografickými značkami.

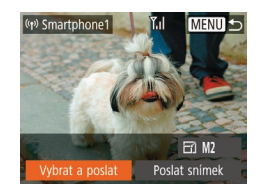

#### *4* **Odešlete snímek.**

- Pomocí tlačítek [▲][▼][4][▶] vyberte možnost [Vybrat a poslat] a poté stiskněte tlačítko [().
- Stisknutím tlačítek  $[$ možnost [Vybrat] a stiskněte tlačítko [ .].
- $\bullet$  Stisknutím tlačítek  $[\triangle][\blacktriangledown][\blacktriangle][\blacktriangleright]$ vyberte snímek, který chcete odeslat, stisknutím tlačítka [ ] snímek označte jako vybraný ([√]) a poté stiskněte tlačítko [**MENU**].
- $\bullet$  Stisknutím tlačítek  $[4]$ [ $\bullet$ ] vyberte možnost [OK] a stiskněte tlačítko [ .].
- $\bullet$  Stisknutím tlačítek  $[\triangle][\blacktriangledown][\blacktriangle][\blacktriangleright]$  vyberte možnost [Poslat] a potom stiskněte tlačítko [ [ ].
- **Jakmile je snímek odeslán, zobrazí se** zpráva [Přenos dokončen] a znovu se zobrazí obrazovka pro přenos snímku.
- Chcete-li připojení ukončit, stiskněte tlačítko [MENU], na zobrazené obrazovce pro potvrzení vyberte stisknutím tlačítek [ [] ] možnost [OK] a poté stiskněte tlačítko [ @ ]. Pro ukončení připojení můžete použít rovněž smartphone.

#### **Základní příručka**

**Pokročilá příručka**

**Základy práce s fotoaparátem**

**Režim Auto**

**Další režimy fotografování**

**Režim P**

#### **Režim přehrávání**

**Funkce Wi‑Fi**

**Nabídka nastavení**

**Příslušenství**

**Dodatek**

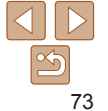

#### **Základní Připojení prostřednictvím NFC při nastavení fotoaparátu**

**do režimu přehrávání**

- Stisknutím tlačítka [ $\blacktriangleright$ ] zapněte fotoaparát.
- Dotkněte se telefonem Smartphone s nainstalovaným softwarem Camera Connect (**[172**) proti značce N-Mark (N) na fotoaparátu.
- Stisknutím tlačítek  $[\triangle][\blacktriangledown][\triangle][\blacktriangleright]$  vyberte snímek, který chcete odeslat, a poté stiskněte tlačítko [ ]. Zobrazí se ikona  $[\sqrt{]}$ .
- Chcete-li zrušit výběr, stiskněte znovu tlačítko [ [ ]. Ikona [√] se poté nadále nezobrazuje.
- Chcete-li vybrat více snímků, opakujte výše uvedený postup.
- **·** Po dokončení výběru snímků stiskněte tlačítko [MFNU].
- $\bullet$  Stisknutím tlačítek  $[$   $]$  $]$   $\bullet$ ] vyberte možnost [OK] a stiskněte tlačítko [ .].
- Stisknutím tlačítek  $[\triangle][\blacktriangledown][\triangle][\blacktriangleright]$  vyberte možnost [Poslat] a potom stiskněte tlačítko [ [ ].
- **•** Snímky jsou nyní odeslány.
- Pokud během připojení vyžaduje zpráva na fotoaparátu zadání přezdívky, zadejte ji podle kroku 2 v části "Odeslání snímků do smartphonu [kompatibilního s](#page-71-0) NFC" (QQ72).
	- **•**  Fotoaparát neuchovává záznam o uskutečněných připojeních ke smartphonům pomocí NFC v režimu přehrávání.
	- Snímky můžete nastavit pro přenos ve vámi zvolené velikosti (**QQ**90).

#### **příručka Pokročilá**

**příručka Základy práce**

**s fotoaparátem**

**Režim Auto**

**Další režimy fotografování**

**Režim P**

#### **Režim přehrávání**

**Funkce Wi‑Fi**

#### **Nabídka nastavení**

**Příslušenství**

**Dodatek**

- **•** Při používání funkce NFC věnujte pozornost následujícím informacím.
- Vyvarujte se silných vzájemných nárazů mezi fotoaparátem a telefonem Smartphone. Mohlo by dojít k poškození zařízení.
- V závislosti na smartphonu nemusí dojít k okamžitému vzájemnému rozpoznání obou zařízení. V takovém případě zkuste držet zařízení u sebe v lehce odlišných pozicích. Pokud není navázáno připojení, držte obě zařízení u sebe, dokud se neaktualizuje obrazovka fotoaparátu.
- Pokud se pokusíte o připojení, když je fotoaparát vypnutý, může se na smartphonu zobrazit zpráva připomínající, abyste zapnuli fotoaparát. Pokud je tomu tak, zapněte fotoaparát a znovu se oběma zařízeními dotkněte.
- Mezi fotoaparát a smartphone neumisťujte jiné objekty. Mějte rovněž na paměti, že obaly na fotoaparát nebo smartphone a podobné příslušenství mohou vadit komunikaci.
- **•** Veškeré snímky ve fotoaparátu lze zobrazit v připojeném smartphonu výběrem možnosti [Ano] v kroku 3. Chcete‑li snímky ve fotoaparátu zachovat jako soukromé tak, aby je ve smartphonu nebylo možné zobrazit, zvolte v kroku 3 možnost [Ne].
- **•**  Jakmile smartphone zaregistrujete, můžete změnit nastavení zabezpečení pro tento telefon ve fotoaparátu  $(197)$ .
- **•**  Připojení vyžadují přítomnost paměťové karty ve fotoaparátu.
- Dále můžete změnit přezdívku fotoaparátu na obrazovce v kroku 2 (**QQ**73).
- **•**  Můžete vybrat rovněž více snímků pro odeslání současně a změnit rozlišení (velikost) snímků před odesláním  $\left(\Box\right)90$ ).
- **•**  Aktuální snímek můžete také odeslat výběrem možnosti [Poslat snímek] na obrazovce v kroku 4.
- Chcete-li zakázat připojení NFC, vyberte možnost MENU ( $\Box$ 23) > karta [ ] > [Nastavení bezdrát. komunikace] > [Nastavení sítě Wi‑Fi] >  $[NFC]$  >  $[Vyp]$ .

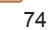

#### 75

#### **Před použitím Základní**

#### **příručka Pokročilá**

**příručka Základy práce s fotoaparátem**

**Režim Auto**

**Další režimy fotografování**

**Režim P**

#### **Režim přehrávání**

**Funkce Wi‑Fi**

**Nabídka nastavení**

**Příslušenství**

**Dodatek**

**Rejstřík**

### <span id="page-74-0"></span>Připojení ke smartphonu pomocí nabídky Wi‑Fi

Tyto kroky ukazují, jak použít fotoaparát jako přístupový bod, ale můžete použít rovněž existující přístupový bod (Q77).

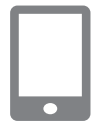

#### *1* **Nainstalujte aplikaci Camera Connect.**

- zz V případě telefonů iPhone a tabletů iPad vyhledejte aplikaci Camera Connect v obchodě App Store, stáhněte ji a nainstalujte.
- **U telefonů Smartphone s operačním** systémem Android vyhledejte aplikaci Camera Connect v obchodě Google Play, stáhněte ji a nainstalujte.

### *2* **Přejděte do menu Wi‑Fi.**

- Stiskněte tlačítko  $[(\phi)]$ .
- Zobrazí-li se obrazovka [Přezdívka] zařízení], vyberte možnost [OK].

### *3* **Vyberte položku [ ].**

 $\bullet$  Stisknutím tlačítek  $[\triangle][\blacktriangledown][\triangle]$  vyberte položku [ ] a poté stiskněte tlačítko [ ... ].

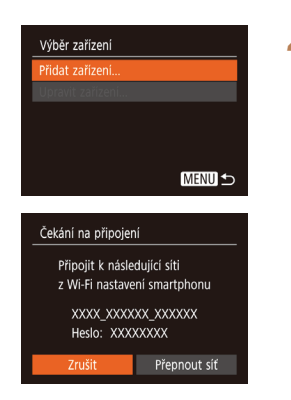

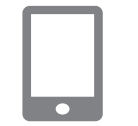

### *5* **Připojte smartphony k síti.**

tlačítko [ .).

● V nabídce nastavení Wi-Fi smartphonu vyberte pro navázání připojení k síti SSID (název sítě) zobrazený na fotoaparátu.

● Zobrazí se SSID fotoaparátu a heslo.

*4* **Vyberte možnost [Přidat zařízení].** Stisknutím tlačítek  $[$  | $]$   $\blacktriangledown$  vyberte možnost [Přidat zařízení] a poté stiskněte

 $\bullet$  Do pole hesla zadejte heslo zobrazované na fotoaparátu.

#### *6* **Spusťte aplikaci Camera Connect.**

● Spusťte aplikaci Camera Connect ve smartphonu.

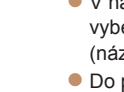

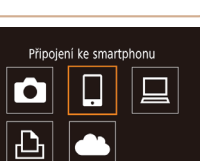

**MENU 5** 

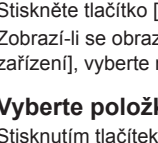

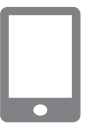

Připojené intel. zařízení může nyní ovládat fotoaparát a získat přístup k snímkům na pam. kartě

> $\Xi$  M2 Poslat snimek

Připojuje se

Ne

(y) Smartphone1

brat a posl

#### *7* **Vyberte fotoaparát, ke kterému se chcete připojit.**

· Na obrazovce pro výběr fotoaparátu, která je zobrazena na smartphonu, vyberte fotoaparát pro zahájení párování.

#### *8* **Upravte nastavení zabezpečení.**

- Stisknutím tlačítek [4][ I vyberte možnost [Ano] a poté stiskněte tlačítko [ .].
- **Nyní můžete smartphone používat** k dálkovému fotografování se živým náhledem nebo k procházení a přenosu snímků nebo k označení snímků ve fotoaparátu geografickými značkami.

### *9* **Odešlete snímek.**

- Pomocí tlačítek [▲][ | | | | | | | vyberte možnost [Vybrat a poslat] a poté stiskněte tlačítko [ ... ].
- Stisknutím tlačítek  $[\triangle][\blacktriangledown]$  vyberte možnost [Vybrat] a stiskněte tlačítko [ ... ].
- Stisknutím tlačítek  $[\triangle][\blacktriangledown][\triangle]$  vyberte snímek, který chcete odeslat, stisknutím tlačítka [ ] snímek označte jako vybraný  $(|\mathcal{J}|)$  a poté stiskněte tlačítko  $|\mathsf{M}\mathsf{F}\mathsf{N}|\mathsf{L}|$ .
- Stisknutím tlačítek [ | ] vyberte možnost [OK] a stiskněte tlačítko [ .].
- $\bullet$  Stisknutím tlačítek  $[\triangle][\blacktriangledown][\blacktriangle]$  vyberte možnost [Poslat] a potom stiskněte tlačítko [ ).
- $\bullet$  Jakmile je snímek odeslán, zobrazí se zpráva [Přenos dokončen] a znovu se zobrazí obrazovka pro přenos snímku.
- Chcete-li připojení ukončit, stiskněte tlačítko [MFNI ]], na zobrazené obrazovce pro potvrzení vyberte stisknutím tlačítek [4][ I možnost [OK] a poté stiskněte tlačítko [ ]. Pro ukončení připojení můžete použít rovněž smartphone.
- Chcete-li přidat více telefonů Smartphone, zopakujte výše uvedený postup počínaje krokem 1.

**Před použitím**

#### **Základní příručka**

**Pokročilá příručka**

**Základy práce s fotoaparátem**

**Režim Auto**

**Další režimy fotografování**

**Režim P**

**Režim přehrávání**

**Funkce Wi‑Fi**

**Nabídka nastavení Příslušenství**

Připojení vyžadují přítomnost paměťové karty ve fotoaparátu.

**•**  Jakmile smartphone zaregistrujete, můžete změnit nastavení zabezpečení pro tento telefon ve fotoaparátu ( $\Box$ 97).

zobrazit, zvolte v kroku 8 možnost [Ne].

**•**  Jakmile se připojíte k zařízením pomocí nabídky Wi‑Fi, zobrazí se při zobrazení nabídky Wi‑Fi nejprve poslední cílová místa. Můžete se snadno znovu připojit stisknutím tlačítek [A][V] pro výběr jména zařízení a následným stisknutím tlačítka [ [ ]. Chcete-li přidat nové zařízení, zobrazte stisknutím tlačítek [ 4 ][ ▶] obrazovku pro výběr zařízení a poté nakonfigurujte nastavení.

**•** Veškeré snímky ve fotoaparátu lze zobrazit v připojeném smartphonu výběrem možnosti [Ano] v kroku 8. Chcete‑li snímky ve fotoaparátu zachovat jako soukromé tak, aby je ve smartphonu nebylo možné

- **•**  Pokud nechcete zobrazovat naposledy použitá cílová zařízení, vyberte možnost MENU (Q23) > karta [ $\left| \right|$  > [Nastavení bezdrát. komunikace] > [Nastavení sítě Wi‑Fi] > [Historie cílů] > [Vyp].
- Obrazovku v kroku 3 lze zobrazit rovněž výběrem položky MENU (**Q23**) > karta  $\left[ \mathbf{\hat{f}} \mathbf{\hat{T}} \right]$  > [Připojení Wi-Fi].
- **•**  Pokud se chcete připojit bez zadání hesla v kroku 5, vyberte možnost MENU  $\binom{n}{k}$ 23) > karta  $\binom{6}{k}$  > [Nastavení bezdrát. komunikace] > [Nastavení sítě Wi‑Fi] > [Heslo] > [Vyp]. Položka [Heslo] se nadále nezobrazuje na obrazovce SSID (v kroku 4).
- **•**  Můžete vybrat rovněž více snímků pro odeslání současně a změnit rozlišení (velikost) snímků před odesláním  $($ 90).
- **•**  Aktuální snímek můžete také odeslat výběrem možnosti [Poslat snímek] na obrazovce v kroku 9.

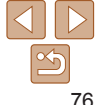

**Dodatek**

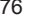

### <span id="page-76-0"></span>Použití jiného přístupového bodu

Při navazování spojení mezi fotoaparátem a telefonem Smartphone pomocí nabídky Wi‑Fi můžete použít rovněž existující přístupový bod.

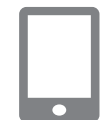

#### Čekání na připojení

Připojit k následující síti z Wi-Fi nastavení smartphonu

XXXX XXXXXX XXXXXX Heslo: XXXXXXXX

Přepnout síť Zrušit

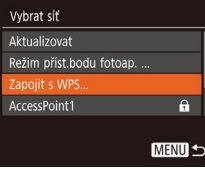

### *1* **Připravte se k připojení.**

- $\bullet$  Zobrazte obrazovku  $I$ Čekání na připojení $I$ . a to podle kroků 1–4 v části ["Připojení](#page-74-0) [ke smartphonu pomocí nabídky](#page-74-0) Wi-Fi"  $($  $\Box$  $75)$ .
- *2* **Připojte smartphone k přístupovému bodu.**

### *3* **Vyberte možnost [Přepnout síť].**

- Stisknutím tlačítek [ | ] vyberte možnost [Přepnout síť] a poté stiskněte tlačítko [ ).
- $\bullet$  Zobrazí se seznam detekovaných přístupových bodů.

#### *4* **Připojte se k přístupovému bodu.**

 $\bullet$  U přístupových bodů kompatibilních s WPS se připojte k přístupovému bodu způsobem popsaných v krocích 5–8 v části "Použití přístupových bodů [kompatibilních s](#page-79-0) WPS" (**QQ**80).

- **U přístupových bodů nekompatibilních** s WPS se připojte k přístupovému bodu podle kroků 2–4 v části "Připojení k [přístupovým bodům na](#page-81-0) seznamu"  $($  $\Box$ [82\).](#page-81-0)
- *5* **Vyberte fotoaparát, ke kterému se chcete připojit.**
- · Na obrazovce pro výběr fotoaparátu, která je zobrazena na smartphonu, vyberte fotoaparát pro zahájení párování.
- *6* **Nakonfigurujte nastavení zabezpečení a odešlete snímky.**
- Podle pokynů v krocích 8–9 v části ["Připojení ke smartphonu pomocí](#page-74-0)  [nabídky](#page-74-0) Wi-Fi" (**Q**75) nakonfigurujte nastavení zabezpečení a odešlete snímky.

### Předchozí přístupové body

Pro automatické přepojení k libovolnému předchozímu přístupovému bodu postupujte podle kroku 4 v části "Připojení ke smartphonu pomocí [nabídky](#page-74-0) Wi-Fi" (CQ75).

- **•**  Chcete‑li použít fotoaparát jako přístupový bod, vyberte na obrazovce položku [Přepnout síť], která se zobrazí po navázání připojení, a poté vyberte [Režim příst.bodu fotoap.].
- **•**  Chcete‑li přepnout přístupové body, vyberte na obrazovce zobrazené po navázání spojení položku [Přepnout síť] a poté postupujte dále podle pokynů v části ["Použití jiného přístupového bodu" \(](#page-76-0)**Q**77), počínaje krokem 4.

**Před použitím**

#### **Základní příručka**

**Pokročilá příručka**

**Základy práce s fotoaparátem**

**Režim Auto**

**Další režimy fotografování**

**Režim P**

**Režim přehrávání**

**Funkce Wi‑Fi**

**Nabídka nastavení**

**Příslušenství**

**Dodatek**

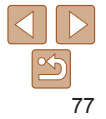

### Ukládání snímků do počítače

### Příprava k registraci počítače

Podrobné informace o počítačích, které můžete připojit k fotoaparátu pomocí Wi‑Fi, systémových požadavcích a kompatibilitě (včetně informací o podpoře v nových operačních systémech) viz webová stránka Canon.

**•** Edice systémů Windows 7 Starter a Home Basic nejsou podporovány. **•** Systémy Windows 7 N (evropská verze) a KN (jihokorejská verze) vyžadují stažení a instalaci balíku Windows Media Feature Pack. Podrobnosti viz následující webová stránka. http://go.microsoft.com/fwlink/?LinkId=159730

### <span id="page-77-0"></span>**Instalace softwaru CameraWindow**

- *1* **Stáhněte software.**
- **Pomocí počítače připojeného k síti** Internet přejděte na webovou stránku http://www.canon.com/icpd/.
- Zvolte svou zemi nebo region a postupujte podle zobrazených pokynů pro přípravu stahování.
- *2* **Postupujte podle zobrazených pokynů.**
- **Poklepejte na stažený soubor, abyste** ho nainstalovali.
- Je nutné připojení k síti Internet a veškeré poplatky poskytovateli připojení za uživatelský účet a přenosy dat je třeba platit samostatně.

Chcete-li odinstalovat software, postupujte podle těchto kroků. - Systém Windows: Vyberte nabídku [Start] > [Všechny programy] > [Canon Utilities] a poté vyberte software, který chcete odinstalovat.

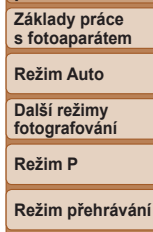

**Před použitím Základní příručka Pokročilá příručka**

**Funkce Wi‑Fi**

**Nabídka nastavení**

**Příslušenství**

**Dodatek**

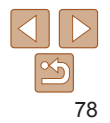

### **Konfigurace počítače pro připojení prostřednictvím Wi‑Fi (pouze systém Windows)**

U počítačů s operačním systémem Windows je třeba provést před bezdrátovým propojením fotoaparátu s počítačem konfiguraci následujících nastavení.

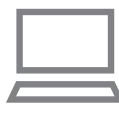

#### *1* **Ověřte, jestli je počítač připojen k přístupovému bodu.**

**• Pokyny pro kontrolu síťového připojení** viz příručka k použití počítače.

### *2* **Proveďte konfiguraci nastavení.**

- Klepněte v následujícím pořadí: Nabídka [Start] > [Všechny programy] > [Canon Utilities] > [CameraWindow] > [Wi‑Fi connection setup / Nastavení připojení Wi‑Fi].
- $\bullet$  V aplikaci, která se otevře, postupujte podle pokynů na obrazovce a proveďte konfiguraci nastavení.
- **•**  Následující nastavení systému Windows se konfigurují při spuštění softwarového nástroje v kroku 2.
	- Zapněte vysílání datového proudu médií.

Konfigurace umožní fotoaparátu vidět (vyhledat) počítač z důvodu připojení pomocí Wi‑Fi.

- Zapněte zjišťování sítě. Tato konfigurace umožní počítači vidět (vyhledat) fotoaparát.
- Zapněte ICMP (Internet Control Message Protocol). Tato funkce umožňuje kontrolovat stav připojení k síti.
- Povolte funkci Universal Plug & Play (UPnP). Tato konfigurace umožní automatickou vzájemnou detekci síťových zařízení.
- **•**  Některé druhy zabezpečovacího softwaru mohou znemožnit dokončení zde popisovaných nastavení. Zkontrolujte nastavení zabezpečovacího softwaru.

### Ukládání snímků do připojeného počítače

Fotoaparát připojte k přístupovému bodu pomocí Wi‑Fi následujícím způsobem.

Informace naleznete rovněž v příručce k přístupovému bodu.

### **Ověření kompatibility přístupového bodu**

Ověřte, jestli směrovač Wi‑Fi nebo základnová stanice odpovídají standardům Wi-Fi v části ["Rozhraní" \(](#page-140-0)[1441).

Metody připojení se liší v závislosti na použití přístupového bodu s podporou Wi-Fi Protected Setup (WPS,  $\Box$ 80) nebo bez podpory WPS ([=](#page-81-0)82). U přístupových bodů bez podpory WPS věnujte pozornost následujícím informacím.

- **•**  Název sítě (SSID/ESSID)
- Identifikátory SSID či ESSID vámi používaného přístupového bodu. Používá se i označení "název přístupového bodu" či "název sítě".
- **•**  Ověřování v síti / šifrování dat (metoda šifrování / režim šifrování) Metoda šifrování dat během bezdrátového přenosu. Zkontrolujte typ použitého zabezpečení: WPA2-PSK (AES), WPA2-PSK (TKIP), WPA-PSK (AES), WPA-PSK (TKIP), WEP (otevřený systém) a bez zabezpečení.
- **•**  Heslo (šifrovací klíč / síťový klíč) Klíč používaný pro šifrování dat během bezdrátového přenosu. Tomuto klíči se také říká "šifrovací klíč" nebo "síťový klíč".
- **•**  Index klíče (přenosový klíč) Klíč nastavený při použití WEP se použije pro ověřování v síti / šifrování dat. Jako nastavení použijte "1".
	- Je-li pro úpravu síťových nastavení vyžadován účet správce, obraťte se na správce systému, který vám poskytne další podrobnosti.
		- **•** Tato nastavení jsou velmi důležitá pro zabezpečení sítě. Při změně těchto nastavení postupujte s přiměřenou opatrností.

**Základní příručka**

**Pokročilá příručka**

**Základy práce s fotoaparátem**

**Režim Auto**

**Další režimy fotografování**

**Režim P**

**Režim přehrávání**

**Funkce Wi‑Fi**

**Nabídka nastavení**

**Příslušenství**

**Dodatek**

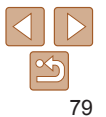

80

#### **Před použitím Základní příručka Pokročilá příručka Základy práce s fotoaparátem Režim Auto Další režimy fotografování Režim P** Stisknutím tlačítek  $[\triangle][\blacktriangledown][\triangle][\blacktriangleright]$  vyberte položku  $\Box$ ] a poté stiskněte tlačítko [ [

#### **Režim přehrávání**

**Nabídka nastavení**

### **Funkce Wi‑Fi**

**Příslušenství Dodatek Rejstřík**

## *4* **Vyberte možnost [Přidat zařízení].**

tlačítko [ [ ].

možnost [Přidat zařízení] a poté stiskněte

### *5* **Vyberte možnost [Zapojit s WPS].**

Stisknutím tlačítek  $[\triangle][\blacktriangledown]$  vyberte možnost [Zapojit s WPS] a poté stiskněte tlačítko [().

- 
- - Stisknutím tlačítek  $[\triangle][\blacktriangledown]$  vyberte

<span id="page-79-1"></span> $\bullet$  Po zobrazení obrazovky [Přezdívka] zařízení] vyberte stisknutím tlačítek [▲][ ] možnost [OK] a potom stiskněte tlačítko [ .... ].

*3* **Vyberte položku [ ].**

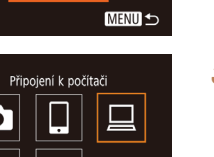

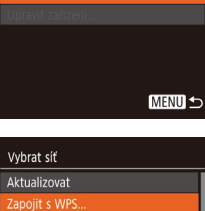

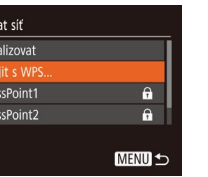

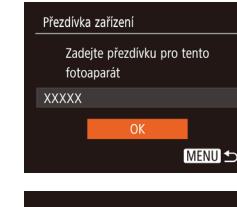

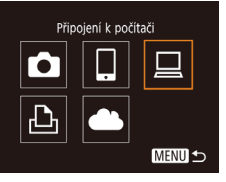

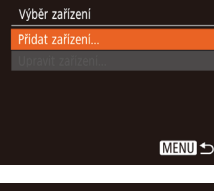

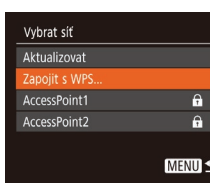

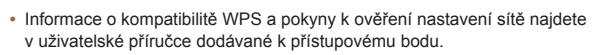

- **•**  Směrovač je zařízení, které vytváří síťovou strukturu (LAN) pro připojení více počítačů. Směrovač, který obsahuje interní bezdrátovou funkci Wi‑Fi, se nazývá "směrovač Wi-Fi".
- **•**  V této příručce jsou veškeré bezdrátové směrovače zmiňovány jako směrovače Wi-Fi a základnové stanice jako "přístupové body".
- **•**  Používáte‑li v připojení Wi‑Fi filtrování pomocí adres MAC, nezapomeňte do přístupového bodu zadat adresu MAC fotoaparátu. Adresu MAC fotoaparátu lze ověřit výběrem položky MENU ( $\Box$ 23) > karta  $[$  $\hat{Y}$  > [Nastavení bezdrát. komunikace] > [Nastavení sítě Wi‑Fi] > [Kontrola adresy MAC].

### <span id="page-79-0"></span>**Použití přístupových bodů kompatibilních s WPS**

WPS usnadňuje dokončení nastavování při propojení zařízení pomocí Wi‑Fi. Pro nastavení zařízení s podporou WPS můžete použít buď metodu automatické konfigurace, nebo PIN.

- *1* **Ověřte, jestli je počítač připojen k přístupovému bodu.**
- $\bullet$  Pokyny ke kontrole připojení najdete v uživatelské příručce dodávané k zařízení a přístupovému bodu.

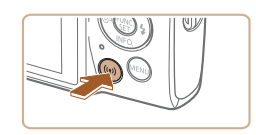

## *2* **Přejděte do menu Wi‑Fi.**

Stiskněte tlačítko  $\lbrack \langle \varphi \rangle \rangle$ .

#### Zapoiit s WPS

WPS (režim PBC)

WPS (režim PIN)

Připojit stiskem tlačítka WPS terminálu bezdrátové LAN

**MENU 5** 

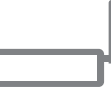

#### WPS (režim PBC)

Stisknout tlač. WPS terminálu bezdrátové LAN. Připojenízačnepostisku [Další].

Další **MENU S** 

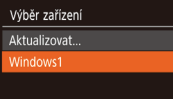

Vyhledávání bylo dokončeno

#### **MENU**

#### *6* **Zvolte položku [WPS (režim PBC)].**

 $\bullet$  Stisknutím tlačítek  $[ \triangle ]\nabla]$  vyberte možnost [WPS (režim PBC)] a poté stiskněte tlačítko [ ... ].

### *7* **Vytvořte připojení.**

- Na přístupovém bodu přidržte po dobu několika sekund stisknuté tlačítko připojení WPS.
- $\bullet$  Na fotoaparátu stiskněte tlačítko  $[$ pro přechod k dalšímu kroku.
- $\bullet$  Fotoaparát se připojí k přístupovému bodu a na obrazovce [Výběr zařízení] se objeví seznam zařízení připojených k přístupovému bodu.

*8* **Vyberte cílové zařízení.** Stisknutím tlačítek  $[\triangle][\blacktriangledown]$  vyberte jméno cílového zařízení a poté stiskněte

tlačítko [].

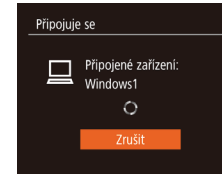

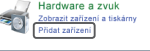

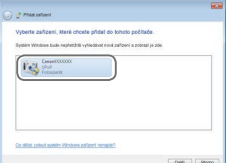

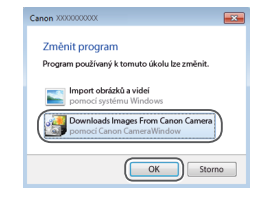

#### *9* **Nainstalujte ovladač (pouze první připojení k systému Windows).**

- Zobrazí-li se na fotoaparátu tato obrazovka, klepněte na tlačítko Start v počítači, dále klepněte na položku [Ovládací panely] a poté klepněte na položku [Přidat zařízení].
- $\bullet$  Poklepejte na ikonu připojeného fotoaparátu.
- Spustí se instalace ovladače.
- **•** Po dokončení instalace ovladače<br>a navázání spojení mezi fotoaparátem<br>a počítačem se zobrazí obrazovka automatického přehrávání. Na obrazovce fotoaparátu se nezobrazí nic.

#### *10* **Zobrazte aplikaci CameraWindow .**

· Systém Windows: Klepnutím na tlačítko [Downloads Images From Canon Camera / Stáhněte si snímky z fotoaparátu Canon] zobrazte aplikaci CameraWindow .

#### **Před použitím**

#### **Základní příručka**

**Pokročilá příručka**

**Základy práce s fotoaparátem**

**Režim Auto**

**Další režimy fotografování**

**Režim P**

#### **Režim přehrávání**

**Funkce Wi‑Fi**

**Nabídka nastavení**

**Příslušenství**

**Dodatek**

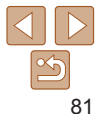

### *11* **Importujte snímky.**

- Klepněte na tlačítko [Import Images] from Camera / Importovat snímky z fotoaparátu] a poté klepněte na tlačítko [Import Untransferred Images / Importovat nepřenesené snímky].
- Snímky se uloží do složky Obrázky v počítači, do samostatných složek vytvořených a pojmenovaných podle data vytvoření.
- **Po dokončení importu snímků klepněte** na zobrazené obrazovce na tlačítko [OK].
- Chcete-li zobrazit snímky ukládané do počítače, použijte předinstalovaný nebo běžně dostupný software kompatibilní se snímky zachycenými fotoaparátem.
- **•**  Jakmile se připojíte k zařízením pomocí nabídky Wi‑Fi, zobrazí se při zobrazení nabídky Wi‑Fi nejprve poslední cílová místa. Můžete se snadno znovu připojit stisknutím tlačítek [A][V] pro výběr jména zařízení a následným stisknutím tlačítka [ ]. Chcete-li přidat nové zařízení, zobrazte stisknutím tlačítek [ 4 ][  $\blacktriangleright$ ] obrazovku pro výběr zařízení a poté proveďte konfiguraci nastavení.
- **•**  Pokud nechcete zobrazovat naposledy použitá cílová zařízení, vyberte možnost MENU ( $\Box$ 23) > karta  $[$ <sup> $\angle$ </sup>] > [Nastavení bezdrát. komunikace] > [Nastavení sítě Wi‑Fi] > [Historie cílů] > [Vyp].
- Dále můžete změnit přezdívku fotoaparátu na obrazovce v kroku 2 (**[180**).
- **•**  Pokud je fotoaparát připojen k počítači, je obrazovka fotoaparátu prázdná.
- **•**  Chcete‑li fotoaparát odpojit, vypněte jej.
- **•**  Vyberete‑li v kroku 6 možnost [WPS (režim PIN)], zobrazí se na obrazovce kód PIN. Nezapomeňte tento kód nastavit v přístupovém bodu. Na obrazovce [Výběr zařízení] vyberte příslušné zařízení. Další podrobnosti najdete v uživatelské příručce dodávané k přístupovému bodu.

### <span id="page-81-0"></span>**Připojení k přístupovým bodům na seznamu**

#### *1* **Zobrazte seznam přístupových bodů.**

● Postupem popsaným v krocích 1–4 v části ["Použití přístupových bodů kompatibilních](#page-79-0) s [WPS" \(](#page-79-0) $\Box$ 80) zobrazte seznam sítí (přístupových bodů).

#### *2* **Vyberte přístupový bod.**

 $\bullet$  Pomocí tlačítek  $[\triangle][\blacktriangledown]$  vyberte síť (přístupový bod) a poté stiskněte tlačítko [(.).

- $\bullet$  Stisknutím tlačítka  $\text{ }$ e) zobrazte klávesnici a poté zadejte heslo ( $\Box$ 24).
- $\bullet$  Stisknutím tlačítek  $[\triangle]$  $\blacktriangledown]$  vyberte možnost [Další] a poté stiskněte tlačítko [().

### *4* **Vyberte možnost [Auto].**

- Stisknutím tlačítek  $[\triangle][\blacktriangledown]$  vyberte možnost [Auto] a poté stiskněte tlačítko [(.)].
- **•** Pro uložení snímků do připojeného počítače postupujte podle pokynů počínaje krokem 8 v části ["Použití přístupových](#page-79-0) [bodů kompatibilních s](#page-79-0) WPS" ( $\Box$ 80).

- 
- *3* **Zadejte heslo přístupového bodu.**
- 
- 

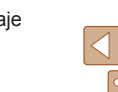

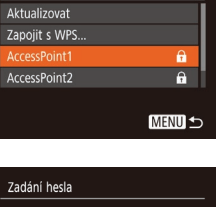

Vybrat síť

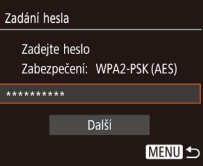

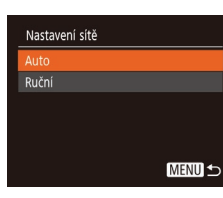

**Před použitím**

#### **Základní příručka**

**Pokročilá příručka Základy práce**

**s fotoaparátem**

**Režim Auto**

**Další režimy fotografování**

**Režim P**

#### **Režim přehrávání**

#### **Funkce Wi‑Fi**

**Nabídka nastavení**

**Příslušenství**

**Dodatek**

#### **•**  Chcete‑li zjistit heslo přístupového bodu, zkontrolujte samotný přístupový bod nebo vyhledejte informace v uživatelské příručce.

- **•**  Nejsou‑li rozpoznány žádné přístupové body ani po výběru možnosti [Aktualizovat] v kroku 2 pro aktualizaci seznamu, vyberte možnost [Ruční nastavení] v kroku 2 pro ruční dokončení nastavení přístupového bodu. Postupujte dle pokynů na obrazovce a zadejte identifikátor SSID, bezpečnostní nastavení a heslo.
- **•**  Použijete‑li přístupový bod, ke kterému jste se již připojovali, k připojení jiného zařízení, zobrazí se jako heslo v kroku 3 symbol [\*]. Chcete-li použít stejné heslo, vyberte stisknutím tlačítek [A][  $\blacktriangledown$ ] možnost [Další] a poté stiskněte tlačítko [(wo].

### **Předchozí přístupové body**

Pro automatické přepojení k libovolnému předchozímu přístupovému bodu postupujte podle kroku 4 v části "Použití přístupových bodů kompatibilních s [WPS" \(](#page-79-0) $\Box$ 80).

- **•**  Chcete‑li se připojit k zařízení pomocí přístupového bodu, ověřte, jestli je cílové zařízení již připojeno k tomuto přístupovému bodu, a poté postupujte dále počínaje krokem 8 v části ["Použití přístupových bodů](#page-79-0)  [kompatibilních s](#page-79-0) WPS" (**QQ**80).
- **•**  Chcete‑li přepnout přístupové body, vyberte na obrazovce zobrazené při navázání připojení položku [Přepnout síť] a poté postupujte dále podle pokynů počínaje krokem 5 v části "Použití přístupových bodů [kompatibilních s](#page-79-0) WPS" ( $\Box$ 80) nebo podle pokynů počínaje krokem 2 v části "Připojení k [přístupovým bodům na](#page-81-0) seznamu" ( $\Box$ 82).

### Odesílání snímků do registrované webové služby

### Registrace webových služeb

Pomocí smartphonu nebo počítače přidáte fotoaparát do požadované webové služby.

- **•**  Dokončení registrace fotoaparátu pro CANON iMAGE GATEWAY a další webové služby vyžaduje smartphone nebo počítač s Internetovým prohlížečem a připojení k Internetu.
- **•**  Podrobnosti o požadavcích na prohlížeče (Microsoft Internet Explorer atd.), včetně nastavení a informací o verzích, najdete na webové stránce služby CANON iMAGE GATEWAY.
- **•**  Informace o zemích a regionech, v nichž je k dispozici služba CANON iMAGE GATEWAY, najdete na webu společnosti Canon (http://www.canon.com/cig/).
- **•**  Kromě služby CANON iMAGE GATEWAY se můžete dále zaregistrovat i k jiným webovým službám. Další podrobnosti najdete na webech příslušné webové služby, k níž se chcete zaregistrovat.
- **•**  Mohou být vyžadovány poplatky za samostatné připojení od poskytovatele internetu a za přístupový bod.
	- Služba CANON iMAGE GATEWAY rovněž poskytuje uživatelské příručky ke stažení.

#### **Před použitím Základní příručka**

**Pokročilá příručka**

**Základy práce s fotoaparátem**

**Režim Auto**

**Další režimy fotografování**

**Režim P**

**Režim přehrávání**

**Funkce Wi‑Fi**

**Nabídka nastavení**

**Příslušenství**

**Dodatek**

### <span id="page-83-0"></span>**Registrace služby CANON iMAGE GATEWAY**

Propojte fotoaparát a službu CANON iMAGE GATEWAY přidáním služby CANON iMAGE GATEWAY jako cílové webové služby ve fotoaparátu. Mějte na paměti, že budete muset zadat e-mailovou adresu používanou na vašem počítači nebo smartphonu, abyste mohli obdržet zprávu s upozorněním pro dokončení nastavení propojení.

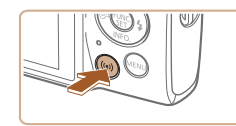

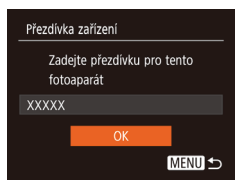

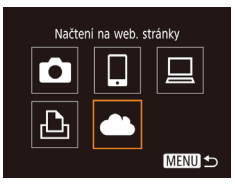

#### *1* **Přejděte do menu Wi‑Fi.** Stiskněte tlačítko  $\lceil \langle \cdot | \cdot \rangle \rceil$ .

· Při zobrazení obrazovky [Přezdívka zařízení] vyberte stisknutím tlačítek [▲][ ] možnost [OK] a potom stiskněte tlačítko [(.).

### *2* **Vyberte položku [ ].**

 $\bullet$  Stisknutím tlačítek  $[\triangle][\blacktriangledown][\triangle]$  vyberte položku [ $\blacksquare$ ] a poté stiskněte tlačítko [(

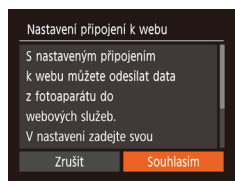

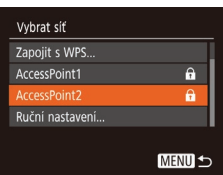

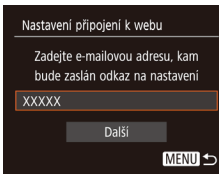

#### *3* **Potvrďte svůj souhlas se smlouvou, abyste mohli zadat e-mailovou adresu.**

**• Přečtěte si zobrazenou smlouvu.** stisknutím tlačítek [4][b] vyberte možnost [Souhlasím] a poté stiskněte tlačítko [ .].

#### *4* **Vytvořte připojení k přístupovému bodu.**

 $\bullet$  Připojte se k přístupovému bodu postupem popsaným v krocích 5–7 v části ["Použití přístupových bodů kompatibilních](#page-79-0)  s WPS"  $($  $\Box$ 80) nebo v krocích 2–4 v části "Připojení k [přístupovým bodům](#page-81-0) na seznamu"  $(182)$ .

#### *5* **Zadejte svou e-mailovou adresu.**

- $\bullet$  Jakmile fotoaparát připojíte ke službě CANON iMAGE GATEWAY prostřednictvím přístupového bodu, zobrazí se obrazovka pro zadání e-mailové adresy.
- $\bullet$  Zadeite svou e-mailovou adresu. stisknutím tlačítek [▲][ vyberte možnost [Další] a poté stiskněte tlačítko [().

#### **Před použitím Základní**

**příručka**

**Pokročilá příručka**

**Základy práce s fotoaparátem**

**Režim Auto**

**Další režimy fotografování**

**Režim P**

**Režim přehrávání**

**Funkce Wi‑Fi**

**Nabídka nastavení**

**Příslušenství**

**Dodatek**

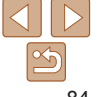

**Před použitím**

**Základní příručka Pokročilá příručka Základy práce s fotoaparátem Režim Auto**

#### Nastavení připojení k webu Zadejte 4 číslice jako kód vaší volby pro ověření  $\overline{...}$ Další **MENU S**

#### **Linozornění**

Canon vám poslal email. Pokud nepřišel, zkontrol, účet, Poté otevřete URL a dokonč nastavení připojení

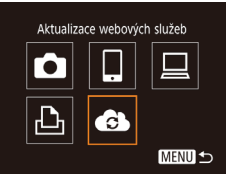

### *6* **Zadejte čtyřmístné číslo.**

- · Zadeite zvolené čtyřmístné číslo, stisknutím tlačítek [A] vyberte možnost [Další] a poté stiskněte tlačítko [ .].
- **Toto čtvřmístné číslo budete potřebovat** později při nastavování propojení se službou CANON iMAGE GATEWAY v kroku 8.
- *7* **Zkontrolujte zprávu s upozorněním.**
- **Jakmile odešlete informace do služby** CANON iMAGE GATEWAY, obdržíte zprávu s upozorněním na e-mailovou adresu zadanou v kroku 5.
- · Na další obrazovce označující odeslání zprávy s upozorněním stiskněte tlačítko [ .).
- $\blacksquare$  se nyní změní na  $\blacksquare$ .

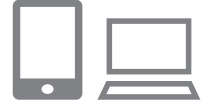

 $\ddot{\phantom{a}}$ 

Přenos snímků mezi fotoap.

H

望

MENU<sup>1</sup>

 $\bullet$ 

凸

#### *8* **Přejděte na stránku ve zprávě s upozorněním a dokončete nastavení propojení fotoaparátu.**

- $\bullet$  Z počítače nebo smartphonu přejděte na stránku odkazovanou ve zprávě s upozorněním.
- Podle pokynů dokončete nastavení na stránce pro nastavení propojení fotoaparátu.

#### *9* **Dokončete nastavení služby CANON iMAGE GATEWAY na fotoaparátu.**

- $\bullet$  Stisknutím tlačítek  $[\triangle][\blacktriangledown][\blacktriangle][\blacktriangleright]$  vyberte položku [  $\bullet$  ] a poté stiskněte tlačítko [  $\circ$  ].
- $\bullet$  [ $\Box$ ] ( $\Box$ 93) a služba CANON iMAGE GATEWAY jsou nyní přidány jako cíle.
- **Podle potřeby můžete přidávat další** webové služby. V takovém případě postupujte podle pokynů v kroku 2 v části "Registrace dalších webových služeb"  $\mathbb{Q}$  ( $\mathbb{Q}$  [86\).](#page-85-0)

**Další režimy fotografování Režim P**

#### **Režim přehrávání**

**Funkce Wi‑Fi**

**Nabídka nastavení**

**Příslušenství**

**Dodatek**

- **•** Nejprve se ujistěte, že e-mailová aplikace vašeho počítače nebo smartphonu není nastavena tak, aby blokovala e-maily z příslušných domén, což by mohlo znemožnit přijetí zprávy s upozorněním.
- **Dále můžete změnit přezdívku fotoaparátu na obrazovce v kroku 1 (** $\Box$ **84).**
- **•**  Jakmile se připojíte k zařízením pomocí nabídky Wi‑Fi, zobrazí se při zobrazení nabídky nejprve poslední cílová místa. Stisknutím tlačítek [4][ ] zobrazte obrazovku pro výběr zařízení a poté nakonfigurujte nastavení.

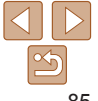

### <span id="page-85-0"></span>**Registrace dalších webových služeb**

Kromě služby CANON iMAGE GATEWAY můžete do fotoaparátu přidat i jiné webové služby.

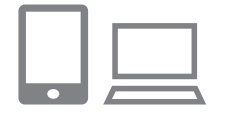

 $\ddotsc$ Aktualizace webových služeb

**MENU 5** 

¢

#### *1* **Přihlaste se ke službě CANON iMAGE GATEWAY a otevřete odkaz s nastavením fotoaparátu.**

**• Pomocí počítače nebo smartphonu** přejděte na adresu http://www.canon.com/cig/ a navštivte stránku CANON iMAGE GATEWAY.

#### *2* **Konfigurujte webovou službu, kterou chcete používat.**

- $\bullet$  V počítači nebo smartphonu zobrazte obrazovku nastavení webové služby.
- Podle pokynů na obrazovce dokončete nastavení webové služby, kterou chcete použít.
- *3* **Vyberte položku [ ].**
	- Stiskněte tlačítko  $[(\phi)]$ .
	- $\bullet$  Stisknutím tlačítek  $[\triangle][\blacktriangledown][\triangle]$  vyberte položku [ ] a poté stiskněte tlačítko [ ... ].
- Nastavení webové služby je nyní aktualizováno.

**•**  Dojde‑li ke změně jakýchkoliv konfigurovaných nastavení, postupujte znovu podle těchto kroků a konfigurujte nastavení fotoaparátu.

### <span id="page-85-1"></span>Přenos snímků na webové služby

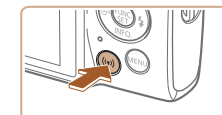

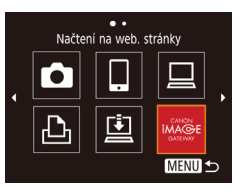

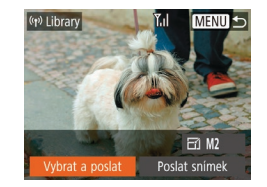

*1* **Přejděte do menu Wi‑Fi.** Stiskněte tlačítko  $\lceil \langle \phi \rangle \rceil$ .

### *2* **Vyberte cílové místo.**

- $\bullet$  Stisknutím tlačítek  $[\triangle][\blacktriangledown][\blacktriangle][\blacktriangleright]$  vyberte ikonu webové služby, ke které se chcete připojit, a poté stiskněte tlačítko [(;).
- **Pokud se s webovou službou využívá** více možností sdílení nebo pokud ji využívá více příjemců, vyberte stisknutím tlačítek [▲][ ] a následným stisknutím tlačítka [ ] na obrazovce [Vyberte příjemce] požadovanou položku.

### *3* **Odešlete snímek.**

- Pomocí tlačítek [▲][▼][4][▶] vyberte možnost [Vybrat a poslat] a poté stiskněte tlačítko [()].
- Stisknutím tlačítek  $[$   $]$ [  $\blacktriangledown$ ] vyberte možnost [Vybrat] a stiskněte tlačítko [ .].
- Stisknutím tlačítek  $[\triangle][\blacktriangledown][\triangle][\blacktriangleright]$  vyberte snímek, který chcete odeslat, stisknutím tlačítka [ ] snímek označte jako vybraný ([\/]) a poté stiskněte tlačítko [MFNI ].
- $\bullet$  Stisknutím tlačítek  $[4]$ [ $\bullet$ ] vyberte možnost [OK] a stiskněte tlačítko [ ...

### **Před použitím**

**Základní příručka**

**Pokročilá příručka**

**Základy práce s fotoaparátem**

**Režim Auto**

**Další režimy fotografování**

**Režim P**

**Režim přehrávání**

**Funkce Wi‑Fi**

**Nabídka nastavení**

**Příslušenství**

**Dodatek**

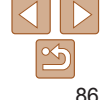

**Režim přehrávání**

**Nabídka nastavení Funkce Wi‑Fi**

**Příslušenství Dodatek Rejstřík**

**Základní příručka Pokročilá příručka Základy práce s fotoaparátem Režim Auto Další režimy fotografování Režim P**

- $\bullet$  Stisknutím tlačítek  $[ \triangle \mathbb{I} \blacktriangledown \mathbb{I} \blacktriangle \mathbb{I} ]$  vyberte možnost [Poslat] a potom stiskněte tlačítko [<sup>(26</sup>).
- **Při přenosu dat do služby YouTube** si přečtěte podmínky služby, vyberte možnost [Souhlasím] a stiskněte tlačítko [().
- $\bullet$  Jakmile se po odeslání snímku zobrazí [OK], stiskněte tlačítko [ [ ]] pro návrat na obrazovku přehrávání.
- Připojení vyžadují přítomnost paměťové karty s uloženými snímky ve fotoaparátu.
	- **•**  Můžete vybrat rovněž více snímků pro odeslání současně, změnit velikost snímků a přidat komentáře před odesláním (QQ90).
	- **•**  Aktuální snímek můžete také odeslat výběrem možnosti [Poslat snímek] na obrazovce v kroku 3.
	- **•**  Chcete‑li zobrazit snímky nahrané do služby CANON iMAGE GATEWAY na smartphonu, vyzkoušejte specializovanou aplikaci Canon Online Photo Album. Stáhněte a nainstalujte aplikaci Canon Online Photo Album pro zařízení iPhone a iPad z obchodu App Store nebo pro zařízení se systémem Android z obchodu Google Play.

### Bezdrátový tisk snímků na připojené tiskárně

Fotoaparát připojte k tiskárně pomocí připojení Wi‑Fi následujícím způsobem. Tyto kroky ukazují, jak použít fotoaparát jako př použít rovněž existující přístupový bod ( $\Box$ 77).

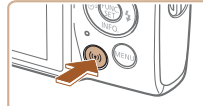

Tisk prostř. Wi-Fi tiskárny  $\bullet$ Ы 凸

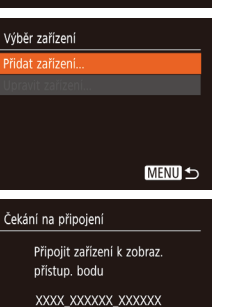

Přepnout síť

Heslo: XXXXXXXX

**MENU 5** 

### $P$ řejděte d  $\bullet$  Stiskněte tlač

*2* **Vyberte položku [ ].**  $\bullet$  Stisknutím tlačítek  $[\triangle][\blacktriangledown][\triangle]$  vyberte položku [ph] a poté stiskněte tlačítko [ .).

### *3* **Vyberte možnost [Přidat zařízení].**

Stisknutím tlačítek  $[\triangle][\blacktriangledown]$  vyberte možnost [Přidat zařízení] a poté stiskněte tlačítko [ [ ].

#### • Zobrazí se SSID fotoaparátu a heslo.

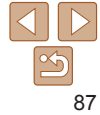

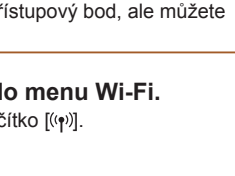

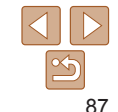

#### **Před použitím**

#### **Základní příručka**

**Pokročilá příručka Základy práce**

**s fotoaparátem**

**Režim Auto**

**Další režimy fotografování**

**Režim P**

**Režim přehrávání**

**Funkce Wi‑Fi**

**Nabídka nastavení**

**Příslušenství**

**Dodatek**

**Rejstřík**

### *4* **Připojte tiskárnu k síti.**

- V nabídce nastavení Wi-Fi tiskárny vyberte pro navázání připojení k síti SSID (název sítě) zobrazený na fotoaparátu.
- $\bullet$  Do pole hesla zadejte heslo zobrazované na fotoaparátu.

#### *5* **Vyberte tiskárnu.**

Stisknutím tlačítek  $[\triangle][\blacktriangledown]$  vyberte název tiskárny a poté stiskněte tlačítko [(.).

Výchozí Výchozí 1 kopie Výřez DJ Výchozí Nast, papíru J Výchozí Tisk **MENU +> || Výchozí** 

**MENU S** 

Výběr zařízení Printer1

Vyberte zařízení k připojení

- *6* **Vyberte snímek, který chcete vytisknout.**
	- $\bullet$  Stisknutím tlačítek  $[4]$ [ $\bullet$ ] vyberte snímek.
- Stiskněte tlačítko  $[$ (), vyberte položku  $[$ [ $\Delta$ ] a znovu stiskněte tlačítko [ .].
- Stisknutím tlačítek  $[$  |  $]$  vyberte možnost [Tisk] a stiskněte tlačítko [ [...].
- **Podrobné pokyny k tisku najdete v části**  $\cdot$ Tisk snímků" ( $\Box$ 115).
- **Chcete-li připojení ukončit, stiskněte** tlačítko [▲], na zobrazené obrazovce pro potvrzení vyberte stisknutím tlačítek [◀][▶] možnost [OK] a poté stiskněte tlačítko [ ... ].
- **•**  Připojení vyžadují přítomnost paměťové karty s uloženými snímky ve fotoaparátu.
	- **•**  Jakmile se připojíte k zařízením pomocí nabídky Wi‑Fi, zobrazí se při zobrazení nabídky Wi‑Fi nejprve poslední cílová místa. Můžete se snadno znovu připojit stisknutím tlačítek [A][  $\blacktriangledown$ ] pro výběr iména zařízení a následným stisknutím tlačítka [ ]. Chcete-li přidat nové zařízení, zobrazte stisknutím tlačítek [ 4][  $\blacktriangleright$ ] obrazovku pro výběr zařízení a poté proveďte konfiguraci nastavení.
	- **•**  Pokud nechcete zobrazovat naposledy použitá cílová zařízení, vyberte možnost MENU ( $\Box$ 23) > karta  $[1]$  > [Nastavení bezdrát. komunikace] > [Nastavení sítě Wi‑Fi] > [Historie cílů] > [Vyp].
	- **•**  Pokud se chcete připojit bez zadání hesla v kroku 4, vyberte možnost MENU ( $\Box$ 23) > karta  $\left[ \hat{\mathbf{Y}} \hat{\mathbf{T}} \right]$  > [Nastavení bezdrát. komunikace] > [Nastavení sítě Wi‑Fi] > [Heslo] > [Vyp]. Položka [Heslo] se nadále nezobrazuje na obrazovce SSID (v kroku 3).
	- **•**  Chcete‑li použít jiný přístupový bod, postupujte podle kroků 3–4 v části . Použití jiného přístupového bodu" (**177**).

#### **Před použitím**

**Základní příručka Pokročilá příručka Základy práce s fotoaparátem Režim Auto Další režimy fotografování**

### Odeslání snímků do jiného fotoaparátu

Níže uvedeným postupem propojíte dva fotoaparáty pomocí Wi‑Fi.

**•**  Pomocí sítě Wi‑Fi lze připojit pouze fotoaparáty značky Canon, které jsou kompatibilní s Wi‑Fi. Nelze se připojit k fotoaparátům Canon, které nejsou kompatibilní s Wi‑Fi, a to ani když podporují karty FlashAir/Eye -Fi.

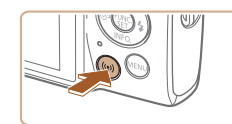

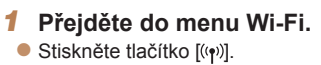

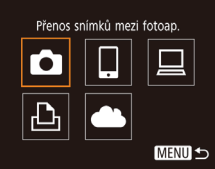

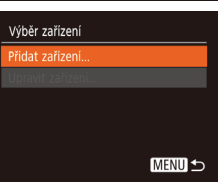

- *2* **Vyberte položku [ ].**
	- $\bullet$  Stisknutím tlačítek  $[\triangle][\blacktriangledown][\triangle]$  vyberte položku  $\lceil \bullet \rceil$  a poté stiskněte tlačítko  $\lceil \text{Im} \rceil$ .

- *3* **Vyberte možnost [Přidat zařízení].**
- Stisknutím tlačítek  $[$  | $]$   $\blacktriangledown$  vyberte možnost [Přidat zařízení] a poté stiskněte tlačítko [<sup>(20</sup>).
- · V cílovém fotoaparátu postupujte rovněž podle pokynů v krocích 1–3.
- **Jakmile se v obou fotoaparátech zobrazí** zpráva [Spouští se připojení k cílovému fotoaparátu], přidají se do fotoaparátu informace o připojení fotoaparátu.

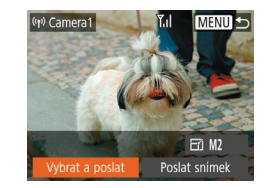

#### *4* **Odešlete snímek.**

- Pomocí tlačítek [▲][▼][4][ I vyberte možnost [Vybrat a poslat] a poté stiskněte tlačítko [ [ ].
- Stisknutím tlačítek  $[$   $]$ [  $\blacktriangledown$ ] vyberte možnost [Vybrat] a stiskněte tlačítko [ .].
- $\bullet$  Stisknutím tlačítek  $[\triangle][\blacktriangledown][\triangle]$  vyberte snímek, který chcete odeslat, stisknutím tlačítka [ ] snímek označte jako vybraný ([\/]) a poté stiskněte tlačítko [MFNI ].
- Stisknutím tlačítek [ ][ I vyberte možnost [OK] a stiskněte tlačítko [ [.].
- Stisknutím tlačítek  $[\triangle][\blacktriangledown][\triangle][\blacktriangleright]$  vyberte možnost [Poslat] a potom stiskněte tlačítko [ .).
- **Jakmile je snímek odeslán, zobrazí se** zpráva [Přenos dokončen] a znovu se zobrazí obrazovka pro přenos snímku.
- **Chcete-li připojení ukončit, stiskněte** tlačítko [MFNI ]], na zobrazené obrazovce pro potvrzení vyberte stisknutím tlačítek [ [] ] možnost [OK] a poté stiskněte tlačítko [ ...].

#### **Režim P**

**Režim přehrávání**

**Funkce Wi‑Fi**

**Nabídka nastavení**

**Příslušenství**

**Dodatek**

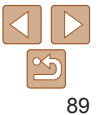

- **•**  Jakmile se připojíte k zařízením pomocí nabídky Wi‑Fi, zobrazí se při zobrazení nabídky Wi‑Fi nejprve poslední cílová místa. Můžete se snadno znovu připojit stisknutím tlačítek [A][ v] pro výběr iména zařízení a následným stisknutím tlačítka [ ]. Chcete-li přidat nové zařízení, zobrazte stisknutím tlačítek [ 4][  $\blacktriangleright$ ] obrazovku pro výběr zařízení a poté proveďte konfiguraci nastavení.
- **•**  Pokud nechcete zobrazovat naposledy použitá cílová zařízení, vyberte možnost MENU ( $\Box$ 23) > karta [ $\angle$ T] > [Nastavení bezdrát. komunikace] > [Nastavení sítě Wi‑Fi] > [Historie cílů] > [Vyp].
- **•**  Můžete vybrat rovněž více snímků pro odeslání současně a změnit rozlišení (velikost) snímků před odesláním  $($
- **•**  Aktuální snímek můžete také odeslat výběrem možnosti [Poslat snímek] na obrazovce v kroku 4.

### <span id="page-89-0"></span>Možnosti odesílání snímků

Můžete vybrat více snímků pro odeslání současně a změnit nastavení záznamových pixelů (velikost) snímků před odesláním. Některé webové služby rovněž umožňují opatřit odeslané snímky popiskami.

### <span id="page-89-1"></span>Odeslání více snímků

Na obrazovce pro přenos snímků vyberte rozsah snímků, které se mají odeslat, případně odešlete pouze snímky označené jako oblíbené.

metodu výběru.

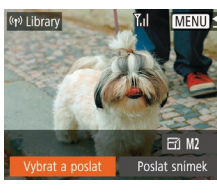

### *1* **Vyberte položku [Vybrat a poslat].**

- Na obrazovce pro přenos snímků vyberte stisknutím tlačítek [4][D] položku [Vybrat] a poslat] a poté stiskněte tlačítko [ ... ].
- **Příslušenství Dodatek** *2* **Zvolte metodu výběru snímků.** Stisknutím tlačítek  $[\triangle][\blacktriangledown]$  vyberte

**Rejstřík**

## Yal. Vybrat a poslat uhrat Vybrat rozsah.. Oblíbené snímky.. **MENU S**

**Výběr rozsahu**

*1* **Vyberte položku [Vybrat rozsah].**

**• Podle pokynů v kroku 2 v části "Odeslání** více snímků" (**[190**) vyberte položku [Vybrat rozsah] a stiskněte tlačítko [ ...].

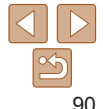

#### **Před použitím**

**Základní příručka Pokročilá**

**příručka**

**Základy práce s fotoaparátem**

**Režim Auto**

**Další režimy fotografování**

**Režim přehrávání**

**Nabídka nastavení Funkce Wi‑Fi**

**Režim P**

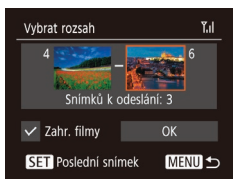

#### *2* **Vyberte snímky.**

- Snímky vyberte podle pokynů v krocích 2–3 v části "Výběr rozsahu"  $($  $\Box$ 62).
- $\bullet$  Chcete-li zahrnout filmy, stisknutím tlačítek  $\left[\triangle\right]$   $\blacktriangledown$   $\left[\triangle\right]$   $\blacktriangledown$   $\parallel$   $\blacktriangledown$   $\parallel$  vyberte položku [Zahr. filmy] a potom stisknutím tlačítka [ ] označte možnost jako vybranou (V).
- $\bullet$  Stisknutím tlačítek  $[ \triangle ]\blacksquare$ [4][ $\blacktriangleright$ ] vyberte možnost [OK] a stiskněte tlačítko [ ... ].

### *3* **Odešlete snímky.**

● Stisknutím tlačítek [ | ] vyberte možnost [Poslat] a potom stiskněte tlačítko [(.)].

### **Odeslání oblíbených snímků**

Odešlete pouze snímky označené jako oblíbené ( $\Box$ 67).

- *1* **Vyberte položku [Oblíbené snímky].**
	- · Podle pokynů v kroku 2 v části "Odeslání více snímků" (**[190**) vyberte položku [Oblíbené snímky] a stiskněte tlačítko [ .].
- · Zobrazí se obrazovka výběru snímků do oblíbených. Pokud nechcete snímek zahrnout, vyberte snímek a stisknutím tlačítka [ ] odeberte označení [ / ].
- Stiskněte tlačítko [MENU].
- Stisknutím tlačítek [4][ D] vyberte možnost [OK] a stiskněte tlačítko [ .].

### *2* **Odešlete snímky.**

- Stisknutím tlačítek [ ][ >] vyberte možnost [Poslat] a potom stiskněte tlačítko [ .).
- **•**  V kroku 1 není položka [Oblíbené snímky] k dispozici, dokud neoznačíte snímky jako oblíbené.

### Poznámky k odesílání snímků

- **•**  V závislosti na stavu vámi používané sítě může odeslání filmů trvat dlouho. Nezapomeňte pravidelně kontrolovat úroveň nabití baterie fotoaparátu.
- **•**  Webové služby mohou limitovat počet snímků nebo délku filmů, které lze odeslat.
- **•**  Při odesílání filmů do smartphonů si pamatujte, že podporovaná kvalita obrazu závisí na smartphonu. Podrobné informace naleznete v uživatelské příručce ke smartphonu.
- **•**  Níže uvedené ikony signalizují na obrazovce intenzitu bezdrátového signálu.

[ $\overline{Y}_1$ ] vysoká, [ $\overline{Y}_1$ ] střední, [ $\overline{Y}_1$ ] nízká, [ $\overline{Y}_1$ ] slabá

**•**  Odesílání snímků do webových služeb trvá kratší dobu v případě, že odesíláte snímky, které jste již odeslali a které jsou ještě na serveru služby CANON iMAGE GATEWAY.

## **Pokročilá příručka Základy práce s fotoaparátem Režim Auto Další režimy fotografování Režim P Režim přehrávání Nabídka nastavení Funkce Wi‑Fi Příslušenství Dodatek Rejstřík**

**Před použitím Základní příručka**

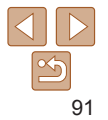

### Výběr počtu záznamových pixelů (Velikost snímku)

Na obrazovce pro přenos snímků vyberte stisknutím tlačítek  $[ \triangle ]$ [ $\blacktriangledown ]$ ] položku [ $\frac{1}{2}$ ] a poté stiskněte tlačítko [
a). Na zobrazené obrazovce vyberte stisknutím tlačítek [A][v] nastavení záznamových pixelů (velikost snímku) a poté stiskněte tlačítko [ ].

- **•**  Chcete‑li odeslat snímky v původní velikosti, vyberte možnost úpravy velikosti [Ne].
- Výběrem možnosti [M2] změníte velikost snímků, jež jsou větší než zvolená velikost před odesláním.
- **•**  Velikost filmů nelze upravit.
	- **•**  Velikost snímku můžete nakonfigurovat rovněž pomocí položky MENU ( $\Box$ 23) > karta  $\left[ \mathbf{Y}^{\text{H}} \right]$  > [Nastavení bezdrát. komunikace] > [Nastavení sítě Wi‑Fi] > [Změnit velik. pro odesl.].

## Přidání komentářů

Pomocí fotoaparátu můžete přidávat do snímků odesílaných na e-mailové adresy, sociální sítě apod. komentáře. Počet znaků a symbolů, které lze zadat, se liší v závislosti na webové službě.

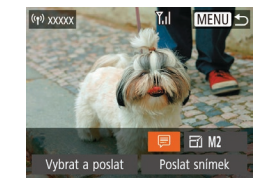

- *1* **Otevřete obrazovku pro přidání komentářů.**
- Na obrazovce pro přenos snímků vyberte stisknutím tlačítek [▲][▼][4][ ) položku [ ] a poté stiskněte tlačítko [ ... ].
- *2* **Přidejte komentář (**[=](#page-23-0)**24).**
- *3* **Odešlete snímek.**
- **•**  Není‑li zadaný komentář, odešle se automaticky komentář zadaný ve službě CANON iMAGE GATEWAY.
	- **•**  Rovněž můžete opatřit popisem více snímků před jejich odesláním. Stejný komentář se přidá ke všem společně odeslaným snímkům.

**Před použitím Základní příručka**

**Pokročilá příručka**

**Základy práce s fotoaparátem**

**Režim Auto**

**Další režimy fotografování**

**Režim P**

**Režim přehrávání**

**Funkce Wi‑Fi**

**Nabídka nastavení**

**Příslušenství**

**Dodatek**

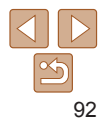

### <span id="page-92-0"></span>Automatické odesílání snímků (Synchronizace snímků)

Snímky na paměťové kartě, které nebyly doposud přeneseny, lze odeslat do počítače nebo webových služeb pomocí služby CANON iMAGE GATEWAY. Upozorňujeme, že snímky nelze odeslat pouze do webových služeb.

### Základní příprava

### **Příprava fotoaparátu**

Jako cíl zaregistrujte [[1]. Na cílovém počítači nainstalujte a nakonfigurujte Image Transfer Utility, zdarma dostupný software, který je kompatibilní s Image Sync.

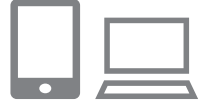

#### *1* **Jako cílové místo přidejte [ ].**

- **Přidejte [[1] jako cílové místo postupem** popsaným v části "Registrace služby CANON IMAGE GATEWAY" (CD84).
- Chcete-li zahrnout webovou službu jako cíl, přihlaste se ke službě CANON iMAGE  $GATEWAY$  ( $\Box$ 84), vyberte model svého fotoaparátu, otevřete obrazovku nastavení webové služby a v nastavení synchronizace snímků vyberte cílovou webovou službu. Podrobnosti naleznete v části Nápověda služby CANON iMAGE **GATEWAY**
- *2* **Vyberte typ snímků, které chcete odeslat (pouze při současném odesílání snímků a filmů).**
- Stiskněte tlačítko  $\textsf{IMFMI}$  ], na kartě  $\textsf{f}\textsf{f}\textsf{f}$ vyberte položku [Nastavení bezdrát. komunikace] a poté vyberte položku [Nastavení sítě Wi-Fi] (<sup>12</sup>23).
- Stisknutím tlačítek  $[$   $]$ [  $\blacktriangledown$ ] vyberte položku [Synchr. snímků] a stisknutím tlačítek [4][ i vvberte možnost [Snímky/filmy].

### <span id="page-92-1"></span>**Příprava počítače**

Instalace a konfigurace softwaru v cílovém počítači.

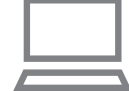

#### *1* **Nainstalujte software Image Transfer Utility.**

- Software Image Transfer Utility se také nainstaluje, když nainstalujete software CameraWindow do počítače připojeného k internetu  $\binom{1}{2}$ 78).
- Software Image Transfer Utility lze rovněž stáhnout ze stránky nastavení Image Sync služby CANON iMAGE GATEWAY  $\Box$  84).

#### **Před použitím**

**Základní příručka**

**Pokročilá příručka**

**Základy práce s fotoaparátem**

**Režim Auto**

**Další režimy fotografování**

**Režim P**

**Režim přehrávání**

**Funkce Wi‑Fi**

**Nabídka nastavení**

**Příslušenství**

**Dodatek**

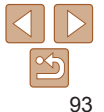

### *2* **Zaregistrujte fotoaparát.**

- Systém Windows: Na liště klepněte pravým tlačítkem myši na položku [[4] a poté klepněte na možnost [Add new camera / Přidat nový fotoaparát].
- Mac OS: Ve sloupci menu klepněte na ikonu [ ] a potom klepněte na položku [Add new camera / Přidat nový fotoaparát].
- Zobrazí se seznam fotoaparátů propojených se službou CANON iMAGE GATEWAY. Vyberte fotoaparát, ze kterého mají být odeslány snímky.
- **Jakmile proběhne registrace fotoaparátu** a počítač je připraven na příjem snímků, ikona se změní na [<sup>[24]</sup>.

### Odesílání snímků

Snímky odeslané z fotoaparátu se automaticky ukládají do počítače. Pokud je počítač, do kterého chcete odeslat snímky, vypnutý, uloží se snímky dočasně na serveru CANON iMAGE GATEWAY. Uložené snímky jsou pravidelně vymazány, takže nezapomeňte zapnout počítač a snímky uložit.

#### *1* **Odešlete snímky.**

- Postupujte podle kroků 1–2 v části ["Přenos snímků na webové služby"](#page-85-1)   $(\square$ 86) a vyberte  $[\square]$ .
- · Odeslané snímky jsou označeny ikonou [[1].

#### *2* **Uložte snímky do počítače.**

- **•** Snímky se po zapnutí počítače automaticky uloží v počítači.
- $\bullet$  Snímky se automaticky odesílají do webových služeb ze serveru CANON iMAGE GATEWAY, a to i když je počítač vypnutý.

**Před použitím**

#### **Základní příručka**

**Pokročilá příručka Základy práce**

**s fotoaparátem**

**Režim Auto**

**Další režimy fotografování**

**Režim P**

**Režim přehrávání**

**Funkce Wi‑Fi**

**Nabídka nastavení**

**Příslušenství**

**Dodatek**

**Rejstřík**

Při odesílání snímků doporučujeme použít plně nabitou baterii.

- **•**  I v případě, že byly snímky importovány do počítače jinou metodou, se veškeré snímky neodeslané do počítače prostřednictvím služby CANON iMAGE GATEWAY odešlou do počítače.
- **•**  Odesílání je rychlejší, je‑li cílem počítač ve stejné síti jako fotoaparát, protože se snímky odesílají přes přístupový kód, a nikoliv prostřednictvím služby CANON iMAGE GATEWAY. Upozorňujeme, že snímky uložené v počítači se odesílají do služby CANON iMAGE GATEWAY, takže počítač musí být připojen k internetu.

#### **Prohlížení snímků poslaných prostřednictvím služby synchronizace snímků na smartphone**

Instalací aplikace Canon Online Photo Album (Canon OPA) můžete používat svůj smartphone k prohlížení a stahování snímků odeslaných prostřednictvím služby synchronizace snímků, které jsou dočasně uloženy na serveru služby CANON iMAGE GATEWAY.

Nastavte přístup z smartphonu následujícím způsobem.

- **•**  Ujistěte se, že jste dokončili nastavení popsané v části ["Příprava počítače"](#page-92-1)  $($  $\Box$ [93\).](#page-92-1)
- **•**  Stáhněte a nainstalujte aplikaci Canon Online Photo Album pro zařízení iPhone a iPad z obchodu App Store nebo pro zařízení se systémem Android z obchodu Google Play.
- **Přihlaste se ke službě CANON iMAGE GATEWAY (<b>QQ84**), vyberte svůj model fotoaparátu, otevřete obrazovku nastavení webové služby a v nastavení synchronizace snímků povolte zobrazování a stahování z smartphonu. Podrobnosti naleznete v části Nápověda služby CANON iMAGE GATEWAY.
	- **•**  Jakmile odstraníte snímky, které byly dočasně uloženy na serveru služby CANON iMAGE GATEWAY, již je nelze zobrazit.
		- **•** Snímky odeslané před aktivací zobrazování a stahování do smartphonu v nastavení synchronizace snímků nelze tímto způsobem zobrazit.

**•**  Pokyny k aplikaci Canon Online Photo Album naleznete v části Nápověda aplikace Canon Online Photo Album.

### Použití smartphonu pro zobrazení snímků ve fotoaparátu a ovládání fotoaparátu

S využitím speciální aplikace Camera Connect pro telefony Smartphone můžete provádět následující operace.

- **•**  Procházet snímky ve fotoaparátu a ukládat je do smartphonu
- Opatřovat snímky ve fotoaparátu geografickými značkami (**QQ**95)
- Pořizovat snímky pomocí vzdáleného živého náhledu (**196**)

**•** V nastaveních fotoaparátu musí být smartphonu povoleno zobrazování snímků ve fotoaparátu  $(275, 297)$ .

### <span id="page-94-0"></span>Opatření snímků ve fotoaparátu geografickými značkami

Ke snímkům ve fotoaparátu lze přidat data GPS zaznamenaná ve smartphonu pomocí vyhrazené aplikace Camera Connect. Ke snímkům se přidají údaje zahrnující zeměpisnou šířku, zeměpisnou délku a nadmořskou výšku.

- Před fotografováním ověřte správné nastavení data a času domácího časového pásma, jak je popsáno v části "Nastavení data a času" ( $\Box$ 12). Rovněž zadejte pomocí kroků v části ["Světový čas" \(](#page-101-0)Q102) veškerá cílová místa fotografování, která se nacházejí v jiných časových pásmech.
	- **•**  Ostatní vás budou moci najít nebo identifikovat pomocí dat o poloze ve vašich snímcích a filmech opatřených geografickými značkami. Při sdílení těchto snímků s jinými osobami buďte opatrní, zejména při umisťování snímků on‑line, kde je může vidět mnoho jiných osob.

#### **Před použitím**

**Základní příručka**

**Pokročilá příručka**

**Základy práce s fotoaparátem**

**Režim Auto**

**Další režimy fotografování**

**Režim P**

**Režim přehrávání**

**Funkce Wi‑Fi**

**Nabídka nastavení**

**Příslušenství**

**Dodatek**

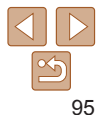

### <span id="page-95-0"></span>Dálkové fotografování s živým náhledem

Obrazovku režimu fotografování na smartphonu můžete použít k dálkovému fotografování.

#### *1* **Zajistěte fotoaparát.**

 $\bullet$  Jakmile je zahájeno dálkové fotografování s živým náhledem, vysune se objektiv fotoaparátu. Pohyb objektivu během zoomování může vést ke změně polohy fotoaparátu. Fotoaparát zabezpečte ve stabilní poloze připevněním na stativ nebo jiným způsobem.

#### *2* **Připojte fotoaparát ke** smartphonu (**Q**<sup> $2$ </sup>5).

• V nastavení osobních údajů vyberte [Ano].

#### *3* **Zvolte dálkové fotografování s živým náhledem.**

- V okně aplikace Camera Connect na smartphonu vyberte dálkové fotografování s živým náhledem.
- · Vysune se objektiv fotoaparátu. Držte prsty mimo objektiv a ujistěte se, že žádné objekty nebrání v jeho pohybu.
- **Jakmile je fotoaparát připraven na** dálkové fotografování s živým náhledem, zobrazí se na smartphonu živý obraz z fotoaparátu.
- $\bullet$  V tom okamžiku se na fotoaparátu zobrazí zpráva a všechny operace s výjimkou stisknutí tlačítka ON/OFF jsou zakázány.

#### *4* **Exponujte.**

**• Fotografování ovládejte pomocí** smartphonu.

#### **Před použitím**

**Základní příručka Pokročilá příručka**

Během fotografování pracuje fotoaparát v režimu [P]. Některá předem provedená nastavení v nabídkách FUNC. a MENU však mohou být automaticky změněna.

**•** Není dostupný záznam filmů.

- **•**  Trhaný obraz pohybu objektu zobrazený na smartphonu způsobený podmínkami připojení neovlivní zaznamenávané snímky.
- **•**  Pořízené snímky nejsou přenášeny do smartphonu. K procházení a přenosu snímků z fotoaparátu použijte smartphone.

### **Základy práce s fotoaparátem Režim Auto Další režimy fotografování Režim P**

**Režim přehrávání**

**Funkce Wi‑Fi**

**Nabídka nastavení**

**Příslušenství**

**Dodatek**

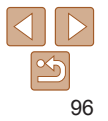

### Úprava nebo vymazání nastavení Wi‑Fi

Níže uvedeným postupem upravte nebo vymažte nastavení Wi‑Fi.

### <span id="page-96-0"></span>Úpravy informací o připojení

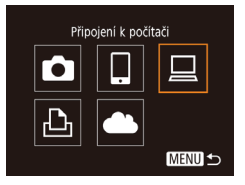

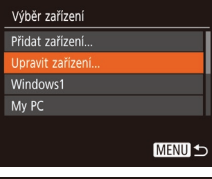

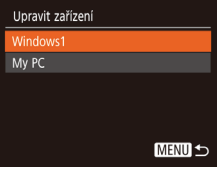

### *1* **Zobrazte nabídku Wi‑Fi a vyberte zařízení, které chcete upravit.**

- Stiskněte tlačítko  $\lbrack \left( \Psi \right) \rbrack$ .
- Stisknutím tlačítek [4][ ] zobrazte obrazovku pro výběr zařízení, stisknutím tlačítek [▲][▼][4][▶] vyberte ikonu zařízení pro úpravu, a poté stiskněte tlačítko [().

#### *2* **Vyberte možnost [Upravit zařízení].**

Stisknutím tlačítek  $[\triangle][\blacktriangledown]$  vyberte položku [Upravit zařízení] a poté stiskněte tlačítko [ .].

#### *3* **Vyberte zařízení, které chcete upravit.**

Stisknutím tlačítek  $[$  |  $]$  vyberte zařízení, které chcete upravit, a poté stiskněte tlačítko [ ... ].

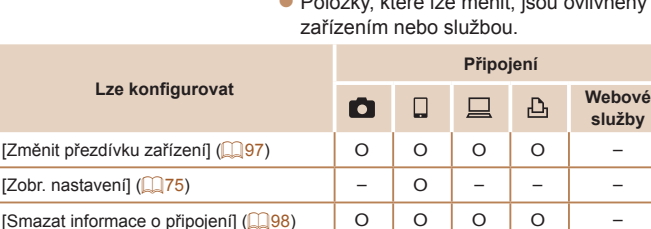

O : Lze konfigurovat – : Nelze konfigurovat

### <span id="page-96-1"></span>**Změna přezdívky zařízení**

Přezdívku zařízení (název zařízení), která se zobrazuje ve fotoaparátu, lze změnit.

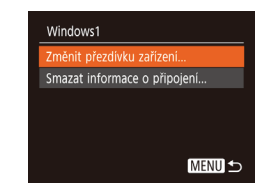

- Podle pokynů v kroku 4 v části "Úpravy [informací o](#page-96-0) připojení" (**QQ97**) vyberte možnost [Změnit přezdívku zařízení] a stiskněte tlačítko [(
- Vyberte vstupní pole a stiskněte tlačítko [ ]. Pomocí zobrazené klávesnice zadejte novou přezdívku  $\binom{24}{4}$

#### **Před použitím Základní**

**příručka Pokročilá příručka Základy práce s fotoaparátem Režim Auto Další režimy fotografování**

#### *4* **Vyberte položku, kterou chcete upravit.**

- Stisknutím tlačítek  $[\triangle][\blacktriangledown]$  vyberte položku pro úpravu a poté stiskněte tlačítko [ [ ].
- zz Položky, které lze měnit, jsou ovlivněny

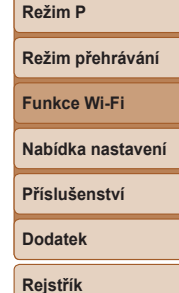

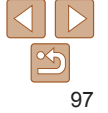

### <span id="page-97-0"></span>**Vymazání informací o připojení**

Informace o připojení (informace o zařízeních, ke kterým jste se připojovali) lze vymazat následujícím způsobem.

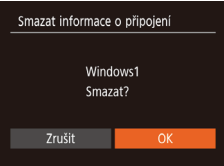

- Podle pokynů v kroku 4 v části "Úpravy [informací o](#page-96-0) připojení" (**QQ97**) vyberte možnost [Smazat informace o připojení] a stiskněte tlačítko [ [ ].
- **Po zobrazení zprávy [Smazat?] vyberte** stisknutím tlačítek [4][ ] možnost [OK] a stiskněte tlačítko [ .).
- **Informace o připojení se vymažou.**

### Změna přezdívky fotoaparátu

Změňte přezdívku fotoaparátu (zobrazuje se na připojených zařízeních) podle vlastních požadavků.

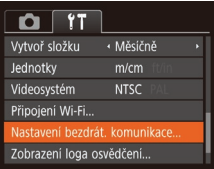

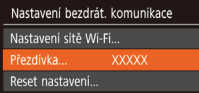

#### *1* **Vyberte položku [Nastavení bezdrát. komunikace].**

Stiskněte tlačítko  $\text{[MFM]}$  a na kartě  $\text{[Y\texttt{I}]}$ vyberte položku [Nastavení bezdrát. komunikace]  $($ 23).

#### *2* **Vyberte možnost [Přezdívka].**

Stisknutím tlačítek  $[\triangle][\blacktriangledown]$  vyberte možnost [Přezdívka] a stiskněte tlačítko [ ).

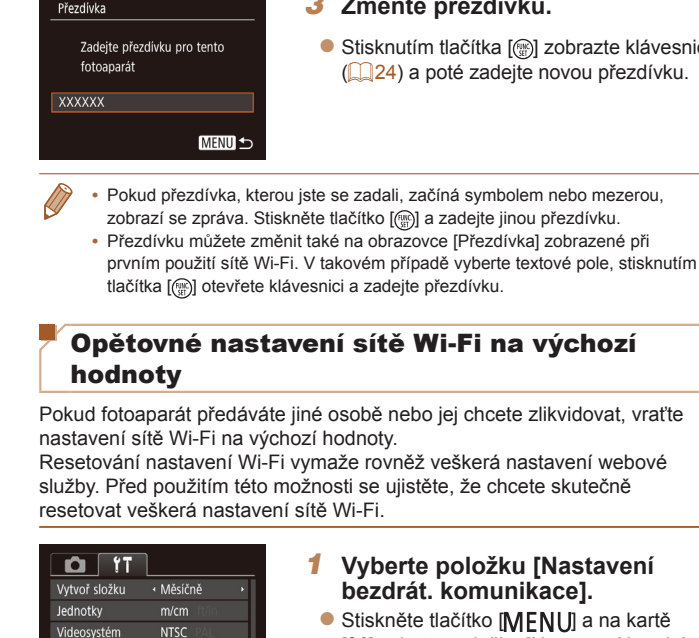

Připojení Wi-Fi... astavení bezdrát, komunikace. Zobrazení loga osvědčení...

#### *3* **Změňte přezdívku.**

 $\mathbb{R}$ l zobrazte klávesnici e novou přezdívku.

výchozí

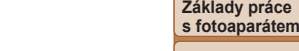

**Režim Auto**

**Před použitím Základní příručka Pokročilá příručka**

**Další režimy fotografování**

**Režim P**

#### **Režim přehrávání**

**Funkce Wi‑Fi**

**Nabídka nastavení**

**Příslušenství**

**Dodatek**

**Rejstřík**

## *1* **Vyberte položku [Nastavení bezdrát. komunikace].**

[MENU] a na kartě [[\*] vyberte položku [Nastavení bezdrát. komunikace] $(223)$ .

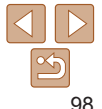

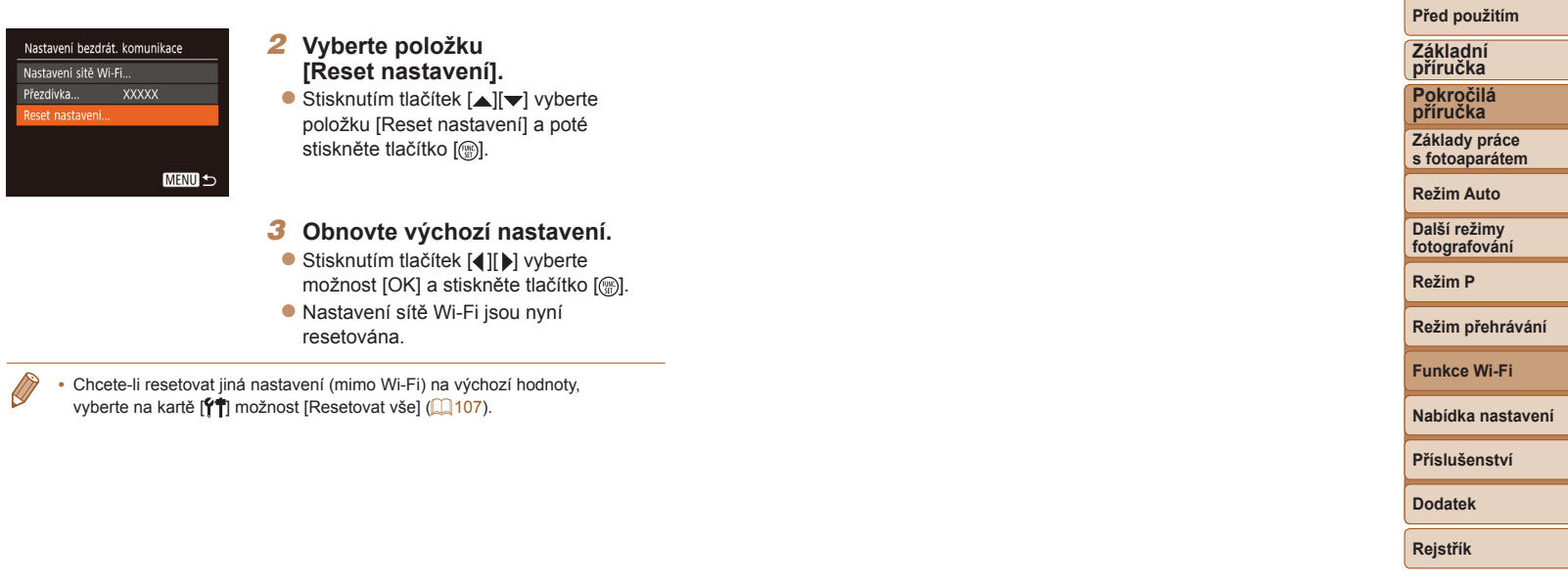

# Nabídka nastavení

Přizpůsobení nebo nastavení základních funkcí fotoaparátu pro větší pohodlí

#### **Nastavení základních funkcí [fotoaparátu](#page-100-0) .... 101**

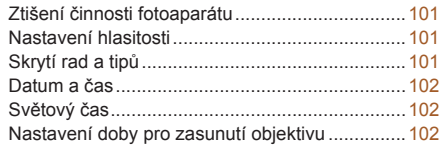

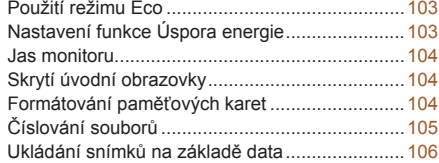

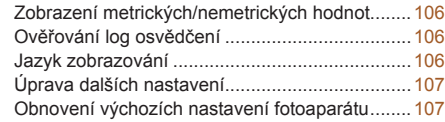

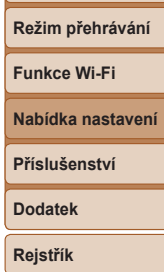

**Před použitím Základní příručka Pokročilá příručka Základy práce s fotoaparátem Režim Auto Další režimy fotografování Režim P**

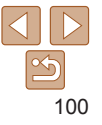

### <span id="page-100-0"></span>Nastavení základních funkcí fotoaparátu

Základní funkce fotoaparátu jsou konfigurovány na kartě [ $\gamma$ ] nabídky MENU (<sup>23</sup>). Často používané funkce můžete přizpůsobit podle vlastních požadavků.

### Ztišení činnosti fotoaparátu

Zvuky fotoaparátu a filmy lze ztišit následujícím způsobem.

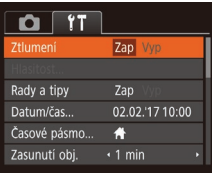

• Vyberte položku [Ztlumení] a pak vyberte možnost [Zap].

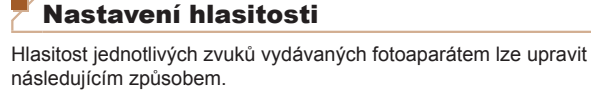

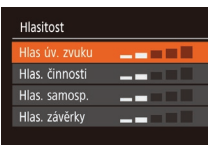

- Vyberte možnost [Hlasitost] a stiskněte tlačítko [ .).
- $\bullet$  Vyberte položku a stisknutím tlačítek [4][D] nastavte hlasitost.

Při výběru položek nabídky FUNC. (**Q22**) se za normálních okolností zobrazují rady a tipy. Nechcete-li tyto informace využívat, můžete je vypnout.

#### **Základní příručka Pokročilá příručka Základy práce s fotoaparátem**

**Před použitím**

**Režim Auto**

**Další režimy fotografování**

**Režim P**

#### **Režim přehrávání**

**Funkce Wi‑Fi**

**Nabídka nastavení**

**Příslušenství**

**Dodatek**

**Rejstřík**

- Činnost fotoaparátu můžete ztišit rovněž přidržením tlačítka [MFNI ] při zapnutí fotoaparátu.
- **•**  Pokud ztlumíte zvuky fotoaparátu, ztlumí se rovněž zvuk při přehrávání filmů (□57). Chcete-li u filmů obnovit přehrávání zvuku, stiskněte tlačítko [▲]. K úpravě hlasitosti použijte podle potřeby tlačítka  $[\triangle]$  $\blacktriangledown$ ].

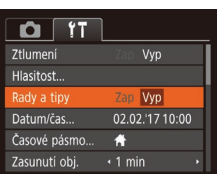

Skrytí rad a tipů

MENU<sup>5</sup>

 $\bullet$  Vyberte položku [Rady a tipy] a pak vyberte možnost [Vyp].

### <span id="page-101-2"></span><span id="page-101-1"></span>Datum a čas

Úpravu zobrazení data a času proveďte následujícím způsobem.

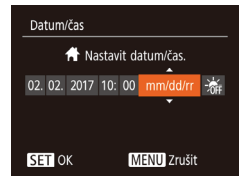

- Vyberte položku [Datum/čas] a poté stiskněte tlačítko [ .].
- Stisknutím tlačítek [ ][ I vyberte možnost a poté upravte stisknutím tlačítek [▲][ ] nastavení.

### <span id="page-101-0"></span>Světový čas

Chcete‑li zajistit, aby při cestách do zahraničí byl u snímků správně nastaven místní čas a datum, stačí předem zaregistrovat cílové místo a přepnout do odpovídajícího časového pásma. Díky této praktické funkci není třeba měnit nastavení položky Datum/čas ručně.

Před použitím funkce světového času se ujistěte, že je správně nastaven čas a datum postupem popsaným v části "Nastavení data a času" ( $\Box$ 12).

#### Časové pásmo

#### Vyberte možnost ₩ Místní 02.02.2017 10:00 **⊀** Světový SET Vybrat časové pásmo **MENU S**

#### *1* **Zadejte cílové místo.**

- · Vyberte položku [Časové pásmo] a stiskněte tlačítko [(.).
- Stisknutím tlačítek  $[\triangle][\blacktriangledown]$  vyberte možnost [<del>X</del> Světový] a poté stiskněte tlačítko [<sup>(1166</sup>).
- Stisknutím tlačítek [ | ] vyberte cílové místo.

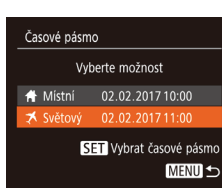

- Chcete-li nastavit letní čas (posunutí času o 1 hodinu dopředu), vyberte stisknutím tlačítek [A][ ] položku [ }, a poté vyberte stisknutím tlačítek [4][ ] položku [301].
- $\bullet$  Stiskněte tlačítko [ $\circledR$ ].
- *2* **Přepněte do cílového časového pásma.**
- Stisknutím tlačítek  $[\triangle][\blacktriangledown]$  vyberte možnost [<del>X</del> Světový] a poté stiskněte tlačítko [MFNI].
- Na obrazovce režimu fotografování se zobrazí ikona  $\mathbb{I}$  ( $\Box$ [130\)](#page-129-0).
- Pokud změníte datum nebo čas v režimu [X] (**Q**13), nastavení [A Místní] čas a datum se automaticky změní.

### Nastavení doby pro zasunutí objektivu

Objektiv se v režimu fotografování za normálních okolností zasune cca po uplynutí jedné minuty od stisknutí tlačítka [ $\blacktriangleright$ ] v režimu fotografování  $\Box$  20). Chcete-li, aby se objektiv zasunul ihned po stisknutí tlačítka  $\Box$ . nastavte dobu zasunutí objektivu na [0 s].

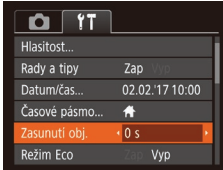

· Vyberte položku [Zasunutí obj.] a poté vyberte možnost [0 s].

#### **Základní příručka Pokročilá příručka Základy práce s fotoaparátem Režim Auto**

**Před použitím**

**Další režimy fotografování**

**Režim P**

**Režim přehrávání**

**Funkce Wi‑Fi**

**Nabídka nastavení**

**Příslušenství**

**Dodatek**

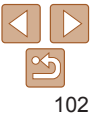

### <span id="page-102-1"></span><span id="page-102-0"></span>Použití režimu Eco

Tato funkce umožňuje šetřit energii baterie v režimu fotografování. Pokud se fotoaparát nepoužívá, obrazovka rychle ztmavne z důvodu snížení vybíjení baterie.

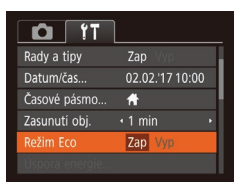

#### *1* **Proveďte konfiguraci nastavení.**

- · Vyberte položku [Režim Eco] a pak vyberte možnost [Zap].
- · Na obrazovce režimu fotografování se zobrazí ikona [ECO] (Q[130](#page-129-1)).
- · Obrazovka ztmavne po uplynutí přibližně dvou sekund nečinnosti fotoaparátu; po uplynutí dalších deseti sekund se obrazovka vypne. Fotoaparát se automaticky vypne po uplynutí přibližně tří minut nečinnosti.

#### *2* **Exponujte/Zahajte záznam.**

· Jestliže je vypnutá obrazovka, ale objektiv ještě není zasunutý, aktivujete namáčknutím tlačítka spouště do poloviny obrazovku a připravíte fotoaparát na fotografování.

### Nastavení funkce Úspora energie

Tato funkce umožňuje podle potřeby nastavit dobu pro deaktivaci fotoaparátu a monitoru (Automatické vypnutí a Vypnutí displeje) ( $\Box$ 20).

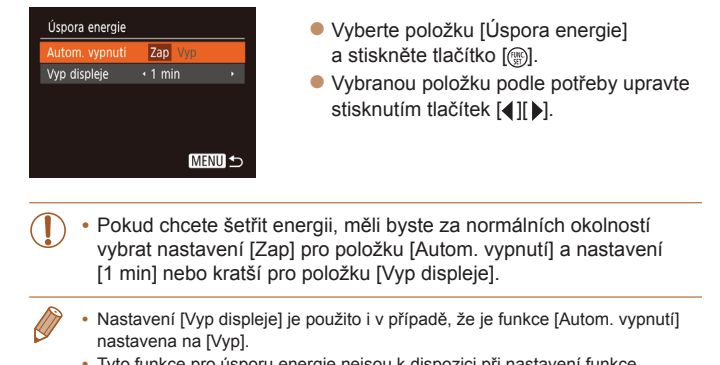

**•**  Tyto funkce pro úsporu energie nejsou k dispozici při nastavení funkce Režim Eco ([10[103](#page-102-1)) na [Zap].

#### **Před použitím**

**Základní příručka**

**Pokročilá příručka**

**Základy práce s fotoaparátem**

**Režim Auto**

**Další režimy fotografování**

**Režim P**

**Režim přehrávání**

**Funkce Wi‑Fi**

**Nabídka nastavení**

**Příslušenství**

**Dodatek**

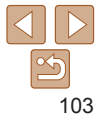

#### <span id="page-103-0"></span>Jas monitoru

Úpravu jasu monitoru proveďte následujícím způsobem.

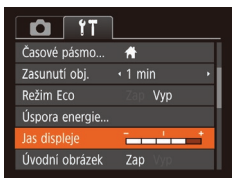

• Vyberte položku [Jas displeje] a pak stisknutím tlačítek [4][ ] nastavte jas.

Chcete-li nastavit maximální jas, stiskněte a přidržte tlačítko [▼] po dobu minimálně jedné sekundy při zobrazení obrazovky režimu fotografování nebo při zobrazení v režimu zobrazení jednotlivých snímků. (Tím potlačíte nastavení [Jas displeje] na kartě [ $\sqrt{ }$ ].) Chcete-li obnovit původní nastavení jasu, opětovně stiskněte a přidržte tlačítko [▼] po dobu alespoň jedné sekundy nebo restartujte fotoaparát.

### Skrytí úvodní obrazovky

Chcete-li, můžete deaktivovat zobrazení úvodní obrazovky, která se běžně zobrazí po zapnutí fotoaparátu.

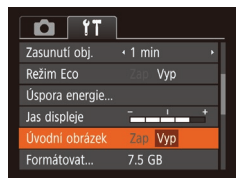

• Vyberte položku [Úvodní obrázek] a pak vyberte možnost [Vyp].

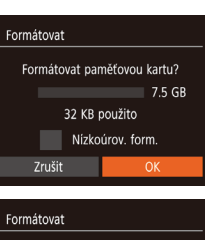

fotoaparátu.

<span id="page-103-2"></span>Formátování paměťových karet

do počítače nebo jiným způsobem vytvořte jejich zálohu.

Dříve než začnete používat novou paměťovou kartu nebo kartu, která byla naformátována v jiném zařízení, měli byste ji naformátovat pomocí tohoto

Při formátování paměťové karty se vymažou všechna data, která jsou na ní uložena. Před formátováním zkopírujte snímky z paměťové karty

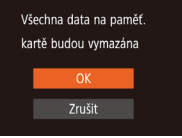

## *1* **Zobrazte obrazovku [Formátovat].**

- Vyberte možnost [Formátovat] a stiskněte tlačítko [ .).
- <span id="page-103-1"></span>*2* **Vyberte možnost [OK].**
- $\bullet$  Stisknutím tlačítek  $[\triangle]$  $\blacktriangledown]$  vyberte možnost [Zrušit], stisknutím tlačítek [4][b] vyberte možnost [OK], a poté stiskněte tlačítko [ [ ].

### *3* **Naformátujte paměťovou kartu.**

- Chcete-li zahájit formátování, vyberte stisknutím tlačítek [A][ v] možnost [OK] a poté stiskněte tlačítko [ ...
- $\bullet$  Po dokončení formátování se na monitoru zobrazí zpráva [Formátování paměť. karty bylo dokončeno]. Stiskněte tlačítko [ ... ].
- **•** Formátování nebo vymazání dat na paměťové kartě pouze změní informace pro správu souborů na kartě a nezajistí úplné vymazání dat. Při předávání nebo likvidaci paměťové karty proveďte příslušná opatření, např. kartu fyzicky poškoďte, abyste zabránili úniku osobních informací.

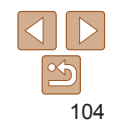

#### **Před použitím**

**Základní příručka**

**Pokročilá příručka**

**Základy práce s fotoaparátem**

**Režim Auto**

**Další režimy fotografování**

**Režim P**

**Režim přehrávání**

**Funkce Wi‑Fi**

**Nabídka nastavení**

**Příslušenství**

**Dodatek**

<span id="page-104-0"></span>**•**  Celková kapacita karty uvedená na obrazovce formátování může být nižší, než je uvedeno na paměťové kartě.

#### **Nízkoúrovňové formátování**

Nízkoúrovňové formátování proveďte v následujících případech: Zobrazí se zpráva [Chyba paměťové karty], fotoaparát nepracuje správně, poklesne rychlost zápisu nebo čtení paměťové karty, zpomalí se sekvenční fotografování nebo dojde k náhlému zastavení záznamu filmu. Při nízkoúrovňovém formátování se vymažou všechna data na paměťové kartě. Před zahájením nízkoúrovňového formátování zkopírujte snímky z paměťové karty do počítače nebo jiným způsobem vytvořte jejich zálohu.

### Formátovat

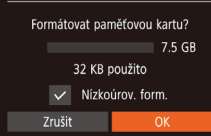

- **Na obrazovce v kroku 2 v části** "Formátování paměťových karet" (=[104](#page-103-1)) vyberte stisknutím tlačítek [▲][ v] položku [Nízkoúrov. form.] a poté vyberte stisknutím tlačítek [4][ ] tuto možnost. Zobrazí se ikona [/].
- **Pokračujte v procesu formátování** a postupujte podle kroků 2 – 3 v části "Formátování paměťových karet"  $($  $\Box$ [104](#page-103-1)).
- **•**  Nízkoúrovňové formátování může trvat déle než operace popsaná v části ["Formátování paměťových karet" \(](#page-103-2)**Q104**), protože dochází k vymazání veškerých zaznamenaných dat na paměťové kartě.
	- **•**  Nízkoúrovňové formátování paměťové karty můžete zrušit výběrem možnosti [Stop]. V takovém případě budou všechna data vymazána, ale paměťovou kartu můžete běžně používat.

## Číslování souborů

Pořízeným snímkům jsou automaticky přiřazena čísla souborů v pořadí, v jakém byly pořízeny (0001 – 9999). Snímky jsou ukládány do složek s kapacitou max. 2 000 snímků. Způsob přiřazování čísel souborů ve fotoaparátu lze změnit.

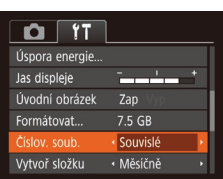

zz Vyberte položku [Číslov. soub.] a poté vyberte možnost.

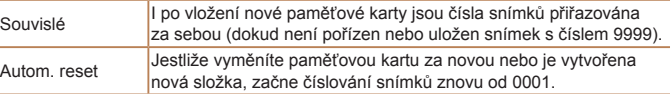

Bez ohledu na možnost vybranou pro toto nastavení mohou být snímky na nově vložených paměťových kartách číslovány za sebou, a to s využitím posledního čísla stávajících snímků. Chcete‑li začít snímky ukládat počínaje číslem 0001, použijte prázdnou (nebo naformátovanou,  $\Box$ [104](#page-103-2)) paměťovou kartu.

## **Režim Auto Další režimy fotografování Režim P Režim přehrávání Nabídka nastavení Funkce Wi‑Fi Příslušenství Dodatek Rejstřík**

**Před použitím Základní příručka Pokročilá příručka Základy práce s fotoaparátem**

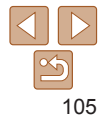

### <span id="page-105-0"></span>Ukládání snímků na základě data

Místo ukládání snímků do složek vytvářených každý měsíc lze fotoaparát nastavit tak, aby vytvářel složky každý den, kde fotografujete, a ukládal do nich snímky pořízené daný den.

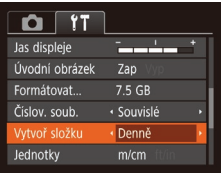

- Vyberte položku [Vytvoř složku] a poté vyberte možnost [Denně].
- $\bullet$  Snímky budou následně ukládány do složek vytvořených v den pořízení.

### Zobrazení metrických/nemetrických hodnot

Jednotky zobrazení nadmořských výšek v informacích GPS (QQ95), sloupci zoomu ( $\Box$ 26) a dalších údajů lze podle potřeby přepínat mezi m/cm a ft/in.

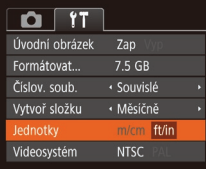

• Vyberte položku [Jednotky] a vyberte možnost [ft/in].

<span id="page-105-1"></span>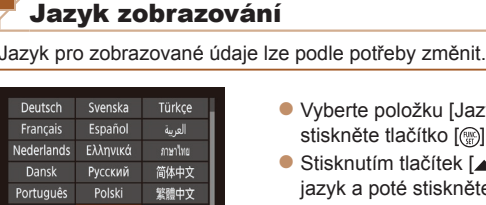

Češtir

Magyar

한국어

**B.Malaysia** 

Suomi

Italiano

- $\bullet$  Vyberte položku [Jazyk  $\sqrt{2}$ ] a poté stiskněte tlačítko [<sup>(201</sup>).
- Stisknutím tlačítek  $[\triangle][\blacktriangledown][\triangle][\blacktriangleright]$  vyberte iazyk a poté stiskněte tlačítko [ .).

**•**  K obrazovce [Jazyk] můžete rovněž přejít v režimu přehrávání, a to stisknutím a přidržením tlačítka  $\binom{m}{k}$ a následným okamžitým stisknutím tlačítka  $\binom{m}{k}$ .

### Ověřování log osvědčení

Některá loga osvědčení týkající se požadavků, které fotoaparát splňuje, je možné zobrazit na obrazovce. Jiná loga osvědčení jsou vytištěna v této příručce, na obalu fotoaparátu nebo na těle fotoaparátu.

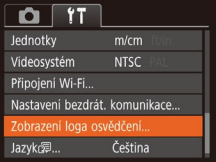

· Vyberte položku [Zobrazení loga osvědčení] a poté stiskněte tlačítko [ .].

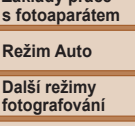

**Režim P**

**Režim přehrávání**

**Funkce Wi‑Fi**

**Nabídka nastavení**

**Příslušenství**

**Dodatek**

**Rejstřík**

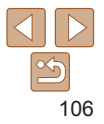

### **Před použitím**

**Základní příručka Pokročilá**

**příručka**

**Základy práce**

### <span id="page-106-1"></span>Úprava dalších nastavení

Následující nastavení lze upravit rovněž na kartě [ $\sqrt{\hat{r}}$ ].

- [Videosystém] (<u>[</u>[[112](#page-111-0))
- Vyberte položku [Nastavení bezdrát. komunikace] (**[**...]70)

### <span id="page-106-0"></span>Obnovení výchozích nastavení fotoaparátu

Pokud jste omylem provedli nesprávné nastavení, můžete obnovit výchozí nastavení fotoaparátu.

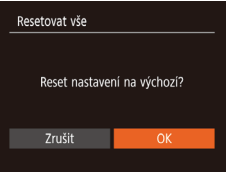

- *1* **Přejděte k obrazovce [Resetovat vše].**
- Vyberte položku [Resetovat vše]<br>a stiskněte tlačítko [ ....
- *2* **Obnovte výchozí nastavení.**
- $\bullet$  Stisknutím tlačítek  $[4]$ [ $\bullet$ ] vyberte možnost [OK] a stiskněte tlačítko [ ... ].
- **Výchozí nastavení je nyní obnoveno.**
- **•**  Pro následující funkce nelze obnovit výchozí nastavení.
	- Nastavení na kartě [YT] [Datum/čas] (L1[102](#page-101-0)), [Casové pásmo] (L1102), [Jazyk ] (Q[106](#page-105-1)) a [Videosystém] (Q[112](#page-111-0))
	- Zaznamenané údaje o uživatelském nastavení vyvážení bílé ( $\square$ 48)
	- Režim fotografování (ĽJ38)

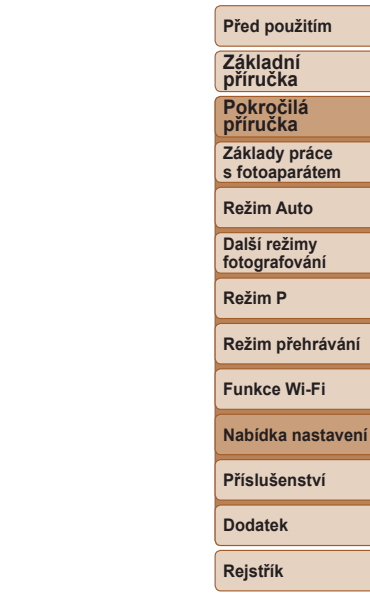

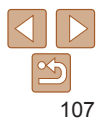

# Příslušenství

Využití fotoaparátu více způsoby při použití volitelného příslušenství Canon a dalšího kompatibilního příslušenství prodávaného samostatně

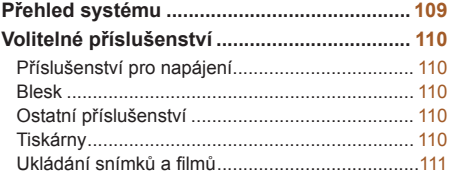

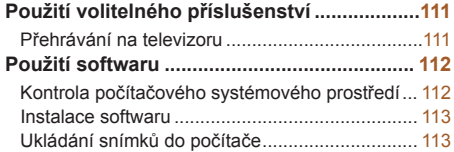

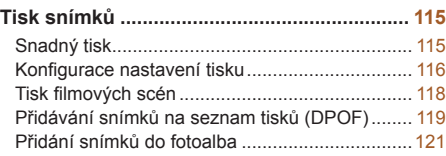

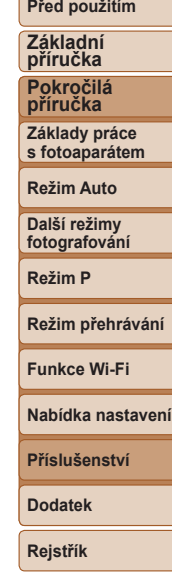
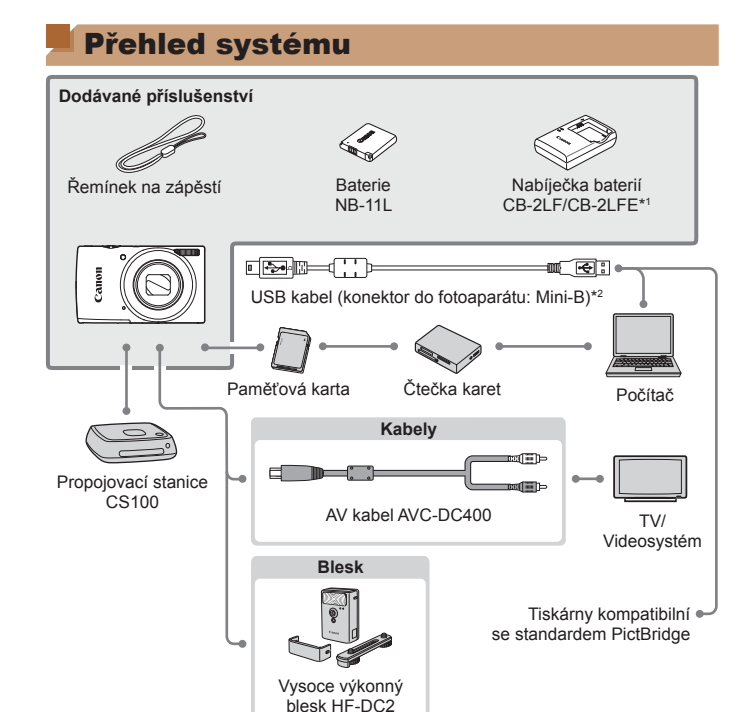

\*1Prodává se rovněž samostatně.

\*2K dispozici je rovněž originální příslušenství Canon (kabel rozhraní IFC-400PCU).

#### **Doporučujeme vám používat originální příslušenství společnosti Canon.**

Tento výrobek byl zkonstruován tak, aby dosahoval vynikajících výsledků při použití originálního příslušenství společnosti Canon.

Společnost Canon není odpovědná za jakékoli škody na tomto výrobku a/nebo za nehody, jako je např. požár apod., způsobené chybnou funkcí příslušenství jiných výrobců (např. únik elektrolytu a/nebo výbuch baterie). Mějte na paměti, že jakékoli opravy vašeho výrobku Canon, které může výrobek vyžadovat v důsledku takovýchto poruch, nejsou kryty zárukou a budou účtovány.

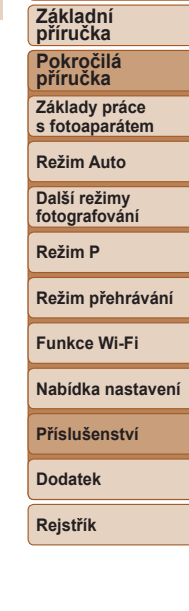

**Před použitím**

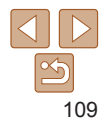

# <span id="page-109-1"></span>Volitelné příslušenství

Dále uvedené příslušenství k fotoaparátu se prodává samostatně. Poznámka: Může se stát, že některé položky příslušenství nejsou prodávány v některých regionech nebo byl jejich prodej již ukončen.

# Příslušenství pro napájení

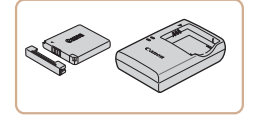

# **Baterie NB-11LH**

· Nabíjecí lithium-iontová baterie

#### **Nabíječka baterií CB-2LF/CB-2LFE**

· Nabíječka pro baterie NB-11LH a NB-11L.

- **•**  Baterie obsahuje praktickou krytku, kterou můžete nasadit pro rychlou indikaci stavu jejího nabití. Krytku nasaďte tak, aby u nabité baterie byla viditelná značka  $\blacktriangle$ . resp. aby u vybité baterie nebyla viditelná značka  $\blacktriangle$ .
- **•**  Podporovány jsou rovněž baterie NB-11L
- **•**  Podporována je rovněž nabíječka baterií CB-2LD.
- **•** Nabíječku baterií je možné používat v oblastech vybavených elektrickou sítí se střídavým proudem o napětí 100 – 240 V~ (50/60 Hz).
- **•** Pokud síťová zástrčka neodpovídá zásuvce, použijte komerčně dostupný adaptér. Nikdy nepoužívejte elektrické transformátory určené pro cestování do zahraničí, neboť mohou poškodit baterii.

# Blesk

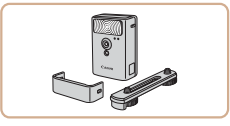

#### **Vysoce výkonný blesk HF-DC2**

**Externí blesk pro osvětlení objektů, které** jsou mimo dosah vestavěného blesku.

# Ostatní příslušenství

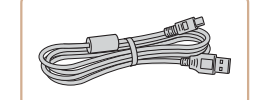

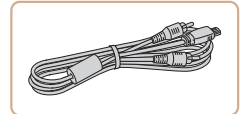

# **Kabel rozhraní IFC-400PCU**

• Slouží k propojení fotoaparátu s počítačem nebo tiskárnou.

#### **AV kabel AVC-DC400**

**· Umožňuje připojit fotoaparát k televizoru** a zajistit tak lepší kvalitu přehrávání.

# **Příslušenství**

**Dodatek**

**Rejstřík**

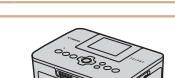

<span id="page-109-0"></span>Tiskárny

#### **Tiskárny Canon kompatibilní se standardem PictBridge**

● Připojíte-li fotoaparát přímo k tiskárně, můžete tisknout snímky bez nutnosti použití počítače.

Pro další informace navštivte nejbližšího prodejce výrobků Canon.

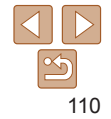

#### **Před použitím**

**Základní příručka Pokročilá**

**příručka Základy práce**

**s fotoaparátem**

**Režim Auto**

**Další režimy fotografování**

**Režim P**

**Režim přehrávání**

**Nabídka nastavení**

**Funkce Wi‑Fi**

## <span id="page-110-1"></span>Ukládání snímků a filmů

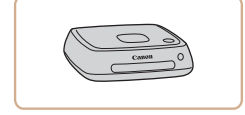

### **Propojovací stanice CS100**

**• Mediální rozhraní pro ukládání snímků** z fotoaparátu, prohlížení na připojeném televizoru, bezdrátový tisk na tiskárnách kompatibilních s Wi‑Fi, sdílení na internetu a další možnosti.

# Použití volitelného příslušenství

<span id="page-110-0"></span>Přehrávání na televizoru

Statické snímky<br>
Filmy

**Před použitím**

**Základní příručka Pokročilá**

Statické snímky<br>
Filmy

**příručka Základy práce s fotoaparátem**

**Režim Auto**

**Další režimy fotografování**

**Režim přehrávání**

**Funkce Wi‑Fi**

**Režim P**

**•**  Některé informace se při zobrazování snímků na televizoru nemusí zobrazovat správně  $($ [131\)](#page-130-0).

Pomocí AV kabelu AVC-DC400 (prodává se samostatně) můžete fotoaparát připojit k televizoru a zobrazit tak pořízené snímky na větší obrazovce. Podrobnosti o připojení a přepínání vstupů naleznete v uživatelské příručce

#### *1* **Ujistěte se, že fotoaparát i televizor jsou vypnuty.**

### *2* **Připojte fotoaparát k televizoru.**

**• Zasuňte koncovku kabelu řádně** do konektorů vstupu videosignálu televizoru, jak je znázorněno na obrázku.

**Nabídka nastavení Příslušenství Dodatek**

**Rejstřík**

Černá

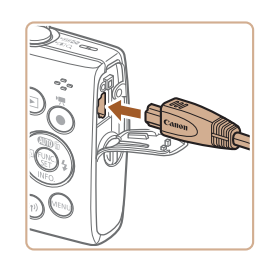

**Otevřete krytku konektorů na fotoaparátu** a řádně zasuňte koncovku kabelu do zdířky fotoaparátu.

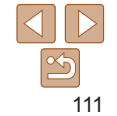

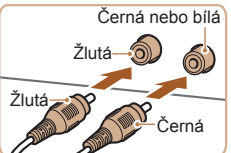

dodávané s televizorem.

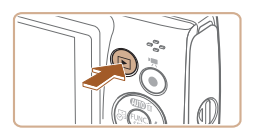

#### *3* **Zapněte televizor a přepněte jej na vstup videosignálu.**

**• Přepněte vstup televizoru na vstup videa.** do nějž jste zapojili kabel v kroku 2.

# *4* **Zapněte fotoaparát.**

- Stisknutím tlačítka [F] zapněte fotoaparát.
- $\bullet$  Na televizoru se zobrazí snímky z fotoaparátu. (Na monitoru fotoaparátu se nic nezobrazí.)
- $\bullet$  Po skončení přehrávání snímků vypněte fotoaparát a televizor a pak odpojte kabel.

<span id="page-111-0"></span>**•** Pokud fotoaparát a televizor používají odlišnou televizní normu (NTSC nebo PAL), nezobrazí se snímky správně. Chcete‑li změnit televizní normu videovýstupu, stiskněte tlačítko [MFNI J] a na kartě [ ] vyberte položku [Videosystém].

# Použití softwaru

Chcete‑li využívat funkce následujícího softwaru, stáhněte software z webové stránky společnosti Canon a nainstalujte jej do počítače.

- **•**  CameraWindow
- Inport snímků do počítače
- **•**  Image Transfer Utility
	- Nastavení synchronizace snímků  $\binom{193}{4}$ a přijetí snímků
- **•**  Map Utility
	- Využití mapy k zobrazení informací GPS, které jsou součástí snímků
	- **•** Chcete‑li zobrazovat a upravovat snímky v počítači, použijte předinstalovaný nebo běžně dostupný software, který je kompatibilní se snímky pořízenými fotoaparátem.

# Kontrola počítačového systémového prostředí

Podrobné informace o systémových požadavcích softwaru a kompatibilitě (včetně informací o podpoře v nových operačních systémech) viz webová stránka Canon.

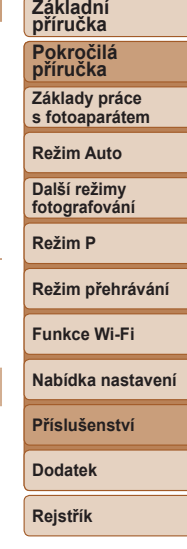

**Před použitím**

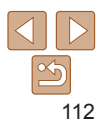

#### **Před použitím**

### <span id="page-112-0"></span>Instalace softwaru

Nainstaluite software postupem popsaným v krocích 1–2 části "Instalace aplikace CameraWindow" (228).

# Ukládání snímků do počítače

Pomocí USB kabelu (prodávaný samostatně; konektor do fotoaparátu: Mini-B) můžete propojit fotoaparát s počítačem a uložit snímky do počítače.

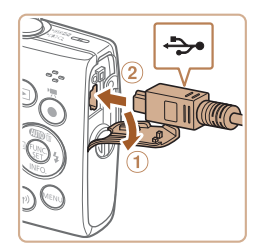

# *1* **Připojte fotoaparát k počítači.**

**U** vypnutého fotoaparátu otevřete krytku (1). Menší zástrčku kabelu USB zasuňte plně do konektoru fotoaparátu v orientaci znázorněné na obrázku (2).

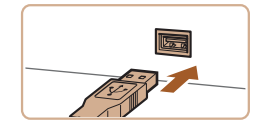

**Větší zástrčku kabelu USB zasuňte do** konektoru USB v počítači. Podrobnosti o rozhraní USB počítače naleznete v návodu k použití počítače.

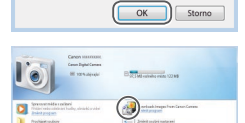

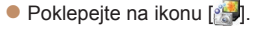

*2* **Zapnutím fotoaparátu zobrazte okno CameraWindow.**  $\bullet$  Stisknutím tlačítka  $\boxed{\blacktriangleright}$  zapněte

**C** Mac OS: Okno CameraWindow se zobrazí po navázání spojení mezi fotoaparátem a počítačem. Systém Windows: Postupujte dle kroků

· Na obrazovce, která je zobrazena, klepněte na odkaz [[1] umožňující

• Vyberte možnost [Downloads Images] From Canon Camera / Stáhněte si snímky z fotoaparátu Canon] a klepněte

fotoaparát.

uvedených níže.

změnu programu.

na možnost [OK].

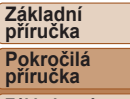

**Základy práce s fotoaparátem**

**Režim Auto**

**Další režimy fotografování**

**Režim P**

**Režim přehrávání**

**Funkce Wi‑Fi**

**Nabídka nastavení**

**Příslušenství**

**Dodatek**

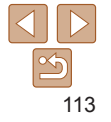

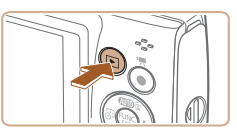

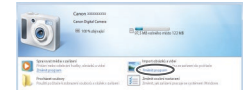

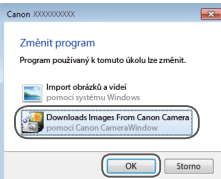

#### **Před použitím**

#### **•**  Windows 7: Nezobrazí‑li se obrazovka v kroku 2, klepněte na ikonu [ ] na liště.

**•**  Mac OS: Jestliže se program CameraWindow nezobrazí po kroku 2, klepněte na ikonu [CameraWindow] v Doku.

- Po připojení fotoaparátu k počítači může trvat zpřístupnění snímků několik minut.
- V závislosti na použité verzi operačního systému, velikosti souborů snímků a používaném softwaru může docházet k problémům při přenosu snímků nebo informací o snímcích.

- **•**  Přestože lze uložit snímky do počítače jednoduchým propojením fotoaparátu s počítačem bez použití dodávaného softwaru, platí zde následující omezení.
- 

- Snímky pořízené v orientaci na výšku se mohou uložit v orientaci na šířku.

- Nastavení ochrany snímků může být při uložení snímků do počítače vymazáno.
- 

**Základní příručka**

**Pokročilá příručka**

**Základy práce s fotoaparátem**

**Režim Auto**

**Další režimy fotografování**

**Režim P**

**Režim přehrávání**

**Funkce Wi‑Fi**

**Nabídka nastavení**

**Příslušenství**

**Dodatek**

**Rejstřík**

# $\begin{tabular}{|c|c|c|c|} \hline & Gell (14815) \\ \hline & 24.798 / .0214 \\ \hline \end{tabular}$ -<br>Model Same: Casus 11<br>Tomany Vascov<br>-<br>Anthey Capachy: Ad **Deal** Supercharges from Camer

# *3* **Uložte snímky do počítače.**

- Klepněte na tlačítko [Import Images] from Camera / Importovat snímky z fotoaparátul a poté klepněte na tlačítko [Import Untransferred Images / Importovat nepřenesené snímky].
- Snímky se uloží do složky Obrázky v počítači, do samostatných složek vytvořených a pojmenovaných podle data vytvoření.
- **·** Po uložení snímků zavřete okno CameraWindow, stisknutím tlačítka [ $\blacksquare$ ] vypněte fotoaparát a odpojte kabel.
- Chcete-li zobrazit snímky ukládané do počítače, použijte předinstalovaný nebo běžně dostupný software kompatibilní se snímky zachycenými fotoaparátem.

#### Statické snímky<br>
Filmy

# <span id="page-114-3"></span><span id="page-114-2"></span>Tisk snímků

Po připojení fotoaparátu k tiskárně lze snadno vytisknout pořízené snímky. Ve fotoaparátu lze určit snímky, které chcete vytisknout dávkově, připravit objednávky pro fotolaboratoře a připravit objednávky nebo vytisknout snímky pro fotoalba.

V tomto textu je pro ilustraci použita tiskárna Compact Photo Printer řady Canon SELPHY CP. Zobrazované obrazovky a dostupné funkce se budou lišit v závislosti na tiskárně. Další informace naleznete rovněž v příručce k tiskárně.

Statické snímky

# <span id="page-114-0"></span>Snadný tisk

Umožňuje snadno vytisknout snímky propojením fotoaparátu s tiskárnou standardu PictBridge (prodávaná samostatně) pomocí kabelu USB.

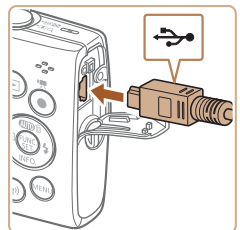

*1* **Ujistěte se, že fotoaparát i tiskárna jsou vypnuty.**

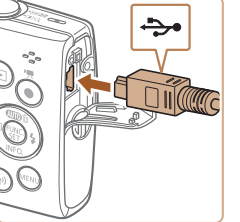

- 
- *2* **Připojte fotoaparát k tiskárně. • Otevřete krytku konektorů. Menší** zástrčku kabelu zasuňte pevně do konektoru fotoaparátu v orientaci znázorněné na obrázku.
- **Větší zástrčku kabelu zasuňte do** konektoru v tiskárně. Další informace o propojení naleznete v uživatelské příručce k tiskárně.

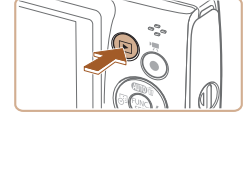

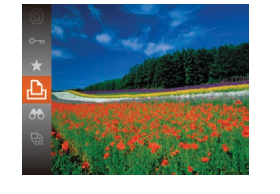

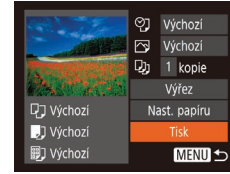

- *3* **Zapněte tiskárnu.**
- *4* **Zapněte fotoaparát.**
- Stisknutím tlačítka [F] zapněte fotoaparát.

#### *5* **Vyberte snímek.**

 $\bullet$  Stisknutím tlačítek  $[4]$ [ $\bullet$ ] vyberte snímek.

#### *6* **Zobrazte obrazovku pro tisk.**

Stiskněte tlačítko  $[$  ( $]$ ), vyberte položku  $[$ a znovu stiskněte tlačítko [().

#### <span id="page-114-1"></span>*7* **Vytiskněte snímek.**

- Stisknutím tlačítek  $[$ možnost [Tisk] a stiskněte tlačítko [ .].
- $\bullet$  Bude zahájen tisk.
- $\bullet$  Chcete-li vytisknout další snímky. zopakujte po dokončení tisku výše uvedené postupy počínaje krokem 5.
- **Po dokončení tisku vypněte fotoaparát** a tiskárnu a odpojte kabel.
- **•**  Informace o tiskárnách Canon kompatibilních se standardem PictBridge (prodávané samostatně) viz "Tiskárny" ( $\Box$ [110](#page-109-0)).

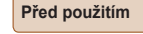

#### **Základní příručka Pokročilá**

**příručka Základy práce s fotoaparátem**

#### **Režim Auto**

**Další režimy fotografování**

**Režim P**

#### **Režim přehrávání**

**Funkce Wi‑Fi**

#### **Nabídka nastavení**

**Příslušenství**

**Dodatek**

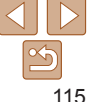

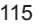

# <span id="page-115-3"></span>Konfigurace nastavení tisku

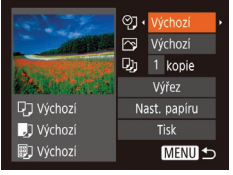

# <span id="page-115-1"></span>*1* **Zobrazte obrazovku pro tisk.**

● Podle pokynů v krocích 1 – 6 v části "Snadný tisk" (**[1[115](#page-114-0)**) zobrazte obrazovku vyobrazenou vlevo.

## *2* **Proveďte konfiguraci nastavení.**

 $\bullet$  Stisknutím tlačítek  $[\triangle][\blacktriangledown]$  vyberte položku a stisknutím tlačítek [4][b] vyberte možnost.

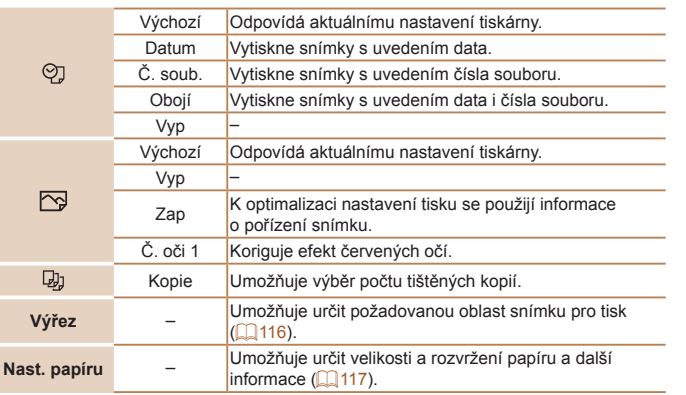

# **Oříznutí snímků před tiskem**

<span id="page-115-0"></span>Oříznete‑li snímky před tiskem, můžete vytisknout pouze požadovanou oblast, nikoli celý snímek.

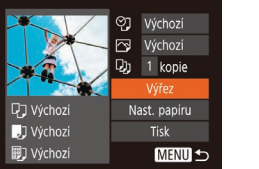

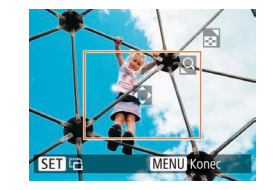

# *1* **Vyberte položku [Výřez].**

- · Jakmile pomocí kroku 1 v části .Konfigurace nastavení tisku" ([1[116\)](#page-115-1) zobrazíte obrazovku pro tisk, vyberte položku [Výřez] a stiskněte tlačítko [ ... ].
- · Zobrazí se rámeček oříznutí označující oblast snímku, která bude vytištěna.
- <span id="page-115-2"></span>*2* **Upravte rámeček oříznutí podle potřeby.**
- Velikost rámečku lze změnit pomocí páčky zoomu.
- $\bullet$  Rámeček lze přesunout pomocí tlačítek [▲][▼][4][▶].
- Chcete-li rámeček otočit, stiskněte tlačítko [(.).
- Stiskněte tlačítko [MENU], stisknutím tlačítek [▲][▼] vyberte možnost [OK] a stiskněte tlačítko [ .).

# *3* **Vytiskněte snímek.**

● Podle pokynů v kroku 7 v části "Snadný tisk" (**[1[115](#page-114-1)**) zahajte tisk.

#### **Před použitím**

**Základní příručka**

Statické snímky

**Pokročilá příručka**

**Základy práce s fotoaparátem**

**Režim Auto**

**Další režimy fotografování**

**Režim P**

**Režim přehrávání**

**Funkce Wi‑Fi**

**Nabídka nastavení**

**Příslušenství**

**Dodatek**

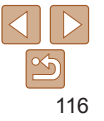

#### **Základní příručka**

**Pokročilá příručka**

**Základy práce s fotoaparátem**

**Režim Auto**

**Další režimy fotografování**

**Režim P**

**Režim přehrávání**

**Funkce Wi‑Fi**

**Nabídka nastavení**

**Příslušenství**

**Dodatek**

**Rejstřík**

- **•** U snímků malých velikostí nebo v případě některých poměrů stran nelze oříznutí provést.
- **•** Pokud oříznete snímky pořízené s nastavením razítka data, může se stát, že se datum nevytiskne správně.

Statické snímky

# <span id="page-116-0"></span>**Výběr velikosti papíru a rozvržení před tiskem**

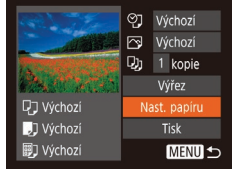

 $\Box$   $\Box$   $\Box$  Vel. papíru

Mchozi 10x14,8cm

**MENU** Zrušit

- *1* **Vyberte položku [Nast. papíru].**
- · Jakmile pomocí kroku 1 v části .Konfigurace nastavení tisku"  $(1)$ [116\)](#page-115-1) zobrazíte obrazovku pro tisk, vyberte položku [Nast. papíru] a poté stiskněte tlačítko [ .).

### *2* **Vyberte velikost papíru.**

Stisknutím tlačítek  $[$  |  $]$  vyberte možnost a poté stiskněte tlačítko [ .].

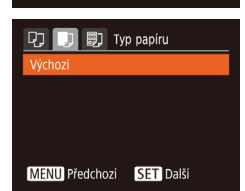

**SET** Další

#### *3* **Vyberte typ papíru.**

 $\bullet$  Stisknutím tlačítek  $[\triangle]$  $\blacktriangledown]$  vyberte možnost a poté stiskněte tlačítko [ ...

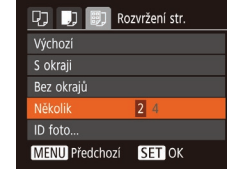

# *4* **Vyberte rozvržení.**

- Stisknutím tlačítek  $[\triangle][\blacktriangledown]$  vyberte požadovanou možnost.
- **Při výběru možnosti [Několik] vyberte** stisknutím tlačítek [4][ D] počet snímků na list.
- $\bullet$  Stiskněte tlačítko  $[$
- *5* **Vytiskněte snímek.**

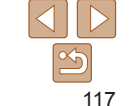

#### **Dostupné možnosti rozvržení**

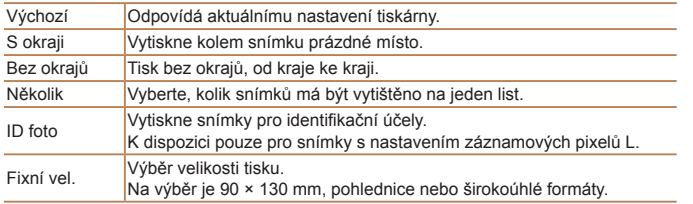

Statické snímky

#### **Tisk průkazových fotografií**

#### *1* **Vyberte možnost [ID foto].** ● Podle pokynů v krocích 1–4 v části

"Výběr velikosti papíru a rozvržení před tiskem" (<sub>1[117](#page-116-0)</sub>) vyberte položku [ID foto] a stiskněte tlačítko [().

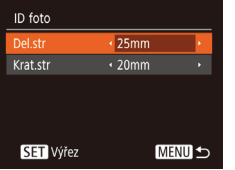

#### *2* **Vyberte velikost delší a kratší strany papíru.**

#### Stisknutím tlačítek  $[\triangle][\blacktriangledown]$  vyberte požadovanou položku. Stisknutím tlačítek [4][ D] vyberte délku a poté stiskněte tlačítko [ [ ].

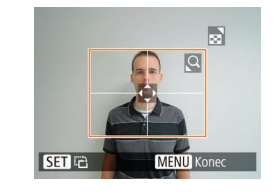

# *3* **Vyberte oblast snímku pro tisk.**

- **Postupem uvedeným v kroku 2 v části** "Oříznutí snímků před tiskem" (Q[116\)](#page-115-2) vyberte oblast snímku určenou k vytisknutí.
- *4* **Vytiskněte snímek.**

Filmy

**Režim P**

# Tisk filmových scén

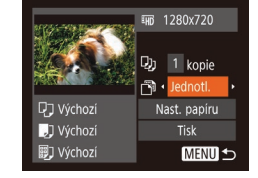

#### *1* **Zobrazte obrazovku pro tisk.**

● Podle pokynů v krocích 1–6 v části "Snadný tisk" ( $\Box$  [115](#page-114-0)) vyberte film. Zobrazí se obrazovka znázorněná vlevo.

#### *2* **Vyberte metodu tisku.**

- Stisknutím tlačítek  $[\triangle][\blacktriangledown]$  vyberte možnost [ ] a stisknutím tlačítek [ 4 ][  $\blacktriangleright$ ] vyberte metodu tisku.
- *3* **Vytiskněte snímek.**

# **Režim přehrávání Nabídka nastavení Funkce Wi‑Fi Příslušenství Dodatek**

**Rejstřík**

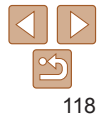

#### **Před použitím**

#### **Základní příručka**

**Pokročilá příručka**

**Základy práce s fotoaparátem**

**Režim Auto**

**Další režimy fotografování**

#### <span id="page-118-2"></span>**Možnosti tisku filmů**

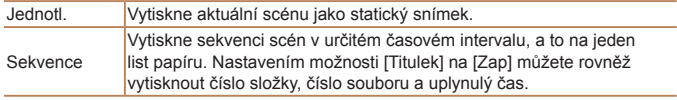

- Chcete-li zrušit probíhající tisk, stiskněte tlačítko [ ], vyberte možnost [OK] a znovu stiskněte tlačítko [ [ ].
- **•**  Po zobrazení scény pro tisk postupem popsaným v krocích 2–5 v části . Prohlížení" ( $\Box$ 57) můžete zobrazit obrazovku v kroku 1 zde stisknutím tlačítek [<][ D] pro výběr možnosti [ D] na ovládacím panelu pro přehrávání filmů a následným stisknutím tlačítka [  $\overline{$  [ $\otimes$  ].

#### Statické snímky

# <span id="page-118-0"></span>Přidávání snímků na seznam tisků (DPOF)

Pomocí fotoaparátu lze nastavit dávkový tisk (Q[121](#page-120-0)) a objednat tisk ve fotolaboratoři. Následujícím způsobem můžete vybrat až 998 snímků na paměťové kartě a nakonfigurovat požadovaná nastavení, například počet kopií. Tiskové informace připravené tímto způsobem budou odpovídat standardům DPOF (Digital Print Order Format).

Statické snímky

### <span id="page-118-1"></span>**Konfigurace nastavení tisku**

Určete formát tisku, to, zda má být uvedeno datum nebo číslo souboru, a další nastavení. Tato nastavení budou použita pro všechny snímky v seznamu tisku.

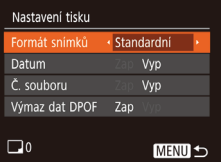

Stiskněte tlačítko  $\textsf{IMFMI}$  a na kartě  $\textsf{In}$ vyberte možnost [Nastavení tisku]. Vyberte a nakonfigurujte požadované položky (<sub>23</sub>).

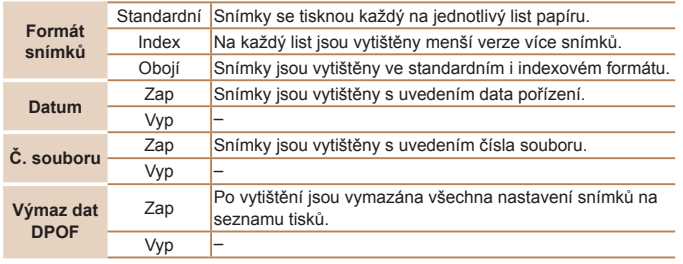

**Základní příručka Pokročilá příručka Základy práce s fotoaparátem**

**Před použitím**

**Režim Auto**

**Další režimy fotografování**

**Režim přehrávání**

**Nabídka nastavení Funkce Wi‑Fi**

**Příslušenství**

**Režim P**

- **•** Některé tiskárny nebo fotolaboratoře nemusí být schopny reagovat na specifická nastavení DPOF.
	- Na monitoru fotoaparátu se může zobrazit ikona [**na**], která upozorňuje, že nastavení tisku na paměťové kartě byla nakonfigurována pomocí jiného fotoaparátu. Pokud změníte nastavení tisku pomocí tohoto fotoaparátu, všechna předchozí nastavení mohou být přepsána.
	- **•** Pokud je položka [Datum] nastavena na [Zap], mohou některé tiskárny vytisknout datum na snímky dvakrát.
- Pokud vyberete možnost [Index], nebude možné nastavit možnosti [Datum] a [Č. souboru] současně na hodnotu [Zap].
- **•**  Tisk indexů není u některých tiskáren Canon kompatibilních se standardem PictBridge (prodávané samostatně) k dispozici.
- **•**  Datum se vytiskne ve formátu odpovídajícím nastavení položky [Datum/čas] na kartě  $[\hat{\mathsf{Y}}]$  ( $\Box$ 12).

**Dodatek**

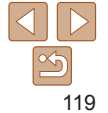

#### Statické snímky

# **Před použitím**

#### **Základní příručka**

**Pokročilá příručka**

**Základy práce s fotoaparátem**

**Režim Auto**

**Další režimy fotografování**

**Režim P**

**Režim přehrávání**

**Funkce Wi‑Fi**

**Nabídka nastavení**

**Příslušenství**

**Dodatek**

**Rejstřík**

# <span id="page-119-0"></span>**Nastavení tisku pro jednotlivé snímky**

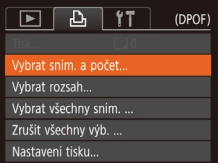

**SET & MENU** 

 $ATC$ 

- *1* **Vyberte položku [Vybrat sním. a počet].**
- Stiskněte tlačítko  $\text{IMFMI}$ , na kartě  $\text{[A]}$ vyberte položku [Vybrat sním. a počet] a poté stiskněte tlačítko [ .... ].
- *2* **Vyberte snímek.**
- Stisknutím tlačítek [4][ D] vyberte snímek a poté stiskněte tlačítko [ .].
- · Nyní můžete určit počet kopií.
- $\bullet$  Pokud iste zadali tisk indexu snímku. ie označen ikonou [√]. Chcete-li zrušit tisk indexu snímku, znovu stiskněte tlačítko [ ]. Ikona [ i ] se poté nadále nezobrazuje.

# *3* **Zadejte počet výtisků.**

- Stisknutím tlačítek  $[\triangle][\blacktriangledown]$  zadejte počet výtisků (maximálně 99).
- **Opakováním kroků 2 a 3 nastavte tisk** pro další snímky a zadejte počet výtisků.
- U indexů nelze nastavit počet výtisku. Můžete pouze zvolit, které snímky mají být vytisknuty, a to podle postupu v kroku 2.
- **·** Po dokončení se stisknutím tlačítka [MFNI ] vraťte na obrazovku nabídky.

<span id="page-119-2"></span>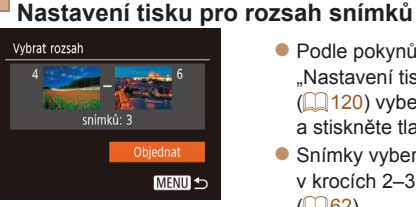

- Podle pokynů v kroku 1 v části "Nastavení tisku pro jednotlivé snímky" (=[120](#page-119-0)) vyberte položku [Vybrat rozsah] a stiskněte tlačítko [ .].
- Snímky vyberte podle pokynů v krocích 2-3 v části "Výběr rozsahu"  $($  $\Box$  62).
- Stisknutím tlačítek  $[\triangle][\blacktriangledown]$  vyberte možnost [Objednat] a poté stiskněte tlačítko [ [ ].

#### Statické snímky

# <span id="page-119-1"></span>**Nastavení tisku pro všechny snímky**

- Vybrat všechny sním. Nast. 1 kopii na snímek Zrušit
- Podle pokynů v kroku 1 v části "Nastavení tisku pro jednotlivé snímky" (=[120](#page-119-0)) vyberte položku [Vybrat
- všechny sním.] a stiskněte tlačítko [
Sol].  $\bullet$  Stisknutím tlačítek  $[$   $\bullet$   $]$   $\bullet$  vyberte možnost [OK] a stiskněte tlačítko [ [ ].

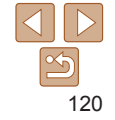

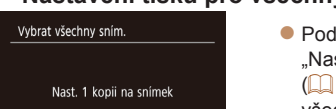

# <span id="page-120-4"></span><span id="page-120-3"></span>**Vymazání všech snímků ze seznamu tisků**

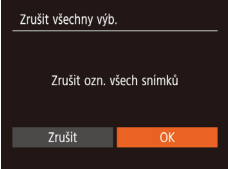

- Podle pokynů v kroku 1 v části "Nastavení tisku pro jednotlivé snímky" (=[120](#page-119-0)) vyberte položku [Zrušit všechny výb.] a stiskněte tlačítko [ .].
- $\bullet$  Stisknutím tlačítek  $[$  I $]$   $\bullet$  l vyberte možnost [OK] a stiskněte tlačítko [ ... ].

#### Statické snímky

# <span id="page-120-0"></span>**Tisk snímků přidaných na seznam tisků (DPOF)**

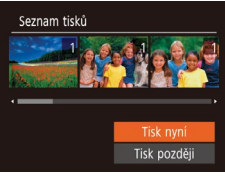

- $\bullet$  Pokud byly na seznam tisků přidány snímky ( $\Box$ [119](#page-118-0)–[120](#page-119-1)), zobrazí se po připojení fotoaparátu k tiskárně kompatibilní se standardem PictBridge obrazovka vyobrazená vlevo. Chcete‑li vytisknout snímky ze seznamu tisků, vyberte stisknutím tlačítek [▲][ ] možnost [Tisk nyní] a stiskněte tlačítko [ [ ].
- Všechny tiskové úlohy DPOF, které byly pozastaveny, budou obnoveny od dalšího snímku.

Statické snímky

# <span id="page-120-2"></span>Přidání snímků do fotoalba

Fotoalba lze vytvořit ve fotoaparátu, a to výběrem až 998 snímků na paměťové kartě a následným přenosem do softwaru na vašem počítači. Vybrané snímky pak budou uloženy ve speciální složce. Tato funkce je praktická pro online objednávky tištěných fotoalb a pro tisk fotoalb pomocí tiskárny.

# <span id="page-120-1"></span>**Volba metody výběru snímků**

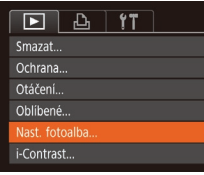

Stiskněte tlačítko [MFNU], vyberte položku [Nast. fotoalba] na kartě [ $\blacktriangleright$ ] a poté vyberte způsob výběru snímků. **Základní příručka Pokročilá**

**Před použitím**

**příručka**

**Základy práce s fotoaparátem**

**Režim Auto**

**Další režimy fotografování**

**Režim P**

**Režim přehrávání**

**Funkce Wi‑Fi**

Na monitoru fotoaparátu se může zobrazit ikona [**1**], která upozorňuje, že nastavení tisku na paměťové kartě byla nakonfigurována pomocí jiného fotoaparátu. Pokud změníte nastavení tisku pomocí tohoto fotoaparátu, všechna předchozí nastavení mohou být přepsána.

**Nabídka nastavení Příslušenství Dodatek**

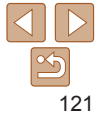

# **Přidání jednotlivých snímků**

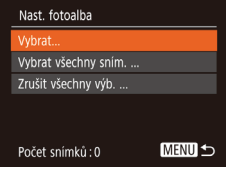

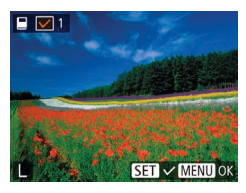

# *1* **Vyberte možnost [Vybrat].**

**• Podle postupu v části "Volba metody** výběru snímků" ([1[121](#page-120-1)) vyberte položku [Vybrat] a stiskněte tlačítko [ .].

# **Odebrání všech snímků z fotoalba** Zrušit všechny výb.

- Podle postupu v části "Volba metody výběru snímků" ([1[121](#page-120-1)) vyberte položku [Zrušit všechny výb.] a stiskněte tlačítko [ [ ].
- Stisknutím tlačítek [ ][ I vyberte možnost [OK] a stiskněte tlačítko [ .].

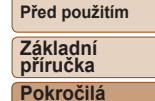

**příručka**

Statické snímky

**Základy práce s fotoaparátem**

**Režim Auto**

**Další režimy fotografování**

**Režim P**

**Režim přehrávání**

**Funkce Wi‑Fi**

**Nabídka nastavení**

**Příslušenství**

**Dodatek**

**Rejstřík**

# *2* **Vyberte snímek.**

- Stisknutím tlačítek [4][ D] vyberte snímek a poté stiskněte tlačítko [ .].
- $\bullet$  Zobrazí se ikona  $\sqrt{ }$ .
- $\bullet$  Chcete-li odebrat snímek z fotoalba znovu stiskněte tlačítko [ ]. Ikona [ se poté nadále nezobrazuje.
- Chcete-li vybrat více snímků, opakujte výše uvedený postup.
- **Po dokončení se stisknutím tlačítka** [MFNI ] vraťte na obrazovku nabídky.

Statické snímky

# **Přidání všech snímků do fotoalba**

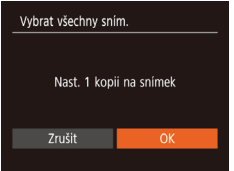

- · Podle postupu v části "Volba metody výběru snímků" (<sup>1[121](#page-120-1)</sup>) vyberte položku [Vybrat všechny sním.] a stiskněte tlačítko [ .).
- Stisknutím tlačítek [ | ] vyberte možnost [OK] a stiskněte tlačítko [(;).

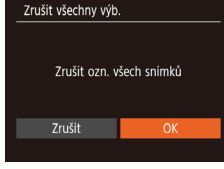

# Dodatek

Užitečné informace při použití fotoaparátu

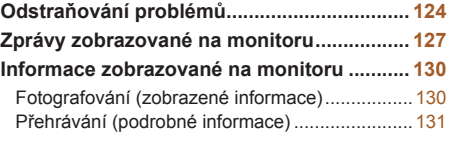

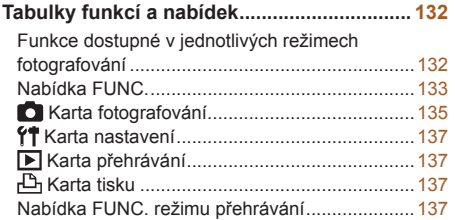

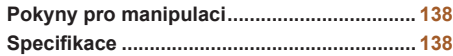

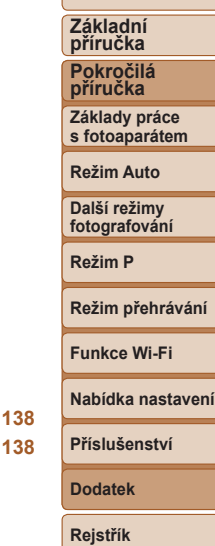

**Před použitím**

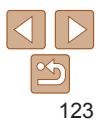

# <span id="page-123-0"></span>Odstraňování problémů

Domníváte‑li se, že s fotoaparátem není něco v pořádku, zkontrolujte nejprve následující. Pokud níže uvedené postupy váš problém nevyřeší, obraťte se na centrum zákaznické podpory Canon.

#### Napájení

#### **Po stisknutí tlačítka ON/OFF nedojde k žádné odezvě.**

- Ujistěte se, jestli je baterie nabitá (**QQ** 10).
- Ujistěte se, jestli je baterie vložena ve správné orientaci (**ED**11).
- **•**  Ujistěte se, jestli je krytka prostoru pro paměťovou kartu/baterii zcela zavřená  $($  $\Box$ 12).
- **•**  Jsou‑li kontakty baterie zanesené, výkon napájení se sníží. Zkuste kontakty vyčistit bavlněným tampónem a několikrát po sobě baterii vyjměte a znovu ji zasuňte.

#### **Baterie se rychle vybíjí.**

- **•**  Výkon napájení klesá při nízkých teplotách. Ohřejte baterii například vložením do kapsy (dbejte přitom, aby nedošlo k propojení kontaktů baterie s kovovými předměty).
- **•**  Pokud tato opatření nepomáhají a baterie se po nabití stále rychle vybíjí, dosáhla zřejmě konce své životnosti. Zakupte novou baterii.

#### **Objektiv se nezasune.**

**•**  Neotvírejte krytku prostoru pro paměťovou kartu/baterii, je‑li fotoaparát zapnutý. Zavřete krytku, zapněte fotoaparát a znovu jej vypněte ( $\Box$ 12).

#### **Baterie je zvětšená.**

**•**  Zvětšení baterie je běžné a nepředstavuje žádné bezpečnostní riziko. Dojde‑li však k tak velkému vyboulení baterie, že ji nelze nadále vložit do fotoaparátu, obraťte se na centrum zákaznické podpory Canon.

# Zobrazení na televizoru

**Snímky z fotoaparátu vypadají zkreslené nebo se na televizoru nezobrazují (**=**[112\)](#page-111-0).**

# Fotografování

#### **Nelze pořizovat snímky.**

• V režimu přehrávání (**Q056**) namáčkněte tlačítko spouště do poloviny (Q021).

#### **Neobvyklý obsah obrazovky za slabého osvětlení (**[=](#page-20-1)**21).**

#### **Neobvyklý obsah obrazovky při fotografování.**

Poznámka: Následující jevy nebudou zaznamenány na statických snímcích, ale budou zaznamenány na filmech.

- **•**  Při jasném osvětlení se může obraz ztmavit.
- **•**  Při zářivkovém nebo LED osvětlení může obraz blikat.
- **•**  Při pořízení snímku obsahujícího zdroj jasného světla se na monitoru mohou objevit purpurové pruhy.

#### **Na snímky nejsou přidána žádná razítka data.**

- Pouhé nastavení [Datum/čas] (**[142**) nepřidává na snímky razítka data. Proveďte konfiguraci nastavení položky [Razítko data] ( $\Box$ 31).
- Razítka data nejsou přidávána v těch režimech fotografování (**[1432**), ve kterých nelze konfigurovat nastavení razítek data  $($  $\Box$ 31).

**Při stisknutí tlačítka spouště bliká na monitoru ikona [ ] a nelze** fotografovat (**128**).

#### **Při namáčknutí tlačítka spouště do poloviny se zobrazí ikona [ ]**  $($  $\Box$  $28$ ).

- Nastavte režim blesku na [**4**] (**[1641**].
- Zvyšte citlivost ISO (**QQ46**).
- **•**  Upevněte fotoaparát na stativ nebo učiňte jiné opatření pro zajištění jeho stability.
- Nastavte položku [Režim IS] na [Souvislé] (**[1] 54**). Při fotografování ze stativu nebo použití jiného opatření pro zajištění přístroje je však třeba nastavit v položce  $[Re\ddot{\lambda}]$  ISI možnost [Vyp]  $(1)$  54).

#### **Před použitím**

**Základní příručka**

**Pokročilá příručka**

**Základy práce s fotoaparátem**

**Režim Auto**

**Další režimy fotografování**

**Režim P**

#### **Režim přehrávání**

**Funkce Wi‑Fi**

**Nabídka nastavení**

**Příslušenství**

**Dodatek**

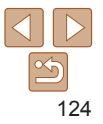

#### **Snímky jsou rozostřené.**

- **•**  Namáčknutím tlačítka spouště do poloviny zaostřete na objekt před stisknutím tlačítka spouště až na doraz pro expozici snímku  $(121)$ .
- Ujistěte se, že se fotografované objekty nachází v rozsahu zaostření (**Q**[138\)](#page-137-1).
- Nastavte položku [Nastavení světla] na [Zap] (**[1]** 36).
- **•**  Ověřte, zda jsou nepotřebné funkce, například režim makro, deaktivovány.
- Zkuste fotografovat s blokováním AF (**[1] 50**).

#### **Pokud namáčknete tlačítko spouště do poloviny, fotoaparát nemůže zaostřit a nezobrazí se rámeček AF.**

**•**  Pokud zaměříte na kontrastnější oblasti objektu a namáčknete tlačítko spouště do poloviny, rámeček AF se zobrazí a fotoaparát bude zaostřovat. V opačném případě zkuste opakovaně namáčknout tlačítko spouště do poloviny.

#### **Objekty na snímcích působí příliš tmavě.**

- Nastavte režim blesku na [**1**] (**1162**).
- Upravte nastavení jasu pomocí kompenzace expozice ( $\Box$ 45).
- Upravte kontrast pomocí funkce i-Contrast ( $\Box$ 47, [68](#page-67-0)).
- Použijte bodové měření (**Q046**).

#### **Objekty jsou příliš světlé, dochází ke ztrátě kresby ve světlech.**

- Nastavte režim blesku na [(2)] ([133).
- Upravte nastavení jasu pomocí kompenzace expozice ( $\Box$ 45).
- Použijte bodové měření ( $\Box$ 46).
- **•**  Snižte osvětlení objektů.

#### **Snímky jsou příliš tmavé bez ohledu na použití blesku (**[=](#page-27-2)**28).**

- Fotografujte v rozmezí účinného pracovního rozsahu blesku (**ED**[139](#page-138-0)).
- Zvyšte citlivost ISO (**QQ46**).

#### **Objekty na snímcích s bleskem jsou příliš světlé, dochází ke ztrátě kresby ve světlech.**

- Fotografujte v rozmezí účinného pracovního rozsahu blesku (**[14]** [139](#page-138-0)).
- Nastavte režim blesku na [(2)] ([133).

#### **Na snímcích s bleskem se objevují bílé body.**

**•**  Tento jev je způsoben tím, jak se světlo blesku odráží od prachových nebo jiných částic vznášejících se ve vzduchu.

#### **Snímky jsou zrnité.**

- Snižte citlivost ISO (**[146**).
- **•**  Vysoká citlivost ISO může v některých režimech fotografování způsobit zrnitost snímků  $($  $\Box$ 46).

#### **Objekty jsou ovlivněny efektem červených očí.**

- Nastavením položky [Nastavení světla] na [Zap] (**[136)** aktivujte u snímků s bleskem světlo redukce efektu červených očí (**43**3). Mějte na paměti, že pokud svítí světlo redukce červených očí (po dobu přibližně jedné sekundy), nelze fotografovat, protože světlo provádí potlačení efektu červených očí. Nejlepších výsledků dosáhnete, pokud se objekty dívají do světla redukce červených očí. Zkuste rovněž zvýšit intenzitu osvětlení scény v interiéru nebo fotografovat z menší vzdálenosti.
- Upravte snímky pomocí korekce červených očí (**enda**9).

#### **Ukládání snímků na paměťovou kartu trvá příliš dlouho nebo dochází ke zpomalení souvislého snímání.**

• Pomocí fotoaparátu proveďte nízkoúrovňové formátování paměťové karty (**[104]** [105](#page-104-0)).

#### **Nastavení fotoaparátu nebo nabídky FUNC. nejsou k dispozici.**

**•**  Dostupné položky nastavení se liší v závislosti na režimu fotografování. Další informace viz "Funkce dostupné v jednotlivých režimech fotografování", "Nabídka FUNC." a "Karta fotografování"  $($ [132](#page-131-2) – [135](#page-134-1)).

# Záznam filmů

#### **Uplynulý čas se zobrazuje nesprávně nebo je záznam přerušen.**

**•**  Pomocí fotoaparátu naformátuje paměťovou kartu nebo použijte paměťovou kartu schopnou zaznamenávat vyššími rychlostmi. Pamatujte si, že i v případě, že se uplynulý čas zobrazuje nesprávně, délka filmů na paměťové kartě odpovídá aktuální době nahrávání (<sub>1[104](#page-103-0)</sub>, 1[140](#page-139-0)).

#### **Před použitím**

**Základní příručka**

**Pokročilá příručka**

**Základy práce s fotoaparátem**

**Režim Auto**

**Další režimy fotografování**

**Režim P**

**Režim přehrávání**

**Funkce Wi‑Fi**

**Nabídka nastavení**

**Příslušenství**

**Dodatek**

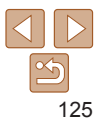

#### **Zobrazí se ikona [ ] a záznam se automaticky zastaví.**

Interní vyrovnávací paměť fotoaparátu se zaplnila, protože fotoaparát dostatečně rychle nezaznamenával na paměťovou kartu. Vyzkoušejte jedno z následující opatření:

- Pomocí fotoaparátu proveďte nízkoúrovňové formátování paměťové karty (**Q**[105](#page-104-0)).
- Snižte kvalitu snímku (**0035**).
- Použijte paměťovou kartu schopnou zaznamenávat vyššími rychlostmi ( $\Box$ [140\)](#page-139-0).

### Přehrávání

#### **Není k dispozici přehrávání.**

**•**  Přehrávání snímků nebo filmů nemusí fungovat, pokud byl pomocí počítače změněn název souborů nebo upravena struktura složek.

#### **Přehrávání se zastaví nebo vypadne zvuk.**

- **•**  Použijte paměťovou kartu, u které bylo provedeno nízkoúrovňové formátování v tomto fotoaparátu ( $\Box$ [105](#page-104-0)).
- **•**  Při přehrávání filmů zkopírovaných na paměťovou kartu s nízkou rychlostí čtení může docházet ke krátkým přerušením.
- **•**  Jsou‑li filmy přehrávány v počítači, může v případě nedostatečného výkonu počítače docházet k výpadku některých políček nebo přerušení reprodukce zvuku.

#### **U filmů není přehráván zvuk.**

• Pokud je aktivována funkce [Ztlumení] (**[[101](#page-100-0)**), nastavte hlasitost zvuku (<sup>1</sup>157). Další možností je, že nahraný zvuk je příliš slabý.

### Paměťová karta

#### **Paměťová karta není rozpoznána.**

• Restartuite fotoaparát s vloženou paměťovou kartou (**[1]** 20).

# Počítač

#### **Nelze provádět přenos snímků do počítače.**

Při pokusu o přenos snímků do počítače pomocí kabelu zkuste následujícím způsobem snížit přenosovou rychlost.

• Stisknutím tlačítka [ $\blacktriangleright$ ] aktivujte režim přehrávání. Přidržte tlačítko [MFNU] a zároveň stiskněte současně tlačítka [ ] a [ ]. Na další obrazovce vyberte stisknutím tlačítek [<][ >] položku [B] a poté stiskněte tlačítko [ .].

#### Wi‑Fi

#### **Stisknutím tlačítka [ ] nelze zobrazit nabídku Wi‑Fi.**

**•**  Nabídku Wi‑Fi nelze zobrazit v případě, že je fotoaparát připojený k tiskárně nebo počítači kabelem. Odpojte kabel.

#### **Nelze přidat zařízení / cílové umístění.**

- **•**  Do fotoaparátu lze přidat celkem 20 položek informací o připojení. Před přidáním nových zařízení / cílových umístění ve fotoaparátu nejdříve vymažte nepotřebné informace o připojení  $(197)$ .
- Pomocí počítače nebo smartphonu zaregistrujte webové služby (**QQ**83).
- **•**  Chcete‑li přidat smartphone, nejdříve nainstalujte do smartphonu specializovanou aplikaci Camera Connect ( $\Box$ 71).
- **•**  Chcete‑li přidat počítač, nejdříve nainstalujte do počítače software CameraWindow. Rovněž zkontrolujte prostředí a nastavení počítače a Wi-Fi ( $\Box$ 78, [79\)](#page-78-0).
- **•**  Nepoužívejte fotoaparát v blízkosti zdrojů signálů interferujících s Wi‑Fi, jako jsou mikrovlnné trouby, zařízení Bluetooth a další zařízení pracující ve frekvenčním pásmu 2,4 GHz.
- **•**  Přibližte fotoaparát k zařízení, ke kterému se pokoušíte připojit (například k přístupovému bodu), a ujistěte se, že se mezi oběma zařízeními nenacházejí žádné překážky.

#### **Nelze se připojit k přístupovému bodu.**

**•**  Ujistěte se, že přístupový bod je nastaven na kanál podporovaný fotoaparátem (=[141](#page-140-0)). Upozorňujeme, že namísto automatického přiřazení kanálu je vhodné zadat podporovaný kanál ručně.

#### **Nelze odesílat snímky.**

- **•**  V cílovém zařízení není dostatečně velký prostor úložiště. V cílovém zařízení uvolněte prostor úložiště a snímky odešlete znovu.
- **•**  Přepínač ochrany proti zápisu na paměťové kartě v cílovém fotoaparátu je nastaven do zamčené polohy. Posuňte přepínač ochrany proti zápisu do odemčené polohy.
- **•**  Snímky nelze odesílat do služby CANON iMAGE GATEWAY nebo jiných webových služeb, jestliže přesunete nebo přejmenujete soubory snímků či složky v počítači, do nichž se ukládaly snímky odesílané pomocí funkce synchronizace snímků pomocí přístupového bodu (**QQ93**). Před přesunutím nebo přejmenováním těchto souborů snímků či složek v počítači se ujistěte, že snímky již byly odeslány do služby CANON iMAGE GATEWAY nebo jiných webových služeb.

**Před použitím**

**Základní příručka**

**Pokročilá příručka**

**Základy práce s fotoaparátem**

**Režim Auto**

**Další režimy fotografování**

**Režim P**

**Režim přehrávání**

**Funkce Wi‑Fi**

**Nabídka nastavení**

**Příslušenství**

**Dodatek**

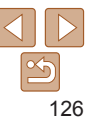

#### <span id="page-126-0"></span>**Nelze upravit velikost odesílaných snímků.**

- **•**  Velikost snímků nelze upravit na větší, než je původní nastavení záznamových pixelů.
- **•**  Velikost filmů nelze upravit.

#### **Odeslání snímků trvá velmi dlouho. / Bezdrátové připojení je přerušeno.**

- Odeslání více snímků za sebou může trvat dlouho. Dobu odesílání (**QQ92**) můžete zkusit zkrátit zmenšením snímků.
- **•**  Odeslání více filmů může trvat dlouho.
- **•**  Nepoužívejte fotoaparát v blízkosti zdrojů signálů interferujících s Wi‑Fi, jako jsou mikrovlnné trouby, zařízení Bluetooth a další zařízení pracující ve frekvenčním pásmu 2,4 GHz. Pamatujte si, že odeslání snímků může trvat dlouho i při zobrazení  $i$ kony  $[T, ]$ .
- **•**  Přibližte fotoaparát k zařízení, ke kterému se pokoušíte připojit (například k přístupovému bodu), a ujistěte se, že se mezi oběma zařízeními nenacházejí žádné překážky.

#### **Po přidání služby CANON iMAGE GATEWAY do fotoaparátu nebo smartphonu není doručena žádná zpráva s upozorněním.**

- **•**  Ujistěte se, že jste zadali správnou e-mailovou adresu a zkuste přidat cílové místo znovu.
- **•**  Zkontrolujte nastavení pošty v počítači nebo smartphonu. Pokud jsou nastavení nakonfigurována tak, aby blokovala e-maily z určitých domén, nemusíte být schopni přijmout zprávu s upozorněním.

#### **Chcete vymazat informace o připojení Wi‑Fi před likvidací fotoaparátu nebo před jeho předáním jiné osobě.**

• Resetuite nastavení sítě Wi-Fi (**QQ**98).

# Zprávy zobrazované na monitoru

Pokud se zobrazí chybové hlášení, reagujte následujícím způsobem.

# Fotografování a přehrávání

#### **Není paměťová karta**

**•**  Je možné, že paměťová karta je vložena v nesprávné orientaci. Vložte paměťovou kartu znovu ve správné orientaci ( $\Box$ 11).

#### **Paměťová karta zamčena**

**•**  Přepínač ochrany proti zápisu na paměťové kartě je v zamčené poloze. Přepněte přepínač ochrany proti zápisu do odemčené polohy ( $\Box$ 11).

#### **Nelze nahrát!**

**•**  Pokoušíte se pořídit snímek, ale ve fotoaparátu není vložena paměťová karta. Chcete-li fotografovat, vložte paměťovou kartu správným způsobem ( $\Box$ 11).

#### **Chyba paměťové karty (**=**[105](#page-104-0))**

**•**  Zobrazuje‑li se stejné chybové hlášení i po vložení naformátované podporované paměťové karty ( $\Box$ ) ve správné orientaci ( $\Box$ 11), obraťte se na podporu zákazníků společnosti Canon.

#### **Nedostatek místa na kartě**

• Na paměťové kartě není k dispozici dostatek místa pro pořízení (**[1] 25, [37](#page-36-0), [44](#page-43-0)**) nebo úpravu snímků  $\left(\Box\right)68 - 69$  $\left(\Box\right)68 - 69$ ). Vymažte nepotřebné snímky  $\left(\Box\right)64$ ) nebo vložte paměťovou kartu s dostatkem volného místa ( $\Box$ 11).

**Nabijte baterii (**=**10)**

#### **Není žádný snímek**

**•**  Na paměťové kartě nejsou žádné snímky, které lze zobrazit.

#### **Chráněno! (**[=](#page-60-0)**61)**

#### **Nedefinovaný snímek/Nekompatibilní JPEG/Snímek je příliš velký/ Nelze přehrávat MOV/Nelze přehrávat MP4**

- **•**  Nepodporované nebo poškozené snímky nelze zobrazit.
- **•**  Snímky, které byly přejmenovány nebo upraveny pomocí počítače, resp. snímky z jiných fotoaparátů nemusí být možné zobrazit.

**Před použitím**

**Základní příručka**

**Pokročilá příručka**

**Základy práce s fotoaparátem**

**Režim Auto**

**Další režimy fotografování**

**Režim P**

**Režim přehrávání**

**Funkce Wi‑Fi**

**Nabídka nastavení**

**Příslušenství**

**Dodatek**

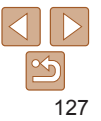

#### **Nelze zvětšovat!/Nelze otáčet/Snímek nelze upravit/Nelze upravit/ Snímek nelze vybrat**

**•**  Pro snímky, které byly přejmenovány nebo upraveny pomocí počítače, resp. snímky z jiných fotoaparátů nemusí být následující funkce k dispozici. Poznámka: Funkce označené hvězdičkou (\*) nejsou k dispozici pro filmy. Zvětšení\* ( $\Box$ 60), Otáčení\* ( $\Box$ 66), Upravit\* ( $\Box$ 68 – [69](#page-68-1)), Seznam tisků\*  $($  $\Box$ [119](#page-118-0)) a Nastavení fotoalba\*  $($  $\Box$ [121](#page-120-2)).

#### **Překročen limit pro výběr**

- Pro seznam tisků (**Q**[119](#page-118-0)) nebo nastavení fotoalba (**Q**[121](#page-120-2)) bylo vybráno více než 998 snímků. Vyberte 998 snímků nebo méně.
- Nastavení seznamu tisků (**[[119](#page-118-0)**) nebo nastavení fotoalba (<sup>1[121](#page-120-2)</sup>) nebylo možné správně uložit. Snižte počet vybraných snímků a opakujte pokus.
- Pokusili iste se vybrat více než 500 snímků pro použití s funkcemi Ochrana (**Q**61), Smazat ( $\Box$ 64), Oblíbené ( $\Box$ 67), Seznam tisků ( $\Box$ [119](#page-118-0)) a Nastavení fotoalba  $($  $\Box$ [121](#page-120-2)).

#### **Chyba pojmenování!**

**•**  Složku nebylo možné vytvořit, resp. nebylo možné zaznamenat snímky, protože bylo překročeno nejvyšší podporované číslo složky (999) pro ukládání snímků na paměťovou kartu a nejvyšší podporované číslo snímku (9999) pro snímky ve složkách. Na kartě [ ] změňte nastavení položky [Číslov. soub.] na [Autom. reset] ( $\Box$ [105](#page-104-1)) nebo naformátujte paměťovou kartu ( $\Box$ [104](#page-103-0)).

#### **Chyba objektivu**

- **•**  K této chybě může dojít tehdy, když v průběhu pohybu objektivu bráníte objektivu ve volném pohybu nebo fotografujete na místech s nadměrným výskytem prachu nebo písku ve vzduchu.
- **•**  Časté zobrazení této zprávy může znamenat poškození fotoaparátu. V takovém případě kontaktujte uživatelskou podporu společnosti Canon.

#### **Byla detekována chyba fotoap. (***číslo chyby***)**

- **•**  Pokud se tato chybová zpráva zobrazí bezprostředně po pořízení snímku, je možné, že snímek nebyl uložen. Snímek proto zkontrolujte v režimu přehrávání.
- **•**  Časté zobrazení této zprávy může znamenat poškození fotoaparátu. V takovém případě si zapište číslo chyby (*Exx*) a kontaktujte uživatelskou podporu společnosti Canon.

#### **Chyba souboru**

• Správný tisk (**[[115](#page-114-2)]** nemusí být možný u snímků pořízených jinými fotoaparáty a snímků upravovaných pomocí počítače, a to i v případě připojení fotoaparátu k tiskárně.

#### **Chyba tisku**

• Zkontrolujte nastavení velikosti papíru (**QQ [117](#page-116-0)**). Pokud se tato zpráva zobrazí a nastavení je správné, vypněte a zapněte tiskárnu a znovu proveďte nastavení fotoaparátu.

#### **Nádržka přeb. ink. je plná**

**•**  Se žádostí o pomoc při výměnu nádržky na přebytečný inkoust se obraťte na podporu zákazníků společnosti Canon.

# Wi‑Fi

#### **Připojení selhalo**

- **•**  Nebyly rozpoznány žádné přístupové body. Zkontrolujte nastavení přístupového bodu  $($  $\Box$ 79).
- **•**  Nepodařilo se nalézt zařízení. Fotoaparát vypněte, opětovně zapněte a vyzkoušejte připojení.
- **•**  Zkontrolujte připojované zařízení a ujistěte se, zda je připraveno k připojení.

#### **Nelze určit přístupový bod**

**•**  Na několika přístupových bodech došlo k současnému stisknutí tlačítek WPS. Zkuste fotoaparát opětovně připojit.

#### **Nebyl nalezen žádný přístupový bod**

- **•**  Ujistěte se, zda je přístupový bod zapnutý.
- **•**  Připojujete‑li přístupový bod ručně, ujistěte se, zda jste zadali správný identifikátor SSID.

#### **Nesprávné heslo / Nesprávné nastavení zabezpečení sítě Wi‑Fi**

• Zkontrolujte nastavení zabezpečení přístupového bodu (**179**).

#### **Konflikt adres IP**

**•**  Resetujte IP adresu, aby nekolidovala s jinými adresami.

#### **Před použitím**

**Základní příručka**

**Pokročilá příručka**

**Základy práce s fotoaparátem**

**Režim Auto**

**Další režimy fotografování**

**Režim P**

#### **Režim přehrávání**

#### **Funkce Wi‑Fi**

**Nabídka nastavení**

**Příslušenství**

**Dodatek**

#### **Odpojeno / Přijetí selhalo / Odeslání selhalo**

- **•**  Můžete se nacházet v místě odstínění signálu Wi‑Fi.
- **•**  Nepoužívejte bezdrátové funkce Wi‑Fi fotoaparátu v blízkosti mikrovlnné trouby, zařízení Bluetooth a jiných zařízení, jež pracují ve frekvenčním pásmu 2,4 GHz.
- **•**  Přibližte fotoaparát k zařízení, ke kterému se pokoušíte připojit (například k přístupovému bodu), a ujistěte se, že se mezi oběma zařízeními nenacházejí žádné překážky .
- **•**  Zkontrolujte připojené zařízení, zda v něm nedochází k chybám.

#### **Odeslání selhalo Chyba paměťové karty**

**•**  Zobrazuje‑li se stejné chybové hlášení i po vložení naformátované paměťové karty ve správné orientaci, obraťte na podporu zákazníků společnosti Canon.

#### **Přijetí selhalo Nedostatek místa na kartě**

**•**  V cílovém fotoaparátu není na paměťové kartě dostatek volného místa pro přijetí snímků. Vymazáním snímků uvolněte na paměťové kartě místo nebo vložte paměťovou kartu s dostatkem volného místa.

#### **Přijetí selhalo Paměťová karta zamčena**

**•**  Přepínač ochrany proti zápisu na paměťové kartě ve fotoaparátu, který přijímá snímky, je nastaven do zamčené polohy. Posuňte přepínač ochrany proti zápisu do odemčené polohy .

#### **Přijetí selhalo**

#### **Chyba pojmenování!**

**•**  Snímky nelze přijmout, dosáhne‑li počet snímků nejvyšší možné hodnoty v cílové složce (999) či fotoaparátu (9999).

#### **Nedostatek prostoru na serveru**

- **•**  Vymazáním nepotřebných snímků odeslaných na server CANON iMAGE GATEWAY uvolníte potřebné místo.
- Uložte snímky odeslané pomocí funkce Synchronizace snímků (**QQ93**) do počítače.

#### **Zkontrolujte nastavení sítě**

**•**  Ujistěte se, zda se počítač připojí k internetu s aktuálním nastavením sítě.

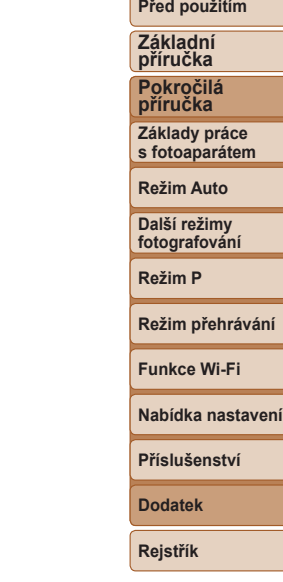

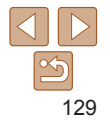

# <span id="page-129-0"></span>Informace zobrazované na monitoru

# Fotografování (zobrazené informace)

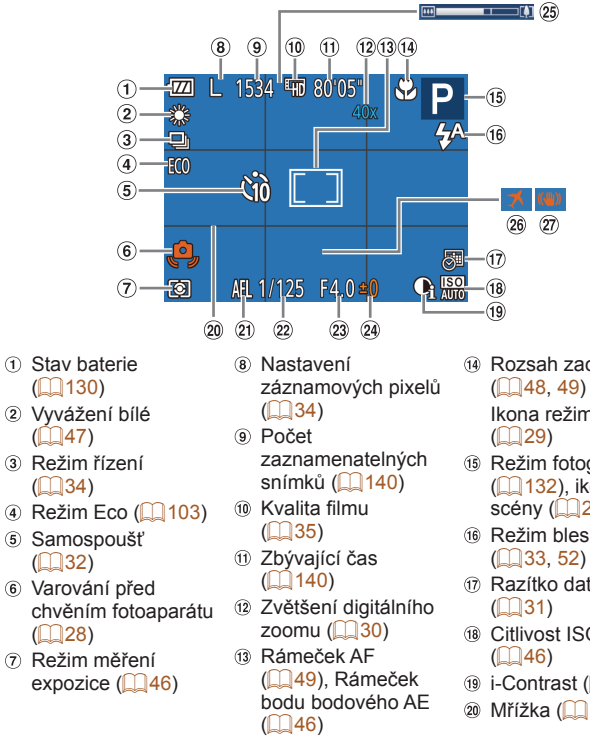

- Rozsah zaostření
	- Ikona režimu IS  $($  $\Box$ 29)
- Režim fotografování (=[132](#page-131-2)), ikona
	- scény  $($  $29)$
- Režim blesku  $($  $\Box$ 33, [52](#page-51-1))
- Razítko data
- $($  $\Box$ 31)
- Citlivost ISO  $\binom{1}{46}$
- $\circ$  i-Contrast ( $\circ$  47)
- $@$  Mřížka ( $153$ )

Blokování AE  $($  $\Box$ 45)

Clonové číslo

<span id="page-129-1"></span>**Stav baterie**

 $\sqrt{V/I}$ 

 $\overline{M}$ 

Rychlost závěrky expozice  $(145)$ <sup>25</sup> Sloupec zoomu  $($  $($  $26)$ 

> **Zobrazení Podrobnosti** Kapacita je dostatečná.

**(Bliká červeně)** Baterie je téměř vybitá–brzy ji nabijte. [Nabijte baterii] Baterie je vybitá–okamžitě ji nabijte.

<sup>24</sup> Úroveň kompenzace

Na monitoru se zobrazí ikona nebo zpráva indikující aktuální stav baterie.

 $(102)$  $(102)$ 

Baterie je částečně vybitá, ale její kapacita je dostačující.

Stabilizace obrazu  $($   $\Box$  54)

Časové pásmo

**příručka Základy práce**

**s fotoaparátem**

**Před použitím Základní příručka Pokročilá**

**Režim Auto**

**Další režimy fotografování**

**Režim P**

**Režim přehrávání**

**Funkce Wi‑Fi**

**Nabídka nastavení**

**Příslušenství**

**Dodatek**

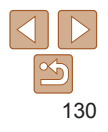

#### <span id="page-130-1"></span><span id="page-130-0"></span>Přehrávání (podrobné informace)  $(10)(1)$  $\circled{12}$  $\circledcirc$  $\circ$  SET øЙ lh 00-ö002 ŦĪ  $2/14$  $(13)$  $(2)$ P ভৌ  $1/125$  $(14)$  $\circled{3}$ **KO200**  $F4.0=$  $(15)$  $\overline{4}$  $-24:0.4=$  $(16)$  $\circled{s}$ **AWB 2 Citt**  $-$  (17)  $\circledast$ 4.66MB  $-$  (18)  $\sigma$ 5152x3864  $-$  (19)

02/02/'17

 $\overline{24}$ 

Filmy  $($  $\Box$  $26, 57)$  $26, 57)$  $26, 57)$ 

 $\circled{8}$ 

- Režim fotografování  $($  $\Box$ [132\)](#page-131-3)
- Citlivost ISO  $($ 46), Rychlost přehrávání (<sub>140</sub>)
- Úroveň kompenzace expozice  $($ 45)
- Vyvážení bílé  $\mathbb{Q}(47)$
- $\circ$  Histogram ( $\Box$ 58)
- Úpravy snímků  $($  $($  $68–69)$  $68–69)$  $68–69)$

Nastavení záznamových pixelů  $($  $\Box$  $34$ ),

一 面画图

 $(20)(2)$ 

MP4 (filmy)

 $(22)$  $(23)$ 

- **9** Synchronizce  $sin(mk\theta)(\Box 93)$
- Stav baterie  $(1130)$  $(1130)$
- Režim měření expozice  $($ 46)
- Číslo složky číslo
- souboru  $(1105)$  $(1105)$  $(1105)$ Aktuální číslo
- snímku / Celkový počet snímků
- Rychlost závěrky (statické snímky), Kvalita snímku / Rychlost snímání
	- $(filmy)$   $($  35)
- Clonové číslo

10:00

- $(6)$  Blesk  $(2)$  52)
- Rozsah zaostření  $($  $\Box$ 48, [49](#page-48-1))
- Velikost souboru
- Statické snímky:
	- Nastavení záznamových pixelů  $($  $\Box$ [140](#page-139-0))

Filmy: Doba přehrávání (<sub>140</sub>)

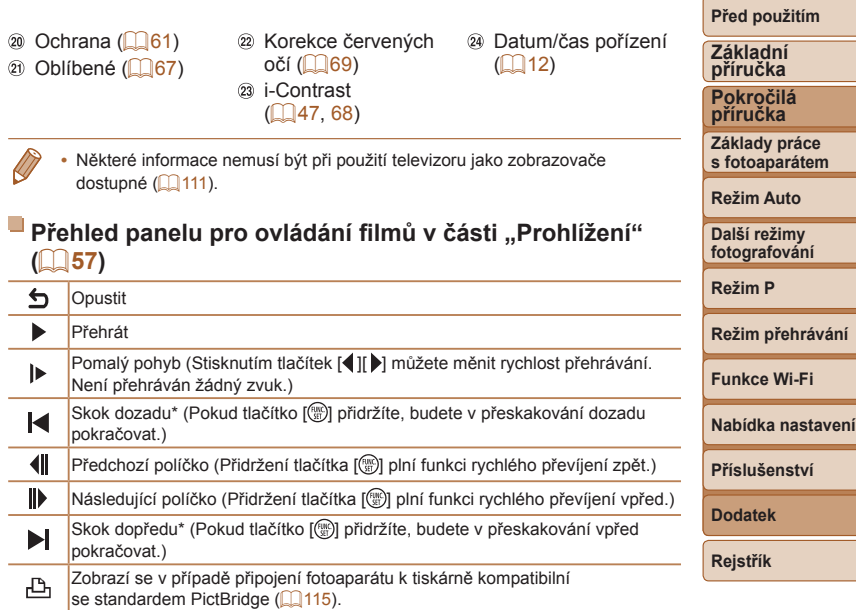

\* Zobrazí snímek přibližně o 4 sekundy předcházející nebo následující aktuálnímu snímku.

**•**  Během přehrávání filmu můžete přeskakovat dopředu a dozadu stisknutím tlačítek [◀ ][▶].

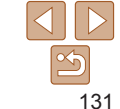

<span id="page-131-3"></span><span id="page-131-2"></span><span id="page-131-0"></span>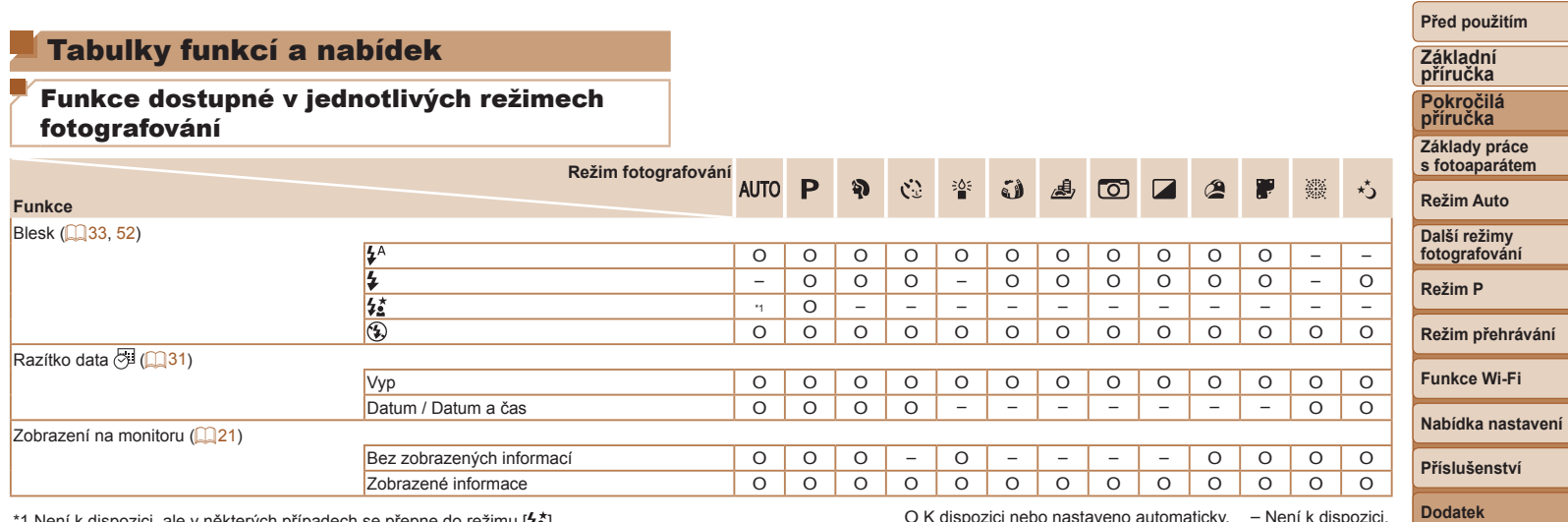

<span id="page-131-1"></span>\*1 Není k dispozici, ale v některých případech se přepne do režimu [  $\sharp \xi$ ].<br>
O K dispozici nebo nastaveno automaticky. – Není k dispozici.

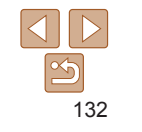

<span id="page-132-0"></span>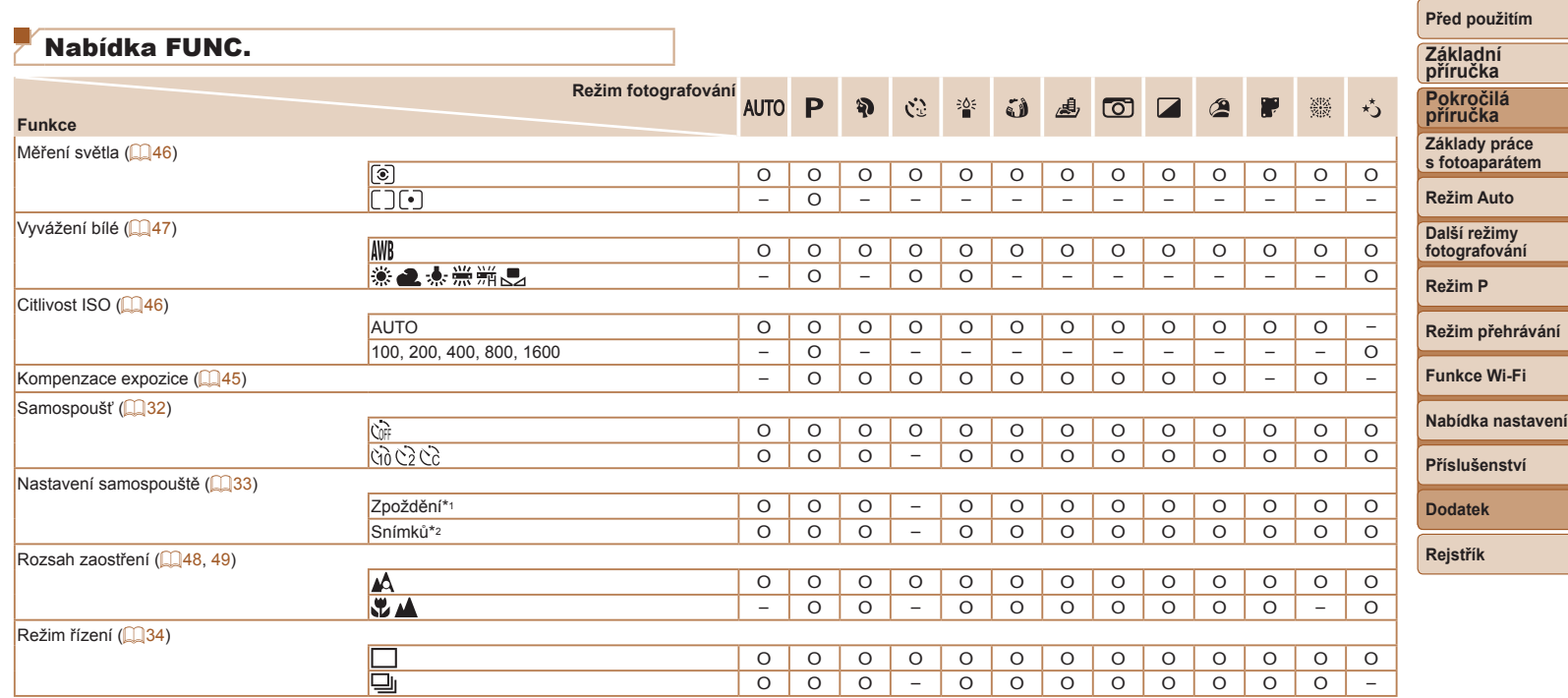

\*1 Nelze nastavit na hodnotu 0 sekund v režimech bez výběru počtu snímků.

O K dispozici nebo nastaveno automaticky. – Není k dispozici.

\*2 Pouze jeden snímek (nelze změnit) v režimech bez výběru počtu snímků.

 $\boxed{\infty}$ 

#### **Před použitím**

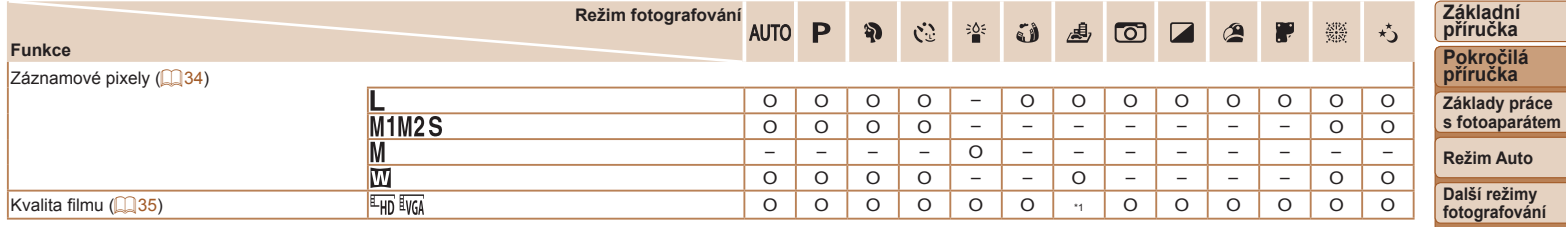

\*1 Synchronizuje se s nastavením záznamových pixelů a nastaví se automaticky ([=](#page-39-1)40). O K dispozici nebo nastaveno automaticky. – Není k dispozici.

#### **Režim přehrávání**

**Funkce Wi‑Fi**

**Režim P**

**Nabídka nastavení**

**Příslušenství**

**Dodatek**

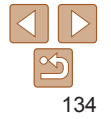

<span id="page-134-1"></span><span id="page-134-0"></span>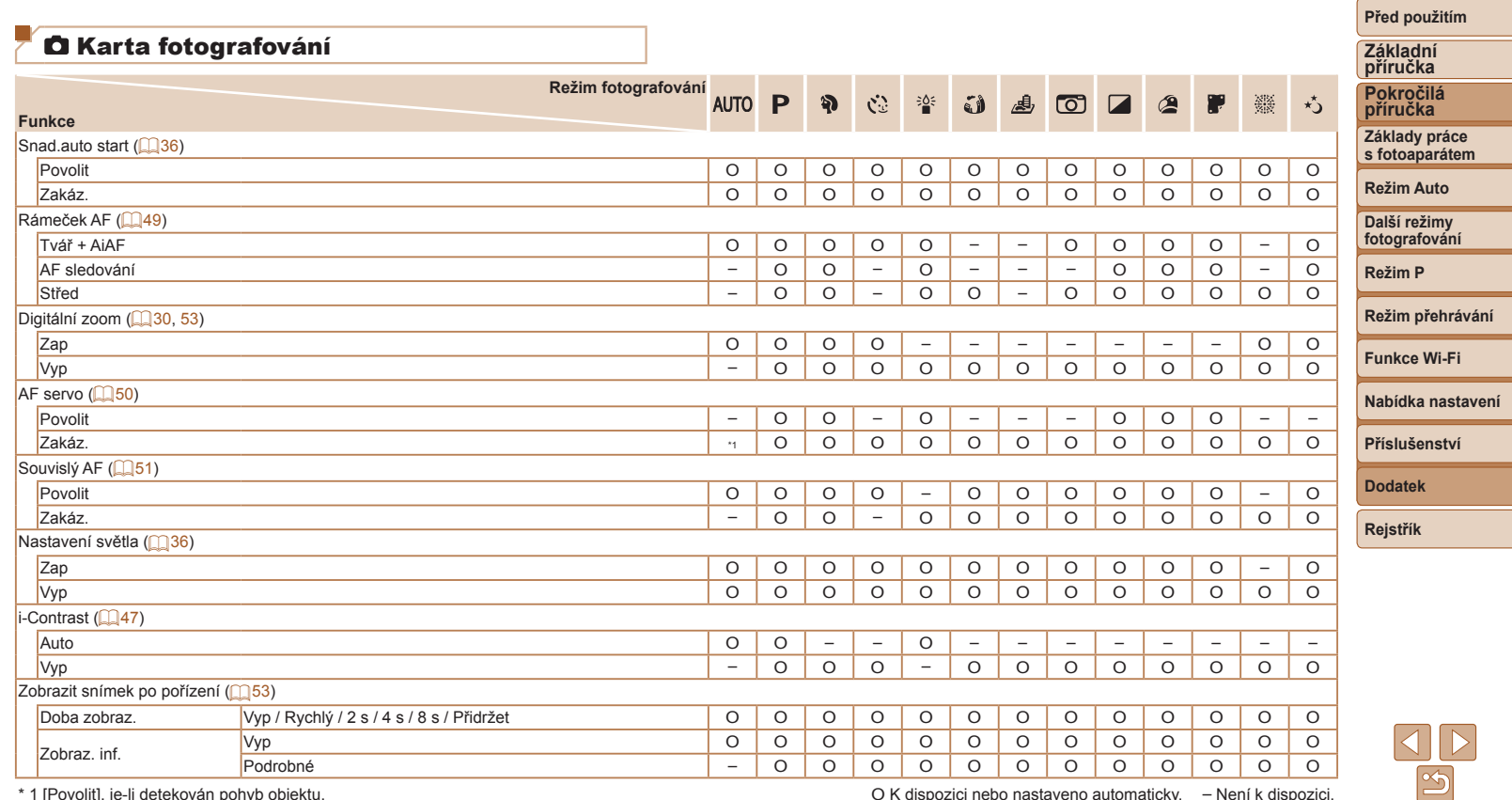

\* 1 [Povolit], je-li detekován pohyb objektu. <br>
O K dispozici nebo nastaveno automaticky. – Není k dispozici.

-

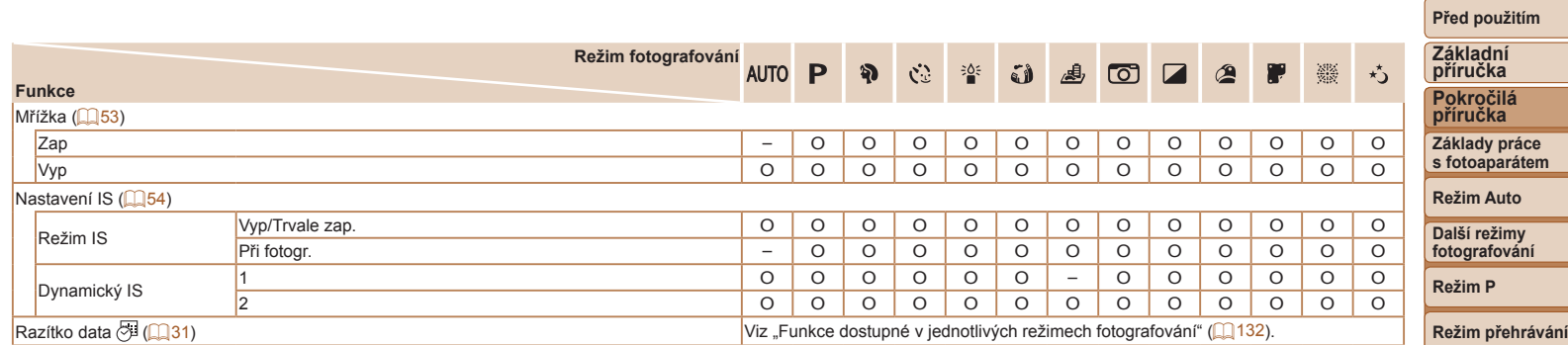

O K dispozici nebo nastaveno automaticky. – Není k dispozici.

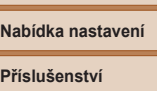

**Dodatek**

**Funkce Wi‑Fi**

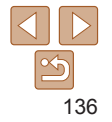

# <span id="page-136-0"></span>**ft Karta nastavení**

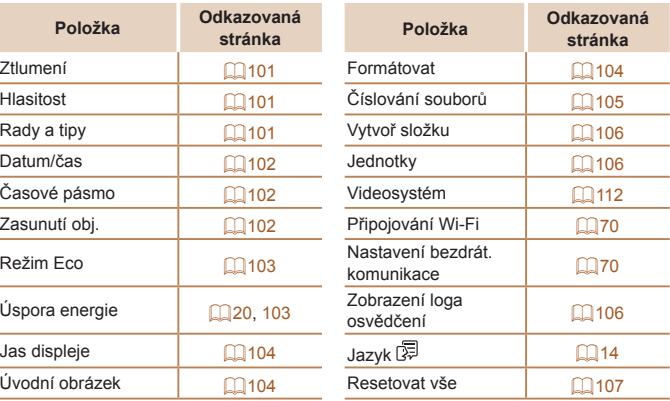

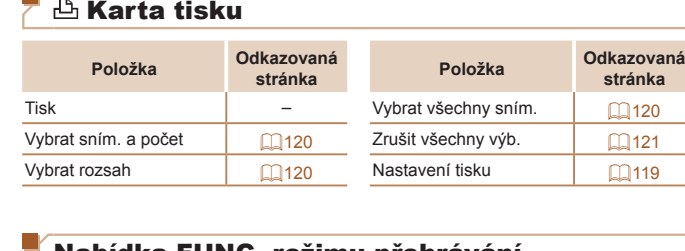

 $\mathbb{R}$ 

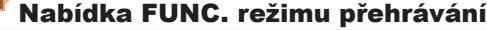

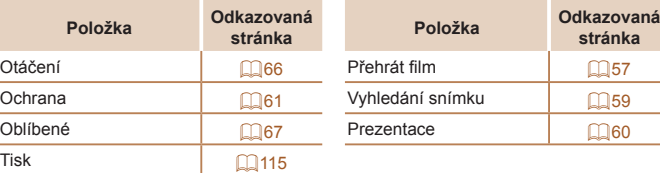

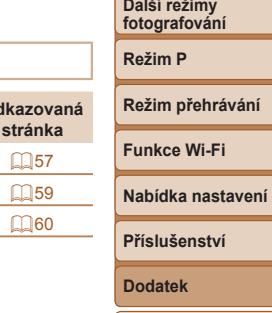

**stránka**

# Karta přehrávání

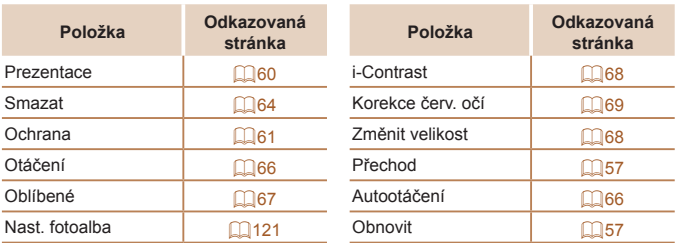

**Rejstřík**

**Před použitím Základní příručka Pokročilá příručka Základy práce s fotoaparátem Režim Auto**

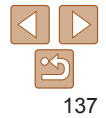

# <span id="page-137-0"></span>Pokyny pro manipulaci

- **•**  Tento fotoaparát je velmi citlivé elektronické zařízení. Snažte se uchránit jej před pádem a silnými nárazy.
- **•**  Nikdy neumísťujte fotoaparát do blízkosti magnetů, motorů nebo jiných zařízení, která generují silná elektromagnetická pole a mohla by způsobit nesprávnou funkci či vymazání dat snímků.
- **•**  Ulpěla‑li na fotoaparátu nebo monitoru nečistota či voda, otřete jej měkkým, suchým hadříkem, například utěrkou na brýle. Při čištění nepoužívejte sílu.
- **•**  K čištění fotoaparátu ani obrazovky nikdy nepoužívejte organická rozpouštědla.
- **•**  Prach a nečistotu odstraňujte z objektivu pomocí ofukovacího štětce. Je‑li čištění obtížné, obraťte na podporu zákazníků společnosti Canon.
- **•**  Chcete‑li předejít kondenzaci vlhkosti na povrchu fotoaparátu při náhlých změnách teploty (je-li fotoaparát přenese z chladu do tepla), umístěte fotoaparát do vzduchotěsného igelitového sáčku a před vyjmutím ze sáčku jej nechte pozvolna se přizpůsobit změně teploty.
- **•**  Vytvoří‑li se na fotoaparátu kondenzační vlhkost, okamžitě jej přestaňte používat. Pokud tak neučiníte, můžete fotoaparát poškodit. Vyjměte paměťovou kartu a baterii a před dalším použitím vyčkejte, až se veškerá vlhkost zcela odpaří.
- **•**  Nepoužité baterie skladujte v plastovém sáčku nebo nějaké nádobě. Nebudete‑li baterii nějakou dobu používat, pak ji pro zachování její výkonnosti přibližně jednou za rok nabijte a poté ji před uložením používejte ve fotoaparátu tak dlouho, dokud se nevybije.

# **Specifikace**

#### **Obrazový snímač**

г

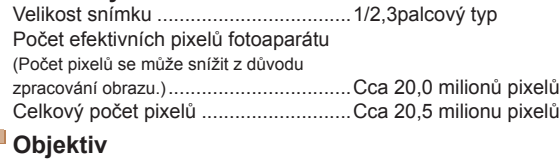

<span id="page-137-1"></span>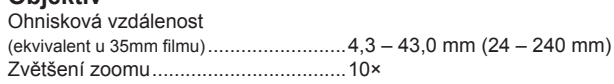

Rozsah zaostřitelných vzdáleností (měřeno od konce objektivu)

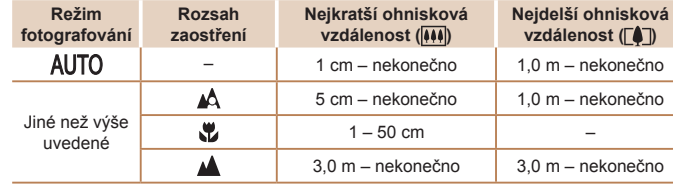

#### **Před použitím**

**Základní příručka Pokročilá**

**příručka**

**Základy práce s fotoaparátem**

**Režim Auto**

**Další režimy fotografování**

**Režim P**

#### **Režim přehrávání**

**Funkce Wi‑Fi**

```
Nabídka nastavení
```
**Příslušenství**

**Dodatek**

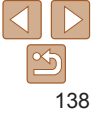

# **Závěrka**

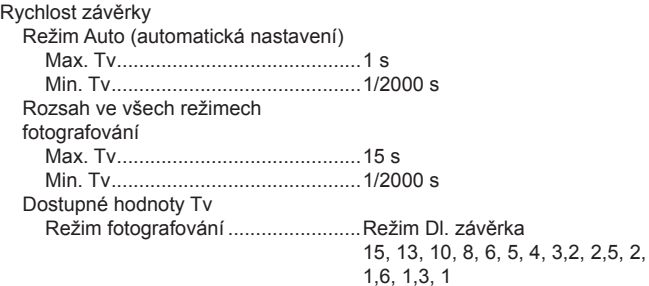

# **Clona**

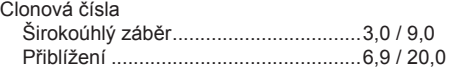

# <span id="page-138-0"></span>**Blesk**

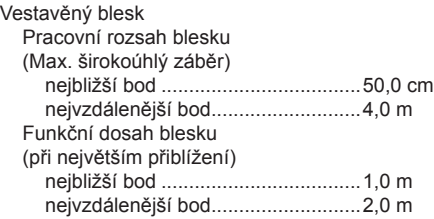

# **Monitor**

Souvislé fotografování Rychlost fotografování\* Auto/P normální souvislé Rychlost souvislého

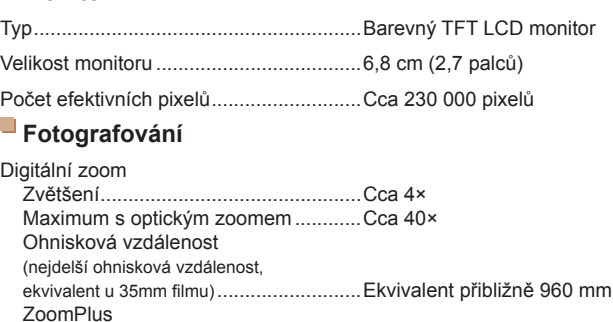

(Počet záznamových pixelů L)...................Cca 20×

Režim Nízká hladina osvětl. Rychlost souvislého

#### **Před použitím**

**Základní příručka Pokročilá příručka Základy práce s fotoaparátem Režim Auto Další režimy fotografování Režim P Režim přehrávání**

**Funkce Wi‑Fi**

**Nabídka nastavení**

**Příslušenství**

**Dodatek**

**Rejstřík**

fotografování ...............................Max. přibližně 2,2 snímků/s \* Rychlost souvislého fotografování mohou snížit následující faktory: Hodnota Tv / hodnota Av / podmínky objektu / světelné podmínky / použití blesku / pozice zoomu

fotografování ...............................Max. přibližně 0,8 snímků/s

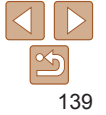

<span id="page-139-1"></span><span id="page-139-0"></span>**Záznam**

Formát souborů .......................................Kompatibilní s DPOF v souladu s DCF (verze 1.1)

#### Typ dat

Statické snímky Formát záznamu .............................Exif 2.3 (DCF 2.0) Snímek ............................................Pouze JPEG Filmy Formát záznamu .............................MP4 Obraz...............................................MPEG-4 AVC/H.264 Zvuk.................................................MPEG-4 AAC-LC (monofonní)

Zaznamenané pixely, počet snímků na paměťovou kartu Fotografie

S použitím 16GB paměťové karty (přibližný počet snímků)

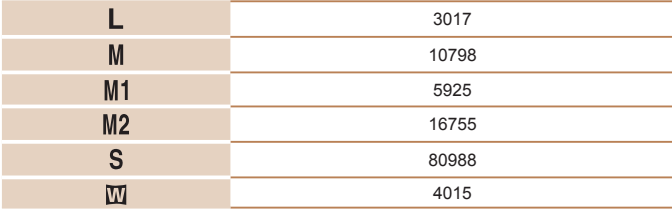

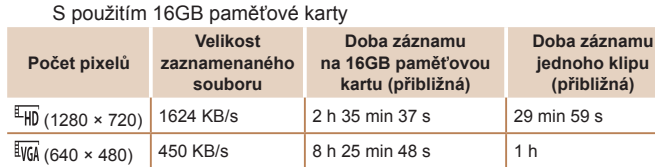

**•** Souvislé natáčení je možné, dokud nedojde k zaplnění paměťové karty nebo délka jednoho filmu nedosáhne přibližně 29 minut 59 sekund.

# **Napájení**

Film

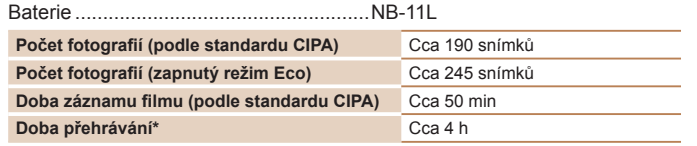

\* Čas při přehrávání prezentace statických snímků.

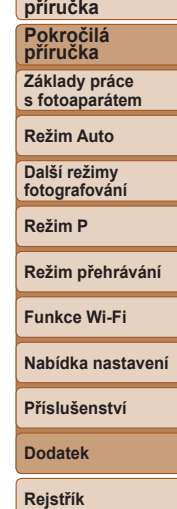

**Před použitím Základní**

# <span id="page-140-0"></span>**Rozhraní**

# Kabelové Digitální konektor (kompatibilní s Hi-Speed USB) ..................Mini-B Analogový videovýstup (NTSC/PAL) Analogový zvukový výstup ..................Monofonní Bezdrátové funkce Wi‑Fi Frekvence přenosu Frekvence....................................2,4 GHz

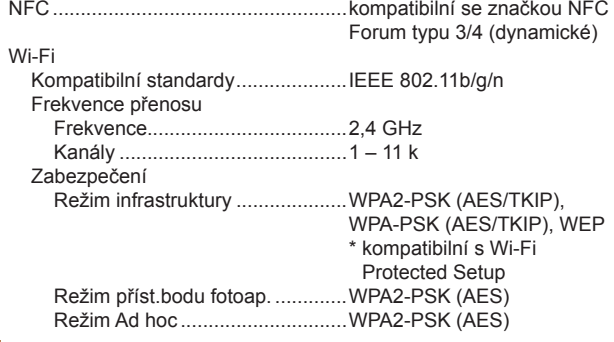

# **Provozní podmínky**

Teplota.....................................................Min. 0 °C Max $40 °C$ 

# **Rozměry (podle standardu CIPA)**

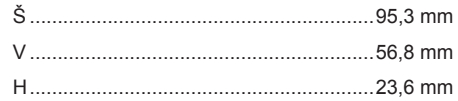

# **Hmotnost (podle standardu CIPA)**

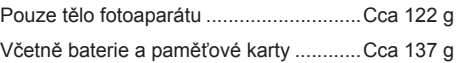

# **Baterie NB-11L**

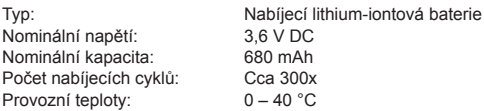

#### **Nabíječka baterií CB-2LF/CB-2LFE**

Jmenovité vstupní hodnoty: 100 – 240 V~ (50/60 Hz) Jmenovité výstupní hodnoty: 4,2 V DC, 0,41 A Doba nabíjení:<br>
Provozní tenlotv: 5 – 40 °C Provozní teploty:

- 
- **•** Velikost, hmotnost a počet dostupných snímků jsou udávány na základě pokynů sdružení CIPA (Camera & Imaging Products Association).
- **•** Za určitých snímacích podmínek mohou být počty snímků a doby nahrávání nižší než výše uvedené.
- **•** Počet snímků/doba při použití plně nabité baterie.

#### **Před použitím**

**Základní příručka**

**Pokročilá příručka**

**Základy práce s fotoaparátem**

**Režim Auto**

**Další režimy fotografování**

**Režim P**

#### **Režim přehrávání**

**Funkce Wi‑Fi**

**Nabídka nastavení**

**Příslušenství**

**Dodatek**

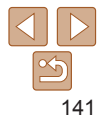

# **Rejstřík** Fotografování **Rejstřík** Fotografování **Fotografování**

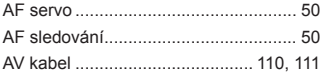

**A**

#### **B**

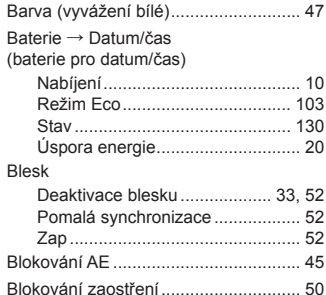

#### **C**

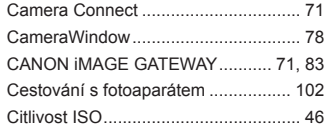

# **Č**

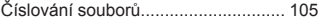

**D** Dálkové fotografování s živým náhledem............................................. 96

Baterie pro datum/čas ................... [14](#page-13-1) Nastavení ...................................... [12](#page-11-1) Přidání razítek data ....................... [31](#page-30-1) Světový čas................................. [102](#page-101-3) Změna ........................................... [13](#page-12-0) Digitální zoom................................ [30](#page-29-1), [53](#page-52-3)

(režim fotografování) ........................... [43](#page-42-0) DPOF..................................................[119](#page-118-2) **E**

(režim fotografování) ........................... [41](#page-40-0) Efekt miniatury (režim fotografování)... [40](#page-39-2) Efekt plakátu (režim fotografování)...... [39](#page-38-0) Efekt Rybí oko (režim fotografování)... [39](#page-38-0)

Kompenzace ................................. [45](#page-44-1) Extra živé (režim fotografování)........... [39](#page-38-0) **F**

Doba záznamu filmu ................... [140](#page-139-1)

Resetovat vše ............................. [107](#page-106-1)

Datum/čas

Dlouhá závěrka

Expozice

Filmy

Fotoaparát

Efekt Levný fotoaparát

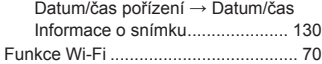

**Ch** Chybová hlášení................................ [127](#page-126-0)

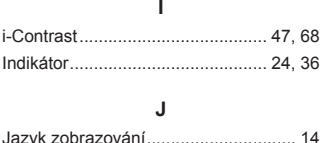

#### **K**

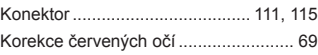

#### **M**

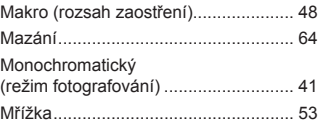

Nabídka

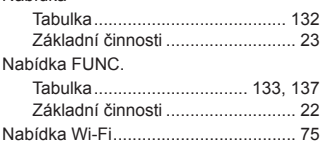

**N**

#### Nabíječka baterií.............................[2](#page-1-0), [110](#page-109-1) Napájení .............................................[110](#page-109-1) → Baterie → Nabíječka baterií Nast. fotoalba .................................... [121](#page-120-4) Nekonečno (rozsah zaostření) ............ [49](#page-48-2) Nízká hladina osvětlení (režim fotografování) ........................... [38](#page-37-0)

#### **O** Oblíbené.............................................. 67 Obrazovka Ikony.................................... [130,](#page-129-0) [131](#page-130-1) Jazyk zobrazování ........................ [14](#page-13-1) Nabídka → Nabídka FUNC., Nabídka Obsah balení ......................................... [2](#page-1-0) Odesílání snímků................................. 90 Odesílání snímků do jiného fotoaparátu .......................................... 89 Odesílání snímků do počítače............. 78 Odesílání snímků do smartphonu........ 71 Odesílání snímků do tiskárny .............. 87 Odesílání snímků na webové služby... 83 Ohňostroj (režim fotografování)........... [38](#page-37-0) Ochrana............................................... 61 Otáčení................................................ 66

#### **P**

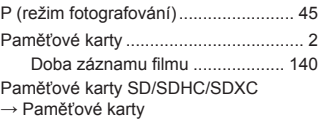

# **Před použitím Základní příručka Pokročilá příručka Základy práce s fotoaparátem Režim Auto Další režimy fotografování Režim P Režim přehrávání Nabídka nastavení Funkce Wi‑Fi Příslušenství Dodatek Rejstřík**

# 142

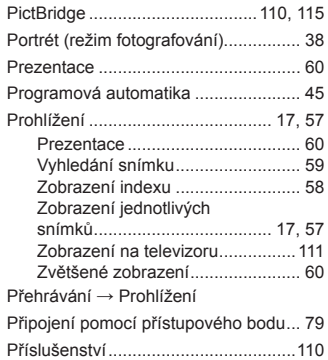

#### **R**

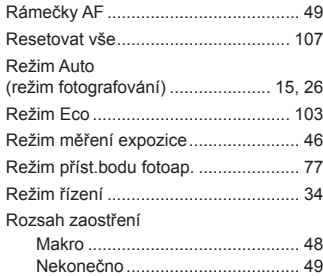

#### **Ř**

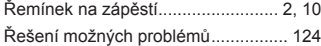

#### **S**

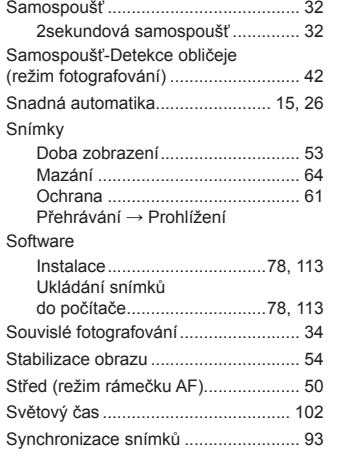

# **Š**

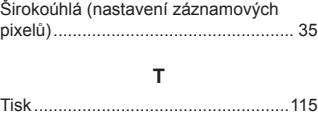

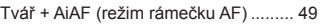

#### **U**

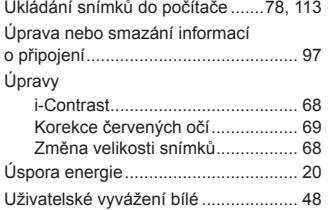

#### **V**

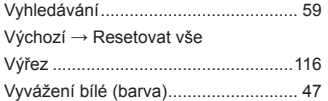

#### **Z**

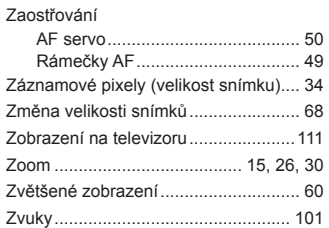

# **Před použitím Základní příručka Pokročilá příručka Základy práce s fotoaparátem Režim Auto Další režimy fotografování Režim P Režim přehrávání Nabídka nastavení Funkce Wi‑Fi Příslušenství Dodatek Rejstřík**

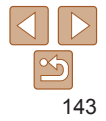

# **Opatření týkající se bezdrátových funkcí (Wi‑Fi nebo jiných)**

- **•**  Země a regiony, které umožňují používání bezdrátových funkcí
- Používání bezdrátových funkcí je v některých zemích a regionech omezeno a neoprávněné použití může být trestáno podle národních nebo místních ustanovení. Nechcete‑li porušit ustanovení vztahující se na bezdrátové funkce, navštivte webové stránky společnosti Canon a ověřte si, kde je používání těchto sítí dovoleno. Upozorňujeme, že společnost Canon nemůže být zodpovědná za jakékoli potíže zapříčiněné používáním bezdrátových funkcí v jiných zemích a regionech.
- **•**  Níže uvedené činnosti mohou mít za následek právní postih:
	- Změna či úprava produktu
	- Odstranění certifikačních nálepek z produktu
- Před exportem zboží nebo technologií ve fotoaparátu regulovaných v rámci zákona Foreign Exchange and Foreign Trade Act (což zahrnuje jejich přenos za hranice Japonska nebo jejich předvedení osobám, které nejsou obyvateli Japonska) může být nutné získat od japonské vlády povolení k exportu nebo k transakci služby.
- **•**  Jelikož tento produkt obsahuje americké šifrovací položky, spadá pod exportní regulační opatření vlády USA a nelze jej exportovat či dovézt do zemí, na něž USA uvalily obchodní embargo.
- Nezapomeňte si poznamenat nastavení vámi používané sítě Wi-Fi. Nastavení bezdrátové komunikace uložená v tomto produktu se mohou změnit nebo vymazat v důsledku nesprávného fungování produktu, vlivem rádiových vln nebo statické elektřiny, nehody či poruchy. Upozorňujeme, že společnost Canon nepřebírá žádnou zodpovědnost za přímé či nepřímé škody nebo ztrátu zisků následkem poškození nebo zmizení obsahu.
- **•**  Při převodu vlastnictví produktu, jeho likvidaci nebo jeho odeslání na opravu obnovte výchozí nastavení bezdrátové komunikace smazáním jakýchkoli vámi zadaných nastavení.

**•**  Společnost Canon neposkytuje žádnou náhradu za škody vzniklé v důsledku ztráty či krádeže produktu.

Společnost Canon nepřijímá žádnou odpovědnost za škody nebo ztráty vzniklé neoprávněným přístupem nebo používáním cílových zařízení registrovaných k tomuto produktu v době ztráty nebo krádeže produktu.

**•**  Bezdrátové připojení nepoužívejte v případě, že se produkt nachází v blízkosti lékařského zařízení nebo jiného elektronického zařízení. Provoz bezdrátového připojení v blízkosti lékařského zařízení nebo jiného elektronického zařízení může negativně ovlivnit činnost těchto zařízení.

# **Upozornění na rušení rádiových vln**

**•**  Tento produkt může být rušen jinými zařízeními, jež vysílají rádiové vlny. Chcete‑li rušení předejít, umístěte tento produkt co nejdále od výše zmíněných zařízení nebo taková zařízení nepoužívejte současně s tímto produktem.

# **Bezpečnostní opatření**

Jelikož připojení Wi‑Fi využívá rádiových vln k přenosu signálů, je nutné dbát přísnějších bezpečnostních opatření než při využívání kabelových sítí LAN. Při použití připojení Wi‑Fi respektujte níže uvedené skutečnosti.

**•**  Využívejte pouze sítě, k jejichž používání máte oprávnění. Tento produkt vyhledává blízké sítě Wi‑Fi a výsledky hledání zobrazuje na obrazovce. Mohou se zobrazit i sítě (neznámé sítě), jež nemáte oprávnění používat. Připojení či pokus o připojení k těmto sítím však může být považováno za neoprávněný přístup. Používejte pouze ty sítě, k jejichž využívání máte oprávnění. Nepokoušejte se připojit k jiným neznámým sítím.

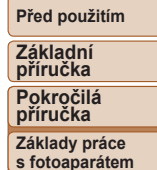

**Režim Auto**

**Další režimy fotografování**

**Režim P**

**Režim přehrávání**

**Funkce Wi‑Fi**

```
Nabídka nastavení
```
**Příslušenství**

**Dodatek**

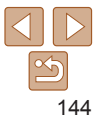
Nejsou‑li bezpečnostní nastavení konfigurována správně, může dojít k níže uvedeným potížím.

**•**  Monitorování přenosu

Třetí osoby mohou s nekalými úmysly monitorovat bezdrátové přenosy Wi‑Fi a pokusit se získat vámi odesílaná data.

**•**  Neoprávněný přístup do sítě

Třetí osoby mohou s nekalými úmysly získat neoprávněný přístup do vámi používané sítě a odcizit, upravit či zničit informace. Kromě toho se můžete stát obětí dalších typů neoprávněného přístupu, jako je například falešná identita (na základě falešné identity se někdo pokusí získat neoprávněný přístup k informacím) nebo útoky s využitím odrazového můstku (někdo získá neoprávněný přístup k vaší síti, kterou pak využívá jako odrazový můstek k zamaskování útoků na jiné systémy).

Chcete‑li předejít tomuto typu problémů, nezapomeňte bezdrátovou síť Wi‑Fi řádně zabezpečit.

Bezdrátové připojení Wi‑Fi používejte v tomto fotoaparátu jen v případě, že správně rozumíte zabezpečení připojení Wi‑Fi a při konfiguraci bezpečnostních nastavení dovedete správně posoudit poměr mezi rizikem a pohodlím.

## **Software třetích stran**

**•**  expat.h

Copyright (c) 1998, 1999, 2000 Thai Open Source Software Center Ltd Permission is hereby granted, free of charge, to any person obtaining a copy of this software and associated documentation files (the "Software" to deal in the Software without restriction, including without limitation the rights to use, copy, modify, merge, publish, distribute, sublicense, and/or sell copies of the Software, and to permit persons to whom the Software is furnished to do so, subject to the following conditions:

The above copyright notice and this permission notice shall be included in all copies or substantial portions of the Software. THE SOFTWARE IS PROVIDED "AS IS", WITHOUT WARRANTY OF ANY KIND, EXPRESS OR IMPLIED, INCLUDING BUT NOT LIMITED TO THE WARRANTIES OF MERCHANTABILITY, FITNESS FOR A PARTICULAR PURPOSE AND NONINFRINGEMENT. IN NO EVENT SHALL THE AUTHORS OR COPYRIGHT HOLDERS BE LIABLE FOR ANY CLAIM, DAMAGES OR OTHER LIABILITY, WHETHER IN AN ACTION OF CONTRACT, TORT O OTHERWISE, ARISING FROM, OUT OF OR IN CONNECTION WITH THE SOFTWARE OR THE USE OR OTHER DEALINGS IN THE SOFTWARE.

## **Osobní informace a bezpečnostní opatření**

Pokud jsou ve fotoaparátu uloženy osobní informace nebo bezpečnostní nastavení sítí Wi‑Fi, jako jsou např. hesla, mějte na paměti, že takové informace a nastavení mohou ve fotoaparátu zůstávat.

Při předání fotoaparátu jiné osobě, jeho likvidaci nebo odeslání na opravu nezapomeňte provést následující opatření, abyste zabránili úniku těchto informací a nastavení.

**•**  Vymažte registrované bezpečnostní informace sítí Wi‑Fi pomocí volby [Reset nastavení] v nastavení Wi‑Fi.

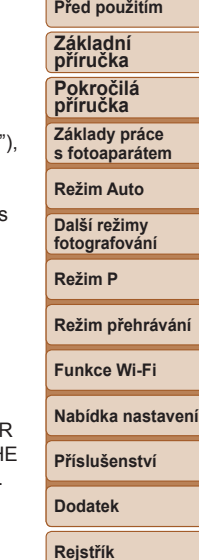

## **Ochranné známky a licence**

- **•**  Microsoft a Windows jsou ochrannými známkami nebo registrovanými ochrannými známkami společnosti Microsoft Corporation ve Spojených státech nebo v jiných zemích.
- **•**  Macintosh a Mac OS jsou ochrannými známkami společnosti Apple Inc. registrovanými ve Spojených státech a v jiných zemích.
- **•**  App Store, iPhone a iPad jsou ochrannými známkami společnosti Apple Inc.
- **•**  Logo SDXC je ochranná známka společnosti SD-3C, LLC.
- **•**  Wi‑Fi®, Wi‑Fi Alliance®, WPA™, WPA2™ a Wi‑Fi Protected Setup™ jsou ochrannými známkami nebo registrovanými ochrannými známkami asociace Wi‑Fi Alliance.
- **•**  Značka N-Mark je ochranná známka nebo registrovaná ochranná známka společnosti NFC Forum, Inc. v USA a dalších zemích.
- **•**  Veškeré ostatní ochranné známky jsou majetkem příslušných vlastníků.
- **•**  Toto zařízení využívá technologii exFAT licencovanou společností Microsoft.
- **•**  This product is licensed under AT&T patents for the MPEG-4 standard and may be used for encoding MPEG-4 compliant video and/or decoding MPEG-4 compliant video that was encoded only (1) for a personal and non-commercial purpose or (2) by a video provider licensed under the AT&T patents to provide MPEG-4 compliant video. No license is granted or implied for any other use for MPEG-4 standard.

\* Poznámka zobrazená podle potřeby v angličtině.

## **Zřeknutí se odpovědnosti**

- **•**  Neautorizovaná reprodukce této příručky je zakázána.
- **•**  Všechny údaje jsou založeny na standardech testování společnosti Canon.
- **•**  Uváděné informace se mohou stejně jako specifikace a vzhled výrobku bez předchozího upozornění změnit.
- **•**  Ilustrace a snímky obrazovek v této příručce se mohou mírně lišit od skutečného vybavení.
- **•**  Nehledě na výše uvedené informace společnost Canon nepřebírá žádnou odpovědnost za libovolné ztráty vzniklé v důsledku používání tohoto výrobku.

**Před použitím Základní příručka**

**Pokročilá příručka**

**Základy práce s fotoaparátem**

**Režim Auto**

**Další režimy fotografování**

**Režim P**

**Režim přehrávání**

**Funkce Wi‑Fi**

**Nabídka nastavení**

**Příslušenství**

**Dodatek**

**Rejstřík**

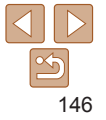